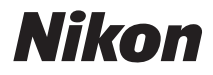

# CÂMARA DIGITAL COOLPIX S4150 Manual do utilizador

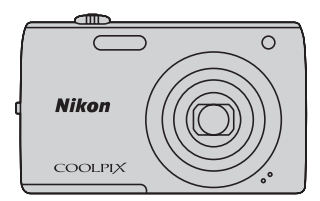

#### **Informações sobre Marcas Comerciais**

- **•** Microsoft, Windows e Windows Vista são marcas comerciais registadas ou marcas comerciais da Microsoft Corporation nos Estados Unidos e/ou noutros países.
- **•** Macintosh, Mac OS e QuickTime são marcas comerciais da Apple Inc., registadas nos EUA e noutros países.
- **•** Adobe e Acrobat são marcas comerciais registadas da Adobe Systems Inc.
- **•** Os logótipos SDXC, SDHC e SD são marcas comerciais da SD-3C, LLC.
- **•** PictBridge é uma marca comercial.
- **•** Todas as restantes marcas comerciais referidas neste manual ou na restante documentação fornecida com este produto Nikon são marcas comerciais ou marcas comerciais registadas das respectivas empresas titulares.

#### **[Introdução](#page-12-0)**

**[Primeiros Passos](#page-27-0)**

**[Informações Básicas sobre Fotografia e Reprodução: Modo](#page-37-0)**  A **(Automático)**

**[Mais sobre o Disparo](#page-51-0)**

**[Mais sobre a Reprodução](#page-91-0)**

**[Editar Fotografias](#page-121-0)**

**[Gravação e Reprodução de Filmes](#page-137-0)**

**[Ligar a Televisores, Computadores e Impressoras](#page-143-0)**

**[Configuração Básica da Câmara](#page-157-0)**

**[Cuidados a Ter com a Câmara](#page-180-0)**

**[Notas Técnicas e Índice](#page-183-0)**

# <span id="page-3-0"></span>**Para Sua Segurança**

Para evitar danos no produto Nikon ou lesões em si ou em terceiros, leia as seguintes precauções de segurança na sua totalidade antes de utilizar este equipamento. Guarde estas instruções de segurança num local acessível a todos os utilizadores do produto. As consequências da não observação das precauções apresentadas nesta secção são indicadas pelo símbolo seguinte:

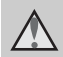

Este ícone assinala os avisos e informações que devem ser lidos antes de utilizar este produto Nikon para evitar possíveis lesões.

### <span id="page-3-1"></span>**AVISOS**

#### **Desligar na eventualidade de uma avaria**

Na eventualidade de fumo ou de um odor estranho na câmara ou no adaptador CA de carregamento, desligue o adaptador CA de carregamento e retire imediatamente a bateria, com cuidado para evitar queimaduras. A continuação da utilização poderá provocar lesões. Após remover ou desligar a fonte de alimentação, leve o equipamento a um representante de assistência autorizado da Nikon para inspecção.

#### **Não desmontar o equipamento**

O contacto com as peças internas da câmara ou do adaptador CA de carregamento poderá provocar lesões. As reparações deverão ser efectuadas exclusivamente por técnicos qualificados. Na eventualidade de a câmara ou de o adaptador CA de carregamento se partir após uma queda ou outro acidente, leve o equipamento a um representante de assistência autorizado da Nikon para a respectiva inspecção, após desligar o equipamento e/ou retirar a bateria.

#### **Não utilizar a câmara ou o adaptador CA de carregamento na presença de gás inflamável**

Não utilize o equipamento electrónico na presença de gás inflamável, uma vez que pode provocar uma explosão ou incêndio.

#### **Manusear a correia da câmara com cuidado**

Nunca coloque a correia à volta do pescoço de um bebé ou criança.

#### **Guardar o equipamento fora do alcance das crianças**

Deve ter-se cuidado especial para evitar que as crianças coloquem a bateria ou outras peças pequenas na boca.

**Não esteja em contacto prolongado com a câmara, o carregador de baterias, ou o adaptador CA por longos períodos de tempo enquanto os equipamentos estão ligados ou a ser utilizados.** 

Peças dos equipamentos podem ficar quentes. Deixar os equipamentos em contacto directo com a pele por longos períodos de tempo pode resultar em queimaduras em primeiro grau.

#### <span id="page-4-0"></span>**Ter o devido cuidado ao manusear a bateria**

A bateria pode verter fluidos, sobreaquecer ou explodir, caso seja manuseada de forma incorrecta. Respeite as seguintes precauções ao manusear a bateria utilizada com este produto:

- **•** Desligue o equipamento antes da substituição da bateria. Se estiver a utilizar o adaptador CA de carregamento/adaptador CA, certifique-se de que este se encontra desligado.
- **•** Utilize exclusivamente uma bateria de iões de lítio recarregável EN-EL19 (incluída). Carregue a bateria utilizando uma câmara que suporte o carregamento de baterias. Para efectuar esta operação, utilize o adaptador CA de carregamento EH-69P (incluído) ou a função **Carregar pelo PC**. O carregador de baterias MH-66 (disponível em separado) está também disponível para carregar a bateria sem utilizar uma câmara.
- **•** Quando inserir a bateria, não tente colocá-la com a face superior para baixo ou virada ao contrário.
- **•** Não desmonte a bateria, evite curto-circuitos e não tente remover nem danificar o respectivo isolamento ou o compartimento.
- **•** Não exponha a bateria a chamas nem a calor excessivo.
- **•** Não submerja nem coloque em contacto com a água.
- **•** Coloque novamente a bateria no estojo da bateria para o transporte. Não transporte nem armazene junto a objectos metálicos, tais como colares ou ganchos para o cabelo.
- **•** A bateria tem tendência para fugas quando completamente descarregada. Para evitar danos no equipamento, certifique-se de que retira a bateria quando a carga estiver completamente esgotada.
- **•** Interrompa imediatamente a utilização caso detecte qualquer alteração na bateria, como, por exemplo, descoloração ou deformação.
- **•** Caso o líquido derramado pela bateria danificada entre em contacto com o vestuário ou com a pele, lave de imediato e abundantemente com água.

#### <span id="page-4-1"></span>**Tomar as seguintes precauções durante o manuseamento do adaptador CA de carregamento**

- **•** Mantenha em local seco. A não observação desta precaução poderá provocar fogo ou choque eléctrico.
- **•** A poeira sobre ou nas imediações das peças metálicas da ficha deve ser removida com um pano seco. A continuação da utilização poderá provocar fogo.
- **•** Não manuseie a ficha nem permaneça junto do adaptador CA de carregamento durante trovoadas. A não observação desta precaução poderá provocar um choque eléctrico.
- **•** Não danificar, modificar, puxar nem dobrar com força o cabo USB, nem colocá-lo sob objectos pesados nem expô-lo a calor ou chamas. Caso o isolamento se danifique e os fios fiquem expostos, leve o cabo a um representante de assistência autorizado da Nikon para inspecção. A não observação destas precauções poderá provocar fogo ou choque eléctrico.
- **•** Não manuseie a ficha ou o adaptador CA de carregamento com as mãos molhadas. A não observação desta precaução poderá provocar um choque eléctrico.
- **•** Não utilize com transformadores ou adaptadores de viagem, concebidos para transformar de uma tensão para outra ou com inversores CC-CA. A não observação desta precaução poderá provocar danos no produto ou causar sobreaquecimento ou um incêndio.

#### **Utilizar os cabos apropriados**

Quando ligar os cabos às tomadas de entrada e saída, utilize os cabos fornecidos ou vendidos pela Nikon para esse fim, para manter a conformidade com os regulamentos do produto.

#### **Manusear as peças móveis com cuidado**

Tenha cuidado para que os seus dedos ou outros objectos não fiquem presos na tampa da objectiva ou noutras peças móveis.

### **CD-ROMs**

Os CD-ROMs fornecidos com este dispositivo não devem ser reproduzidos em equipamento de CD áudio. A reprodução de CD-ROMs num leitor de CD áudio poderá provocar a perda de audição ou danos no equipamento.

#### **Ter o devido cuidado ao utilizar o flash**

A utilização do flash perto dos olhos da pessoa fotografada pode provocar a respectiva incapacidade visual temporária. Deve ter-se um cuidado especial ao fotografar bebés, para que o flash não esteja a menos de um metro do motivo fotografado.

#### **Não disparar o flash se a janela do flash estiver em contacto com uma pessoa ou um objecto**

A não observação desta precaução poderá provocar queimaduras ou incêndio.

#### **Evitar o contacto com o cristal líquido**

Na eventualidade de o monitor se partir, deve ter-se cuidado para evitar lesões provocadas por vidros partidos e para evitar que o cristal líquido do monitor entre em contacto com a pele ou que entre nos olhos ou na boca.

#### **Desligar a câmara dentro de aviões ou hospitais**

Desligue a câmara dentro de aviões ao descolar ou aterrar. Ao utilizar a câmara num hospital, siga as instruções do hospital. As ondas electromagnéticas emitidas pela câmara podem perturbar os sistemas electrónicos do avião ou o equipamento do hospital.

### <span id="page-6-0"></span>**Aviso**

#### **Avisos para clientes na Europa**

**ATENÇÃO RISCO DE EXPLOSÃO SE A BATERIA FOR SUBSTITUÍDA POR UMA BATERIA INCORRECTA. ELIMINAÇÃO DE BATERIAS USADAS DE ACORDO COM AS INSTRUÇÕES.** 

Este símbolo indica que este produto deve ser recolhido separadamente.

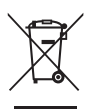

As informações seguintes aplicam-se apenas a

utilizadores em países da Europa:

- **•** Este produto foi concebido para ser recolhido separadamente num ponto de recolha apropriado. Não as junte ao lixo doméstico.
- **•** Para obter mais informações, contacte o revendedor ou as autoridades locais responsáveis pela gestão de resíduos.

Este símbolo na bateria indica que a bateria deve ser recolhida separadamente. As informações seguintes

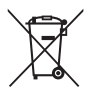

aplicam-se apenas a utilizadores em países da Europa:

- **•** Todas as baterias, quer tenham este símbolo ou não, são designadas para recolha separada num ponto de recolha apropriado. Não as junte ao lixo doméstico.
- **•** Para obter mais informações, contacte o revendedor ou as autoridades locais responsáveis pela gestão de resíduos.

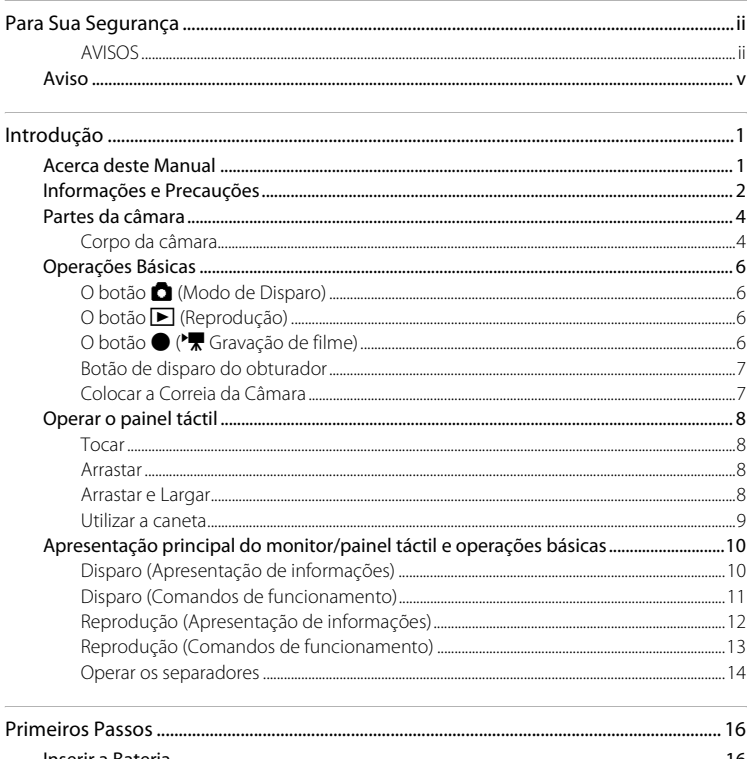

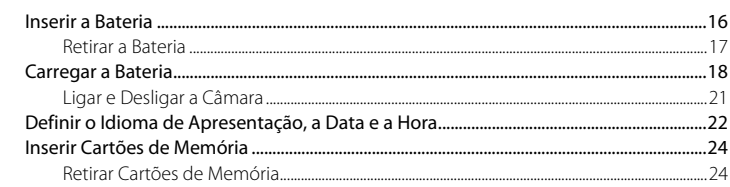

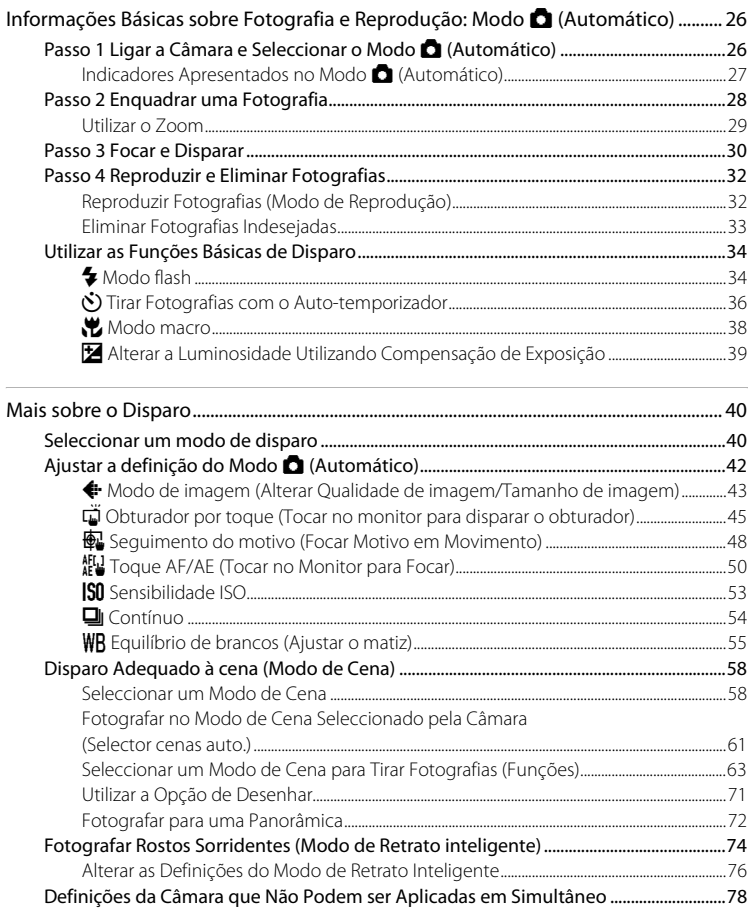

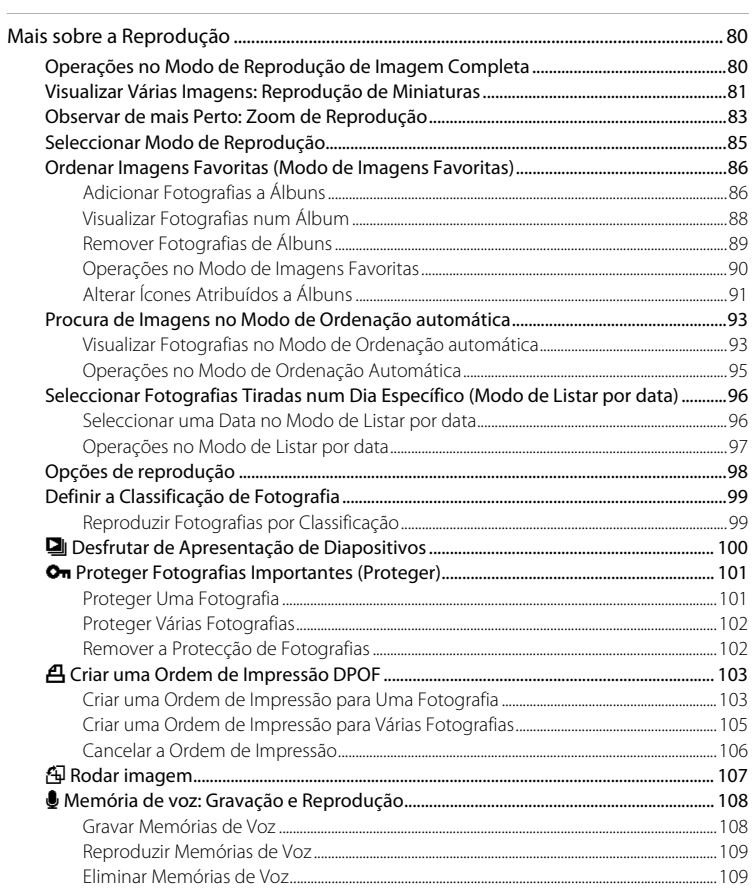

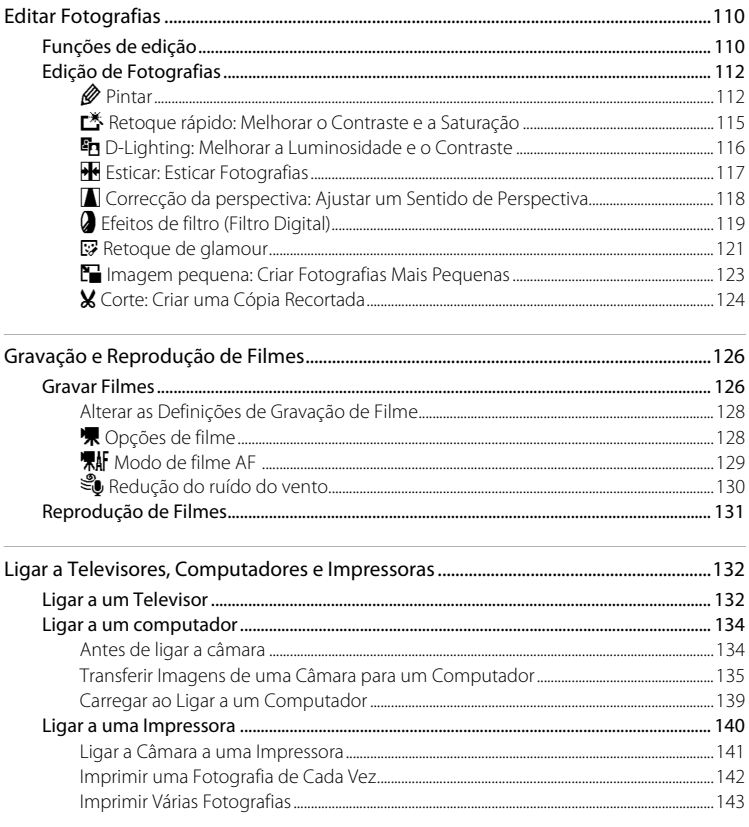

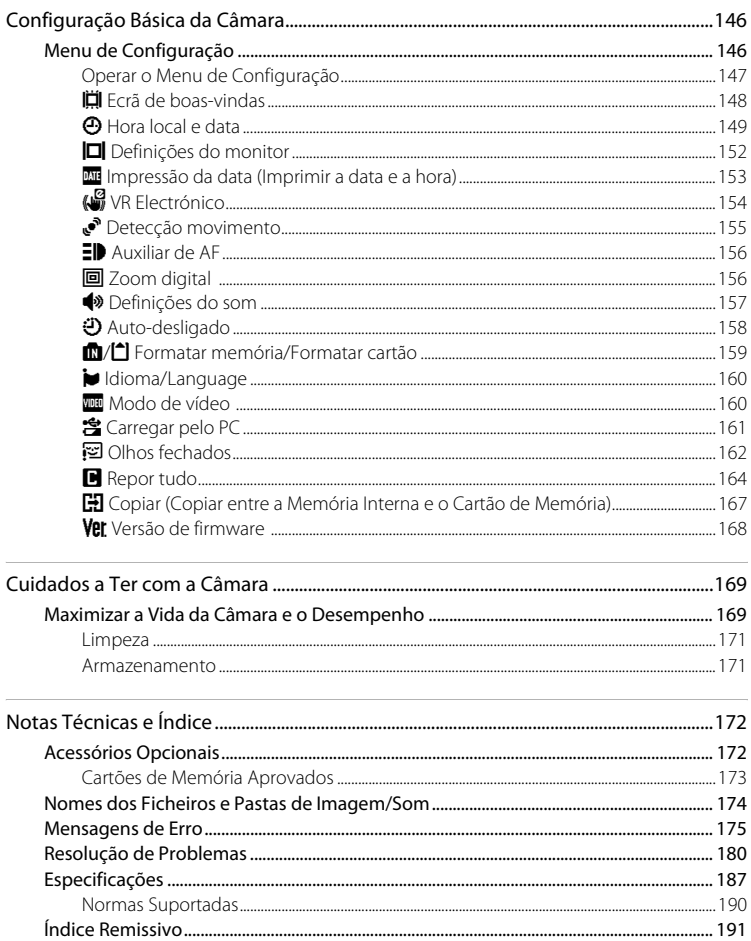

# <span id="page-12-2"></span><span id="page-12-1"></span><span id="page-12-0"></span>**Acerca deste Manual**

Obrigado por ter adquirido uma câmara digital Nikon COOLPIX S4150. Este manual foi escrito para o ajudar a desfrutar da captação de fotografias com a câmara digital Nikon. Leia este manual atentamente antes da utilização e guarde-o num local acessível a todos os utilizadores do produto.

#### **Símbolos e Convenções**

Para facilitar a localização das informações de que necessita, são utilizados os seguintes símbolos e convenções:

M

Este ícone assinala precauções, informações que devem ser lidas antes de utilizar para evitar danos na câmara.

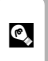

Este ícone assinala sugestões, informações adicionais que podem ser úteis ao utilizar a câmara.

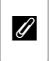

Este ícone assinala notas, informações que devem ser lidas antes de utilizar a câmara.

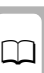

Este ícone indica que estão disponíveis mais informações noutras partes deste manual.

#### **Observações**

- **•** Os cartões de memória Secure Digital (SD), cartões de memória SDHC e cartões de memória SDXC são referidos como "cartão de memória".
- **•** A definição verificada no momento de aquisição da câmara é referida como "predefinição".
- **•** Os nomes dos itens do menu apresentados no monitor da câmara e os nomes de botões ou mensagens apresentados no monitor do computador estão assinalados a negrito.

#### **Exemplos de Ecrãs**

Neste manual, por vezes, as imagens são omitidas nos exemplos de apresentação do monitor, para que os indicadores do monitor sejam mostrados com maior clareza.

#### **Ilustrações e Apresentação do Ecrã**

As ilustrações e os textos apresentados neste manual podem diferir da sua apresentação real.

### C **Memória Interna e Cartões de Memória**

As fotografias tiradas com esta câmara podem ser armazenadas na memória interna da câmara ou em cartões de memória amovíveis. Se um cartão de memória tiver sido inserido, todas as novas imagens serão guardadas no cartão de memória, sendo as operações de eliminação, reprodução e formatação apenas aplicáveis às imagens existentes no cartão de memória. O cartão de memória tem de ser retirado antes de ser possível formatar a memória interna ou aceder a esta para armazenar, eliminar ou visualizar fotografias.

### <span id="page-13-0"></span>**Informações e Precauções**

#### **Formação Contínua**

Como parte do compromisso da Nikon de "Formação contínua", que visa fornecer assistência técnica e conhecimentos sobre os produtos de uma forma continuada, estão disponíveis informações online constantemente actualizadas nos seguintes sites:

- **•** Para utilizadores nos E.U.A.: http://www.nikonusa.com/
- **•** Para utilizadores na Europa e em África: http://www.europe-nikon.com/support/
- **•** Para utilizadores na Ásia, Oceânia e Médio Oriente: http://www.nikon-asia.com/

Visite estes sites Web para estar permanentemente actualizado com as mais recentes informações do produto, sugestões, respostas às perguntas mais frequentes (FAQ, Frequently-Asked Questions) e conselhos gerais sobre fotografia e processamento de imagem digital. É possível obter informações adicionais junto do representante Nikon da sua área. Visite o website indicado abaixo para obter informações de contacto:

http://imaging.nikon.com/

#### **Utilize Apenas Acessórios Electrónicos da Marca Nikon**

As câmaras Nikon COOLPIX foram concebidas para satisfazer os mais elevados padrões e contêm circuitos electrónicos complexos. Apenas os acessórios electrónicos da marca Nikon (incluindo carregadores de baterias, baterias, adaptador CA de carregamento e adaptadores CA), certificados pela Nikon especificamente para utilização com esta câmara digital Nikon, são concebidos e têm um funcionamento comprovado dentro dos requisitos operacionais e de segurança destes circuitos electrónicos. A UTILIZAÇÃO DE ACESSÓRIOS ELECTRÓNICOS NÃO NIKON PODERÁ PROVOCAR DANOS NA CÂMARA E INVALIDAR A GARANTIA NIKON.

A utilização de baterias de iões de lítio recarregáveis de terceiros que não tenham o selo holográfico Nikon pode interferir com a utilização normal da câmara ou provocar o sobreaquecimento, a ignição, a ruptura ou fugas da bateria.

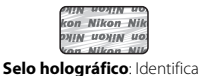

Para obter mais informações sobre acessórios da marca Nikon, contacte um distribuidor autorizado da Nikon. este dispositivo como um produto autêntico da Nikon.

#### **Antes de Tirar Fotografias Importantes**

Antes de tirar fotografias em ocasiões importantes (por exemplo, num casamento ou antes de levar a câmara consigo numa viagem), tire algumas fotografias de teste de modo a certificar-se de que a câmara está a funcionar normalmente. A Nikon não se responsabiliza por quaisquer danos ou perdas económicas que possam resultar de uma avaria do produto.

#### **Acerca dos Manuais**

- **•** Nenhuma parte dos manuais fornecidos com o produto pode ser reproduzida, transmitida, transcrita, armazenada num sistema de recuperação ou traduzida para qualquer idioma de qualquer forma ou por qualquer meio, sem autorização prévia por escrito da Nikon.
- **•** A Nikon reserva-se o direito de alterar as especificações de hardware e software descritas neste manual em qualquer momento, sem aviso prévio.
- **•** A Nikon não se responsabiliza por quaisquer danos resultantes da utilização deste produto.
- **•** Ainda que se tenham feito todos os possíveis para assegurar que as informações recolhidas nestes manuais sejam precisas e completas, agradecemos que informe o representante da Nikon na sua área (endereço fornecido separadamente) sobre qualquer erro ou omissão.

#### **Advertência sobre a Proibição de Realizar Cópias ou Reproduções**

Tenha em atenção que o simples facto de possuir material que tenha sido copiado ou reproduzido digitalmente através de um scanner, câmara digital ou outro dispositivo pode ser punível por lei.

#### **• Artigos cuja cópia ou reprodução é proibida por lei**

Não copie nem reproduza papel-moeda, moedas, títulos de crédito, obrigações do Tesouro ou títulos de administrações locais, inclusive se tais cópias ou reproduções estiverem marcadas como "Amostra". É proibida a cópia ou reprodução de papel-moeda, moedas ou títulos de crédito que estejam em circulação num país estrangeiro. Salvo obtenção de autorização prévia do governo, é proibida a cópia ou reprodução de selos de correio ou de bilhetes-postais não utilizados emitidos pelo governo. É proibida a cópia ou reprodução de selos emitidos pelo governo, bem como de documentos certificados estipulados por lei.

#### **• Precauções sobre determinado tipo de cópias e de reproduções**

O governo estipulou determinadas limitações sobre a cópia ou reprodução de títulos de crédito emitidos por empresas privadas (acções, letras de câmbio, cheques, certificados de doações, etc.), títulos de transporte ou bilhetes, excepto no caso de ter de fornecer um número mínimo de cópias necessárias para utilização profissional de uma empresa. Da mesma forma, não copie nem reproduza passaportes emitidos pelo governo, licenças emitidas por organismos públicos ou grupos privados, bilhetes de identidade, nem qualquer tipo de bilhetes em geral, tais como passes e vales de refeição.

#### **• Conformidade com as declarações dos direitos de autor**

A cópia ou a reprodução de obras criativas com direito reservado, tais como livros, música, quadros, gravações em madeira, mapas, desenhos, filmes e fotografias, está regulada pelas leis nacionais e internacionais de protecção dos direitos de autor. Não utilize este produto para efectuar cópias ilegais nem para infringir as leis de protecção dos direitos de autor.

#### **Deitar Fora Dispositivos de Armazenamento de Dados**

Tenha em atenção que, ao eliminar imagens ou formatar dispositivos de armazenamento de dados, tais como cartões de memória ou a memória incorporada da câmara, não apaga completamente os dados da imagem original. Os ficheiros eliminados podem por vezes ser recuperados a partir de dispositivos de armazenamento inutilizados através de software disponível comercialmente, resultando potencialmente na utilização maliciosa dos dados de imagem pessoais. A garantia de privacidade deste tipo de dados é da responsabilidade do utilizador.

Antes de deitar fora um dispositivo de armazenamento de dados ou transferir a propriedade para outra pessoa, apague todos os dados utilizando software comercial de eliminação ou formate o dispositivo e, em seguida, volte a preencher completamente com imagens que não contenham quaisquer informações privadas (por exemplo, fotografias do céu). Certifique-se de que substitui também quaisquer fotografias seleccionadas para o ecrã de boas-vindas ( $\Box$  [148\)](#page-159-1). Deve ter cuidado para evitar lesões ou danos materiais quando destruir fisicamente os dispositivos de armazenamento de dados.

### <span id="page-15-0"></span>**Partes da câmara**

#### <span id="page-15-1"></span>**Corpo da câmara**

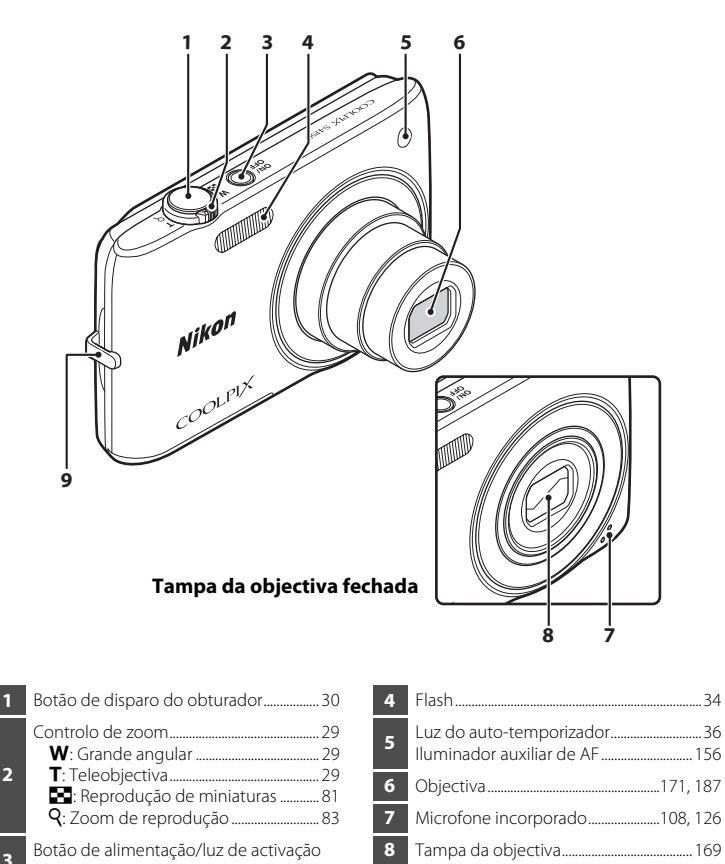

**9** Ilhó para a correia da câmara.........................[7](#page-18-1)

.....................................................................[.21](#page-32-1), [26,](#page-37-3) [158](#page-169-1)

4

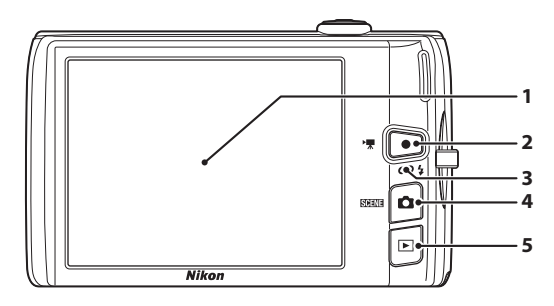

#### **Sob a tampa do conector**

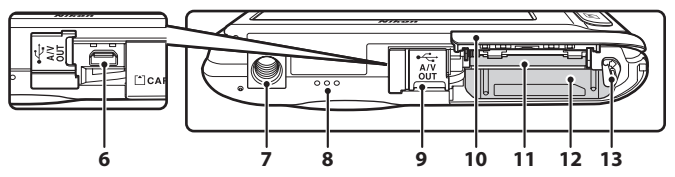

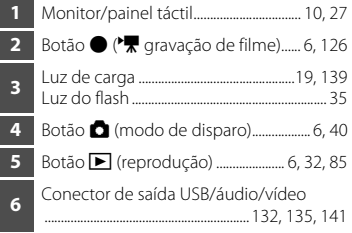

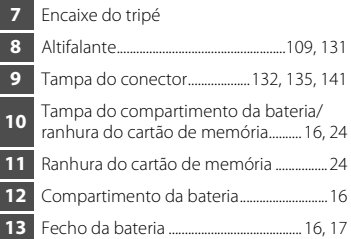

### <span id="page-17-0"></span>**Operações Básicas**

### <span id="page-17-1"></span>**O botão** A **(Modo de Disparo)**

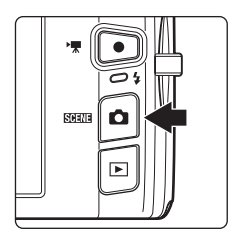

- Pressione o botão **A** no modo de reprodução para entrar no modo de disparo.
- Pressione o botão **C** no modo de disparo para apresentar o menu de selecção do modo de disparo e mudar de modo de disparo ( $\Box$ 40).

### <span id="page-17-2"></span>**O botão ▶ (Reprodução)**

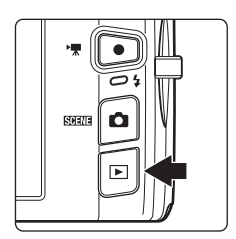

- Pressione o botão **D** no modo de disparo para entrar no modo de reprodução.
- Pressione o botão **D** no modo de reprodução para apresentar o menu de selecção do modo de reprodução e mudar de modo de reprodução  $(D2 85)$ .
- Se a câmara estiver desligada, mantenha o botão **D** pressionado para ligar a câmara no modo de reprodução.

### <span id="page-17-3"></span>**O botão** b **(**e **Gravação de filme)**

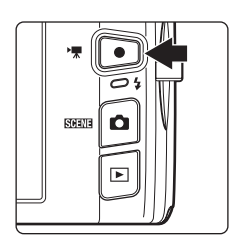

- Pressione o botão  $\bullet$  ( $\blacktriangledown$  gravação de filme) no modo de disparo para iniciar a gravação de filme  $(\Box$  [126](#page-137-3)). Pressione novamente o botão  $\bigcirc$  ( $\bigcirc$ , gravação de filme) para parar a gravação de filme.
- Pressione o botão  $\bullet$  ( $\blacktriangledown$  gravação de filme) no modo de reprodução para entrar no modo de disparo.

Introdução

# <span id="page-18-0"></span>**Botão de disparo do obturador**

A câmara possui um botão de disparo do obturador que funciona em duas fases. Para definir a focagem e a exposição, pressione até meio o botão de disparo do obturador, parando quando sentir resistência. Quando pressiona ligeiramente o botão de disparo do obturador, a focagem e a exposição (velocidade do obturador e valor de abertura) são definidas. A focagem e a exposição permanecem bloqueadas enquanto mantiver o botão de disparo do obturador ligeiramente pressionado.

Enquanto o botão de disparo do obturador é mantido nesta posição, dispare o obturador e tire uma fotografia ao premir o botão de disparo do obturador ao máximo. Não exerça demasiada força ao pressionar o botão de disparo do obturador, uma vez que isso poderá causar a vibração da câmara e originar imagens tremidas.

> Pressione o botão de disparo do obturador até meio para definir a focagem e a exposição

Pressione completamente o botão de disparo do obturador para tirar a fotografia

# <span id="page-18-1"></span>**Colocar a Correia da Câmara**

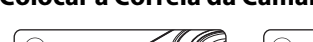

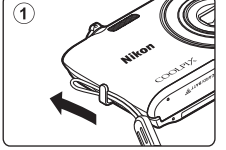

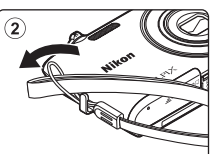

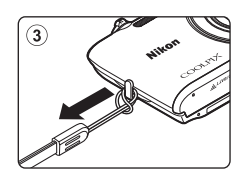

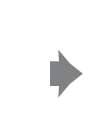

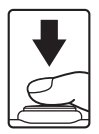

### <span id="page-19-4"></span><span id="page-19-0"></span>**Operar o painel táctil**

O monitor na COOLPIX S4150 é um ecrã de painel táctil. Utilize um dedo ou a caneta fornecida para operar o painel táctil.

# <span id="page-19-1"></span>**Tocar**

#### **Toque no painel táctil.**

Utilize esta operação para: Seleccionar ícones ou outros comandos Seleccionar fotografias no modo de reprodução de miniaturas  $(2381)$ Executar operações de obturador por toque  $(\Box 45)$ , toque [A](#page-61-1)F/AE  $($  $\Box$  50) ou sequimento do motivo  $(D48)$ 

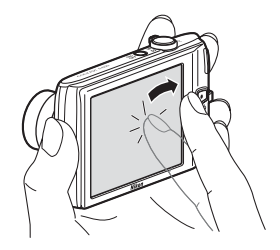

Arraste o separador para apresentar os comandos de definição durante o disparo ou reprodução ( $\Box$ 14)

### <span id="page-19-2"></span>**Arrastar**

#### **Arraste o seu dedo pelo painel táctil e retire-o do painel táctil.**

Utilize esta operação para:

Percorrer as fotografias no modo de reprodução de imagem completa  $(\Box$  32)

Deslocar a parte visível de uma fotografia ampliada com o zoom de reprodução ( $\Box$ 83)

Utilizar os manípulos para ajustar a compensação de exposição ( $\Box$ 39) ou outras definições

### <span id="page-19-3"></span>**Arrastar e Largar**

#### **Coloque o dedo no painel táctil, arraste-o para a localização pretendida (**1**) e retire-o do painel táctil (**2**).**

Utilize esta operação para: [A](#page-110-2)plicar a classificação ( $\Box$ 99)

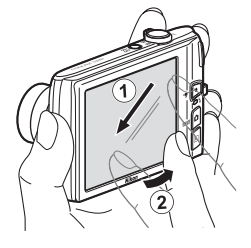

### <span id="page-20-0"></span>**Utilizar a caneta**

Utilize a caneta para operações, como quando utiliza a opção de desenhar ( $\Box$ 71) ou de pintar ( $\Box$ [112\)](#page-123-2), que requerem mais precisão do que aquela que um dedo consegue proporcionar.

#### **Colocar a caneta**

Coloque a caneta na correia, como mostrado.

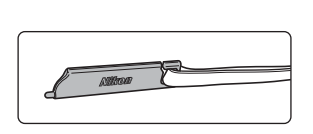

### **M** Notas sobre o painel táctil

- **•** Não faça pressão no painel táctil com objectos pontiagudos diferentes da caneta fornecida.
- **•** Não aplique pressão desnecessária no painel táctil.

### **M** Notas sobre tocar/arrastar

- **•** A câmara pode não responder se mantiver o dedo num local durante demasiado tempo.
- **•** A câmara pode não responder se efectuar o seguinte.
	- Retirar o dedo do ecrã
	- Arrastar o dedo numa distância demasiado curta
	- Bater ligeiramente no ecrã
	- Mover o dedo demasiado rápido
- **•** A câmara pode não responder se algo estiver em contacto com o painel táctil quando o seu dedo lhe toca.

### **M** Notas sobre o painel táctil

- **•** Mantenha a caneta longe do alcance das crianças.
- **•** Não transporte a câmara pela caneta. A caneta pode desprender da correia e a câmara pode cair.

### <span id="page-21-1"></span><span id="page-21-0"></span>**Disparo (Apresentação de informações)**

A informação apresentada no monitor varia consoante as definições ou o estado da câmara.

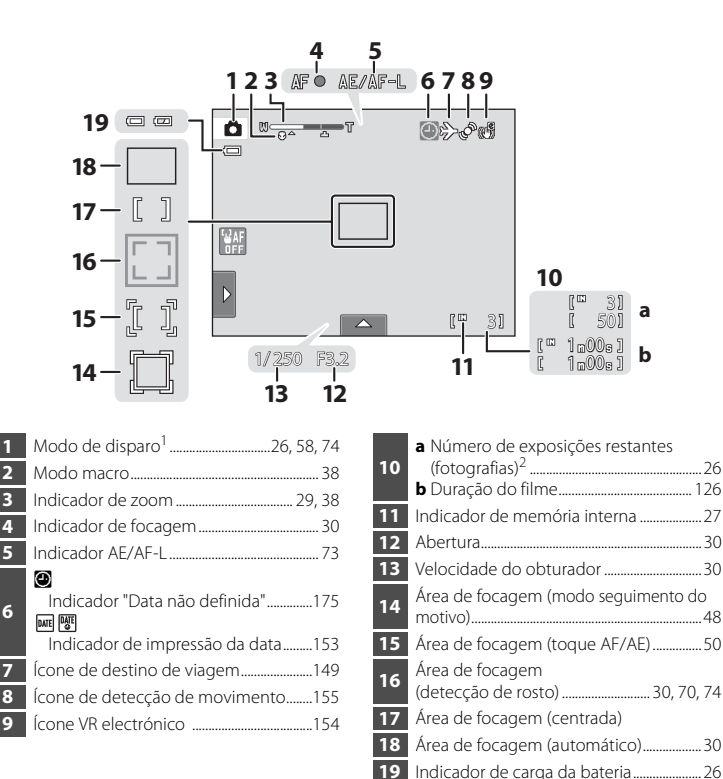

Indicadores apresentados variam com o modo de disparo actual.

O indicador é apresentado quando existem 50 ou menos exposições restantes.

### <span id="page-22-0"></span>**Disparo (Comandos de funcionamento)**

Toque nos comandos seguintes para alterar as definições.

- **•** Toque no separador para apresentar os comandos de definição e as definições de disparo podem ser alteradas ( $\Box$  14).
- **•** Os comandos disponíveis e os indicadores apresentados variam com o modo de disparo e com as definições actuais da câmara.

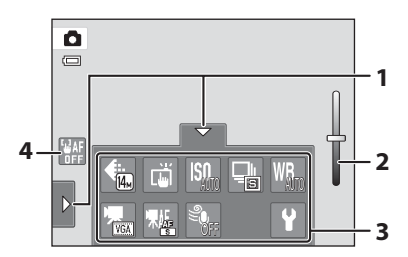

**1** Separador................................................................ [14](#page-25-0) **<sup>2</sup>** Manípulo de ajuste de efeito de cenas .......................................................................... [60](#page-71-0)

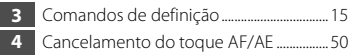

### <span id="page-23-0"></span>**Reprodução (Apresentação de informações)**

A apresentação de monitor seguinte mostra informações para a fotografia apresentada actualmente e o estado da câmara.

- **•** A informação apresentada varia consoante a imagem reproduzida e o estado da câmara actual.
- **•** Os indicadores abaixo são apresentados ao ligar ou operar a câmara e desligam-se após alguns segundos ( $\Box$ [152](#page-163-1)).

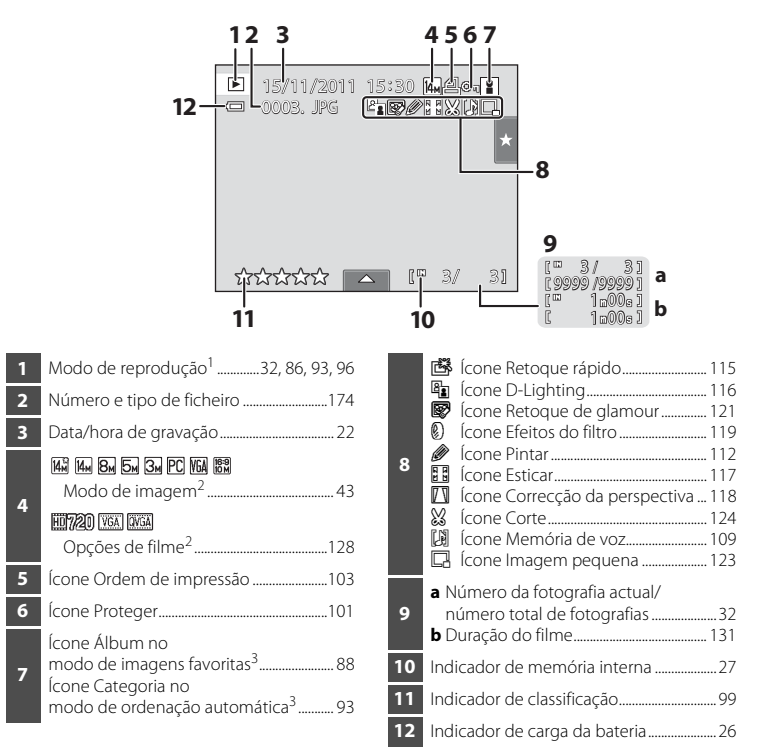

- <sup>1</sup> Indicadores apresentados variam com o modo de reprodução actual.
- <sup>2</sup> Os indicadores apresentados variam dependendo da definição de disparo.
- <sup>3</sup> É apresentado o ícone para o álbum ou categoria seleccionados no modo de ordenação automática actualmente seleccionado no modo de reprodução.

### <span id="page-24-0"></span>**Reprodução (Comandos de funcionamento)**

Toque nos comandos seguintes para alterar as definições.

- **•** Toque no separador para apresentar os comandos de definição e as funções de eliminar ou editar estarão disponíveis ( $\Box$  14).
- **•** Os comandos disponíveis e os indicadores apresentados variam consoante a fotografia reproduzida e as definições actuais da câmara.

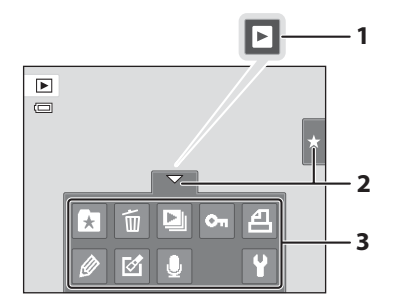

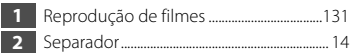

**3** Comandos de definição................................. [15](#page-26-0)

#### <span id="page-25-0"></span>**Operar os separadores**

No modo de disparo ou reprodução, utilize os comandos de definição para efectuar definições de disparo ou reprodução. Apresente os controlos tocando no separador na parte inferior, do lado esquerdo e direito do monitor.

- **•** Toque no ícone do item pretendido para apresentar o ecrã de definição para esse item.
- Toque em  $\blacktriangleright$  (configuração) nos comandos de definição para efectuar as definições básicas da câmara.
- Quando X ou  $\blacksquare$  é apresentado no ecrã de definições, toque em X para sair do ecrã de definições. Toque em  $\blacksquare$  para voltar ao ecrã anterior.
- **•** Toque novamente no separador para ocultar os comandos de definição.

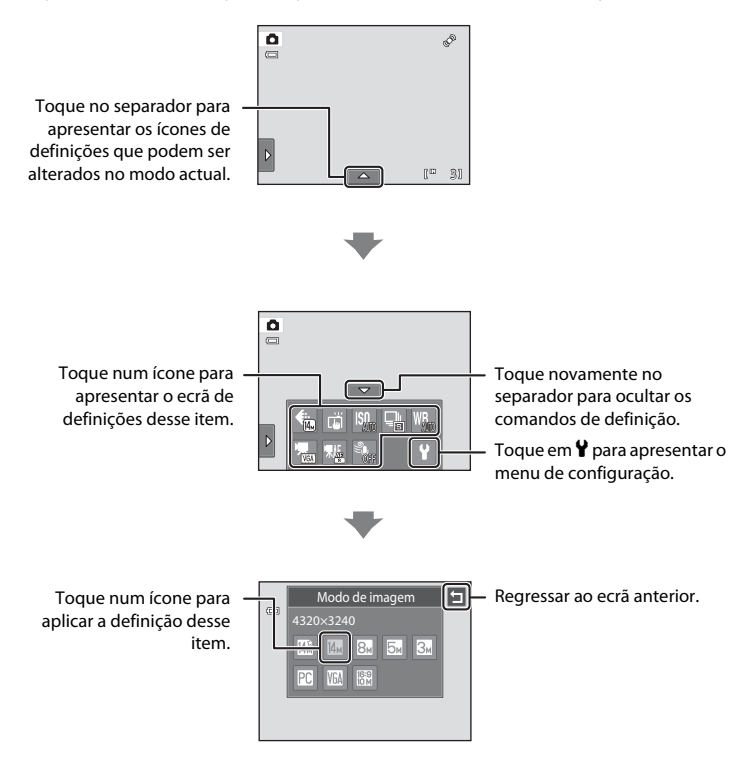

#### <span id="page-26-0"></span>**Disparo**

Podem ser efectuadas definições de disparo.

- Os itens de definição disponíveis variam dependendo do modo de disparo ( $\Box$ 40).
- **•** Cada ícone também indica a definição actual.

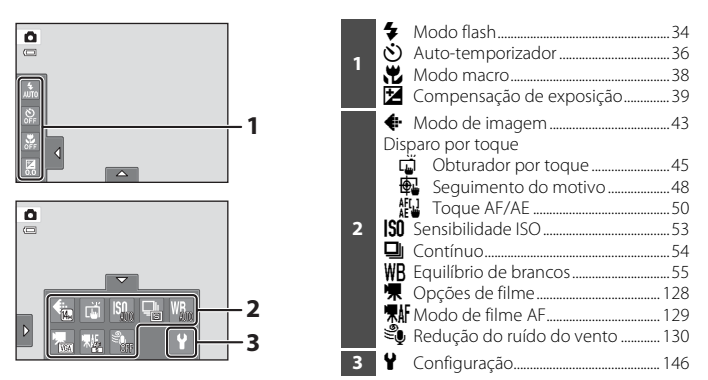

#### **Reprodução**

As fotografias podem ser editadas e eliminadas e as definições de reprodução podem ser efectuadas.

**•** Os itens de definição disponíveis variam dependendo do tipo de fotografia ou do modo de reprodução.

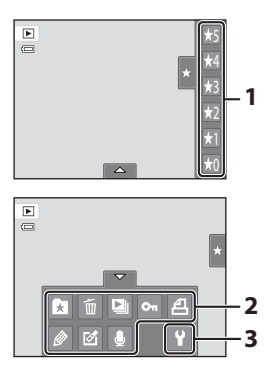

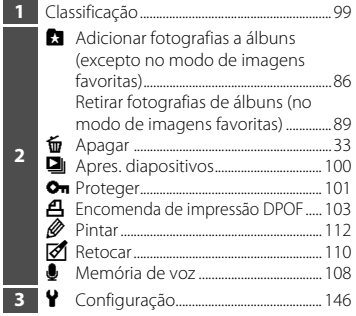

### <span id="page-27-4"></span><span id="page-27-2"></span><span id="page-27-1"></span><span id="page-27-0"></span>**Inserir a Bateria**

Insira uma bateria de iões de lítio recarregável EN-EL19 (fornecida) na câmara.

**•** Carregue a bateria antes da primeira utilização ou quando a carga estiver fraca  $($  $\Box$  18).

### <span id="page-27-3"></span>**1** Abra a tampa do compartimento da bateria/ ranhura do cartão de memória.

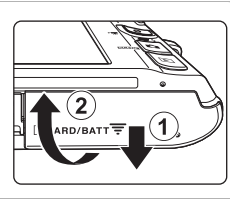

### <span id="page-27-5"></span>**2** Insira a bateria.

Utilize a extremidade da bateria para empurrar o fecho cor-de-laranja da bateria na direcção indicada pela seta  $(1)$ ) e insira totalmente a bateria  $(2)$ ).

Quando a bateria estiver totalmente inserida, o fecho da bateria deixá-la-á fechada.

Compartimento da bateria

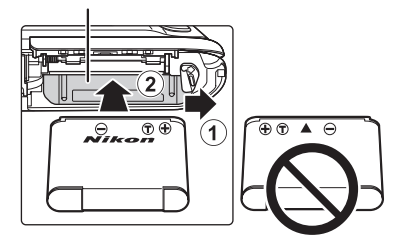

#### **M** Inserir a Bateria

*Inserir a bateria numa posição incorrecta, com a face voltada para baixo ou virada ao contrário, pode danificar a câmara.* Certifique-se de que a bateria está colocada na posição correcta.

**3** Feche a tampa do compartimento da bateria/ ranhura do cartão de memória.

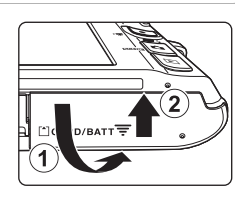

### <span id="page-28-1"></span><span id="page-28-0"></span>**Retirar a Bateria**

Desligue a câmara ( $\Box$  21) e certifique-se de que a luz de activação está apagada e o monitor desligado antes de abrir a tampa do compartimento da bateria/ranhura do cartão de memória.

Para ejectar a bateria, abra a tampa do compartimento da bateria/ranhura do cartão de memória e deslize o fecho da bateria laranja na direcção indicada pela seta  $(1)$ ). A bateria poderá então ser retirada manualmente ((2)).

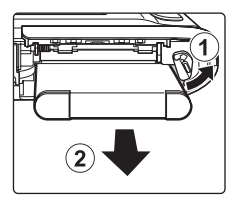

**•** Tenha em atenção que a câmara, a bateria e o cartão de memória poderão aquecer durante a utilização; tenha cuidado quando retirar a bateria ou o cartão de memória.

### **M** Notas sobre a Bateria

- Leia e respeite os avisos relativos à bateria na página [iii](#page-4-0) e na secção ["Bateria" \(](#page-181-0)CQ 170), antes da utilização.
- **•** Se pretender não utilizar a bateria durante um período prolongado, recarregue-a pelo menos uma vez de seis em seis meses e descarregue-a completamente antes de a voltar a guardar.

### <span id="page-29-0"></span>**Carregar a Bateria**

Carregue a bateria de iões de lítio recarregável EN-EL19 fornecida inserida na câmara ligando o adaptador CA de carregamento EH-69P fornecido à câmara através do cabo UC-E6 USB fornecido, e de seguida a uma tomada eléctrica.

### **1** Prepare o adaptador CA de carregamento EH-69P.

Se estiver incluído um adaptador de ficha\*, ligue o adaptador de ficha à ficha no adaptador CA de carregamento. Empurre o adaptador de ficha até encaixar no devido local. Uma vez ligados, se tentar retirar o adaptador de ficha à força poderá danificar o produto.

\* A forma do adaptador de ficha varia consoante o país ou região onde a câmara foi adquirida.

Na Argentina, Brasil e na Coreia, o adaptador CA de carregamento vem com o adaptador de ficha instalado.

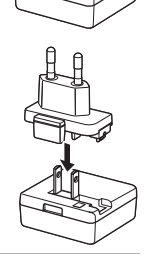

### **2** Insira a bateria ( $\Box$  16).

Não ligue a câmara.

#### **3** Utilize o cabo USB fornecido para ligar o adaptador CA de carregamento à câmara.

Certifique-se de que os conectores estão com a orientação correcta. Não tente inserir os conectores na diagonal nem exerça força ao ligar ou desligar o cabo USB.

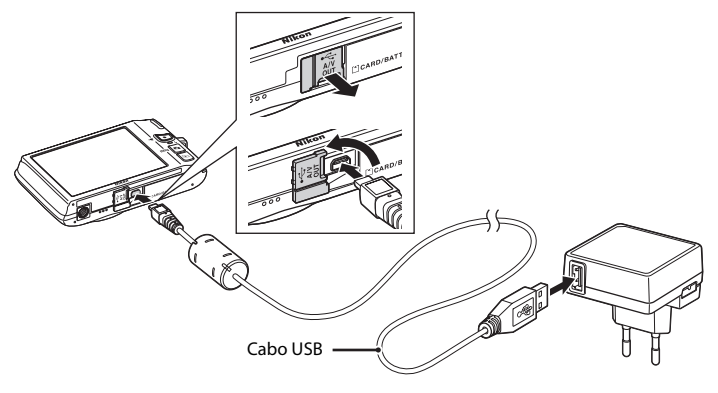

#### **4** Ligue o adaptador CA de carregamento a uma tomada eléctrica.

A luz de carga pisca lentamente a verde para indicar que a bateria está a carregar.

Uma bateria totalmente descarregada recarrega em cerca de duas horas e dez minutos.

A tabela que se segue explica o estado da luz de carga quando a câmara está ligada à tomada eléctrica.

<span id="page-30-0"></span>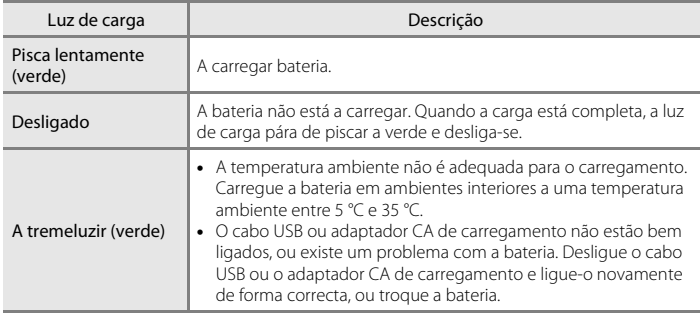

**5** Desligue o adaptador CA de carregamento da tomada eléctrica e, de seguida, desligue o cabo USB.

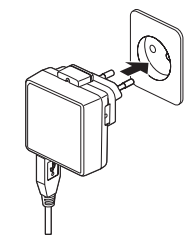

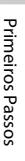

#### B **Notas sobre o adaptador CA de carregamento**

- **•** O adaptador CA de carregamento EH-69P destina-se a ser utilizado apenas com dispositivos compatíveis. Não utilize com outra marca ou modelo de dispositivo.
- **•** Leia e respeite os avisos relativos ao adaptador CA de carregamento na página [iii](#page-4-1) e na secção ["Bateria"](#page-181-0)  (A[170\)](#page-181-0), antes da respectiva utilização.
- **•** O EH-69P é compatível com tomadas eléctricas de CA de 100-240 V e 50/60 Hz. Ao utilizar noutros países, utilize um adaptador de ficha (disponível comercialmente) quando necessário. Para obter mais informações sobre adaptadores de ficha, consulte a sua agência de viagens.
- **•** O adaptador CA de carregamento EH-69P destina-se a carregar a bateria inserida na câmara. Quando a câmara é ligada a uma tomada eléctrica com o adaptador CA de carregamento, não é possível ligar a câmara.
- **•** Não utilize, em circunstância alguma, um adaptador CA de outra marca ou modelo que não o adaptador CA de carregamento EH-69P ou o adaptador CA USB. A não observação desta precaução poderá provocar sobreaquecimento ou danos na câmara.

#### C **Fonte de Alimentação CA**

- **•** Se for utilizado o adaptador CA EH-62G (disponível em separado; A[172](#page-183-3)), a alimentação é fornecida à câmara a partir de uma tomada eléctrica e é possível tirar fotografias e reproduzir imagens com esta câmara.
- **•** Não utilize, em circunstância alguma, um adaptador CA de outra marca ou modelo que não EH-62G. A não observação desta precaução poderá provocar sobreaquecimento ou danos na câmara.

#### D **Carregar utilizando o computador ou o carregador de baterias**

- **•** Ao ligar a COOLPIX S4150 a um computador também carrega a bateria de iões de lítio EN-EL19 recarregável ( $\Box$  [134,](#page-145-2) [161\)](#page-172-1).
- **•** A EN-EL19 pode ser carregada sem utilizar a câmara, utilizando o carregador de baterias MH-66 (disponível em separado;  $\Box$  [172](#page-183-4)).

### <span id="page-32-1"></span><span id="page-32-0"></span>**Ligar e Desligar a Câmara**

Pressione o botão de alimentação para ligar a câmara. A luz de activação (verde) irá acender e, de seguida, o monitor irá ligar-se (a luz de activação desliga-se quando o motor se desliga).

Para desligar a câmara, pressione novamente o botão de

alimentação. Quando desliga a câmara, a luz de activação apaga-se e o monitor desliga-se.

• Se a câmara estiver desligada, mantenha o botão **D** pressionado para ligar a câmara no modo de reprodução  $(\Box$  32).

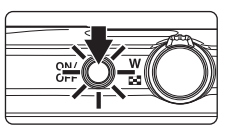

#### C **Função de poupança de energia (Auto-desligado)**

Se não forem efectuadas quaisquer operações durante algum tempo, o monitor desliga-se, a câmara entra em modo de espera, e a luz de activação pisca. Se decorrerem mais três minutos sem efectuar quaisquer operações, a câmara desliga-se automaticamente.

Quando a luz de activação está a piscar, premir qualquer um dos botões seguintes irá ligar novamente o monitor:

- Botão de alimentação, botão de disparo do obturador, botão  $\Box$ , botão  $\square$  ou botão  $\bigcirc$  ( $\blacktriangledown$  gravação de filme)
- **•** No modo de disparo ou reprodução, a câmara irá entrar no modo de espera em cerca de um minuto (predefinição).
- **•** O tempo que decorre até a câmara entrar no modo de espera pode ser alterado a partir da opção Auto-desligado (**Q** [158\)](#page-169-1) no menu de configuração (**Q** [146](#page-157-0)).

### <span id="page-33-1"></span><span id="page-33-0"></span>**Definir o Idioma de Apresentação, a Data e a Hora**

É apresentado um diálogo de selecção do idioma quando a câmara for ligada pela primeira vez.

#### **1** Pressione o botão de alimentação para ligar a câmara.

A luz de activação (verde) irá acender e, de seguida, o monitor irá ligar-se (a luz de activação desliga-se quando o motor se desliga).

### **2** Toque no idioma pretendido.

Se o idioma pretendido não for apresentado, toque em  $\blacksquare$  ou C para visualizar outras opções de idioma.

Para mais informações sobre o funcionamento do painel táctil, consulte ["Operar o painel táctil" \(](#page-19-4) $\Box$  8).

### **3** Toque em **Sim**.

Se tocar em **Não**, a hora local e a data serão definidas.

**4** Toque em  $\blacksquare$  ou  $\blacksquare$  para seleccionar o seu fuso horário local ( $\Box$ [151\)](#page-162-0) e toque em  $\Box$ .

Toque em  $\blacksquare$  para voltar ao ecrã anterior.

### D **Hora de Verão**

Se a hora de Verão estiver em vigor, toque em  $\bullet$  no ecrã de selecção de fuso horário apresentado no passo 4 para activar a opção de hora de Verão.

Quando a opção de hora de Verão está activada, e é apresentado na parte superior do monitor. Para desactivar a opção da hora de Verão, toque novamente em **e.** 

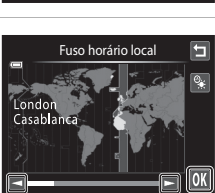

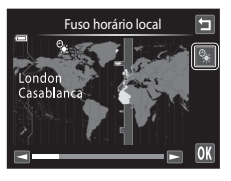

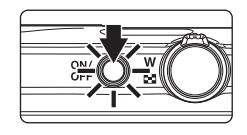

Idioma/Language Italiano Magyar Nederlands Norsk Polski **Português** Русский | Română

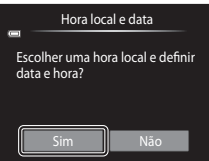

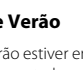

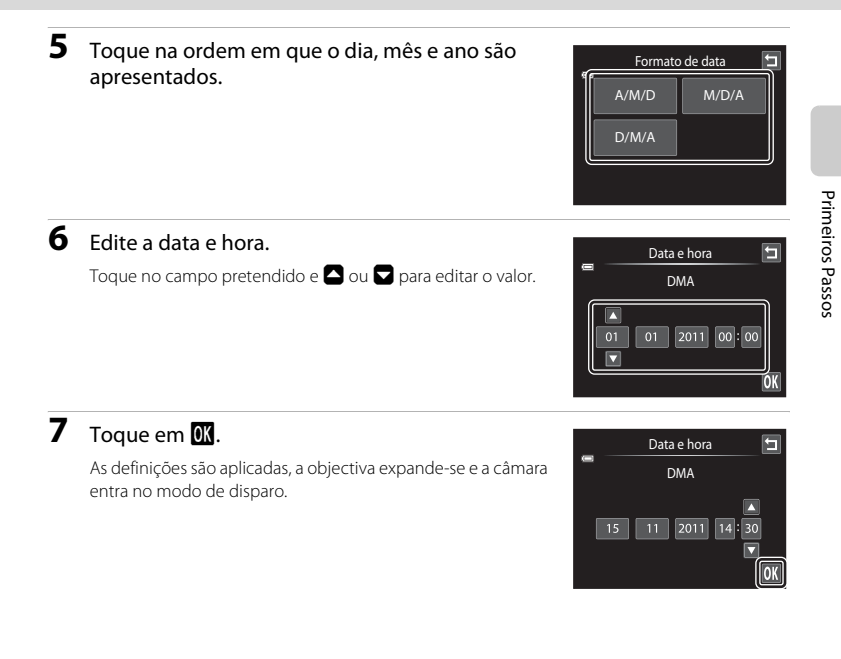

### C **Imprimir e alterar a data e hora**

- **•** Para imprimir a data nas imagens ao fotografar, active a opção **Impressão da data** (A[153](#page-164-1)) no menu de configuração ( $\Box$  [146\)](#page-157-0) depois da data e hora terem sido definidas.
- **•** Seleccione a data e hora do relógio da câmara, seleccione a opção **Hora local e data** (Q [149\)](#page-160-1) no menu de configuração ( $\Box$ [146\)](#page-157-0).

<span id="page-35-2"></span><span id="page-35-0"></span>Os ficheiros de imagem, som e filme são armazenados na memória interna da câmara (aproximadamente 20 MB) ou em cartões de memória Secure Digital (SD) amovíveis (disponíveis comercialmente;  $\Box$  [173\)](#page-184-1).

*Se for inserido um cartão de memória na câmara, os dados são automaticamente armazenados no cartão de memória e os dados gravados no cartão de memória poderão ser reproduzidos, eliminados ou transferidos. Retire o cartão de memória para armazenar dados na memória interna, ou reproduzir, eliminar ou transferir dados da memória interna.*

**1** Certifique-se de que a luz de activação e o monitor estão desligados e abra a tampa do compartimento da bateria/ranhura do cartão de memória.

Certifique-se de que desliga a câmara antes de abrir a tampa.

### **2** Insira o cartão de memória.

Faça deslizar o cartão de memória até este se fixar na posição.

# **M** Inserir Cartões de Memória

*Inserir o cartão de memória com a face voltada para baixo ou ao contrário poderá danificar a câmara ou o cartão de* 

*memória.* Certifique-se de que o cartão de memória está colocado na posição correcta.

#### Ranhura do cartão de memória

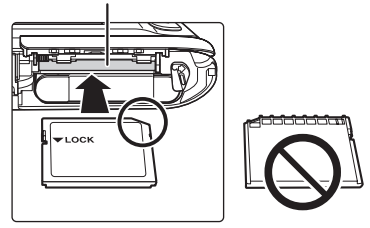

 $\overline{2}$ 

#### **3** Feche a tampa do compartimento da bateria/ranhura do cartão de memória.

### <span id="page-35-1"></span>**Retirar Cartões de Memória**

Desligue a câmara e certifique-se de que a luz de activação está apagada e o monitor desligado antes de abrir a tampa do compartimento da bateria/ranhura do cartão de memória.

Pressione o cartão para dentro  $(1)$ ) para o ejectar parcialmente, de seguida, retire manualmente o cartão tendo o cuidado de não remover o cartão na diagonal  $((2))$ .

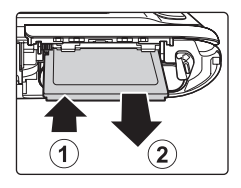

**•** Tenha em atenção que a câmara, a bateria e o cartão de memória poderão aquecer durante a utilização; tenha cuidado quando retirar a bateria ou o cartão de memória.
# B **Formatar Cartões de Memória**

Se for apresentada a mensagem à direita quando a câmara é ligada, é necessário formatar o cartão de memória antes da respectiva utilização (A[159\)](#page-170-0). Tenha em atenção que a *formatação elimina de forma definitiva todas as fotografias e outros dados do cartão de memória*. Faça cópias de todas as fotografias que pretende guardar antes de formatar o cartão de memória.

Toque em **Sim** para formatar. Quando o diálogo de confirmação é apresentado, toque em **Sim**. Para iniciar a formatação, toque em **OK**.

- **•** Não desligue a câmara nem abra a tampa do compartimento da bateria/ranhura do cartão de memória antes de concluir a formatação.
- **•** A primeira vez que introduzir um cartão de memória nesta câmara que tenha sido utilizado noutro dispositivo, certifique-se de que o formata com esta câmara ( $\Box$ [159\)](#page-170-0).

## B **Comutador de Protecção contra Gravação**

Quando o interruptor do cartão de memória se encontra na posição de bloqueio ("lock"), os dados não podem ser gravados nem eliminados do cartão de memória. Se o comutador se encontrar na posição de bloqueio ("lock"), desbloqueie-o deslizando o comutador para a posição de gravação ("write") para gravar ou eliminar fotografias ou para formatar o cartão de memória.

Comutador de protecção contra gravação

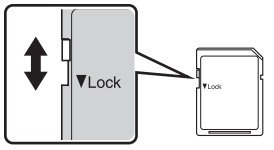

# B **Cartões de Memória**

- **•** Utilize apenas cartões de memória Secure Digital.
- **•** Não execute as acções que se seguem durante a formatação, durante a gravação ou eliminação dos dados do cartão de memória, nem durante a transferência de dados para o computador. A não observação desta precaução poderá causar a perda de dados ou danificar a câmara ou o cartão de memória:
	- Retirar a bateria ou o cartão de memória
	- Desligar a câmara
	- Desligar o adaptador CA
- **•** Não formate o cartão de memória num computador.
- **•** Não desmonte nem modifique.
- **•** Não deixe cair, não dobre nem exponha à água ou a choques físicos violentos.
- **•** Não toque nos terminais metálicos com os dedos nem com objectos metálicos.
- **•** Não coloque etiquetas nem autocolantes no cartão de memória.
- **•** Não deixe a câmara exposta à luz directa do sol, em veículos fechados, nem em áreas sujeitas a temperaturas elevadas.
- **•** Não exponha a humidade excessiva, poeira ou gases corrosivos.

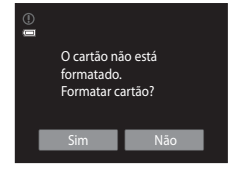

# <span id="page-37-1"></span><span id="page-37-0"></span>**Passo 1 Ligar a Câmara e Seleccionar o Modo <b>C** (Automático)

Esta secção descreve como tirar fotografias no modo  $\Box$  (automático), um modo automático "apontar e disparar" recomendado para utilizadores de câmaras digitais com pouca experiência.

**1** Pressione o botão de alimentação para ligar a câmara.

A objectiva irá expandir e o monitor irá ligar-se.

A câmara está definida para  $\Box$  (automático) aquando da compra. Avance para o passo 4.

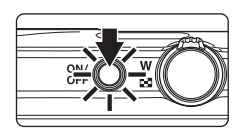

Informações Básicas sobre Fotografia e Reprodução: Modo ◘ ● (Automático)<br>N Informações Básicas sobre Fotografia e Reprodução: Modo ◘ (Automático) (Automático)

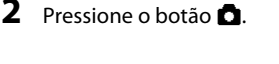

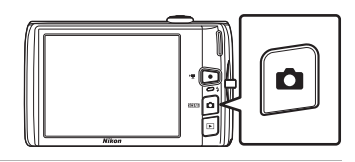

**3** Toque em **Q** no monitor.

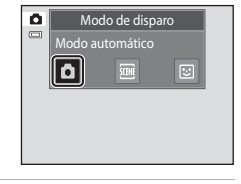

**4** Verifique o indicador do nível de carga da bateria e o número de exposições restantes. Indicador de carga da bateria

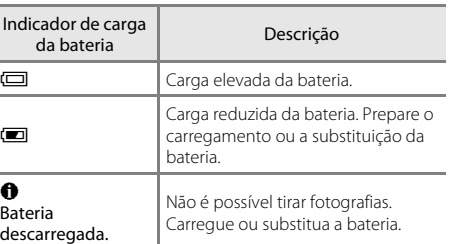

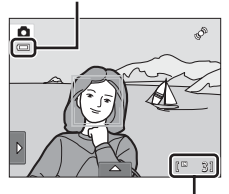

Número de exposições restantes

#### Número de exposições restantes

O indicador é apresentado quando existem 50 ou menos exposições restantes.

O número de fotografias que pode ser armazenado depende da capacidade da memória interna ou do cartão de memória e da definição do modo de imagem ( $\Box$ ) 44).

## **Indicadores Apresentados no Modo** A **(Automático)**

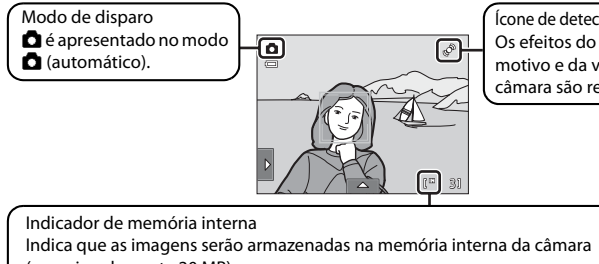

Ícone de detecção de movimento Os efeitos do movimento do motivo e da vibração da câmara são reduzidos.

(aproximadamente 20 MB).

Sempre que inserir um cartão de memória na câmara,  $\mathbb{I}\mathbb{I}$  não será apresentado, e as imagens serão guardadas no cartão de memória.

Quando o monitor tiver desligado no modo de espera para poupar energia (a luz de activação está a piscar) ( $\Box$ [158\)](#page-169-0), pressione os botões seguintes para o ligar novamente.

- Botão de alimentação, botão de disparo do obturador, botão  $\bullet$  ou botão  $\bullet$  ( $\bullet$ gravação de filme)

## **M** Nota sobre o Obturador por toque

Na predefinição, o obturador pode ser disparado tocando simplesmente num motivo no monitor ( $\Box$ 45). Tenha cuidado para não disparar o obturador acidentalmente.

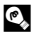

#### **Funções Disponíveis no Modo**  $\bullet$  **(Automático)**

- **•** Quando a câmara está apontada a um rosto humano, a função de detecção de rosto, com a qual a câmara detecta automaticamente esse rosto e foca-o, activa-se ( $\Box$ 30, [41\)](#page-52-0).
- [A](#page-45-0)s definições de disparo ( $\Box$  34, [42\)](#page-53-0) podem ser alterados tocando no separador esquerdo ou inferior para apresentar os comandos de definição.

## **Detecção movimento**

Consulte **Detecção movimento** ( $\Box$ [155](#page-166-0)) no menu de configuração ( $\Box$ [146\)](#page-157-0) para obter mais informações.

## D **Redução da vibração electrónica**

Quando o modo de flash  $(\Box)$ 34) está definido para  $\circledA$  $\circledA$  (desligado) ou  $\mathbf{1}$ E (sincronização lenta) com **VR Electrónico** ( $\Box$ [154\)](#page-165-0) no menu de configuração definido para **Auto**, o ícone e opode ser apresentado no monitor. Quando **8** é apresentado, os efeitos de vibração da câmara podem ser acentuados nas condições de disparo actuais. Nestas situações, a câmara reduz os efeitos da vibração da câmara nas fotografias, antes de as gravar.

# **1** Prepare a câmara.

Segure a câmara firmemente com as duas mãos, mantendo os dedos e outros objectos afastados da objectiva, do flash, do iluminador auxiliar de AF, do microfone integrado e do altifalante.

Quando tirar fotografias na orientação de retrato ("vertical"), rode a câmara de modo a que o flash incorporado fique acima da objectiva.

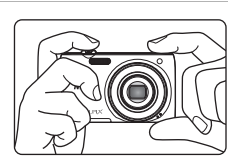

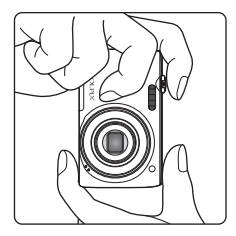

3

ð.

## **2** Enquadre a fotografia.

Um rosto detectado pela câmara será enquadrado por uma margem dupla amarela (área de focagem).

Podem ser detectados até 12 rostos. Se for detectado mais do que um rosto, o rosto mais próximo da câmara será enquadrado por uma margem dupla e os restantes rostos por uma margem simples.

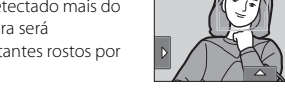

ō

 $\Box$ 

Quando fotografar motivos que não pessoas ou enquadrar

um motivo onde não é detectado nenhum rosto, não será apresentada uma área de focagem. Enquadre a fotografia de modo a que o motivo pretendido fique no centro ou junto ao centro do enquadramento.

## **Utilizar o Zoom**

Rode o controlo do zoom para activar o zoom óptico. Para aproximar de forma a que o motivo preencha uma área maior do enquadramento, rode para  $T$ . Para afastar de forma a que a área visível no enquadramento aumente, rode para  $W$ .

- **•** A posição de zoom é definida na posição máxima de grande angular quando a câmara é ligada.
- **•** Será apresentado um indicador de zoom na parte superior do monitor sempre que rodar o controlo de zoom.

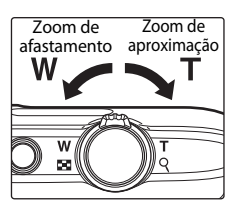

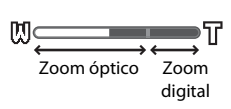

# Informações Básicas sobre Fotografia e Reprodução: Modo Informações Básicas sobre Fotografia e Reprodução: Modo ■ (Automático (Automático)

## **Zoom digital**

Quando a câmara tem o zoom de aproximação aplicado com a ampliação máxima, ao rodar e manter o controlo de zoom rodado em  $\mathbf T$  accionará o zoom digital. O motivo é ampliado até 4×, a máxima razão de zoom óptico.

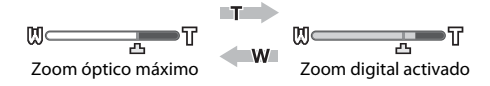

**•** Quando o zoom digital está activado, a câmara foca a parte central do enquadramento e a área de focagem não é apresentada.

## C **Zoom Digital e Interpolação**

Ao contrário do zoom óptico, o zoom digital utiliza um processo de imagem digital conhecido como interpolação para magnificar imagens, resultando numa ligeira deterioração da qualidade de imagem de acordo com o modo de imagem  $(\Box$  43) e a ampliação de zoom digital.

A interpolação é aplicada em posições de zoom para além da posição  $\pm$ a ao fotografar. Quando o zoom é aumentado para além da posição  $\blacksquare$ , é iniciada a interpolação e o indicador de zoom fica amarelo para indicar que está a ser aplicada a interpolação. A posição de  $\pm$  desloca-se para a direita à medida que o tamanho da imagem diminui, permitindo a confirmação das posições de zoom em que é possível disparar sem interpolação na definição de modo de imagem actual.

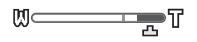

Tamanho de imagem pequeno

**•** O zoom digital pode ser desactivado a partir da opção **Zoom digital** (A[156](#page-167-0)) no menu de configuração  $($  $\Box$  [146](#page-157-0)).

## <span id="page-41-0"></span>**1** Pressione ligeiramente o botão de disparo do obturador.

Quando pressiona ligeiramente o botão de disparo do obturador ( $\Box$ 7), a câmara define a focagem e a exposição (velocidade do obturador e valor de abertura). A focagem e a exposição permanecem bloqueadas

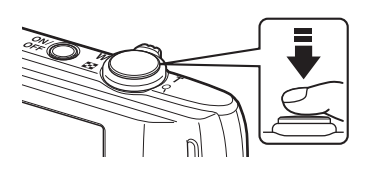

enquanto mantiver o botão de disparo do obturador ligeiramente pressionado.

Quando a câmara detecta um rosto, este é enquadrado pela margem dupla, que indica a área de focagem activa. Sempre que o motivo estiver focado, a margem dupla fica verde.

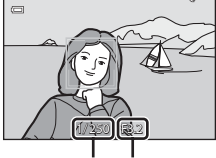

Velocidade do obturador

Abertura valor

ß,

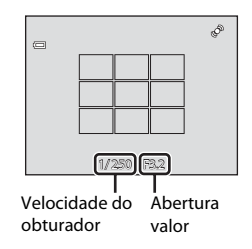

Quando não é detectado nenhum rosto, a câmara selecciona automaticamente uma (ou mais) das nove áreas de focagem com o motivo mais próximo da câmara. Quando a focagem é definida, a área de focagem activa (até nove áreas) fica verde.

Quando o zoom digital é utilizado, a área de focagem não é apresentada e a câmara foca a parte central do

enquadramento. Assim que a focagem for obtida, o indicador de focagem brilhará a verde.

Se a área de focagem ou o indicador de focagem piscar a

vermelho quando o pressiona ligeiramente o botão de disparo do obturador, a câmara não consegue focar. Modifique o enquadramento e, mais uma vez, pressione ligeiramente o botão de disparo do obturador. 1 250 F3.2

**2** Pressione completamente o botão de disparo do obturador.

O obturador é disparado e a fotografia será gravada no cartão de memória ou na memória interna.

Indicador de focagem

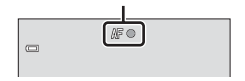

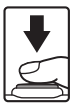

# B **Durante a Gravação**

Durante a gravação de fotografias, o número de exposições restantes irá piscar. *Não abra a tampa do compartimento da bateria/ranhura do cartão de memória* durante a gravação de fotografias. A interrupção da alimentação e a remoção do cartão de memória nestas circunstâncias poderá provocar a perda de dados ou danificar a câmara ou o cartão.

## <span id="page-42-0"></span>**Exercise Focagem Automática**

A focagem automática pode não funcionar da forma esperada nas seguintes situações. Em alguns casos, ainda que raramente, o motivo poderá não estar focado, embora a área de focagem ou o indicador de focagem brilhe a verde.

- **•** O motivo está muito escuro
- **•** Existem objectos com diferenças de luminosidade acentuadas na cena (por exemplo, o sol está atrás do motivo, escurecendo-o demasiado)
- **•** Não existe contraste entre o motivo e o ambiente em redor (por exemplo, quando um motivo de retrato, a usar uma camisola branca, se encontra à frente de um muro branco)
- **•** Existem vários objectos a distâncias diferentes da câmara (por exemplo, o motivo encontra-se dentro de uma jaula)
- **•** Padrões geométricos regulares (por exemplo, cortina de janela ou janelas num arranha-céus)
- **•** O motivo está a mover-se rapidamente

Nas situações referidas acima, tente pressionar até meio o botão de disparo do obturador para voltar a focar várias vezes ou foque outro motivo ( $\Box$  52). Quando focar outro motivo, certifique-se de que o motivo alternativo se encontra à mesma distância da câmara que o motivo pretendido, enquanto o botão de disparo do obturador é pressionado ligeiramente.

## B **Quando o Motivo Está Próximo da Câmara**

Se a câmara não conseguir focar, tente disparar com modo macro ([A](#page-49-0)38) ou no modo de cena **Primeiro plano** ( $\Box$  67).

## B **Nota sobre a Detecção de rosto**

Consulte ["Notas sobre a Função de detecção de rosto" \(](#page-52-1) $\Box$  41) para obter mais informações.

## C **Obturador por toque**

Na predefinição, o obturador pode ser disparado tocando simplesmente num motivo no monitor ( $\Box$ 45) sem pressionar o botão de disparo do obturador. A opção **Obturador por toque** pode ser alterada para a opção **Toque AF/AE**, que permite à câmara definir a focagem e a exposição no motivo que é tocado no monitor. Ao utilizar a opção **Toque AF/AE**, a fotografia é tirada pressionando o botão de disparo do obturador ( $\Box$  50).

## D **Iluminador Auxiliar de AF e Flash**

Se o motivo estiver pouco iluminado, o iluminador auxiliar de AF ( $\Box$ ) [156\)](#page-167-1) poderá acender-se quando o botão de disparo do obturador é pressionado ligeiramente, ou o flash ([A](#page-45-0)34) poderá disparar quando o botão de disparo do obturador é pressionado completamente.

## **Reproduzir Fotografias (Modo de Reprodução)**

Pressione o botão ▶ (reprodução).

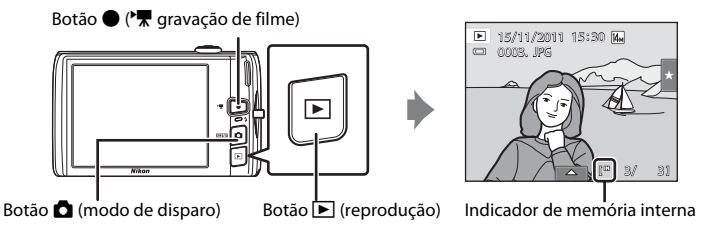

A última fotografia tirada será apresentada em modo de reprodução de imagem completa.

Arraste a fotografia actual para a esquerda ou para a direita para apresentar a fotografia anterior ou seguinte. Arraste rapidamente o dedo por metade do monitor ou mais, para avançar as 5 fotografias seguintes ou anteriores. Toque no monitor para parar numa fotografia à medida que é apresentada.

#### Apresentar a fotografia anterior Apresentar a fotografia seguinte

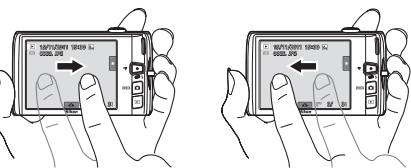

As fotografias podem ser apresentadas, por breves instantes, a uma resolução baixa enquanto são lidas a partir do cartão de memória ou memória interna.

Pressione o botão  $\Box$  ou pressione o botão de disparo do obturador para voltar ao modo de disparo. Pressionar o botão ● ('宗 gravação de filme) também irá colocar a câmara no modo de disparo.

Sempre que reproduzir fotografias gravadas na memória interna da câmara.  $\blacksquare$  é apresentado. Sempre que inserir um cartão de memória na câmara,  $\mathbb E$  não será apresentado e as imagens guardadas no cartão de memória são reproduzidas.

## C **Quando o Monitor se Desliga Para Poupar Energia**

Quando a luz de activação está a piscar, pressione o botão  $\square$  para ligar novamente o monitor ( $\square$  [158\)](#page-169-0).

## C **Operações Disponíveis no Modo de Reprodução**

Consulte ["Mais sobre a Reprodução" \(](#page-91-0) $\Box$  80) ou ["Editar Fotografias" \(](#page-121-0) $\Box$  110) para obter mais informações.

## **⊘ Pressionar o Botão** ▶ para Ligar a Câmara

Quando a câmara está desligada, manter pressionado o botão inicialigar a câmara no modo de reprodução. A objectiva não irá expandir.

## C **Visualizar Fotografias**

[A](#page-81-0)s fotografias tiradas utilizando a detecção de rostos ( $\Box$ 41) ou detecção de animais de estimação ( $\Box$ 70) serão rodadas e apresentadas automaticamente no modo de reprodução de imagem completa, com base na orientação dos rostos detectados, excluindo imagens captadas utilizando **Contínuo**, **BSS** e **Multidisparo 16** ( $\Box$  54, [70](#page-81-0)) ou a função de acompanhamento do motivo ( $\Box$  48).

 $\overline{\mathbf{E}}$  $\equiv$ 

# **Eliminar Fotografias Indesejadas**

**1** Reproduza uma fotografia a eliminar, toque no separador inferior para apresentar os comandos de definição ( $\Box$  14) e toque em  $\overline{\mathbf{w}}$ .

**2** Toque na opção de eliminação pretendida. **Imagem actual**: Elimine a fotografia ou filme de imagem completa actualmente apresentada ( $\Box$ [131](#page-142-0)). **Apagar imagens selecc.**: Seleccione várias fotografias e

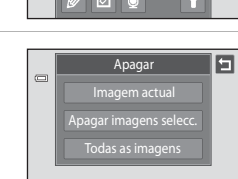

elimine-as. Consulte ["Operar o ecrã Apagar imagens selecc.](#page-44-0)" para obter mais informações. **Todas as imagens**: Apague todas as fotografias.

Se o passo 1 for executado no modo de reprodução de miniaturas (CQ 81), seleccione **[A](#page-92-0)pagar imagens selecc.** ou **Todas as imagens**.

**3** Toque em **Sim** no diálogo de confirmação da eliminação.

Uma vez eliminadas, não é possível recuperar as fotografias. **Para sair sem eliminar a fotografia, toque em**  $\blacksquare$  **ou Não.** 

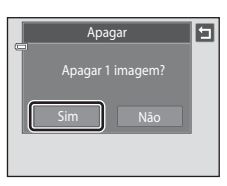

Apagar imagens selecc.

## <span id="page-44-0"></span>**Operar o ecrã Apagar imagens selecc.**

## **1** Toque numa fotografia para apresentar  $\mathcal{A}$ .

Para anular a selecção da imagem, toque novamente na fotografia e  $\blacktriangledown$  será ocultado.

Toque em  $\Box$  ou  $\Box$  para apresentar a página seguinte ou anterior.

Toque em  $\bullet$  ou  $\bullet$  ou rode o controlo de zoom para **T** ( $\bullet$ ) ou  $W$  ( $\blacksquare$ ) para alterar o número de fotografias apresentadas.

## **2** Apresente  $\heartsuit$  para todas as fotografias a eliminar e toque em  $\mathbf{M}$  para aplicar a selecção.

É apresentado o ecrã de confirmação. Siga as instruções no ecrã para mais operações.

## B **Notas sobre a Eliminação**

- **•** Uma vez eliminadas, não é possível recuperar as fotografias. Transfira as fotografias importantes para um computador antes de as eliminar.
- As fotografias protegidas não podem ser eliminadas ( $\Box$ [101](#page-112-0)).

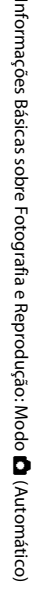

# <span id="page-45-3"></span><span id="page-45-2"></span><span id="page-45-1"></span><span id="page-45-0"></span>m **Modo flash**

O modo flash pode ser seleccionado para se adequar às condições de disparo.

**•** Quando **Sensibilidade ISO** está definido para **Automático**, o flash tem um alcance de 0,5–4,5 m na posição máxima de grande angular e um alcance de 0,5-2,2 m na posição máxima de teleobjectiva.

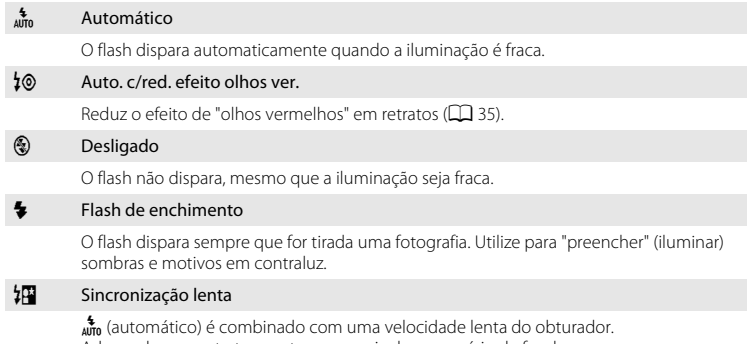

Adequado para retratos nocturnos que incluem cenário de fundo. O flash ilumina o motivo principal; são utilizadas velocidades lentas do obturador para captar o fundo à noite ou em condições de iluminação fraca.

## **Configurar o Modo de Flash**

ícone do modo

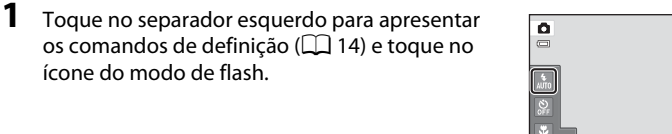

**2** Toque no ícone do modo de flash pretendido.

Toque em  $\blacksquare$  para voltar ao ecrã anterior.

Para ocultar os comandos de definição após aplicar a definição, toque novamente no separador.

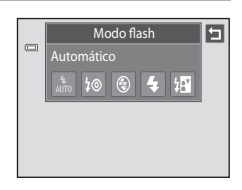

 $\overline{\wedge}$ 

## **12** Disparar Quando o Flash Estiver Desligado ( $\circledast$ ) ou a Iluminação for Fraca

- **•** É aconselhável utilizar um tripé.
- **•** A função de redução de ruído pode ser activada com algumas condições fotográficas, como iluminação fraca. A gravação de fotografias às quais foi aplicada a redução de ruído demora mais tempo do que o normal.

## **M** Nota sobre a Utilização do Flash

Ao utilizar o flash, os reflexos das partículas de pó existentes no ar podem aparecer nas fotografias sob a forma de pontos brilhantes. Para reduzir estes reflexos, defina o flash como  $\bigcirc$  (desligado).

## C **Luz do Flash**

A luz do flash indica o estado do flash quando premir ligeiramente o botão de disparo do obturador.

- **•** Ligado: O flash dispara ao tirar a fotografia.
- **•** A piscar: Flash a carregar. Aguarde alguns segundos e tente novamente.
- **•** Desligado: O flash não dispara ao tirar a fotografia.

Se a bateria estiver fraca, o monitor irá desligar-se e permanecer desligado até o flash estar totalmente carregado.

## C **Configuração do Modo de Flash**

A predefinição do modo de flash varia em função do modo de disparo.

- Modo **C** (automático):  $\frac{4}{100}$  (automático)
- **•** Cena: varia em função do modo de cena seleccionado ([A](#page-70-0)59)
- **•** F (retrato inteligente): fixo em a (automático) quando **Desligado** está seleccionado para **Sem piscar de olhos**;  $\circledR$  (desligado) quando **Ligado** está seleccionado para **Sem piscar de olhos** ( $\Box$  77)

Existem algumas funções com as quais é impossível activar o flash. Consulte ["Definições da Câmara que Não](#page-89-0)  [Podem ser Aplicadas em Simultâneo" \(](#page-89-0) $\Box$ 78) para obter mais informações.

A definição do modo de flash aplicada no modo  $\blacksquare$  (automático) é armazenada na memória da câmara mesmo depois de a câmara ser desligada.

## <span id="page-46-0"></span>C **Redução do Efeito de Olhos Vermelhos**

Esta câmara utiliza redução do efeito de olhos vermelhos avançada ("Correcção do efeito de olhos vermelhos na câmara").

Se a câmara detectar olhos vermelhos quando uma fotografia é tirada, a área afectada é processada para reduzir o efeito de olhos vermelhos antes da fotografia ser guardada.

Tenha em atenção o seguinte ao disparar:

- **•** É necessário mais tempo do que o habitual para gravar imagens.
- **•** A redução do efeito de olhos vermelhos poderá não produzir os resultados pretendidos em certas situações.
- **•** Em casos muito raros, as áreas não sujeitas ao efeito de olhos vermelhos podem ser afectadas pelo processamento da redução do efeito de olhos vermelhos; nestes casos, seleccione outro modo de flash e tente novamente.

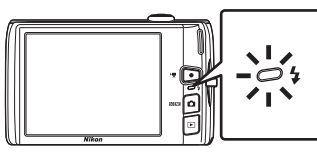

## <span id="page-47-0"></span>n **Tirar Fotografias com o Auto-temporizador**

A câmara está equipada com um temporizador de dez segundos e outro de dois segundos para auto-retratos. Esta funcionalidade é útil na redução dos efeitos da vibração da câmara que ocorre ao premir o botão de disparo do obturador. Sempre que utilizar o auto-temporizador, recomenda-se a utilização de um tripé.

## **1** Toque no separador esquerdo para apresentar os comandos de definição ( $\Box$  14) e toque no ícone do auto-temporizador.

**2** Toque em **10s** ou **2s**.

**10s** (dez segundos): Utilize em ocasiões importantes, como casamentos

**2s** (dois segundos): Utilize para evitar a vibração da câmara

O modo seleccionado para o auto-temporizador é apresentado.

Toque em  $\blacksquare$  para voltar ao ecrã anterior.

Para ocultar os comandos de definição após aplicar a definição, toque novamente no separador.

## **3** Enquadre a fotografia e pressione ligeiramente o botão de disparo do obturador.

A focagem e exposição serão definidas.

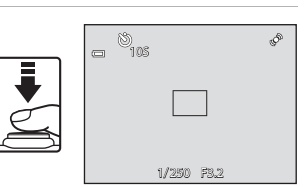

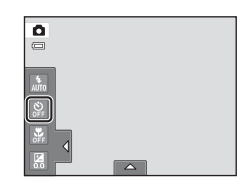

Auto-temporizado Desligado

 $2s$ 

 $\qquad \qquad \qquad \qquad \qquad \qquad \qquad \qquad \qquad \qquad$ 

 $10s$ 

## **4** Pressione completamente o botão de disparo do obturador.

O auto-temporizador inicia, e o número de segundos restantes até ao disparo do obturador é apresentado no monitor. A luz do auto-temporizador pisca quando o temporizador estiver em contagem decrescente. Cerca de um segundo antes do disparo do obturador, a luz pára de piscar, brilhando de forma fixa.

Quando o obturador for disparado, o auto-temporizador será definido como **Desligado**.

Para parar o temporizador antes de tirar a fotografia, pressione novamente o botão de disparo do obturador.

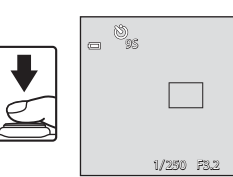

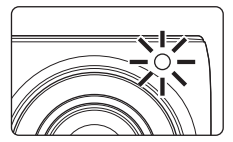

D

# **M** Nota sobre o auto-temporizador

Existem algumas funções com as quais esta definição é impossível activar. Consulte ["Definições da Câmara](#page-89-0)  [que Não Podem ser Aplicadas em Simultâneo](#page-89-0)" ( $\Box$  78) para obter mais informações.

## <span id="page-49-1"></span><span id="page-49-0"></span>p **Modo macro**

O modo macro utiliza-se para tirar fotografias de motivos a distâncias mínimas de 10 cm. Tenha em atenção que o flash poderá não iluminar completamente o motivo a distâncias inferiores a 50 cm.

**1** Toque no separador esquerdo para apresentar os comandos de definição ( $\Box$  14) e toque no ícone do modo macro.

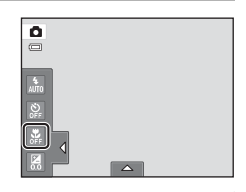

**2** Toque em ON.

Toque em  $\blacksquare$  para voltar ao ecrã anterior.

Para ocultar os comandos de definição após aplicar a definição, toque novamente no separador.

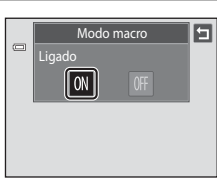

## **3** Rode o controlo de zoom para enquadrar a fotografia.

A distância de disparo mais próxima possível pode variar de acordo com a posição de zoom. A câmara pode focar a uma distância mais curta quando  $\Theta$  e o indicador de zoom brilham a verde e o indicador de zoom está posicionado à esquerda de G (posição grande angular).

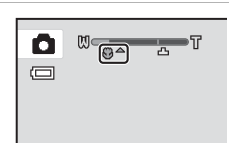

A câmara pode focar em motivos a uma distância de 10 cm da objectiva quando efectua o zoom de afastamento para a posição máxima de grande angular ou quando efectua o zoom de aproximação, num passo, a partir da posição máxima de grande angular. Na posição de zoom  $\triangle$ , a câmara pode focar a uma distância de 30 cm.

## B **Nota sobre a Definição do Modo Macro**

Existem algumas funções com as quais esta definição é impossível activar. Consulte ["Definições da Câmara](#page-89-0)  [que Não Podem ser Aplicadas em Simultâneo" \(](#page-89-0) $\Box$  78) para obter mais informações.

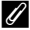

#### C **Focagem Automática**

Ao tirar fotografias no modo macro, a câmara ajusta continuamente o foco até o botão de disparo do obturador ser premido até meio para bloquear a focagem. Por este motivo, o som do motor de focagem da objectiva poderá ser ouvido.

## C **Definições do Modo Macro**

A definição do modo macro aplicada no modo  $\Box$  (automático) é armazenada na memória da câmara mesmo depois de a câmara ser desligada.

# <span id="page-50-0"></span>o **Alterar a Luminosidade Utilizando Compensação de Exposição**

A compensação de exposição é utilizada para alterar a exposição a partir do valor sugerido pela câmara, para tornar as fotografias mais claras ou mais escuras.

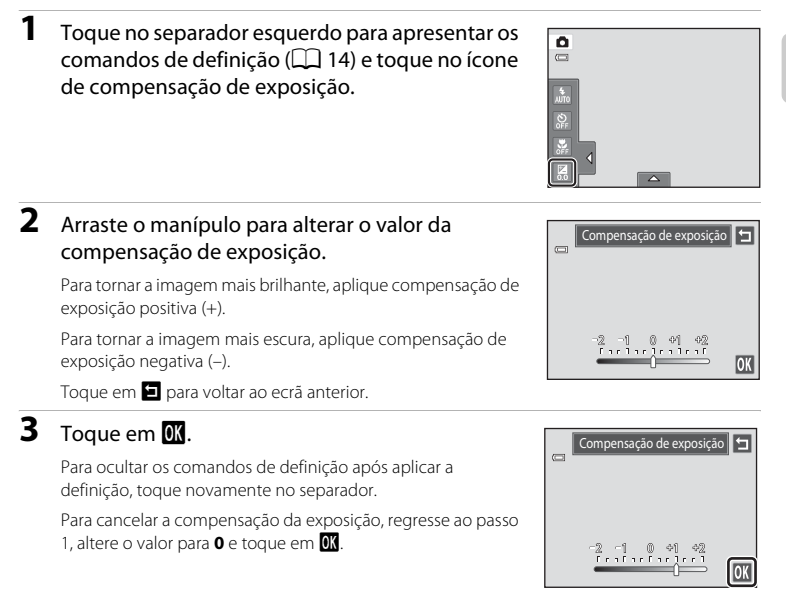

## C **Valor de Compensação de Exposição**

O valor de compensação de exposição aplicado no modo  $\bigcirc$  (automático) é armazenada na memória da câmara mesmo depois de a câmara ser desligada.

# **Seleccionar um modo de disparo**

É possível seleccionar os seguintes modos de disparo.

#### $\Box$  Modo automático  $\square$ 26

As fotografias podem ser tiradas com um modo automático "apontar e disparar" recomendado para utilizadores de câmaras digitais com pouca experiência. As definições do modo de flash e do modo macro podem ser alteradas e estão disponíveis outras definições, como a definição contínua ou a opção "seguimento do motivo", que move a área de focagem activa para seguir o motivo registado.

<del>COM</del> Modo de cena [A](#page-69-0)588 → Constantino de Cena A588 → Constantino de Cena A588 → Constantino de Cena A588 → Const

As definições da câmara são optimizadas automaticamente em função da cena seleccionada. No modo de selector de cenas automático, a câmara selecciona automaticamente o modo de cena óptimo para um disparo mais simples.

#### $\Xi$  Modo de retrato inteligente [A](#page-85-0)74

A câmara utiliza a função de detecção de rosto para detectar rostos humanos, e dispara automaticamente o obturador sempre que um rosto sorridente é detectado. É possível utilizar a opção de suavização da pele para suavizar os tons de pele dos rostos humanos.

#### **1** Pressione o botão **A** no modo de disparo.

É apresentado o menu de selecção do modo de disparo.

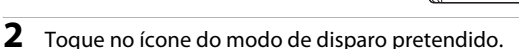

A câmara entra no modo de disparo seleccionado.

Para seleccionar um modo de cena, toque primeiro em **III** (cena) e, de seguida, toque no ícone do modo de cena pretendida ( $\Box$  58).

Para regressar ao modo de disparo actual sem alterar os modos de disparo, pressione o botão A ou o botão de disparo do obturador.

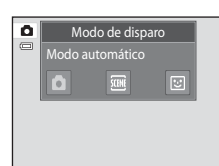

#### <span id="page-52-0"></span>**Detecção de rosto**

Quando a câmara está apontada a um rosto humano nos modos de disparo listados abaixo, a câmara detecta automaticamente o rosto e foca-o. Quando a câmara detecta mais do que um rosto, é apresentada uma margem dupla (área de focagem) em volta do rosto focado e margens simples em volta dos demais rostos.

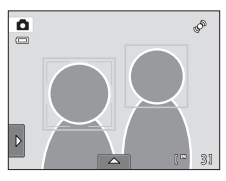

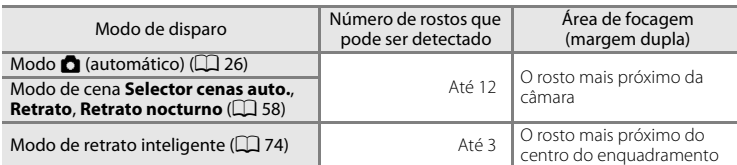

- No modo  $\Box$  (automático), se não for detectado nenhum rosto quando o botão de disparo do obturador é pressionado até meio, a câmara selecciona automaticamente uma (ou mais) das nove áreas de focagem com o motivo mais próximo da câmara.
- **•** No modo de cena **Selector cenas auto.**, a área de focagem altera, dependendo da cena seleccionada.
- **•** Nos modos de cena **Retrato** e **Retrato nocturno** ou no modo de retrato inteligente, se não forem detectados rostos quando o botão de disparo do obturador é pressionado até meio, a câmara irá focar no motivo no centro do enquadramento.
- **•** Toque num rosto enquadrado por uma margem simples para mudar a área de focagem para esse rosto  $($  $\Box$  45, [50\)](#page-61-1).
- **•** No modo de seguimento do motivo, o acompanhamento do motivo começa quando um rosto detectado enquadrado por uma margem é tocado ( $\Box$  48).

## <span id="page-52-1"></span>B **Notas sobre a Função de detecção de rosto**

- **•** A câmara poderá não conseguir detectar rostos nas seguintes situações:
	- Quando os rostos se encontram parcialmente cobertos por óculos de sol ou outros tipos de obstruções
	- Quando os rostos ocupam um espaço demasiado grande ou demasiado pequeno no enquadramento
- **•** Se o enquadramento incluir mais do que um rosto, os rostos detectados pela câmara e o rosto focado pela câmara irão depender de vários factores, incluindo a direcção em que os rostos estiverem voltados.
- Em alguns casos, incluindo aqueles anotados em ["Focagem Automática" \(](#page-42-0) $\Box$ 31), a focagem automática pode não ter o desempenho esperado e o motivo pode não estar focado, mesmo que a margem dupla brilhe a verde. Neste caso, foque novamente outro motivo posicionado à mesma distância da câmara que o motivo de retrato pretendido ( $\Box$ 52).

## C **Notas sobre Fotografias Incluindo Rostos Detectados**

- **•** Quando as fotografias em que foram detectados rostos durante o disparo são reproduzidas, são rodadas automaticamente para apresentação na reprodução, segundo a orientação do rosto detectado, excepto as fotografias tiradas com as definições **Contínuo**, **BSS** e **Multidisparo 16** ([A](#page-65-1)54) ou a função de acompanhamento do motivo  $(D48)$ .
- **•** No modo de reprodução de imagem completa, a fotografia serão ampliada com o rosto detectado durante o disparo no centro do monitor quando o controlo de zoom é rodado para  $\mathsf{T}(\mathsf{Q})$  ( $\square$  84) excepto imagens que foram tiradas utilizando **Contínuo**, **BSS** e **Multidisparo 16** ([A](#page-65-1)54) ou a função de acompanhamento do motivo  $(1/48)$ .

# <span id="page-53-1"></span><span id="page-53-0"></span>**Ajustar a definição do Modo** A **(Automático)**

No modo  $\Box$  (automático), as definições da câmara indicadas abaixo podem ser ajustadas tocando os separadores para apresentar os comandos de definição.

- **•** Cada ícone também indica a definição actual.
- **•** Toque no ícone do item pretendido para apresentar o ecrã de definição para esse item.
- **•** Toque novamente no separador para ocultar os comandos de definição. No modo  $\Box$  (automático), as definições são guardadas na memória da câmara mesmo após a câmara estar desligada (excepto a definição do auto-temporizador).

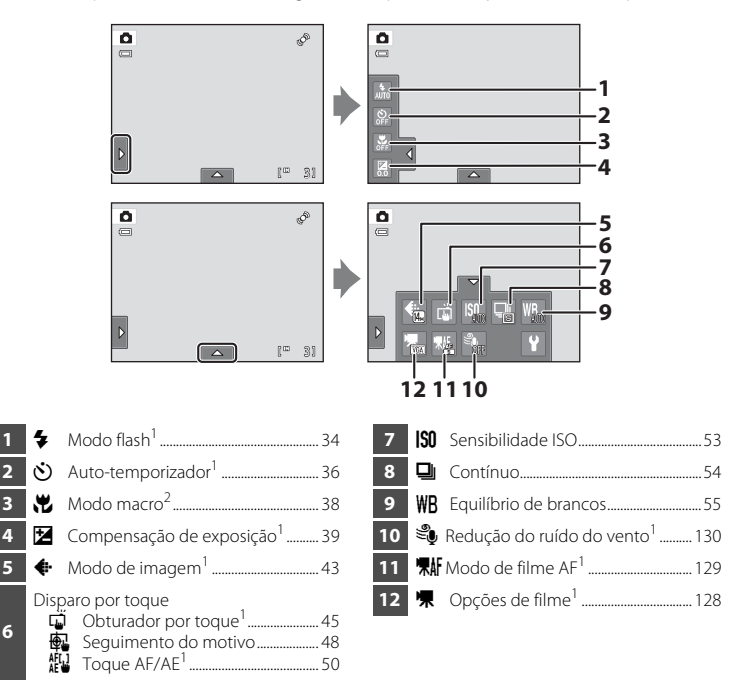

- [A](#page-70-1)s definições pode ser ajustadas em certos modos de cena ( $\Box$  59) e no modo de retrato inteligente ( $\Box$  76).
- [A](#page-70-1)s definições pode ser ajustadas em certos modos de cena ( $\Box$ 59).

## C **Definições da Câmara que Não Podem ser Aplicadas em Simultâneo**

Não é possível utilizar algumas definições de disparo com outras funções. Consulte ["Definições da Câmara](#page-89-1)  [que Não Podem ser Aplicadas em Simultâneo" \(](#page-89-1) $\Box$  78) para obter mais informações.

## <span id="page-54-1"></span><span id="page-54-0"></span>A **Modo de imagem (Alterar Qualidade de imagem/Tamanho de imagem)**

 $\bullet$  (automático)  $\rightarrow$  Toque no separador inferior  $\rightarrow$   $\bullet$  Modo de imagem

O modo de imagem diz respeito à combinação do tamanho de imagem e da qualidade de imagem (compressão) com que as fotografias são gravadas. Seleccione o modo de imagem que melhor se adequa à forma como as fotografias serão utilizadas, bem como à capacidade da memória interna ou do cartão de memória. Quanto maior for a definição do modo de imagem, maior será o tamanho a que esta pode ser impressa ou apresentada sem que o "granulado" seja visível, limitando, contudo, o número de fotografias que pode gravar.

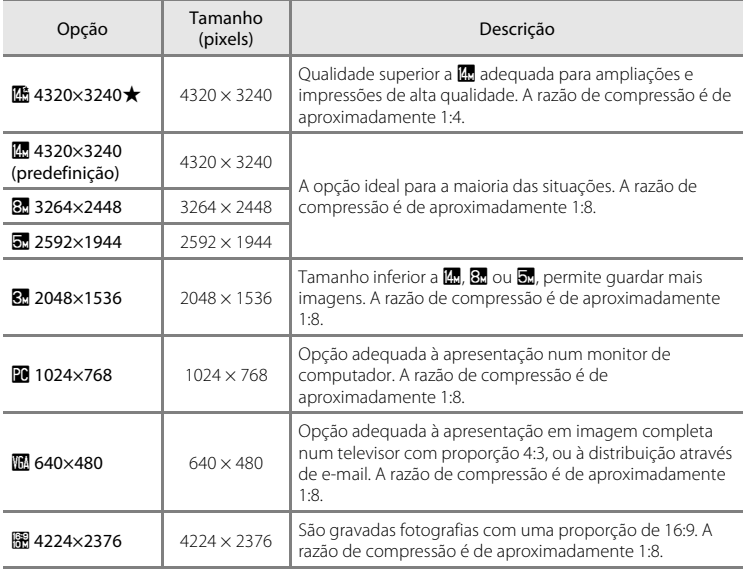

## C **Modo de imagem**

- A definição também pode ser alterada em modos de disparo que não o modo  $\Box$  (automático) tocando no separador inferior para apresentar os comandos de definição e, de seguida, tocando no botão  $\spadesuit$ .
- **•** As alterações efectuadas na definição do modo de imagem são aplicadas a todos os modos de disparo.
- **•** Existem algumas funções com as quais esta definição é impossível activar. Consulte ["Definições da](#page-89-1)  [Câmara que Não Podem ser Aplicadas em Simultâneo" \(](#page-89-1) $\Box$ 78) para obter mais informações.

## <span id="page-55-0"></span>C **Número de exposições restantes**

A tabela seguinte apresenta uma lista com o número aproximado de fotografias que é possível armazenar na memória interna e num cartão de memória de 4 GB. Tenha em atenção que o número de fotografias que é possível armazenar varia em função do enquadramento da fotografia (devido à compressão JPEG). Além disso, este número pode variar em função da marca do cartão de memória, mesmo que a capacidade especificada dos cartões de memória seja igual.

| Definição           | Memória interna<br>(aprox. 20 MB) | Cartão de<br>memória (4 GB) | Tamanho de impressão" (cm) |
|---------------------|-----------------------------------|-----------------------------|----------------------------|
| <b>■ 4320×3240★</b> |                                   | 430                         | $36 \times 27$             |
| <b>M</b> 4320×3240  | 3                                 | 860                         | $36 \times 27$             |
| <b>8:</b> 3264×2448 | 6                                 | 1570                        | $28 \times 21$             |
| $32592\times1944$   | 11                                | 2560                        | $22 \times 16$             |
| <b>3:</b> 2048×1536 | 18                                | 4230                        | $17 \times 13$             |
| $201024\times768$   | 44                                | 12300                       | $9 \times 7$               |
| <b>10</b> 640×480   | 74                                | 23800                       | $5 \times 4$               |
| ₩ 4224×2376         | 5                                 | 1210                        | $35 \times 20$             |

Mais sobre o Disparo Mais sobre o Disparo

\* Tamanho de impressão numa resolução de saída de 300 ppp. Os tamanhos de impressão são calculados dividindo o número de pixels pela resolução da impressora (ppp) e multiplicando por 2,54 cm. No entanto, com o mesmo tamanho de imagem, as fotografias impressas em resolução superior serão impressas com um tamanho inferior ao indicado e as que forem impressas com resolução inferior serão impressas com um tamanho superior ao indicado.

**•** O número de exposições restantes é apresentado no ecrã de disparo quando restarem 50 ou menos  $(D26)$ .

**•** Se existirem 10 000 ou mais fotografias guardadas na câmara, "9999" é apresentado no ecrã de reprodução como o número de fotografia actual ou número total de fotografias.

ō  $\overline{a}$ 

> $\Box$ ها

## <span id="page-56-1"></span><span id="page-56-0"></span>q **Obturador por toque (Tocar no monitor para disparar o obturador)**

**◯** (automático)  $\rightarrow$  Toque no separador inferior  $\rightarrow$   $\ddot{q}$ / $\ddot{q}$ ,  $\ddot{q}$  Disparo por toque

As fotografias podem ser tiradas tocando simplesmente no monitor.

- **• Obturador por toque** é a predefinição. Avance para o passo 2.
- **1** Toque no separador inferior, toque em (前/優/  $\frac{M_{\rm H}^{\rm H}}{M_{\rm H}}$  (disparo por toque) ( $\Box$  42), de seguida, toque em  $\vec{u}$  (obturador por toque).

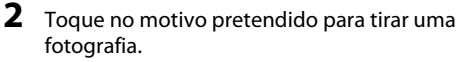

Não utilize força quando tocar no monitor, uma vez que isto pode causar um ligeiro movimento da câmara, resultando em fotografias tremidas.

Quando o zoom digital está aplicado, a câmara foca no motivo no centro do enquadramento.

O botão de disparo do obturador também pode ser utilizado quando a opção de obturador por toque é seleccionada.

Se  $\begin{bmatrix} 1 \end{bmatrix}$  for apresentado quando toca no monitor, o obturador não pode ser disparado. Toque numa área dentro de  $\begin{bmatrix} 1 & 1 \\ 0 & 1 \end{bmatrix}$ ou numa margem apresentada quando a câmara detecta um rosto.

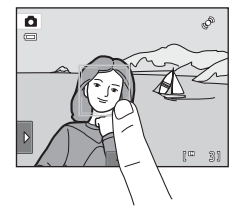

Disparo por toque Obturador por toque

配

AUTO AUTO OFF

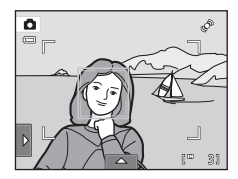

同

部位

## **M** Notas sobre o Obturador por toque

- **•** Quando tirar fotografias com **Contínuo** ou **BSS** na definição **Contínuo** ([A](#page-65-1)54) activada ou no modo de cena **Desporto** ou **Museu** ([A](#page-69-0)58), utilize o botão de disparo do obturador para tirar fotografias. Só pode tirar uma fotografia de cada vez utilizando a função de obturador por toque.
- Evite fotografar com toques acidentais no monitor no modo **a** (automático) e alguns modos de cena, alterando a definição de disparo por toque para **Toque [A](#page-61-1)F/AE** ( $\Box$ 50). Nesta definição, o obturador não é disparado quando toca no monitor.
- **•** Ao fotografar motivos nos quais a focagem automática pode não funcionar como esperado, o motivo pode não estar focado (CQ 31).
- Quando toca num motivo seleccionado no monitor com o auto-temporizador ( $\Box$  36) activado, a câmara bloqueia a focagem e dispara o obturador após dez ou dois segundos.
- **•** Existem algumas funções com as quais esta definição é impossível activar. Consulte ["Definições da](#page-89-1)  [Câmara que Não Podem ser Aplicadas em Simultâneo](#page-89-1)" ( $\Box$ 78) para obter mais informações.

## C **Modos de disparo que suportam obturador por toque**

O obturador por toque pode ser utilizado no modo  $\Box$  (automático) e noutros modos de disparo. O funcionamento do obturador por toque varia de acordo com o modo de disparo actual, da seguinte forma.

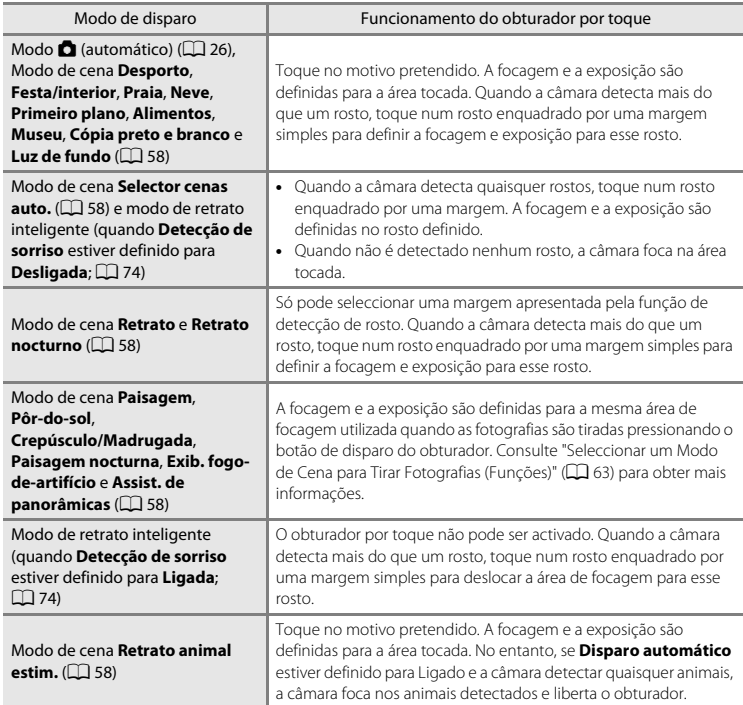

## <span id="page-59-1"></span><span id="page-59-0"></span>s **Seguimento do motivo (Focar Motivo em Movimento)**

**◯** (automático)  $\rightarrow$  Toque no separador inferior  $\rightarrow$   $\ddot{q}$ / $\ddot{q}$ , $\ddot{q}$  Disparo por toque

No modo  $\bullet$  (automático) ( $\Box$  26), a definição de disparo por toque pode ser alterada de **Obturador por toque** (predefinição) para **Seguimento do motivo**. Utilize esta opção para tirar fotografias de motivos em movimento. Toque no motivo no qual a câmara irá focar. A área de focagem mover-se-á automaticamente para seguir o motivo.

**1** Toque no separador inferior, toque em (4)  $\frac{M_{\rm H}^{4}}{M_{\rm H}}$  (disparo por toque) ( $\Box$  42), de seguida, toque em  $\bigcirc$  (seguimento do motivo).

**图** (sequimento do motivo) só está activado no modo A (automático).

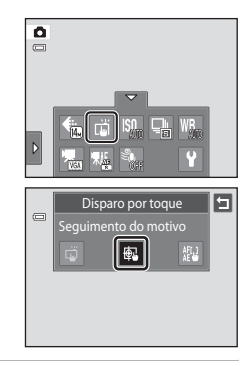

## **2** Registe um motivo.

Toque no motivo a seguir pretendido no monitor.

- O motivo é registado.
- Quando a câmara detecta quaisquer rostos, toque num rosto enquadrado por uma margem para registá-lo como o motivo e iniciar o seguimento. Se a câmara detectar mais do que um rosto, as margens em redor dos rostos que não estão seleccionados desaparecem.
- Quando um motivo que não um rosto é registado, é apresentada uma área de focagem amarela no motivo e a câmara começa a seguir o movimento do motivo.
- Quando a margem a enquadrar o motivo brilha a vermelho, a câmara não consegue focar. Altere o enquadramento e tente novamente.

Se a área tocada não contiver um motivo passível de registo,  $\Box$  é apresentado no monitor. Toque num motivo dentro de  $\begin{bmatrix} 1 \\ 2 \end{bmatrix}$ .

Toque noutro motivo para alterar um motivo a seguir.

Para cancelar a selecção da área de focagem, toque em  $\blacksquare$ apresentado à esquerda no monitor.

Se a câmara deixar de conseguir seguir o motivo registado, a área de focagem irá desaparecer e o registo será cancelado. Registe novamente o motivo.

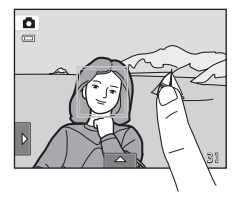

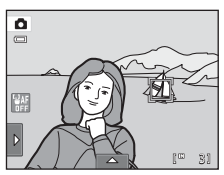

## **3** Pressione o botão de disparo do obturador para tirar uma fotografia.

Quando o botão de disparo do obturador é pressionado ligeiramente, a câmara foca a área de focagem. A área de focagem brilha a verde e a focagem irá bloquear.

Sempre que a câmara não conseguir focar, a área de focagem piscará. Mais uma vez, pressione ligeiramente o botão de disparo do obturador para focar.

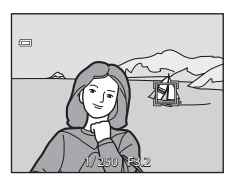

Se o botão de disparo do obturador for pressionado ligeiramente sem que a área de focagem seja apresentado, a câmara irá focar o motivo no centro do enquadramento.

Pressione completamente o botão de disparo do obturador para disparar o obturador.

## B **Notas sobre o Modo de Seguimento do Motivo**

- **•** Zoom digital não está disponível.
- **•** O som do motor de focagem da objectiva pode ser ouvido quando a função de seguimento do motivo está em funcionamento.
- [A](#page-53-1)juste a posição de zoom e aplique as definições de disparo ( $\Box$ 42) antes de registar o motivo. Se estas definições forem ajustadas depois de o motivo ter sido registado, o registo do motivo será cancelado.
- **•** Poderá não ser possível registar o motivo pretendido, ou a câmara poderá não ser capaz de seguir o motivo registado ou poderá começar a seguir um motivo diferente nas seguintes situações: se o motivo estiver a deslocar-se rapidamente, se houver muita vibração da câmara ou se a câmara detectar um motivo semelhante. A capacidade da câmara de seguir de forma precisa o motivo registado também depende do tamanho e luminosidade deste.
- **•** Em alguns casos, ainda que raramente, fotografar motivos com a focagem automática poderá não produzir os resultados esperados ([A](#page-42-0)31). O motivo poderá não estar focado apesar de a área de focagem brilhar a verde. Nesta situação, foque noutro motivo que se encontre à mesma distância da câmara que o motivo pretendido enquanto o botão de disparo do obturador é pressionado até meio ([A](#page-63-1)52).
- **•** Existem algumas funções com as quais esta definição é impossível activar. Consulte ["Definições da](#page-89-1)  [Câmara que Não Podem ser Aplicadas em Simultâneo" \(](#page-89-1) $\Box$  78) para obter mais informações.

#### C **Definição de disparo por toque**

A selecção do registo com seguimento do motivo será cancelada quando a câmara é desligada.

## <span id="page-61-1"></span><span id="page-61-0"></span>r **Toque AF/AE (Tocar no Monitor para Focar)**

**◯** (automático)  $\rightarrow$  Toque no separador inferior  $\rightarrow$   $\ddot{q}$ / $\ddot{q}$ , $\ddot{q}$  Disparo por toque

A definição de disparo por toque pode ser alterada de **Obturador por toque** (predefinição) para **Toque AF/AE**.

Toque num motivo no monitor para seleccionar a área na qual a câmara foca. Pressione o botão de disparo do obturador até meio para bloquear a focagem e a exposição para a área tocada e pressione completamente o botão de disparo do obturador para tirar a fotografia.

**1** Toque no separador inferior, toque em (前/優/  $\frac{M_{\rm H}^{4}}{M_{\rm H}}$  (disparo por toque) ( $\Box$  42), de seguida, toque em  $_{\text{AE}}^{\text{AF}}$  (toque AF/AE).

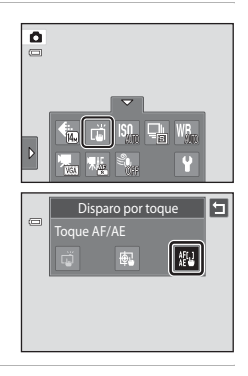

# **2** Toque no motivo no qual a câmara foca.

 $\mathbb I$   $\mathbb I$  ou uma margem dupla serão apresentados na área tocada.

Quando o zoom digital é aplicado, a área de focagem não pode ser seleccionada.

Para cancelar a selecção da área de focagem, toque em  $\Box$ apresentado à esquerda no monitor.

Se tocar numa posição na qual a focagem não pode ser obtida,  $\Box$  será apresentado no monitor. Toque noutra posição dentro de  $\begin{bmatrix} 1 \\ 2 \end{bmatrix}$ .

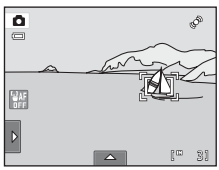

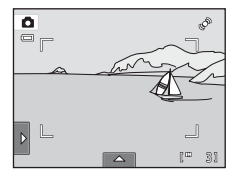

## **3** Pressione o botão de disparo do obturador para tirar uma fotografia.

Pressione o botão de disparo do obturador até meio para obter a focagem e a exposição e pressione-o completamente para disparar o obturador.

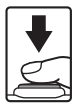

## **M** Nota sobre o Toque AF/AE

Ao fotografar motivos nos quais a focagem automática pode não funcionar como esperado, o motivo pode não estar focado (CQ 31).

#### C **Modos de Disparo que Activam a Função de Toque AF/AE**

O Toque AF/AE pode ser utilizado no modo  $\blacksquare$  (automático) e noutros modos de disparo. O funcionamento do toque AF/AE varia de acordo com o modo de disparo actual, da seguinte forma.

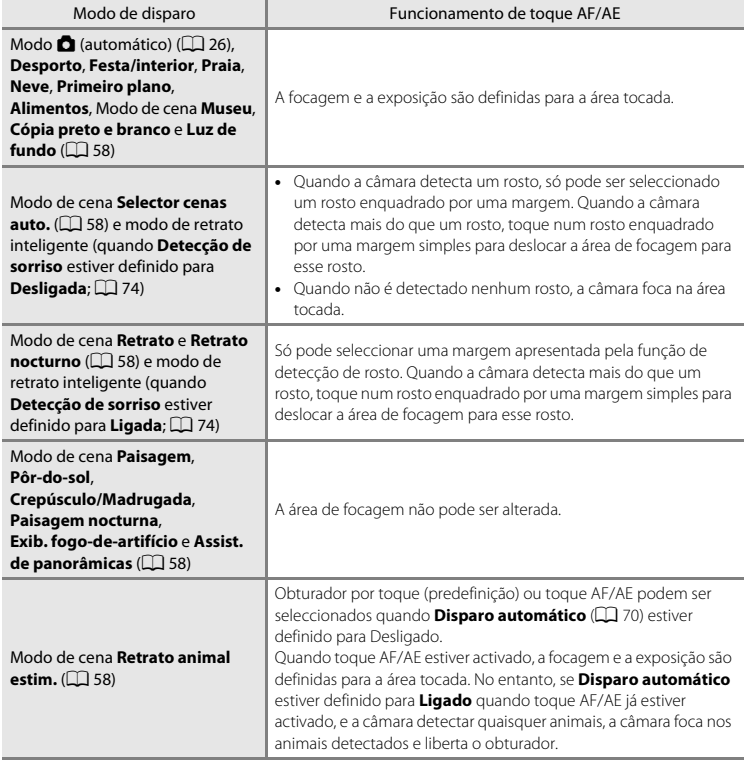

<span id="page-63-0"></span>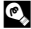

#### <span id="page-63-1"></span>D **Tirar Fotografas de Motivos, nos quais, a Focagem Automática poderá não Produzir os Resultados Esperados**

Ao tirar fotografas de motivos nos quais a focagem automática poderá não produzir os resultados esperados ([A](#page-42-0)31), tente pressionar o botão de disparo do obturador até meio para focar novamente várias vezes ou tente as técnicas seguintes.

- 1 Mude para o modo A (automático) ([A](#page-37-0)26) e seleccione **Toque AF/AE** para a definição de disparo por toque.
- 2 Toque noutro motivo que esteja tão longe da câmara como o motivo pretendido.
- 3 Pressione ligeiramente o botão de disparo do obturador.
	- **•** A câmara foca o motivo e a área de focagem brilha a verde.
	- **•** A exposição é bloqueada para o motivo, no qual a focagem é obtida, quando o botão de disparo do obturador é pressionado até meio.
- 4 Continue a manter ligeiramente premido o botão de disparo do obturador e reenquadre a imagem.
	- **•** Certifique-se de que mantém a mesma distância entre a câmara e o motivo enquanto o botão de disparo do obturador é pressionado ligeiramente.
- 5 Pressione totalmente o botão de disparo do obturador para tirar a fotografia.

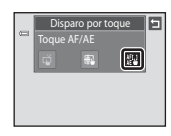

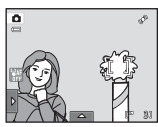

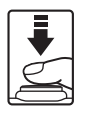

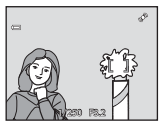

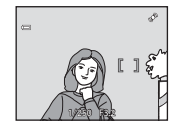

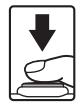

## <span id="page-64-0"></span>E **Sensibilidade ISO**

#### $\bullet$  (automático)  $\rightarrow$  Toque no separador inferior  $\rightarrow$  **SO** Sensibilidade ISO

Quanto mais elevada for a sensibilidade, menor será a quantidade de luz necessária para expor uma imagem, permitindo captar motivos mais escuros.

Além disso, uma sensibilidade superior permite velocidades de obturador mais altas, resultando na fotografia com menor vibração da câmara e tremido do motivo em comparação com o mesmo motivo tirado com a mesma luminosidade.

**•** Embora as definições de sensibilidade ISO elevadas sejam adequadas para fotografias de motivos tiradas em condições de iluminação fraca, as fotografias tiradas sem flash ou as fotografias tiradas com a definição teleobjectiva, as definições de sensibilidade elevada estão muitas vezes associadas ao "ruído"- pixels de cores brilhantes distribuídos aleatoriamente—concentrado nas áreas escuras de imagens.

#### AUTO Automático (predefinição)

A sensibilidade é de ISO 80 em condições normais; quando a iluminação é fraca, a câmara efectua a compensação, aumentando a sensibilidade até um máximo de ISO 1600.

#### $\frac{1}{100}$ Intervalo fixo auto

Seleccione o intervalo no qual a câmara ajusta automaticamente a sensibilidade ISO: **ISO 80-400** ou **ISO 80-800**. A câmara não aumentará a sensibilidade para além do valor máximo do intervalo seleccionado. Defina o valor máximo para a sensibilidade ISO, de modo a controlar de forma eficaz a quantidade de "granulado" que surge nas imagens.

#### 80, 100, 200, 400, 800, 1600, 3200

A sensibilidade fica bloqueada no valor especificado.

## **M** Notas sobre a Sensibilidade ISO

- **•** Existem algumas funções com as quais esta definição é impossível activar. Consulte ["Definições da](#page-89-1)  [Câmara que Não Podem ser Aplicadas em Simultâneo" \(](#page-89-1) $\Box$ 78) para obter mais informações.
- **•** Quando a definição de sensibilidade ISO está definida para qualquer opção diferente de **Automático**, **Detecção movimento** ( $\Box$  [155](#page-166-0)) é desactivada.

## <span id="page-65-1"></span><span id="page-65-0"></span>C **Contínuo**

#### $\bigcirc$  (automático)  $\rightarrow$  Toque no separador inferior  $\rightarrow \Box$  Contínuo

Active o disparo contínuo ou o selector do melhor disparo (BSS).

#### **国** Simples (predefinição)

É tirada uma fotografia sempre que o botão de disparo do obturador for premido.

#### **■** Contínuo

Enquanto o botão de disparo do obturador é pressionado, são tiradas até três fotografias a uma velocidade de cerca de 0,7 fotogramas por segundo (a uma definição **Modo de imagem** de **R** 4320×3240).

#### BSS BSS (Selector do melhor disparo)

É recomendada a utilização do "selector de melhor disparo" para fotografar com o flash desligado ou com a aproximação de zoom da câmara efectuada, ou noutras situações em que qualquer movimento inadvertido poderá dar origem a fotografias tremidas. Sempre que o BSS estiver ligado, a câmara tira até dez fotografias enquanto prime o botão de disparo do obturador. A fotografia mais nítida da série é automaticamente seleccionada e guardada.

#### **H** Multidisparo 16

Sempre que o botão de disparo do obturador é pressionado, a câmara tira 16 fotografias a uma velocidade de cerca de 30 fps e organiza-as numa única fotografia.

As fotografias são gravadas com uma definição de modo de imagem de  $\overline{\bullet}$  (tamanho de imagem: 2560  $\times$  1920 pixels). Esta definição não pode ser alterada.

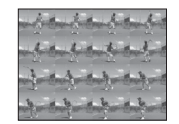

O zoom digital não está disponível.

## B **Notas sobre o Disparo Contínuo**

- **•** Quando **Contínuo**, **BSS** ou **Multidisparo 16** é seleccionado, o flash é desactivado. A focagem, a exposição e o equilíbrio de brancos são fixados nos valores determinados para a primeira fotografia de cada série.
- **•** A velocidade de disparo no disparo contínuo pode variar em função da definição do modo de imagem actual, do cartão de memória utilizado ou das condições fotográficas.
- **•** Existem algumas funções com as quais esta definição é impossível activar. Consulte ["Definições da](#page-89-1)  [Câmara que Não Podem ser Aplicadas em Simultâneo" \(](#page-89-1) $\Box$ 78) para obter mais informações.

## B **Nota sobre o BSS**

**BSS** é eficaz ao tirar fotografias de motivos imóveis. O BSS pode não produzir os resultados pretendidos se o motivo se mover ou se o enquadramento se alterar enquanto o botão de disparo do obturador estiver a ser pressionado.

#### B **Nota sobre a opção Multidisparo 16**

O efeito smear (A[171\)](#page-182-0) que for visível no monitor ao fotografar com a função **Multidisparo 16** activada será gravado com as imagens. Recomenda-se que, ao fotografar com a opção **Multidisparo 16** activada, evite objectos brilhantes, tais como o sol, reflexos do sol e luzes eléctricas.

## <span id="page-66-0"></span>w **Equilíbrio de brancos (Ajustar o matiz)**

#### $\bullet$  (automático)  $\rightarrow$  Toque no separador inferior  $\rightarrow$  WB Equilíbrio de brancos

A cor da luz reflectida num objecto varia em função da cor da fonte de iluminação. O cérebro humano tem capacidade para se adaptar às alterações de cor da fonte de iluminação, sendo que, consequentemente, um objecto branco parecerá branco quer seja visto à sombra, sob a luz directa do sol ou sob iluminação incandescente. As câmaras digitais conseguem imitar este ajuste processando as imagens de acordo com a cor da fonte de iluminação. Este processo denomina-se "equilíbrio de brancos". Para obter cores naturais, antes de fotografar seleccione uma definição de equilíbrio de brancos que corresponda à fonte de iluminação. Embora se possa utilizar a predefinição, **Automático**, com a maioria dos tipos de iluminação, é possível especificar manualmente a definição de equilíbrio de brancos mais adequada a uma fonte de luz específica, a fim de alcançar resultados mais precisos.

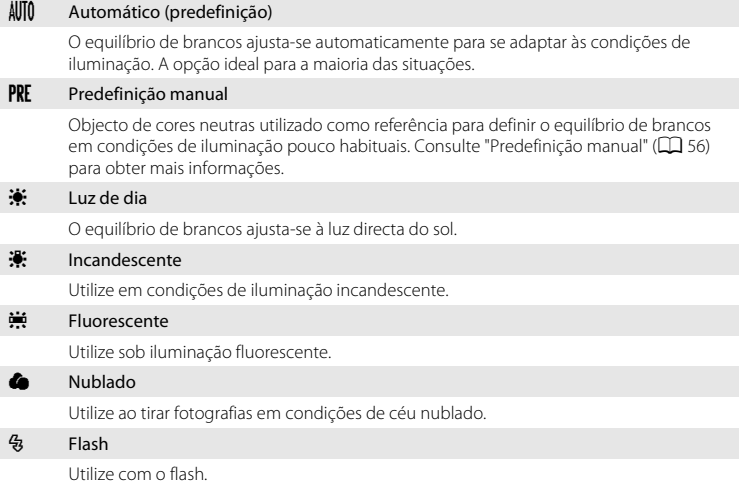

#### B **Nota sobre o Equilíbrio de brancos**

#### <span id="page-67-0"></span>**Predefinição manual**

A opção predefinição manual é eficaz com uma iluminação mista ou para compensar fontes de iluminação com uma forte cor predominante, quando o efeito pretendido não tiver sido obtido com definições de equilíbrio de brancos, como **Automático** e **Incandescente** (por exemplo, para fazer com que as fotografias tiradas sob uma luz de tonalidade vermelha pareçam ter sido tiradas sob uma luz branca).

Siga o procedimento abaixo para medir o valor de equilíbrio de brancos de acordo com a fonte de luz ao fotografar.

- **1** Coloque um objecto de referência branco ou cinzento sob a iluminação que será utilizada durante o disparo.
- **2** Toque no separador inferior para apresentar os comandos de definição ( $\Box$  42) e toque em WR.

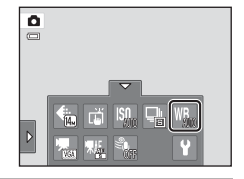

Equilíbrio de brancos Predefinição manual

I PRE I

 $\Box$ 

曰

## **3** Toque em PRE.

A câmara efectua um zoom de aproximação para medir o equilíbrio de brancos.

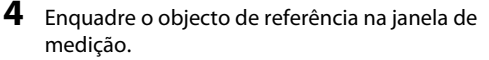

Para aplicar o valor medido mais recente à predefinição manual, toque em **Cancelar**.

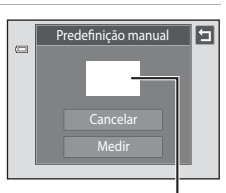

#### Janela de medição

## **5** Toque em **Medir** para medir um valor para a predefinição manual.

O obturador dispara e o novo valor de equilíbrio de brancos é definido. Não é gravada qualquer fotografia.

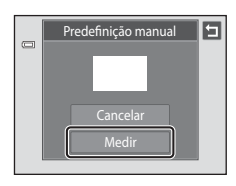

# B **Nota sobre a Predefinição manual**

Não é possível medir um valor para a luz do flash com **Predefinição manual**. Ao disparar utilizando o flash, defina **Equilíbrio de brancos** para **Automático** ou **Flash**.

# <span id="page-69-0"></span>**Disparo Adequado à cena (Modo de Cena)**

As definições da câmara são optimizadas automaticamente em função do tipo de motivo seleccionado. Estão disponíveis os seguintes modos de cena.

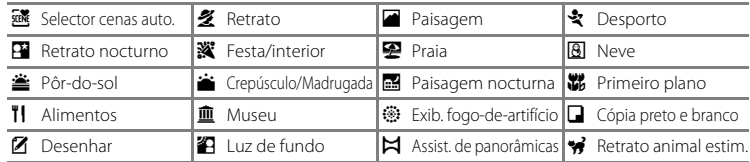

## <span id="page-69-1"></span>**Seleccionar um Modo de Cena**

## **1** Pressione o botão **A** no modo de disparo e toque em **TEM**.

É apresentado o ecrã de selecção do modo de cena.

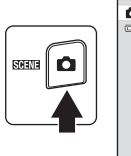

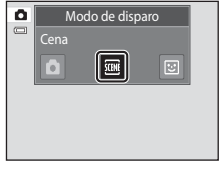

## **2** Toque no ícone da cena pretendida.

O ecrã muda para o ecrã do modo de cena seleccionado.

Para obter mais informações sobre as funções dos modos de cena, consulte a página [63.](#page-74-0)

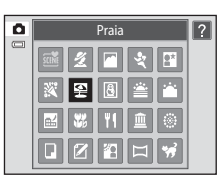

## **3** Enquadre o motivo e tire uma fotografia.

O grau de efeitos pode ser ajustado com a barra de deslocamento do ajuste do efeito de cena ([A](#page-71-0)60) dependendo do modo de cenas.

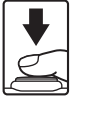

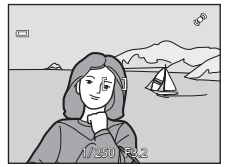

## C **Apresentar uma Descrição de Cada Modo de Cena (Ecrã de ajuda)**

Quando  $\Omega$  é tocado no ecrã de selecção de cena (passo 2), é apresentado o ecrã de selecção de ajuda. Toque num ícone de cena para apresentar uma descrição das funcionalidades desse modo. Toque em  $\Box$  para voltar ao ecrã de selecção de ajuda.

• Toque em  $\blacksquare$  no ecrã de selecção de ajuda para voltar à apresentação do monitor mostrada no passo 2.

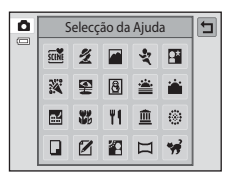

## <span id="page-70-1"></span><span id="page-70-0"></span>C **Definições de disparo no modo de cena**

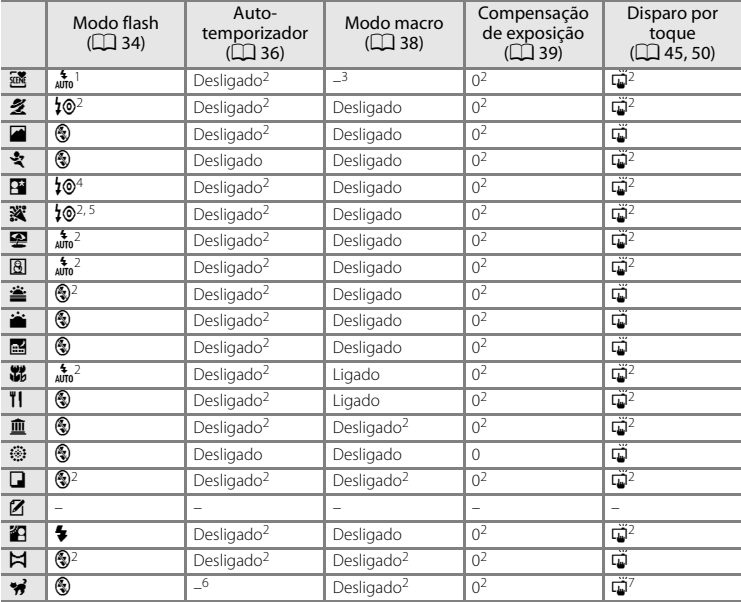

Abaixo são apresentadas as definições de disparo para cada modo de cena.

A câmara selecciona automaticamente o modo de flash ideal para o modo de cena que<br>seleccionou ( $\Box$ ) 62). (@) (desligado) pode ser seleccionado manualmente.

seleccionou ([A](#page-73-0)62). como este conou (A62). como este alterada tocando nos separadores para apresentar os comandos de<br>definição.

 $\frac{3}{2}$  Quando a câmara selecciona o modo de cena de primeiro plano no modo de cena do selector de cenas automático, o modo macro ( $\Box$  62) é activado.

[A](#page-73-0) definição do modo de flash está fixa no flash de enchimento com sincronização lenta com reducão do efeito de olhos vermelhos.

- Fereito de olhos vermelhos.<br>
5 [A](#page-81-1) definição pode mudar para sincronização lenta com redução do efeito de olhos vermelhos.<br>
6 O auto-temporizador está desactivado ( $\Box$ 70). O obturador de disparo automático pode ser<br>
activad
- Obturador por toque (predefinição) ou toque AF/AE podem ser seleccionados quando **Disparo automático** ([A](#page-81-1)70) estiver definido para **Desligado**.

## C **Definição Modo de imagem (Qualidade de imagem/Tamanho de imagem)**

A definição especificada noutros modos de disparo também é aplicada no modo de cena. Esta definição também pode ser alterada no modo de cena ao tocar no separador inferior para apresentar os comandos de definição e ao tocar em  $\bigoplus$  ( $\Box$ 43).

## <span id="page-71-0"></span>**Ajustar o Efeito de Cenas**

A barra de deslocamento do ajuste do efeito de cena é apresentado nos modos de cena listados abaixo. Toque ou arraste a barra de deslocamento do ajuste do efeito de cena para ajustar o grau de efeito aplicado às fotografias tiradas no modo de cena seleccionado.

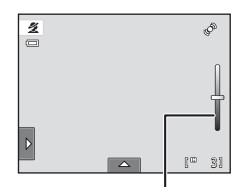

Manípulo de ajuste de efeito de cenas

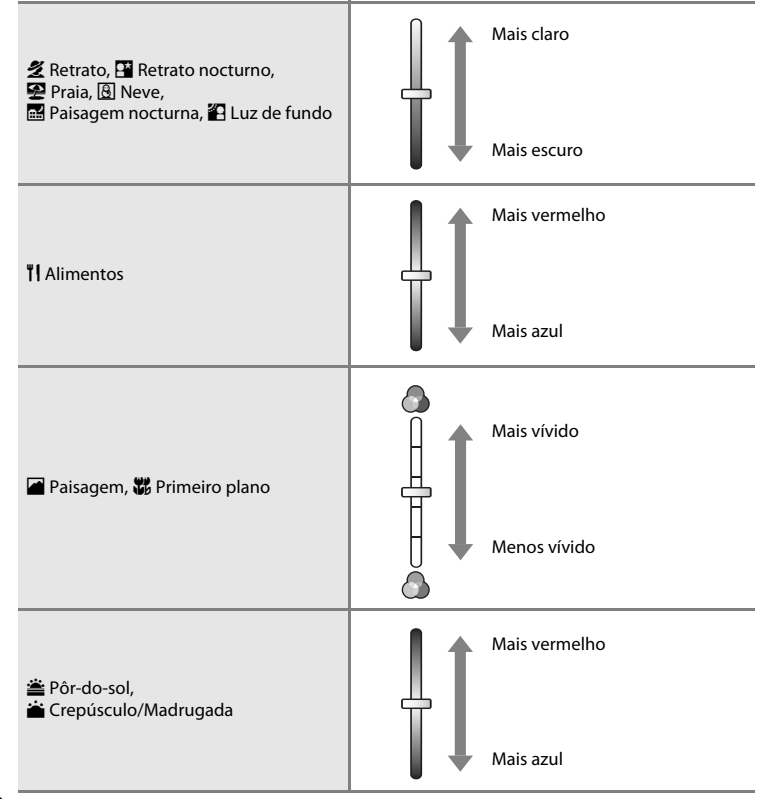
# <span id="page-72-1"></span><span id="page-72-0"></span>**Fotografar no Modo de Cena Seleccionado pela Câmara (Selector cenas auto.)**

A câmara simplifica o disparo seleccionando automaticamente o modo de cena ideal da lista abaixo quando a imagem é enquadrada.

- **di**: Auto (disparo geral) **2**: Retrato
- 
- **國**: Paisagem nocturna  **W**: Primeiro plano
- $\mathbf{\mathfrak{B}}$ : Luz de fundo
- 
- **F:** Paisagem **• F:** Retrato nocturno
	-
- **1** Pressione o botão **O** no modo de disparo e toque em **E.**

É apresentado o ecrã de selecção do modo de cena.

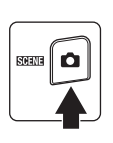

# **2** Toque em Selector cenas auto.

A câmara entra no modo de cena do selector de cenas automático.

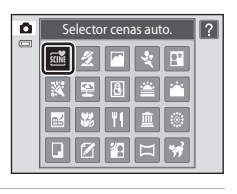

Modo de disparo

Cena

G

۵  $\Box$ 

# **3** Enquadre o motivo e tire uma fotografia.

O ícone do modo de disparo muda para o ícone do modo de cena actualmente activado.

Pressione o botão de disparo do obturador até meio para definir a focagem e a exposição. Quando o motivo estiver focado, a área de focagem activa brilha a verde.

Pressione completamente o botão de disparo do obturador para tirar a fotografia.

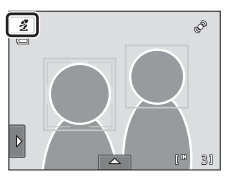

### B **Notas sobre o Modo de Cena do Selector de cenas automático**

- **•** O zoom digital não está disponível.
- **•** Dependendo das condições fotográficas, a câmara pode não seleccionar o modo de cena pretendido. Nesse caso, passe para modo  $\Box$  (automático) ( $\Box$  26) ou seleccione o modo de cena pretendido manualmente  $(2358)$ .

### C **Focagem no Modo de Cena do Selector cenas automático**

- **•** Quando a câmara detecta um rosto humano no modo de cena do selector de cenas automático, foca esse rosto. Consulte ["Detecção de rosto" \(](#page-52-0) $\Box$  41) para obter mais informações.
- Ouando o indicador do modo de disparo **da** ou **i al** (primeiro plano) é apresentado, a câmara selecciona automaticamente uma (ou mais) das nove áreas de focagem com o motivo mais próximo da câmara.

### C **Funções Disponíveis no Modo de Cena do Selector de cenas automático**

Quando o separador esquerdo ou inferior é tocado para apresentar os comandos de definição, as definições do modo de flash ([A](#page-45-0)34), do auto-temporizador ([A](#page-47-0)36), da compensação de exposição ([A](#page-50-0)39), do modo de imagem ( $\Box$  43) e do disparo por toque ( $\Box$  45, [50](#page-61-0)) podem ser alteradas.

- É possível aplicar  $\frac{4}{100}$  (automático; predefinição) ou o modo de flash  $\bigcirc$  (desligado) ( $\Box$  34). Quando a definição  $\frac{1}{400}$  (automático) é aplicada, a câmara selecciona automaticamente o modo de flash ideal para o modo de cena que seleccionou. Quando a definição  $\bigcirc$  (desligado) é aplicada, o flash não dispara, independentemente das condições fotográficas.
- **•** O modo macro é desactivado. O modo macro só é activado quando a câmara selecciona o modo de cena de primeiro plano.
- **•** As alterações efectuadas na definição do modo de imagem aplicam-se a todos os modos de disparo.

Mais sobre o Disparo

Mais sobre o Disparc

# **Seleccionar um Modo de Cena para Tirar Fotografias (Funções)**

Consulte ["Fotografar no Modo de Cena Seleccionado pela Câmara \(Selector cenas](#page-72-0)  [auto.\)" \(](#page-72-0) $\Box$  61) para obter mais informações acerca do modo de selector de cenas automático.

### 多 Retrato

Utilize este modo para retratos.

- **•** Sempre que a câmara detectar um rosto humano, esse rosto será enquadrado por uma margem dupla amarela (área de focagem). Consulte ["Detecção de rosto" \(](#page-52-0) $\Box$  41) para obter mais informações.
- **•** Se a câmara detectar mais do que um rosto, o rosto mais próximo da câmara será enquadrado por uma margem dupla (área de focagem), e os restantes rostos por uma margem simples. Toque no rosto enquadrado por uma margem simples para mudar a área de focagem para esse rosto ( $\Box$ 45, [50\)](#page-61-0).
- **•** A câmara suaviza os tons de pele (num máximo de três rostos), aplicando a função de suavização da pele antes de gravar as fotografias ( $\Box$ 75).
- **•** Se não forem detectados rostos quando o botão de disparo do obturador é pressionado até meio, a câmara foca no motivo no centro do enquadramento.
- **•** O zoom digital não está disponível.
- **•** A predefinição para o modo de flash é  $\frac{1}{2}$  **Auto. c/red. efeito olhos ver.**.
- Utilize a barra de deslocamento do ajuste do efeito de cena ( $\Box$ 60) para ajustar a luminosidade da imagem.

### Paisagem

Utilize este modo para paisagens naturais e urbanas vívidas.

- **•** A câmara foca em infinito. A área de focagem ou o indicador de focagem  $(D)$  30) brilham sempre a verde quando pressionar ligeiramente o botão de disparo do obturador. No entanto, tenha em atenção que os objectos em primeiro plano podem nem sempre estar focados.
- **•** O flash está desactivado.
- O iluminador auxiliar de AF (CQ [156](#page-167-0)) não acende.
- **•** Utilize a barra de deslocamento do ajuste do efeito de cena ([A](#page-71-0)60) para ajustar a saturação da imagem.

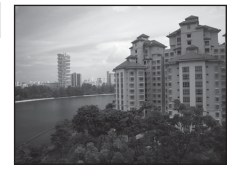

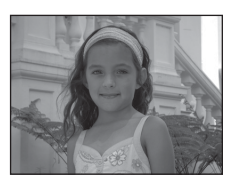

### रै**Desporto**

Utilize este modo para fotografias de acção dinâmicas em que a acção é fixa com um único disparo ou em que o movimento é gravado numa série de fotografias.

**•** A câmara foca o motivo no centro do enquadramento. A área focada pode ser alterada pelo obturador por toque  $(1/45)$  ou toque [A](#page-61-0)F/AE ( $\Box$  50). A câmara ajusta continuamente a focagem até o botão de disparo do obturador ser pressionado ligeiramente para bloquear a focagem.

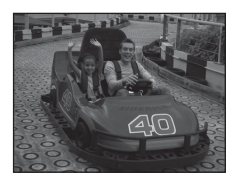

- **•** Enquanto o botão de disparo do obturador é pressionado, são tiradas até três fotografias a uma velocidade de cerca de 0,7 fotogramas por segundo (fps) quando o modo de imagem está definido para **M** 4320×3240.
- **•** A focagem, a exposição e o equilíbrio de brancos são fixados nos valores determinados para a primeira fotografia de cada série.
- **•** A velocidade máxima de disparo no disparo contínuo pode variar em função da definição do modo de imagem actual, do cartão de memória utilizado ou das condições fotográficas.
- **•** O disparo contínuo é desactivado e só pode tirar uma fotografia de cada vez quando o obturador é disparado utilizando a função **Obturador por toque** (CD 45).
- **•** O flash está desactivado.
- **•** O iluminador auxiliar de AF (A[156](#page-167-0)) não acende.

#### **e** Retrato nocturno

Utilize este modo para retratos tirados ao pôr-do-sol ou à noite. O flash dispara para iluminar o motivo do retrato ao mesmo tempo que preserva a iluminação de fundo, de modo a conseguir um equilíbrio natural entre o motivo principal e o ambiente de fundo.

- **•** Sempre que a câmara detectar um rosto humano, esse rosto será enquadrado por uma margem dupla amarela (área de focagem). Consulte ["Detecção de rosto" \(](#page-52-0) $\Box$  41) para obter mais informações.
- 

 $\sqrt{\lambda}$ 

- **•** Se a câmara detectar mais do que um rosto, o rosto mais próximo da câmara será enquadrado por uma margem dupla (área de focagem), e os restantes rostos por uma margem simples. Toque no rosto enquadrado por uma margem simples para mudar a área de focagem para esse rosto  $\left(\Box\right)$  45, [50\)](#page-61-0).
- **•** A câmara suaviza os tons de pele (num máximo de três rostos), aplicando a função de suavização da pele antes de gravar as fotografias  $(275)$ .
- **•** Se não forem detectados rostos quando o botão de disparo do obturador é pressionado até meio, a câmara foca no motivo no centro do enquadramento.
- **•** O zoom digital não está disponível.
- **•** A definição do modo de flash está fixa no flash de enchimento com sincronização lenta com redução do efeito de olhos vermelhos.
- Utilize a barra de deslocamento do ajuste do efeito de cena ( $\Box$  60) para ajustar a luminosidade da imagem.

Mais sobre o Disparo

Mais sobre o Disparc

### **SE** Festa/interior

Capta os efeitos da luz de velas e de outros tipos de iluminação de fundo em ambientes interiores.

- **•** A câmara foca o motivo no centro do enquadramento. A área focada pode ser alterada pelo obturador por toque ( $\Box$  45) ou toque  $AF/AE$  $AF/AE$  ( $\Box$  50).
- **•** A predefinição para o modo de flash é  $\frac{1}{2}$  **Auto. c/red. efeito olhos ver.**. A definição do modo de flash pode mudar automaticamente para sincronização lenta com redução do efeito de olhos vermelhos.
- **•** Uma vez que as fotografias são facilmente afectadas pela vibração da câmara, segure a câmara firmemente. É aconselhável utilizar um tripé em ambientes escuros.

### **至** Praia

Capta a luminosidade de motivos como, por exemplo, praias ou extensões de água iluminadas pelo sol.

- **•** A câmara foca o motivo no centro do enquadramento. A área focada pode ser alterada pelo obturador por toque ( $\Box$  45) ou toque  $AF/AF$  $AF/AF$  ( $\Box$  50).
- **•** Utilize a barra de deslocamento do ajuste do efeito de cena ([A](#page-71-0) 60) para ajustar a luminosidade da imagem.

### **B** Neve

Capta a luminosidade desses objectos como paisagem de neve.

- **•** A câmara foca o motivo no centro do enquadramento. A área focada pode ser alterada pelo obturador por toque ( $\Box$ ) 45) ou toque  $AF/AE$  $AF/AE$  ( $\Box$  50).
- **•** Utilize a barra de deslocamento do ajuste do efeito de cena ([A](#page-71-0) 60) para ajustar a luminosidade da imagem.

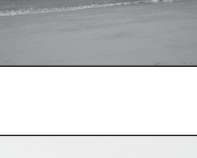

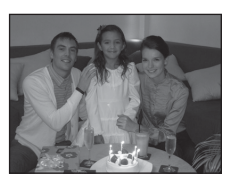

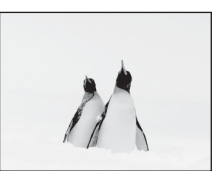

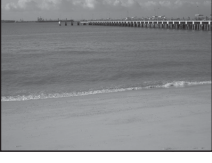

#### 学 Pôr-do-sol

Mantém os matizes acentuados do pôr-do-sol e do nascer do sol.

- **•** A câmara foca o motivo no centro do enquadramento.
- **•** A predefinição para o modo de flash é  $\circledast$  **Desligado**.
- **•** Utilize a barra de deslocamento do ajuste do efeito de cena ([A](#page-71-0) 60) para ajustar a cor da imagem.

#### i Crepúsculo/Madrugada

Mantém as cores da ténue luz natural antes do nascer do sol ou após o pôr-do-sol.

- **•** A câmara foca em infinito. A área de focagem ou o indicador de focagem  $(D)$  30) brilham sempre a verde quando pressionar ligeiramente o botão de disparo do obturador. No entanto, tenha em atenção que os objectos em primeiro plano podem nem sempre estar focados.
- **•** O flash está desactivado.
- O iluminador auxiliar de AF (CQ [156](#page-167-0)) não acende.
- Utilize a barra de deslocamento do ajuste do efeito de cena ( $\Box$  60) para ajustar a cor da imagem.

#### **Ex** Paisagem nocturna

Utilizam-se velocidades lentas do obturador para obter esplêndidas paisagens nocturnas.

- **•** A câmara foca em infinito. A área de focagem ou o indicador de focagem  $(D)$  30) brilham sempre a verde quando pressionar ligeiramente o botão de disparo do obturador. No entanto, tenha em atenção que os objectos em primeiro plano podem nem sempre estar focados.
- **•** O flash está desactivado.
- O iluminador auxiliar de AF (CQ [156](#page-167-0)) não acende.
- Utilize a barra de deslocamento do ajuste do efeito de cena ( $\Box$  60) para ajustar a luminosidade da imagem.

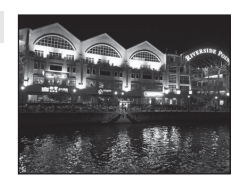

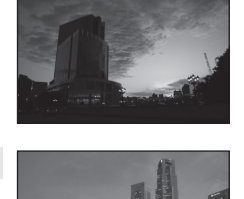

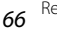

 $\sqrt{\lambda}$ 

 $\left[ \mathbf{\Psi }\right]$ 

l⊼.

#### **影** Primeiro plano

Fotografe flores, insectos e outros objectos pequenos a curta distância.

- **•** O modo macro ([A](#page-49-0)38) é activado e a câmara aplica automaticamente o zoom de aproximação para a posição mais próxima a que pode focar.
- **•** A distância de disparo mais próxima possível pode variar de acordo com a posição de zoom. A câmara pode focar a uma distância mais curta quando  $\Theta$  e o indicador de zoom brilham a verde e o indicador de zoom está posicionado à esquerda de  $\triangle$ (posição grande angular). A câmara pode focar em motivos a uma distância de 10 cm da objectiva quando efectua o zoom de afastamento para a posição máxima de grande angular ou quando efectua o zoom de aproximação, num passo, a partir da posição máxima de grande angular. Na posição de zoom  $\Delta$ , a câmara pode focar a uma distância de 30 cm.
- **•** Tenha em atenção que o flash poderá não iluminar completamente o motivo a distâncias inferiores a 50 cm.
- **•** A câmara foca o motivo no centro do enquadramento. A área focada pode ser alterada pelo obturador por toque ( $\Box$  45) ou toque [A](#page-61-0)F/AE ( $\Box$  50).
- **•** A câmara foca de forma contínua até a focagem ser bloqueada ao pressionar o botão de disparo do obturador até meio.
- **•** Uma vez que as fotografias são facilmente afectadas pela vibração da câmara, segure a câmara firmemente.
- **•** Utilize a barra de deslocamento do ajuste do efeito de cena ([A](#page-71-0)60) para ajustar a saturação da imagem.

#### **T** Alimentos

Utilize ao tirar fotografias de alimentos.

- O modo macro ( $\Box$  38) é activado e a câmara aplica automaticamente o zoom de aproximação para a posição mais próxima a que pode focar.
- **•** A distância de disparo mais próxima possível pode variar de acordo com a posição de zoom. A câmara pode focar a uma distância mais curta quando  $\Theta$  e o indicador de zoom brilham a verde e o indicador de zoom está posicionado à esquerda de  $\triangle$ (posição grande angular). A câmara pode focar em motivos a uma distância de 10 cm da objectiva quando efectua o zoom de afastamento para a posição máxima de grande angular ou quando efectua o zoom de aproximação, num passo, a partir da posição máxima de grande angular. Na posição de zoom  $\Delta$ , a câmara pode focar a uma distância de 30 cm.
- **•** O flash está desactivado.
- **•** A câmara foca o motivo no centro do enquadramento. A área focada pode ser alterada pelo obturador por toque ( $\Box$  45) ou toque [A](#page-61-0)F/AE ( $\Box$  50).
- **•** A câmara foca de forma contínua até a focagem ser bloqueada ao pressionar o botão de disparo do obturador até meio.
- **•** Uma vez que as fotografias são facilmente afectadas pela vibração da câmara, segure a câmara firmemente.
- Utilize a barra de deslocamento do ajuste do efeito de cena ( $\Box$  60) para ajustar o matiz dos motivos afectado pela iluminação. Este ajuste é guardado na memória da câmara mesmo após a câmara ser desligada.

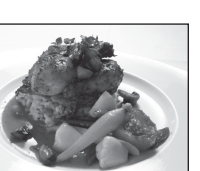

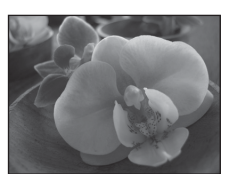

#### **血 Museu**

Utilize em ambientes interiores, em locais onde a fotografia com flash é proibida (por exemplo, em museus e galerias de arte) ou noutras condições em que não pretenda utilizar o flash.

- **•** A câmara foca o motivo no centro do enquadramento. A área focada pode ser alterada pelo obturador por toque ( $\Box$  45) ou toque  $AF/AF$  $AF/AF$  ( $\Box$  $50$ ).
- BSS (selector do melhor disparo) pode ser activado ( $\Box$  54).
- **•** BSS (selector do melhor disparo) está desactivado com o disparo de obturador por toque  $($  $\Box$  $45)$ .
- **•** Uma vez que as fotografias são facilmente afectadas pela vibração da câmara, segure a câmara firmemente.

 $\sqrt{\pi}$ 

- **•** O flash está desactivado.
- O iluminador auxiliar de AF ( $\square$ [156](#page-167-0)) não acende.

#### **参 Exib. fogo-de-artifício**

Utilizam-se velocidades lentas do obturador para captar as grandes explosões de luz de um fogo-de-artifício.

- [A](#page-41-0) câmara foca em infinito. O indicador de focagem ( $\square$ 30) brilha sempre a verde quando premir ligeiramente o botão de disparo do obturador. No entanto, tenha em atenção que os objectos em primeiro plano podem nem sempre estar focados.
- **•** O flash está desactivado.
- O iluminador auxiliar de AF ( $\Box$  [156](#page-167-0)) não acende.

### $\Box$  Cópia preto e branco

Proporciona fotografias nítidas de texto ou desenhos num fundo branco ou em suporte impresso.

- **•** A câmara foca o motivo no centro do enquadramento. A área focada pode ser alterada pelo obturador por toque ( $\Box$  45) ou toque  $AF/AE$  $AF/AE$  ( $\Box$  50).
- Utilize o modo macro ( $\Box$  38) para focar a distâncias curtas.
- **•** É possível que o texto e os desenhos a cores não sejam apresentados correctamente.
- **•** A predefinição para o modo de flash é  $\circledast$  **Desligado**.

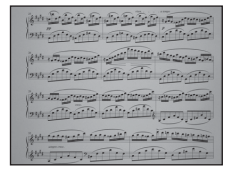

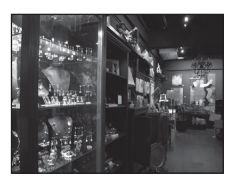

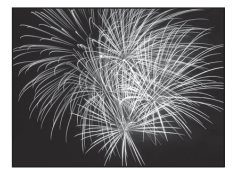

### ■ Desenhar

Escreva uma memória de voz ou desenhe uma imagem no ecrã de painel táctil e guarde como uma imagem. Consulte ["Utilizar a Opção de Desenhar" \(](#page-82-0) $\Box$  71) para obter mais informações.

### o Luz de fundo

Utilize quando o motivo estiver iluminado por uma fonte de iluminação situada atrás do mesmo, colocando as suas feições ou detalhes na sombra. O flash dispara automaticamente para "preencher" (iluminar) as sombras.

**•** A câmara foca o motivo no centro do enquadramento. A área focada pode ser alterada pelo obturador por toque ( $\Box$  45) ou toque  $AF/AE$  $AF/AE$  ( $\Box$  50).

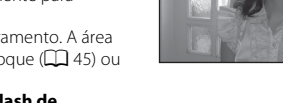

- **•** A definição de modo de flash está fixa em  $\blacklozenge$  **Flash de enchimento**.
- Utilize a barra de deslocamento do ajuste do efeito de cena ( $\Box$  60) para ajustar a luminosidade da imagem.

### $\bowtie$  Assist. de panorâmicas

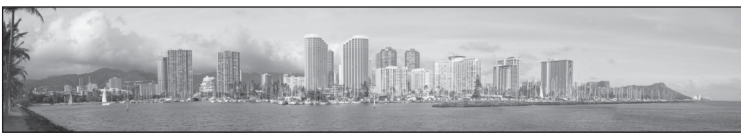

Utilize para tirar uma série de fotografias que serão posteriormente unidas para criar uma única panorâmica utilizando o software Panorama Maker 5 fornecido. Para obter mais informações, consulte ["Fotografar para uma Panorâmica" \(](#page-83-0) $\Box$ 72).

**•** A predefinição para o modo de flash é  $\circledast$  **Desligado**.

#### <span id="page-81-0"></span>Retrato animal estim.

Utilize este modo para tirar retratos de animais de estimação (cães ou gatos). Quando a câmara detecta o focinho de um cão ou gato, foca no focinho e dispara automaticamente o obturador (disparo automático) três vezes na predefinição.

**•** É apresentada uma margem dupla (área de focagem), em redor do focinho detectado e fica verde quando a focagem é conseguida.

Podem ser detectados até cinco focinhos. Quando a câmara detecta mais do que um focinho, é apresentada a margem dupla em volta do focinho maior e são apresentadas margens simples em volta dos demais focinhos.

**•** Se o botão de disparo do obturador for pressionado até meio quando não forem detectados focinhos de animais de estimação, a câmara foca no motivo no centro do enquadramento.

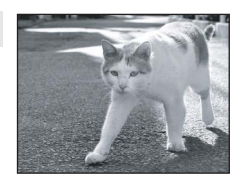

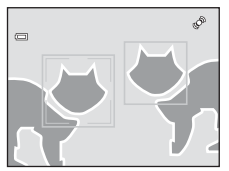

- **•** Para alterar a definição  $\Box$  **Contínuo** utilizada neste modo, toque no separador inferior para apresentar os comandos de definição.
	- **Simples**: A câmara tira uma fotografia de cada vez.
	- **Contínuo** (predefinição): Quando a função de disparo automático está activada e a focagem é obtida no focinho detectado, a câmara dispara o obturador três vezes (velocidade de disparo contínuo: cerca de 0,7 fotogramas por segundo quando a definição do modo de imagem é **R** 4320×3240). Quando a função de disparo automático em retratos de animais de estimação está desactivada, podem ser tiradas até três imagens a uma velocidade de cerca de 0,7 fotogramas por segundo quando o botão de disparo (quando a definição do modo de imagem está definido para **R** 4320×3240).
- Para alterar a definição **i Disparo automático**, toque no separador inferior para apresentar os comandos de definição.
	- **Ligado** (predefinição): O obturador dispara automaticamente quando a focagem é obtida no focinho detectado.
	- **Desligado**: O obturador dispara utilizando o botão de disparo do obturador ou o obturador por toque  $(\Box$  45).
- **•** O zoom digital não está disponível.
- **•** O flash está desactivado.
- O iluminador auxiliar de AF ( $\square$ [156\)](#page-167-0) não acende. Som do obturador ( $\square$ [157](#page-168-0)) está desactivado.
- **•** Os factores como a distância entre o animal de estimação e a câmara, a orientação ou luminosidade do focinho e a velocidade à qual o animal de estimação se está a mover, podem impedir a câmara de detectar os focinhos de cães ou gatos ou pode fazer com que detecte rostos ou focinhos que não os de cães ou gatos.

# <span id="page-82-0"></span>**Utilizar a Opção de Desenhar**

Escreva uma memória de voz ou desenhe uma imagem no ecrã de painel táctil e guarde como uma imagem. A imagem é guardada com uma definição de modo de imagem de **1640×480**.

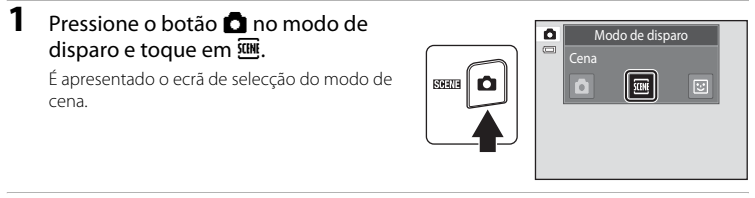

# **2** Toque em **Z** Desenhar.

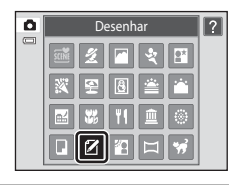

# Mais sobre o Disparc Mais sobre o Disparo

# **3** Escreva uma memória de voz ou desenhe imagens.

Toque em <sup>2</sup> (caneta) para escrever texto ou desenhar imagens e toque em  $\bigotimes$  (borracha) para apagar texto ou imagens  $(\Box 113)$  $(\Box 113)$ .

Toque em  $\bigcirc$  para apresentar a fotografia no modo de reprodução de imagem completa, e toque novamente em e para aumentar a apresentação de imagem em 3×. Toque em  $\Box$ ,  $\Box$ ,  $\Box$  ou  $\Box$  para alterar a parte da fotografia visível no monitor. Toque em **a** para voltar ao tamanho de apresentação original.

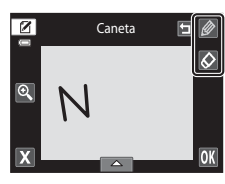

# **4** Toque em **OK**.

Toque em  $\blacksquare$  antes de tocar em  $\blacksquare$ , para anular a última operação aplicada utilizando a ferramenta de caneta ou borracha (podem ser anuladas as cinco últimas operações).

# $\overline{\mathbf{z}}$ Caneta ۵ Nikor OK

# **5** Toque em **Sim**.

A memória de voz é guardada.

Para cancelar a salvaguarda da memória de voz, toque em **Não**.

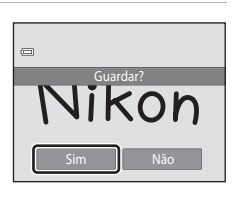

# <span id="page-83-0"></span>**Fotografar para uma Panorâmica**

A câmara foca o motivo no centro do enquadramento. Utilize um tripé para obter os melhores resultados.

### **1** Pressione o botão **A** no modo de disparo e toque em **E.**

É apresentado o ecrã de selecção do modo de cena.

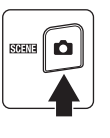

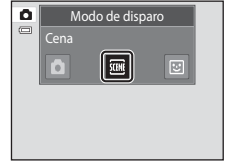

# **2** Toque em  $\bowtie$  Assist. de panorâmicas.

Os ícones de direcção da panorâmica são apresentados para indicar o sentido no qual as fotografias serão unidas.

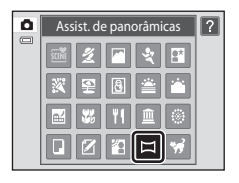

 $\blacksquare$ **III** 

# **3** Toque num ícone de orientação.

Seleccione o sentido em que as fotografias serão unidas na panorâmica completa; direita (D), esquerda (C), para cima  $(\blacksquare)$  ou para baixo  $(\blacksquare)$ .

Pode ser seleccionada uma orientação diferente tocando um ícone de orientação da panorâmica diferente.

[A](#page-70-0)ltere as definições de disparo ( $\Box$ 59) antes de tirar a primeira fotografia no passo seguinte.

# **4** Tire a primeira fotografia.

Um terço da fotografia será apresentado como translúcido.

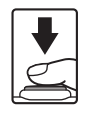

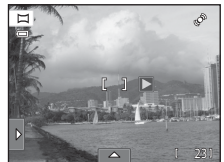

23

õ

 $\overline{r}$ 

# **5** Tire a fotografia seguinte.

Enquadre a fotografia seguinte de modo a que um terço do enquadramento se sobreponha à fotografia anterior e pressione o botão de disparo do obturador.

Repita o procedimento até tirar o número de fotografias necessário para completar a cena.

### **6** Toque em **X** quando acabar de tirar as fotografias.

A câmara volta ao passo 3.

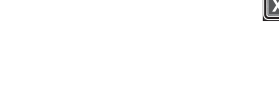

### B **Notas sobre o Assistente de Panorâmicas**

- [A](#page-70-0)plique ou ajuste as definições de disparo ( $\Box$ 59) antes de soltar o obturador para a primeira fotografia. As definições de disparo não podem ser alteradas após tirar a primeira fotografia. As fotografias não podem ser eliminadas nem pode operar o zoom após tirar a primeira fotografia.
- **•** A série panorâmica termina se a câmara entrar no modo de espera através da função Auto-desligado (A[158](#page-169-0)). Recomenda-se a definição de um valor temporal mais elevado antes da activação da função Auto-desligado.

# **C** Indicador **AEAFL**

No modo de cena **Assist. de panorâmicas** , os valores de exposição, equilíbrio de brancos e focagem de todas as fotografias da panorâmica são fixados nos valores da primeira fotografia de cada série.

Quando a primeira fotografia é tirada, **AE/AF-L** é apresentado para indicar que os valores da exposição, equilíbrio de brancos e focagem estão bloqueados.

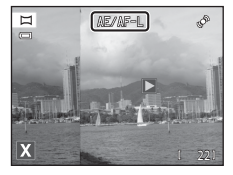

### D **Panorama Maker <sup>5</sup>**

Instale Panorama Maker 5 a partir do CD ViewNX 2 fornecido. Transfira as fotografias para um computador (A[134\)](#page-145-0) e utilize o Panorama Maker 5 (A[138](#page-149-0)) para as unir numa única panorâmica.

# D **Mais Informações**

Consulte ["Nomes dos Ficheiros e Pastas de Imagem/Som" \(](#page-185-0) $\Box$  174) para obter mais informações.

19

iÔ

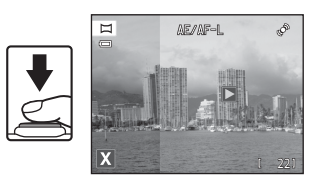

AE/AF-L

 $\overline{D}$ 

# <span id="page-85-0"></span>**Fotografar Rostos Sorridentes (Modo de Retrato inteligente)**

Por predefinição, a câmara utiliza a função de detecção de rosto para detectar rostos humanos e dispara automaticamente o obturador quando detecta um rosto sorridente (detecção de sorriso). É possível utilizar a opção de suavização da pele para suavizar os tons de pele dos rostos humanos.

# **1** Pressione o botão **O** no modo de disparo e toque em  $\Xi$ .

A câmara entra no modo de retrato inteligente.

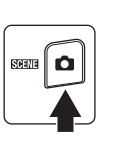

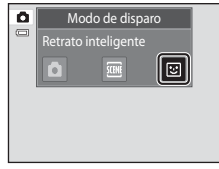

# **2** Enquadre uma fotografia.

Aponte a câmara ao motivo.

Sempre que a câmara detectar um rosto humano, esse rosto será enquadrado por uma margem dupla amarela (área de focagem). Quando esse rosto é correctamente focado, a margem dupla torna-se momentaneamente verde e a focagem é bloqueada.

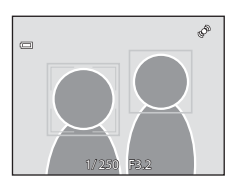

Podem ser detectados até três rostos. Quando a câmara detecta mais do que um rosto, é apresentada uma margem dupla em volta do rosto mais próximo do centro do enquadramento e margens simples em volta dos demais rostos.

Toque no rosto enquadrado por uma margem simples para mudar a área de focagem para esse rosto.

# **3** O obturador é automaticamente disparado.

Se a câmara detectar que o rosto enquadrado pela margem dupla está a sorrir, a opção **Detecção de sorriso** ( $\Box$  77) é activada e o obturador é automaticamente disparado. Sempre que o obturador dispara, a câmara inicia novamente as operações de detecção de rostos e de detecção de sorriso para o disparo automático contínuo.

# **4** A máquina pára de tirar fotografias.

Para interromper o disparo automático de rostos sorridentes, desligue a câmara, defina **Detecção de sorriso** para **Desligada** ou pressione o botão  $\blacksquare$  e seleccione outro modo de disparo.

### <span id="page-86-0"></span>B **Notas sobre o Modo de Retrato inteligente**

- **•** O zoom digital não está disponível.
- **•** Em algumas condições fotográficas, a câmara poderá não ser capaz de detectar rostos ou sorrisos.
- **•** Consulte ["Notas sobre a Função de detecção de rosto" \(](#page-52-1)A41) para obter mais informações.

### B **Notas sobre a Função de Suavização da Pele**

- **•** Ao fotografar com a função de suavização da pele, poderá ser necessário mais tempo do que o habitual para guardar a fotografia.
- **•** Em algumas condições fotográficas, poderá não ser possível suavizar os tons de pele do rosto, ou partes que não o rosto poderão ser modificadas mesmo que a câmara detecte um rosto. Se não forem produzidos os resultados desejados, defina **Suavização da pele** para **Desligada** e dispare novamente.
- **•** Não é possível ajustar o nível de suavização da pele quando **Retrato** ou **Retrato nocturno** está seleccionado no modo de cena.
- **•** Os efeitos de retoque como o efeito de suavização da pele da função de retoque glamour podem ser aplicados a fotografias após serem tiradas ( $\Box$ [121](#page-132-0)).

### C **Luz do auto-temporizador**

A luz do auto-temporizador pisca lentamente quando a detecção de sorriso está activada e a câmara detecta um rosto e pisca rápida e imediatamente após o disparo do obturador.

### C **Disparar o obturador manualmente**

Também é possível tirar fotografias premindo o botão de disparo do obturador. A câmara foca o motivo no centro do enquadramento, quando não são detectados quaisquer rostos.

### C **Auto-Desligado em Modo de Detecção de Sorriso**

Quando a função **Detecção de sorriso** está definida para **Ligada**, a função desligar automaticamente (A[158\)](#page-169-0) é activada e a câmara desliga-se se uma das situações indicadas abaixo persistir e não forem efectuadas outras operações.

- **•** A câmara não detecta quaisquer rostos.
- **•** A câmara detecta um rosto mas não detecta um rosto sorridente.

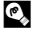

### D **Mais Informações**

Consulte ["Focagem Automática" \(](#page-42-0) $\Box$ 31) para obter mais informações.

# <span id="page-87-0"></span>**Alterar as Definições do Modo de Retrato Inteligente**

As definições indicadas abaixo podem ser efectuadas tocando nos separadores para apresentar os comandos de definição no modo de retrato inteligente.

- **•** Cada ícone também indica a definição actual.
- **•** Toque no ícone do item pretendido para apresentar o ecrã de definição para esse item.
- **•** Toque novamente no separador para ocultar os comandos de definição.

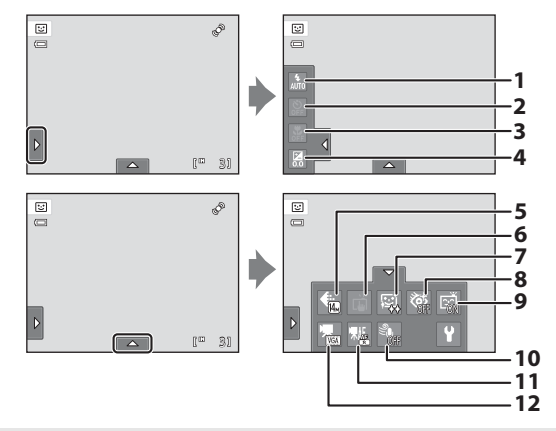

#### $1 \bullet$  Modo flash

Defina o modo de flash ( $\Box$ 34) ao tirar fotografias no modo de retrato inteligente.

#### $2$   $\bullet$  Auto-temporizador

Defina o auto-temporizador ( $\Box$ 36). O auto-temporizador não está disponível quando **Detecção de sorriso** está definido para Ligado ( $\Box$ 77).

#### $\frac{1}{2}$  Modo macro

O modo macro é desactivado ( $\Box$ 38).

#### 4 **Z** Compensação de exposição

[A](#page-50-0)juste **Compensação de exposição** (CQ 39) ao fotografar no modo de retrato inteligente.

#### 5 Modo de imagem

Seleccione o modo de imagem (combinação do tamanho de imagem e da taxa de compressão) no qual as imagens são gravadas  $(\Box 43)$ .

As alterações efectuadas na definição do modo de imagem aplicam-se a todos os modos de disparo.

#### 6 **p** Obturador por toque

[A](#page-61-0)lterne entre o obturador por toque ( $\Box$ ) 45) e o toque AF/AE ( $\Box$ ) 50). Ambos são desactivados quando **Detecção de sorriso** está definido para **Ligado** ([A](#page-88-0)77).

#### 7 havização da pele

Activar a suavização da pele. Quando o obturador é disparado, a câmara detecta um ou mais rostos humanos (até um máximo de três) e processa a imagem, suavizando os tons de pele do rosto, antes de guardar a fotografia.

O nível da suavização da pele aplicado pode ser seleccionado entre **Elevada**, **Normal** (predefinição) e **Reduzida**. Quando **Desligada** é seleccionado, a função de suavização da pele é desactivada.

**•** Os efeitos da suavização da pele não são visíveis ao enquadrar as imagens para fotografar. Verifique o grau de suavização da pele utilizado no modo de reprodução.

#### 8  $\bullet$  Sem piscar de olhos

<span id="page-88-1"></span>Quando a opção **Ligado** está seleccionada, a câmara dispara automaticamente o obturador duas vezes sempre que é tirada uma fotografia. Das duas fotografias, será guardada aquela em que os olhos do motivo estiverem abertos.

- **•** Se a câmara tiver guardado uma fotografia na qual os olhos do motivo possam estar fechados, o diálogo mostrado à direita será apresentado durante alguns segundos.
- **•** Quando **Ligado** é seleccionado, o flash é desactivado.
- **•** A predefinição é **Desligado**.

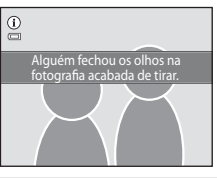

#### 9 a Detecção de sorriso

- <span id="page-88-0"></span>**• Ligada** (predefinição): A câmara utiliza a função de detecção de rosto para detectar rostos humanos e dispara automaticamente o obturador sempre que um rosto sorridente é detectado.
- **• Desligada**: A câmara não dispara automaticamente o obturado com a detecção de sorriso. Pressione o botão de disparo do obturador para tirar uma fotografia.

#### 10  $\ddot{\equiv}$  Redução do ruído do vento

Defina se pretende ou não reduzir o ruído do vento durante a gravação ( $\Box$ [126](#page-137-0), [130](#page-141-0)).

11 | | | | | Modo de filme AF

Seleccione o modo de focagem automática durante a gravação de filme ( $\Box$  [126,](#page-137-0) [129\)](#page-140-0).

#### 12  $\mathbf{\mathcal{R}}$  Opções de filme

Seleccione a opção de filme pretendida ao gravar filmes ( $\Box$ ) [126](#page-137-0), [128](#page-139-0)).

### C **Definições no Modo de Retrato Inteligente**

Existem algumas funções com as quais esta definição é impossível activar. Consulte ["Definições da Câmara](#page-89-0)  [que Não Podem ser Aplicadas em Simultâneo" \(](#page-89-0) $\Box$ 78) para obter mais informações.

# <span id="page-89-0"></span>**Definições da Câmara que Não Podem ser Aplicadas em Simultâneo**

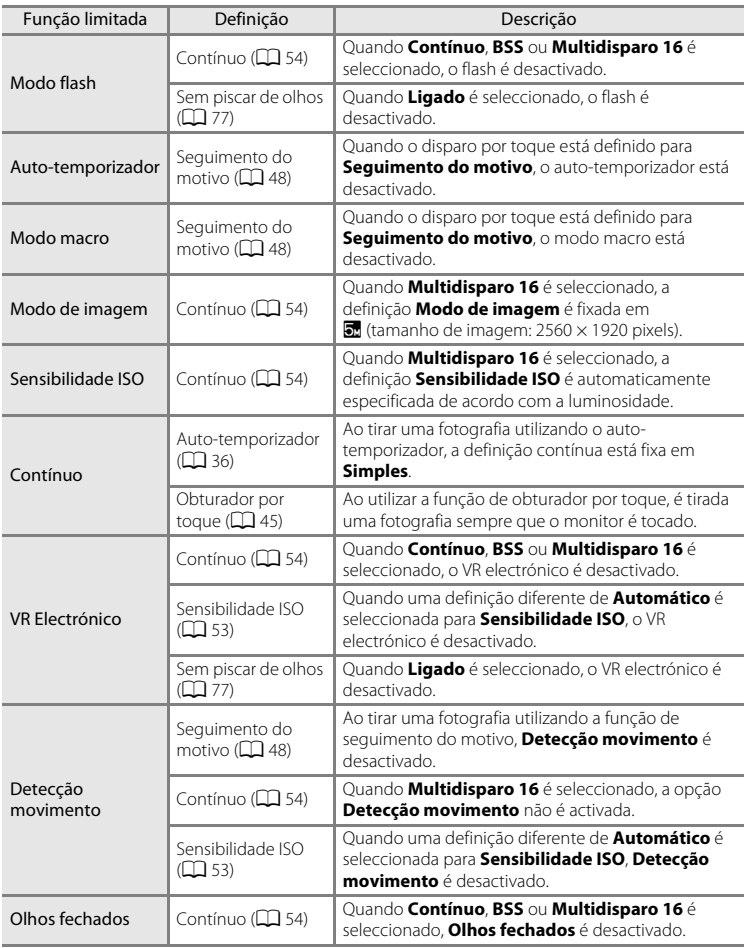

Não é possível utilizar algumas definições de disparo com outras funções.

### Definições da Câmara que Não Podem ser Aplicadas em Simultâneo

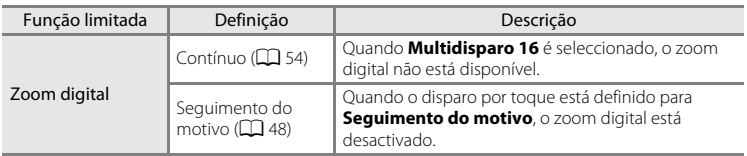

# C **Funções limitadas no modo de disparo**

[A](#page-51-0)s funções limitadas variam consoante o modo de disparo ( $\Box$  40). Consulte as páginas seguintes para obter informações sobre as funções disponíveis em cada modo de disparo:

- Modo  $\Box$  (automático )  $\rightarrow$   $\Box$  42
- Modo de cena → $\Box$  59
- Modo de retrato inteligente → $\Box$  76

### D **Mais Informações**

Consulte ["Notas sobre o Zoom digital" \(](#page-167-1) $\Box$  156) para obter mais informações.

# <span id="page-91-0"></span>**Operações no Modo de Reprodução de Imagem Completa**

Pressione o botão  $\blacktriangleright$  (reprodução) para entrar no modo de reprodução e apresentar imagens tiradas ( $\Box$ 32).

Estão disponíveis as seguintes operações no modo de reprodução de imagem completa.

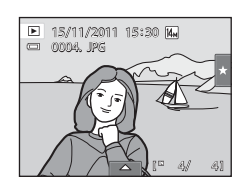

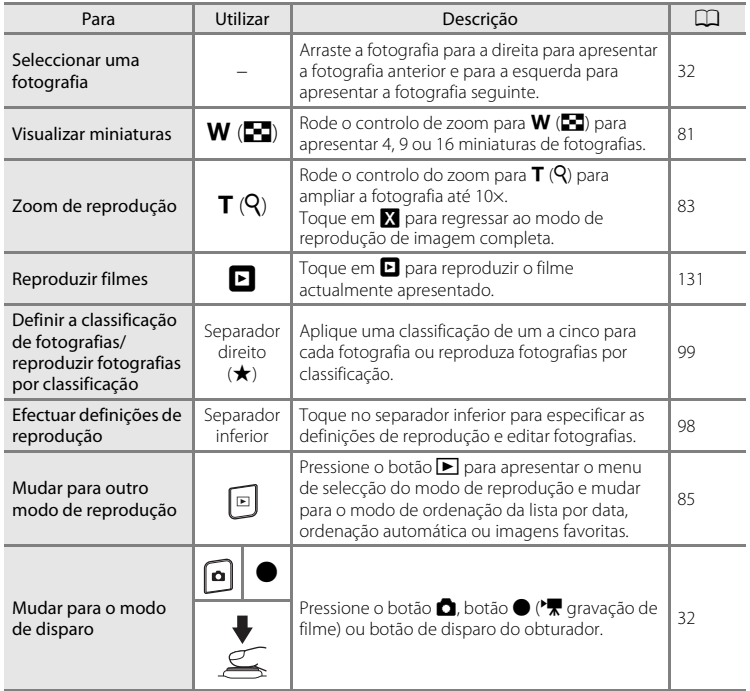

### C **Alterar a Orientação (Vertical/Horizontal) das Fotografias**

A orientação da imagem pode ser alterada utilizando **Rodar imagem** (Q [107\)](#page-118-0) depois de tirar fotografias.

# <span id="page-92-0"></span>**Visualizar Várias Imagens: Reprodução de Miniaturas**

Rode o controlo de zoom para  $W$  ( $\blacksquare$ ) no modo de reprodução de imagem completa ( $\Box$  80) para apresentar fotografias em "folhas de contacto" de fotografias em miniatura.

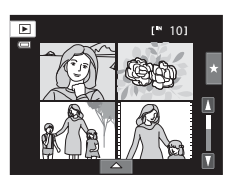

Estão disponíveis as seguintes operações durante a apresentação das miniaturas.

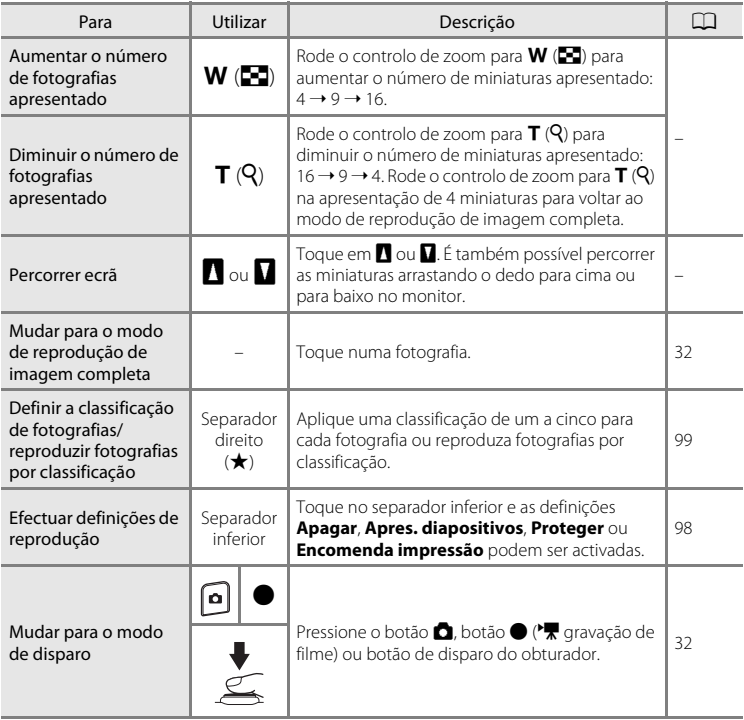

### C **Apresentação no Modo de Reprodução de Miniaturas**

[A](#page-110-0)s fotografias com classificações ( $\Box$ 99) e as fotografias protegidas  $(2101)$  $(2101)$  são apresentadas com os ícones mostrados à direita. Os filmes são apresentados como fotogramas.

Ícone Proteger Ícone de definição de classificação

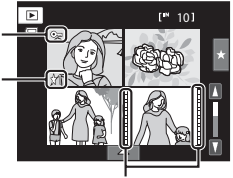

Fotogramas

#### C **Apresentação de Miniaturas no Modo de Imagens Favoritas e Ordenação automática**

**•** Quando são apresentadas miniaturas no modo de imagens favoritas ([A](#page-97-0)86), o ícone de imagens favoritas é apresentado no monitor.

**•** Quando são apresentadas miniaturas no modo de ordenação automática ( $\Box$ 93), o ícone de categoria das imagens é apresentado no monitor.

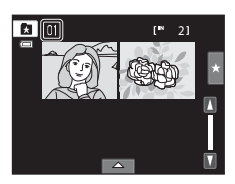

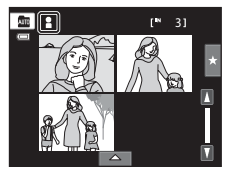

# <span id="page-94-0"></span>**Observar de mais Perto: Zoom de Reprodução**

Rodar o controlo de zoom para  $T(Q)$  no modo de reprodução de imagem completa ( $\square$ 80) amplia a visualização da parte central da fotografia actual.

**•** O guia apresentado no canto inferior direito indica a porção da fotografia apresentada actualmente.

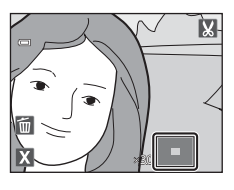

Estando a apresentação da fotografia ampliada, é possível efectuar as seguintes operações.

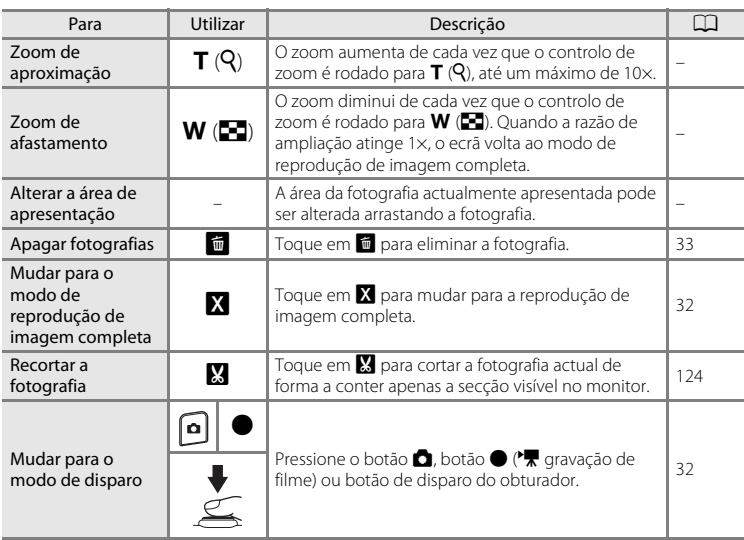

### **Fotografias Tiradas com Detecção de Rosto ou Detecção de Animais de Estimação**

Ao rodar o controlo de zoom para  $T(Q)$  para aproximar (zoom de reprodução) numa fotografia tirada utilizando a função de detecção de rostos ( $\Box$ 41) ou detecção de animais de estimação ( $\Box$ 70), a fotografia é ampliada com o rosto detectado no centro do monitor, excepto as fotografias tiradas com **Contínuo**, **BSS** e **Multidisparo 16** ou a função de acompanhamento do motivo.

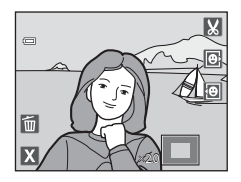

- **•** Se tiver sido detectado mais do que um rosto, a fotografia será ampliada com o rosto em que foi feita a focagem no centro do monitor. Toque em  $\boxtimes$  ou  $\boxtimes$  para apresentar outros rostos detectados.
- Quando o controlo de zoom é rodado para **T** (**Q**) ou **W** (**n)** para ajustar a razão de zoom, o centro da fotografia é apresentado no centro do monitor em vez do rosto (apresentação de zoom de reprodução normal).

# <span id="page-96-0"></span>**Seleccionar Modo de Reprodução**

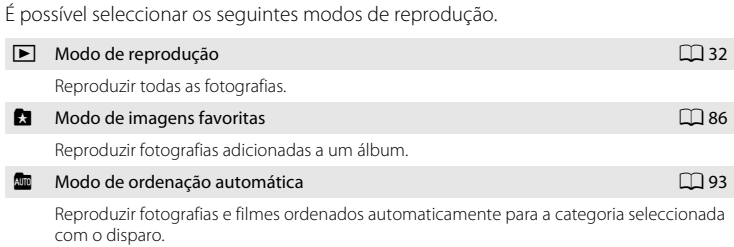

C Modo de listar por data [A](#page-107-0)96 de la Constantino de la Constantino de la Constantino de la Constantino de la Co

Reproduzir fotografias tiradas na data seleccionada.

### **1** Pressione o botão **►** no modo de reprodução.

É apresentado o menu de selecção do modo de reprodução.

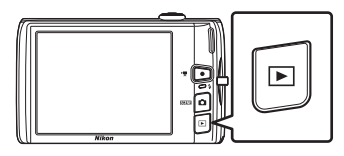

### **2** Toque no ícone do modo de reprodução pretendido.

A câmara entra no modo de reprodução seleccionado.

Para regressar ao modo de reprodução actual, pressione o  $botão$ **F.** 

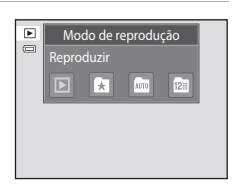

# <span id="page-97-0"></span>**Ordenar Imagens Favoritas (Modo de Imagens Favoritas)**

As fotografias podem ser ordenadas em álbuns. Assim que as fotografias forem ordenadas nos álbuns, o modo de fotografias favoritas pode ser utilizado para reproduzir apenas as fotografias num álbum específico.

- **•** Adicionar fotografias a álbuns torna a procura de uma fotografia em particular mais rápida e fácil.
- **•** As fotografias podem ser ordenadas em álbuns categorizados por temas como viagens ou casamentos.
- **•** É possível adicionar uma fotografia a vários álbuns.

# **Adicionar Fotografias a Álbuns**

As fotografias podem ser adicionadas a álbuns e ordenadas.

- **1** [A](#page-43-0)presente fotografias no modo de reprodução ( $\Box$ 32), modo de ordenação automática ( $\Box$ 93) ou modo de listar por data ( $\Box$ 96).
- **2** Seleccione uma fotografia e toque no separador inferior.

Apresente uma fotografia no modo de reprodução de imagem completa e toque no separador inferior.

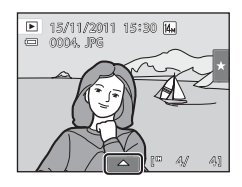

# $3$  Toque em  $\mathbf{\Omega}$ .

É apresentado o ecrã de selecção de álbuns.

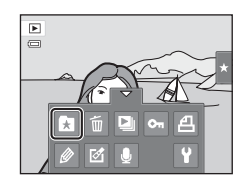

# **4** Toque no álbum pretendido.

A fotografia é adicionada ao álbum e a apresentação de monitor volta ao modo de reprodução de imagem completa.

Para adicionar a mesma fotografia a outros álbuns, repita o procedimento a partir do passo 1 ou 2.

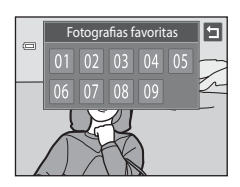

# B **Notas sobre a Adição de Fotografias Favoritas**

- **•** Um álbum pode conter até 200 fotografias.
- **•** Não é possível adicionar filmes a álbuns.
- **•** Se a fotografia seleccionada já tiver sido adicionada a um álbum, o ícone do álbum fica amarelo.
- **•** Quando as fotografias são adicionadas aos álbuns, estas não são fisicamente copiadas para os álbuns ou movidas da pasta ( $\Box$  [174\)](#page-185-0) onde foram originalmente gravadas ( $\Box$ 92).

### D **Mais Informações**

Consulte ["Remover Fotografias de Álbuns" \(](#page-100-0) $\Box$  89) para obter mais informações.

# **Visualizar Fotografias num Álbum**

É possível visualizar fotografias ao seleccionar o álbum ao qual foram adicionadas no "**A** modo de imagens favoritas".

**•** No modo de reprodução de imagem completa, tal como no modo de reprodução normal, é possível ampliar a apresentação das fotografias ou apresentar fotografias em miniaturas. Quando o separador inferior é tocado para apresentar os comandos de definição, podem ser efectuadas definições e edições em imagens armazenadas no álbum especificado ( $\Box$ 98).

### **1** Pressione o botão  $\blacktriangleright$  no modo de reprodução e toque em **h.**

É apresentada uma lista de álbuns.

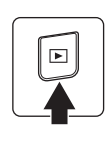

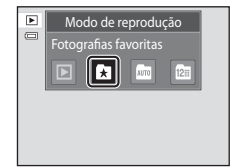

### <span id="page-99-0"></span>**2** Toque no álbum pretendido.

As fotografias no álbum seleccionado serão apresentadas no modo de reprodução de imagem completa.

O ícone para o álbum actual é apresentado no ecrã.

Repita os passos 1 e 2 para seleccionar um álbum diferente.

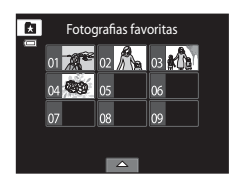

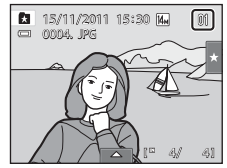

# <span id="page-100-0"></span>**Remover Fotografias de Álbuns**

Para remover fotografias de álbuns sem eliminá-las de forma permanente, siga os procedimentos descritos abaixo.

- **•** Seleccione a fotografia pretendida na apresentação de imagem completa no passo 2 no modo de imagens favoritas ( $\Box$  88), toque no separador inferior para apresentar os comandos de definição e, de seguida, toque em  $\Omega$ . É apresentado o diálogo de confirmação.
- **•** Toque em **Sim** para retirar a fotografia do álbum. Para sair sem retirar a fotografia, toque em **Não**.

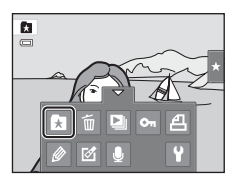

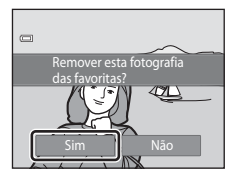

### B **Nota sobre Eliminar Fotografias no Modo de Imagens Favoritas**

Tenha em atenção que eliminar uma fotografia no modo de imagens favoritas irá não só eliminar a fotografia do álbum, mas eliminará também de forma permanente a fotografia original da memória interna ou do cartão de memória ( $\Box$ 92).

# <span id="page-101-0"></span>**Operações no Modo de Imagens Favoritas**

As operações seguintes estão disponíveis no ecrã da lista de álbuns mostrado no passo 2 na página [88.](#page-99-0)

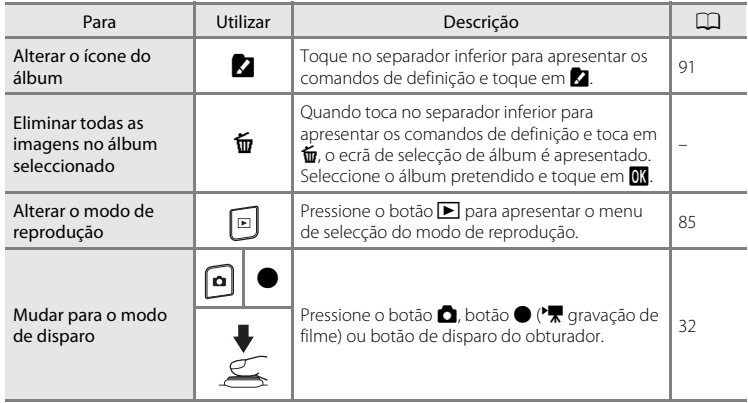

# <span id="page-102-0"></span>**Alterar Ícones Atribuídos a Álbuns**

É possível alterar o ícone atribuído a um álbum, de modo a reflectir o tema das fotografias incluídas nesse álbum.

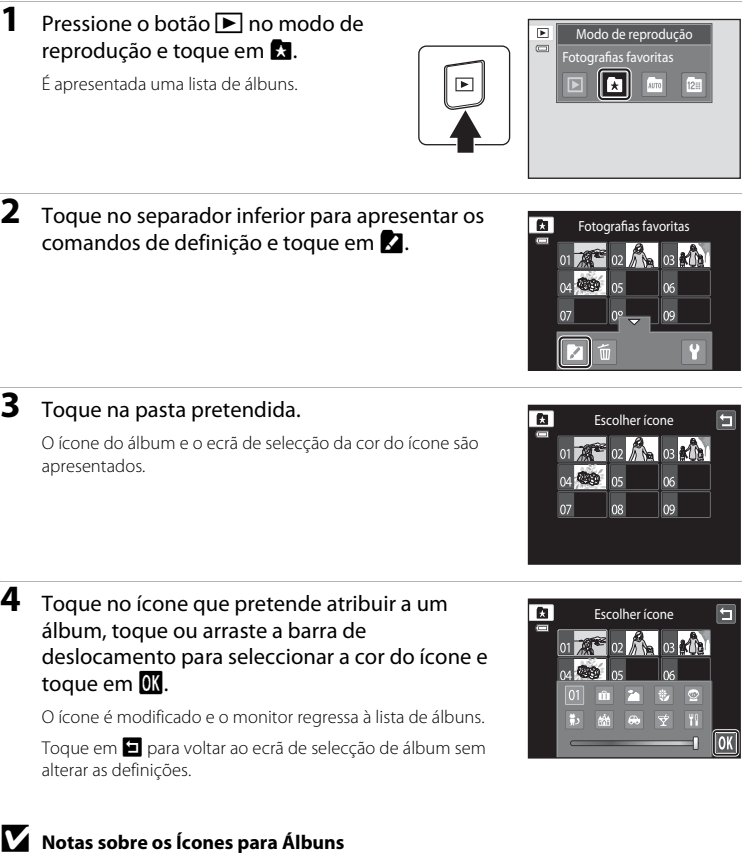

Seleccione ícones para álbuns em separado para a memória interna e para cada cartão de memória utilizado.

- **•** Para alterar o ícone de um álbum que contém fotografias armazenadas na memória interna, retire o cartão de memória da câmara.
- **•** A predefinição para os ícones são números.

### <span id="page-103-1"></span>C **Adicionar/Visualizar Fotografias Favoritas**

Ao adicionar fotografias a álbuns, as mesmas não são copiadas fisicamente para os álbuns ou movidas da pasta em que foram originalmente gravadas (A[174\)](#page-185-0). Apenas os nomes de ficheiro das fotografias são adicionados aos álbuns. No modo de imagens favoritas, são reproduzidas as fotografias com nomes de ficheiro que foram adicionadas ao álbum especificado. Tenha em atenção que eliminar uma fotografia ([A](#page-44-0)33, [90](#page-101-0)) reproduzida no modo de imagens favoritas irá não só eliminar a fotografia do álbum, mas eliminará também de forma permanente a fotografia original da memória interna ou do cartão de memória.

### <span id="page-103-0"></span>**Adicionar Fotografias a Álbuns**

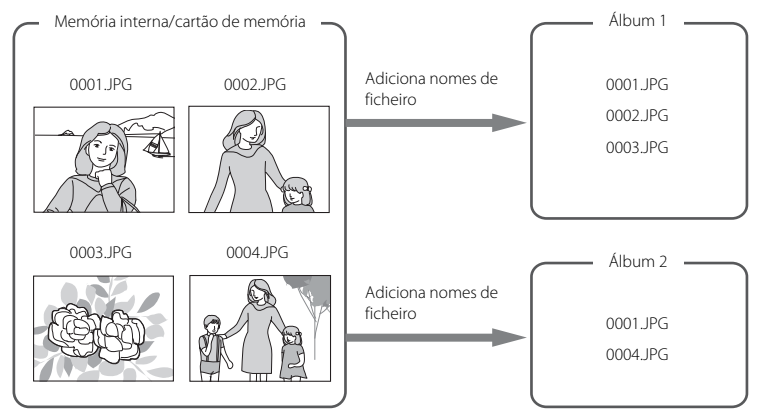

### **Reprodução das Fotografias Favoritas**

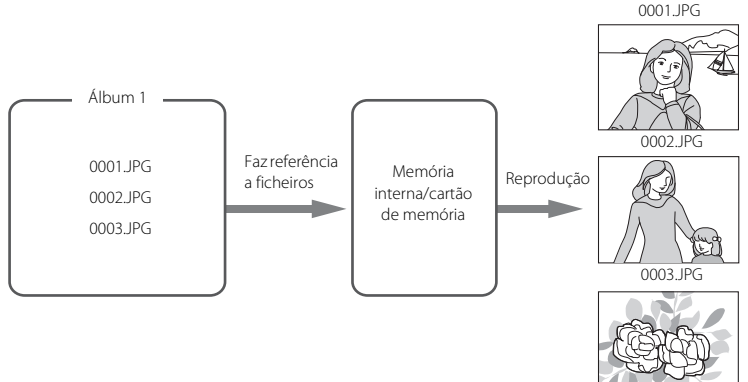

# <span id="page-104-1"></span>**Procura de Imagens no Modo de Ordenação automática**

Ao fotografar ou filmar, estes são automaticamente ordenados para uma das categorias mostradas abaixo. Quando o modo "m (ordenação automática)" está seleccionado, é possível seleccionar as fotografias e filmes que pretende visualizar seleccionando a categoria em que estes foram ordenados.

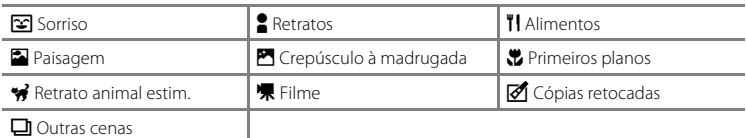

**•** No modo de reprodução de imagem completa, tal como no modo de reprodução normal, é possível ampliar a apresentação da fotografia, as fotografias podem ser apresentadas em miniaturas e é possível reproduzir filmes. Quando o separador inferior é tocado para apresentar os comandos de definição, podem ser efectuadas definições e edições em imagens armazenadas na categoria especificada ( $\Box$ 98).

# <span id="page-104-0"></span>**Visualizar Fotografias no Modo de Ordenação automática**

**1** Pressione o botão **F** no modo de reprodução e toque em **F.** 

É apresentada uma lista de categorias.

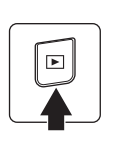

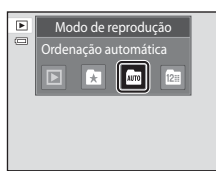

# <span id="page-104-2"></span>**2** Toque na categoria pretendida.

Para mais informações sobre categorias, consulte ["Categorias](#page-105-0)  [do Modo de Ordenação automática" \(](#page-105-0) $\Box$ 94).

Uma fotografia ordenada na categoria seleccionada será apresentada no modo de reprodução de imagem completa.

É apresentado o ícone para a categoria actualmente seleccionada.

Repita os passos 1 e 2 para seleccionar uma categoria diferente.

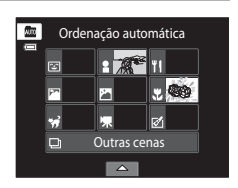

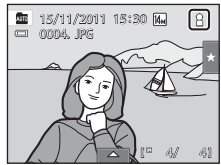

#### <span id="page-105-0"></span>**Categorias do Modo de Ordenação automática**

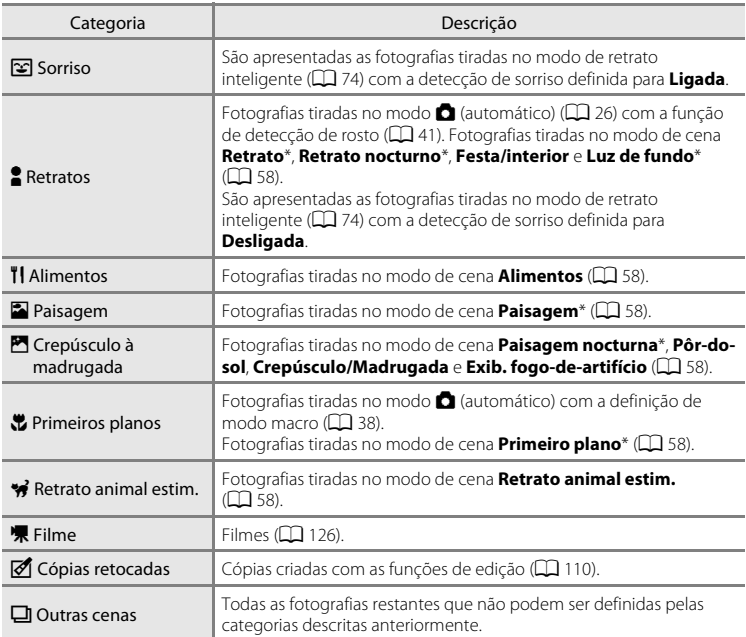

[A](#page-72-1)s fotografias tiradas no modo de selector de cenas automático ( $\Box$  61) também são ordenadas nas categorias adequadas.

### B **Notas sobre o Modo de Ordenação Automática**

- **•** É possível ordenar até 999 fotografias ou ficheiros de filme em cada categoria no modo de ordenação automática. Se já tiverem sido ordenados 999 filmes ou fotografias numa categoria específica, não será possível ordenar novos filmes ou fotografias nessa categoria, nem apresentá-los no modo de ordenação automática. Visualize as fotografias ou os filmes que não foi possível ordenar numa categoria no modo de reprodução normal ( $\Box$ 32) ou no modo de listar por data ( $\Box$ 96).
- **•** Não é possível apresentar fotografias ou filmes copiados da memória interna para um cartão de memória, ou vice-versa (A[167\)](#page-178-0), no modo de ordenação automática.
- **•** Não é possível apresentar fotografias ou filmes gravados por uma câmara diferente da COOLPIX S4150 no modo de ordenação automática.

# **Operações no Modo de Ordenação Automática**

As operações seguintes estão disponíveis no ecrã da lista de categorias do modo de ordenação automática mostrado no passo 2 na página [93.](#page-104-2)

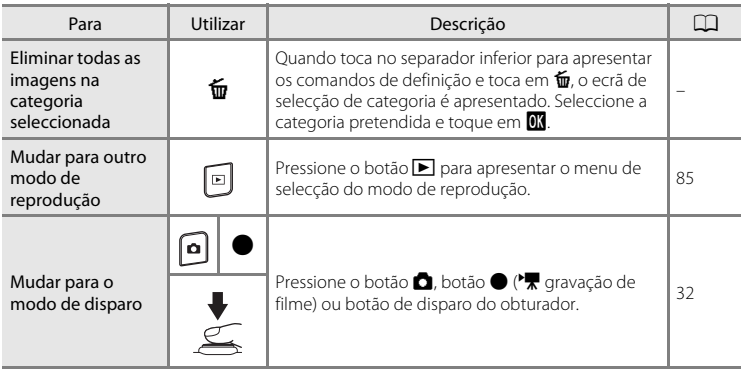

# <span id="page-107-0"></span>**Seleccionar Fotografias Tiradas num Dia Específico (Modo de Listar por data)**

No modo "**C** de listar por data", é possível reproduzir as fotografias tiradas na mesma data.

**•** No modo de reprodução de imagem completa, tal como no modo de reprodução normal, é possível ampliar a apresentação da fotografia, as fotografias podem ser apresentadas em miniaturas e é possível reproduzir filmes. Quando o separador inferior é tocado para apresentar os comandos de definição, podem ser efectuadas definições e edições em fotografias tiradas num dia específico ( $\Box$ 98).

### <span id="page-107-1"></span>**Seleccionar uma Data no Modo de Listar por data**

# **1** Pressione o botão ► no modo de reprodução e toque em **E.**

As datas para as quais existem fotografias são listadas.

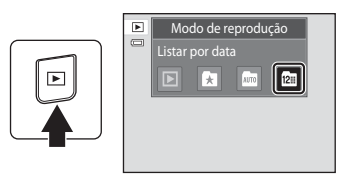

# **2** Toque na data pretendida.

Para alterar o mês apresentado, toque em **C** ou **D**.

A primeira fotografia tirada na data seleccionada será apresentada em imagem completa.

Repita os passos 1 e 2 para seleccionar uma data diferente.

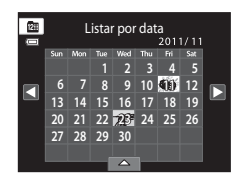

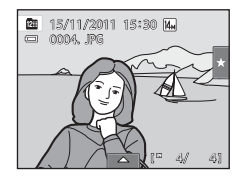

### **M** Notas sobre o Modo de Listar por data

- **•** No modo de listar por data, é possível apresentar até 9 000 fotografias mais recentes.
- **•** As fotografias tiradas antes de a data e a hora terem sido definidas são reconhecidas como tiradas a 1 de Janeiro de 2011.
#### **Operações no Modo de Listar por data**

As operações seguintes estão disponíveis no ecrã da lista de datas mostrado no passo 2 na página [96](#page-107-0).

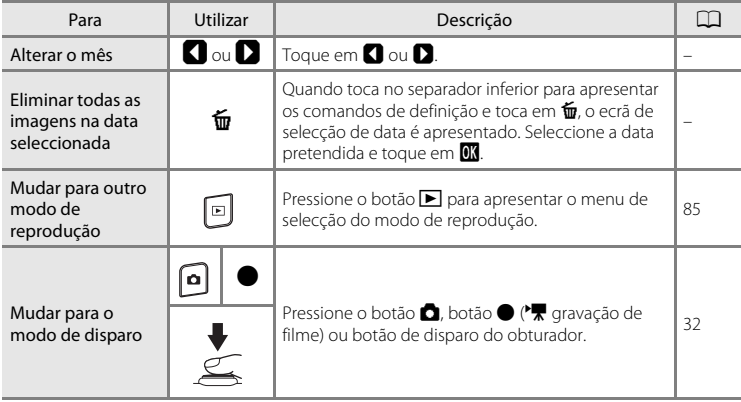

# **Opções de reprodução**

Para ajustar as definições de fotografia ou editar fotografias, toque no separador no modo de reprodução de imagem completa para apresentar os comandos de definição.

- **•** Os comandos disponíveis e a apresentação de monitor variam dependendo da fotografia actual e das definições da câmara.
- **•** Toque no ícone do item pretendido para apresentar o ecrã de definição para esse item.
- **•** Toque novamente no separador para ocultar os comandos de definição.

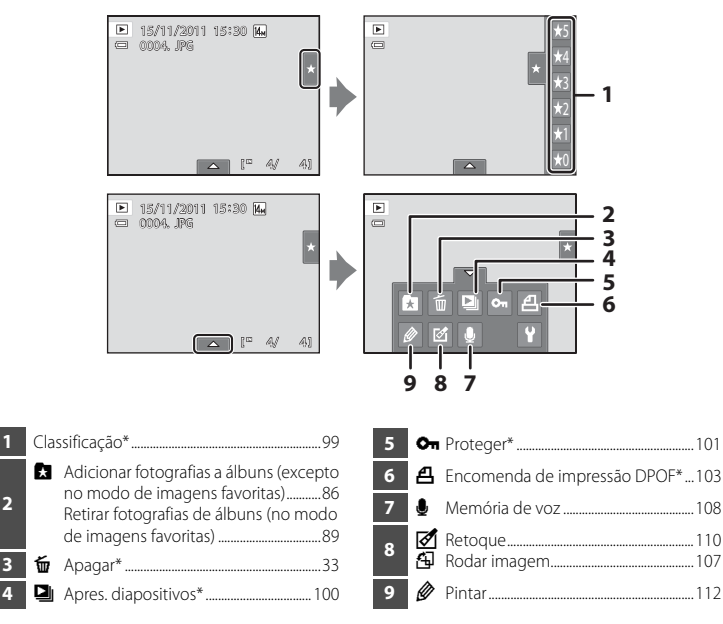

\* Esta função também pode ser efectuada no modo de reprodução de miniaturas. Se a câmara for mudada para o modo de reprodução de miniaturas enquanto as fotografias são reproduzidas no modo de fotografias favoritas, ordenação automática ou listar por data, esta função só pode ser efectuada nas fotografias ordenadas para a pasta, categoria ou data seleccionada.

# <span id="page-110-1"></span><span id="page-110-0"></span>**Definir a Classificação de Fotografia**

É possível atribuir uma classificação de um a cinco a cada fotografia. Também é possível reproduzir apenas as fotografias que foram atribuídas uma classificação específica.

**1** Toque no separador direito na reprodução de imagem completa ( $\Box$  80) ou modo de reprodução de miniaturas ( $\Box$ 81).

Consulte ["Operar os separadores"](#page-25-0) ( $\Box$  14) para obter mais informações.

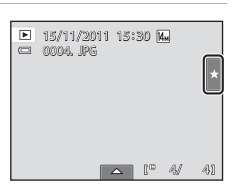

#### **2** [A](#page-19-0)rraste e largue ( $\Box$  8) o ícone de classificação pretendido na fotografia.

A classificação é aplicada.

Arraste e largue outro ícone para alterar a classificação.

Arraste e largue  $\star$ 0 para cancelar a classificação.

A classificação de uma fotografia pode ser confirmada pelo número de  $\sum$  mostrado no modo de reprodução de imagem completa.

# **Reproduzir Fotografias por Classificação**

**1** Toque no separador direito na reprodução de imagem completa ( $\Box$  80) ou modo de reprodução de miniaturas ( $\Box$ 81).

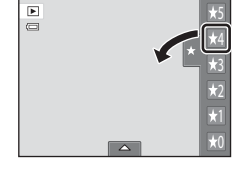

**15/11/2011 15:30 MW** 0004. JPG  $\frac{1}{2}$   $\frac{1}{2}$   $\blacksquare$   $\blacksquare$   $\blacksquare$   $\blacksquare$   $\blacksquare$   $\blacksquare$   $\blacksquare$   $\blacksquare$ 

#### **2** Toque num ícone de classificação para apresentar as fotografias com essa classificação.

O ícone da classificação tocada fica amarelo e apenas são apresentadas as fotografias atribuídas com a classificação seleccionada. Podem ser seleccionadas várias classificações.

Para parar de apresentar fotografias de uma classificação seleccionada, toque no ícone da classificação para anular a selecção.

Para parar a reprodução por classificação, anule a selecção de todas as classificações.

#### **M** Notas sobre a Classificação

- **•** Cada classificação pode ser aplicada a um máximo de 999 fotografias.
- **•** Não é possível aplicar classificação a filmes.
- **•** As classificações aplicadas no COOLPIX S4150 não são reconhecidas pelo seu computador.

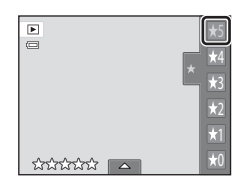

# <span id="page-111-0"></span>b **Desfrutar de Apresentação de Diapositivos**

Reproduza as fotografias armazenadas na memória interna ou num cartão de memória, uma a uma, numa "apresentação de diapositivos" automática.

**1** Toque no separador inferior no modo de reprodução para apresentar os comandos de definição e toque em  $\Box$ .

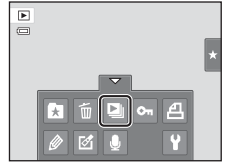

# **2** Toque em **Iniciar**.

Para alterar o efeito, toque em **Efeitos** antes de seleccionar **Iniciar** e seleccione de a partir de **Clássico**, **Zoom** ou **Animada**.

Para alterar o intervalo entre fotografias, toque em **Intervalo** e seleccione o intervalo pretendido antes de tocar em **Iniciar**.

Para repetir automaticamente a apresentação de diapositivos,

toque em **Repetição** antes de tocar em **Iniciar**. Uma marca de confirmação ( $\blacktriangledown$ ) será adicionada à opção de repetição quando esta for activada.

Para sair sem reproduzir fotografias numa apresentação de diapositivos, toque em  $\blacksquare$ .

#### **3** A apresentação de diapositivos é iniciada.

Toque no monitor para apresentar o painel de controlo na parte inferior do ecrã.

Toque nos ícones no painel de controlo para efectuar a operação correspondente. Estão disponíveis as operações seguintes.

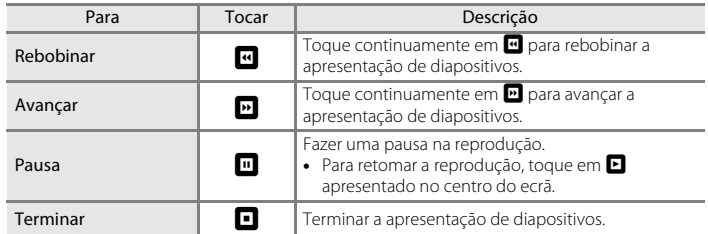

#### **M** Notas sobre a Apres. Diapositivos

- **•** Só é apresentada a primeira imagem de filmes incluídos na apresentação de diapositivos.
- **•** Mesmo quando **Repetição** está seleccionado, a apresentação de diapositivos só será reproduzida, no máximo, durante 30 minutos ( $\Box$ [158\)](#page-169-0).

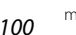

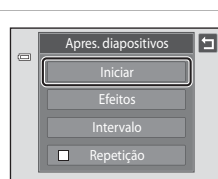

 $\overline{a}$ 

# <span id="page-112-2"></span><span id="page-112-0"></span>**O**m Proteger Fotografias Importantes (Proteger)

Proteja as fotografias seleccionadas contra a eliminação acidental. As fotografias protegidas são reconhecidas pelo ícone  $\mathfrak{S}_n$  ( $\Box$  12) no modo de reprodução.

#### <span id="page-112-1"></span>**Proteger Uma Fotografia**

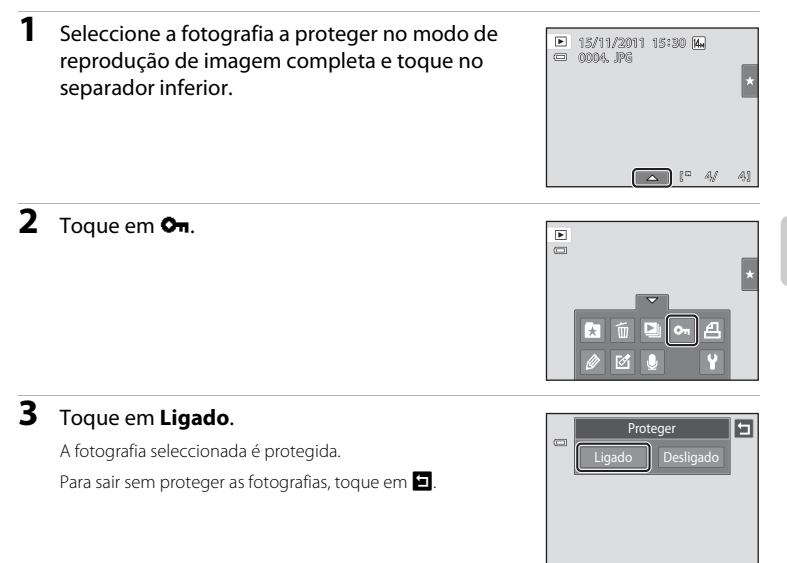

# **M** Nota sobre Proteger Fotografias

Tenha em atenção que a formatação da memória interna da câmara ou do cartão de memória irá eliminar os ficheiros protegidos de forma permanente ( $\square$ [159](#page-170-0)).

# <span id="page-113-0"></span>**Proteger Várias Fotografias**

Pode proteger várias fotografias de uma só vez.

**1** Mude para o modo de reprodução de miniaturas ([A](#page-92-0)81), toque no separador inferior para apresentar os comandos de definição e toque em  $\mathbf{O}_{\mathbf{H}}$ .

A apresentação de monitor muda para o ecrã **Proteger**.

# **2** Toque nas fotografias pretendidas a proteger.

Quando uma fotografia é seleccionada, é apresentada uma marca de confirmação. Para cancelar a selecção, toque novamente na fotografia.

Toque em  $\bullet$  ou  $\bullet$  ou rode o controlo de zoom para **T** ( $\bullet$ ) ou  $W$  ( $\blacksquare$ ) para alterar o número de fotografias apresentadas.

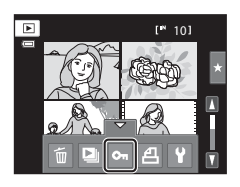

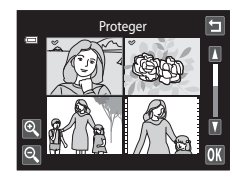

**3** Toque em  $\overline{a}$ .

As fotografias seleccionadas são protegidas.

Para sair sem proteger as fotografias, toque em  $\blacksquare$ .

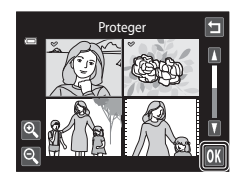

#### **Remover a Protecção de Fotografias**

- **•** Para remover a protecção de uma fotografia, apresente uma fotografia protegida no modo de reprodução de imagem completa, siga o procedimento em ["Proteger Uma](#page-112-1)  [Fotografia" \(](#page-112-1)A101), e toque em **Desligado** no passo 3.
- **•** Para remover a protecção de várias fotografias em simultâneo, anule a selecção de fotografias protegidas no passo 2 de ["Proteger Várias Fotografias".](#page-113-0)

# <span id="page-114-2"></span><span id="page-114-0"></span>a **Criar uma Ordem de Impressão DPOF**

Ao imprimir fotografias armazenadas no cartão de memória utilizando qualquer dos seguintes métodos, a opção **Encomenda impressão** no menu de reprodução é utilizada para criar "ordens de impressão" digitais para impressão em dispositivos compatíveis com DPOF.

- **•** Inserir o cartão de memória numa ranhura para cartões da impressora compatível com DPOF  $(21190)$  $(21190)$  $(21190)$
- **•** Levar o cartão de memória a um laboratório de fotografia digital
- Ligar a câmara a uma impressora compatível com PictBridge ( $\Box$  [190](#page-201-1),  $\Box$  [140\)](#page-151-0). Pode também ser criada uma ordem de impressão para fotografias armazenadas na memória interna se o cartão de memória for retirado da câmara.

# <span id="page-114-1"></span>**Criar uma Ordem de Impressão para Uma Fotografia**

**1** Seleccione a fotografia pretendida no modo de reprodução de imagem completa e toque no separador inferior.

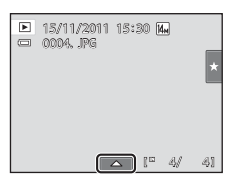

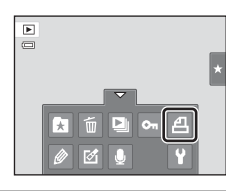

#### **3** Toque no número pretendido de cópias (até nove) e toque em **II.**

**2** Toque em  $\mathbf{A}$ .

Para sair sem efectuar a definição de ordem de impressão, toque em  $\blacksquare$ .

Se o número total de fotografias numa ordem de impressão, incluindo fotografias recentemente adicionadas, for superior a 99, será apresentado o ecrã ilustrado à direita.

- Toque em **Sim** para remover da ordem de impressão fotografias adicionadas anteriormente e limitar a ordem de impressão às últimas fotografias marcadas.
- Toque em **Cancelar** para remover as últimas fotografias marcadas da ordem de impressão e limitar a ordem de impressão às fotografias marcadas anteriormente.

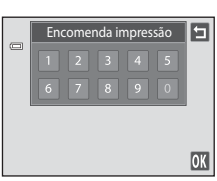

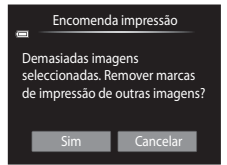

#### **4** Seleccione se pretende ou não imprimir a data de disparo e informações de fotografia.

Toque em **Data** para colocar  $\blacktriangledown$  na caixa de verificação para imprimir a data de disparo na fotografia.

Toque em **Info** para colocar v na caixa de verificação para imprimir a informação da fotografia (velocidade do obturador e valor de abertura) na fotografia.

Toque em  $\overline{0}$  para concluir a ordem de impressão.

As fotografias seleccionadas para impressão são reconhecidas através do ícone 4 apresentado na reprodução.

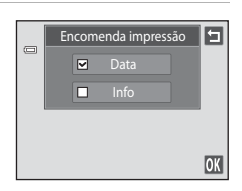

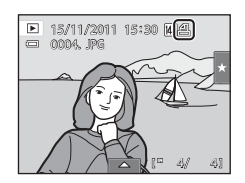

Mais sobre a Reprodução

Mais sobre a Reprodução

#### <span id="page-116-0"></span>**Criar uma Ordem de Impressão para Várias Fotografias**

**1** Mude para o modo de reprodução de miniaturas  $\Box$  81), toque no separador inferior para apresentar os comandos de definição e toque em  $A$ .

A apresentação de monitor muda para o ecrã da definição de ordem de impressão.

**2** Toque nas fotografias pretendidas para imprimir (até 99) e toque em  $\blacksquare$  ou  $\blacksquare$  no canto superior esquerdo do monitor para especificar o número de cópias (até nove) para cada.

É possível reconhecer as fotografias seleccionadas para impressão através da marca de confirmação  $(\bigotimes)$  e do numeral que indica o número de cópias a imprimir. Se não

tiverem sido especificadas cópias para fotografias, a selecção é cancelada.

Toque em  $\blacksquare$  ou  $\blacksquare$  ou rode o controlo de zoom para  $\mathsf T$  ou  $\mathsf W$  para alterar o número de fotografias apresentadas.

Toque em **184** para retirar marcas de impressão de todas as fotografias e cancelar a ordem de impressão.

Toque em **OX** quando concluir a configuração.

#### **3** Seleccione se pretende ou não imprimir a data de disparo e informações de fotografia.

Toque em **Data** para colocar  $\blacktriangledown$  na caixa de verificação para imprimir a data de disparo em todas as fotografias na ordem de impressão.

Toque em **Info** para colocar v na caixa de verificação para imprimir a informação da fotografia (velocidade do obturador e valor de abertura) em todas as fotografias na ordem de impressão.

Toque em  $\overline{0}$  para concluir a ordem de impressão.

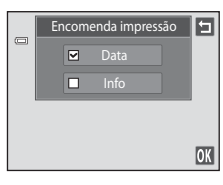

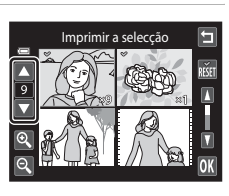

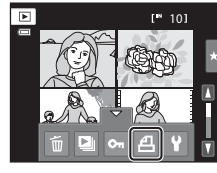

#### **Cancelar a Ordem de Impressão**

- **•** Para remover uma marca de impressão de uma fotografia, apresente uma fotografia seleccionada para impressão no modo de reprodução de imagem completa, siga o procedimento em ["Criar uma Ordem de Impressão para Uma Fotografia" \(](#page-114-1)A103), e toque em "0" no passo 3.
- **•** Para remover marcas de impressão de várias fotografias em simultâneo, retire as marcas de impressão das fotografias pretendidas no passo 2 de ["Criar uma Ordem de](#page-116-0)  [Impressão para Várias Fotografias" \(](#page-116-0) $\Box$  105). Toque em **na para remover as marcas** de impressão de todas as fotografias.

# B **Notas sobre a Impressão da Data de Disparo e de Informações das Fotografias**

Quando as opções **Data** e **Info** são activadas na opção de ordem de impressão, a data de disparo e as informações das fotografias são impressas nas fotografias, quando é utilizada uma impressora compatível com DPOF (A[190](#page-201-1)) que suporta a utilização de impressão de data de disparo e de informação de fotografia.

- **•** Não é possível imprimir as informações das fotografias sempre que a câmara estiver ligada directamente a uma impressora, através do cabo USB fornecido, para impressão DPOF ( $\Box$ [145](#page-156-0)).
- **•** Tenha em atenção que as definições de **Data** e **Info** são repostas sempre que a opção **Encomenda impressão** é apresentada.
- **•** A data impressa é a data gravada quando a fotografia foi tirada. Alterar as definições **Data e hora** e **Hora local** utilizando a opção **Hora local e data** no menu de configuração após uma fotografia ser tirada não tem efeito na data impressa na fotografia.

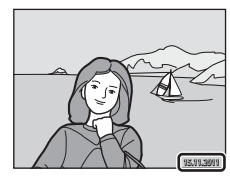

#### D **Impressão da data**

Quando a data e hora de gravação são impressas em fotografias através da opção **Impressão da data** (A[153\)](#page-164-0) no menu de configuração, as fotografias são gravadas com a data e hora de disparo impressas nas fotografias aquando da captação destas. Pode efectuar-se a impressão de fotografias com datas impressas em impressoras que não suportem a impressão de datas em fotografias.

Só as datas e horas impressas em fotografias utilizando a opção **Impressão da data** serão impressas, mesmo que a opção de impressão de data esteja activada no menu **Encomenda impressão**.

#### 107

107Mais sobre a Reprodução Mais sobre a Reprodução

# <span id="page-118-1"></span><span id="page-118-0"></span>f **Rodar imagem**

Especifique a orientação em que pretende que as fotografias gravadas sejam apresentadas durante a reprodução. É possível rodar as fotografias 90 graus no sentido dos ponteiros do relógio ou 90 graus no sentido contrário ao dos ponteiros do relógio. As fotografias gravadas na orientação de retrato ("vertical") podem ser rodadas até 180 graus em cada direcção.

**1** Seleccione uma fotografia no modo de  $\boxed{\mathbf{E}}$ reprodução de imagem completa ( $\Box$ 80),  $\Box$ toque no separador inferior para apresentar os comandos de definição e toque em  $\mathbb Z$ . É apresentado o menu de retoque.

É apresentado o ecrã de rodar imagem.

# **3** Toque em **a** ou **D**.

 $2$  Toque em  $6\overline{4}$ .

A fotografia roda 90 graus.

dos ponteiros do relógio

Toque em  $\overline{\text{ON}}$  para finalizar a orientação de apresentação e guardar a informação de orientação com a fotografia.

Para sair sem rodar as fotografias, toque em  $\blacksquare$ .

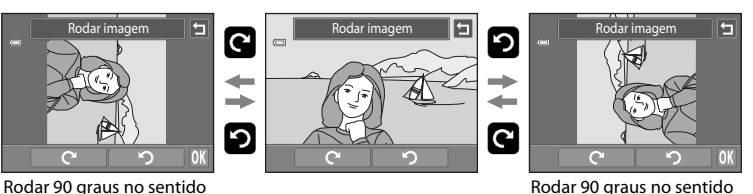

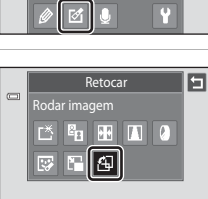

contrário ao dos ponteiros

do relógio

# <span id="page-119-0"></span>E **Memória de voz: Gravação e Reprodução**

Utilize o microfone incorporado da câmara para gravar memórias de voz juntamente com as imagens.

#### **Gravar Memórias de Voz**

**2** Toque em **L**.

**1** Seleccione a fotografia pretendida a partir do modo de reprodução de imagem completa  $(\Box 80)$  e toque no separador inferior.

É apresentado o ecrã de gravação de memórias de voz.

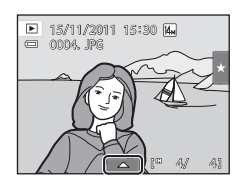

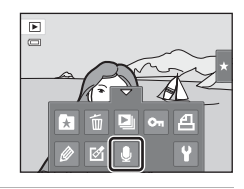

 $\frac{1}{2}$ 

 $\frac{1}{2}$ 

20s

15s

# **3** Toque em **I** para gravar uma memória de voz. A gravação termina após cerca de 20 segundos. Não toque no microfone incorporado durante a gravação.

Para sair sem gravar memórias de voz, toque em  $\blacksquare$ .

Durante a gravação, **REC** pisca no monitor.

A gravação termina quando toca em  $\blacksquare$  durante a gravação.

Quando a gravação termina, é apresentado o ecrã de reprodução da memória de voz. Siga as instruções no passo 3 de ["Reproduzir Memórias de Voz" \(](#page-120-0) $\Box$  109) para reproduzir a memória de voz.

#### D **Mais Informações**

Consulte ["Nomes dos Ficheiros e Pastas de Imagem/Som" \(](#page-185-0) $\Box$  174) para obter mais informações.

108

#### <span id="page-120-0"></span>**Reproduzir Memórias de Voz**

As fotografias para as quais gravou memórias de voz são indicadas por 剛 no modo de reprodução de imagem completa.

**1** Seleccione a fotografia pretendida a partir do modo de reprodução de imagem completa  $(\Box 80)$  e toque no separador inferior.

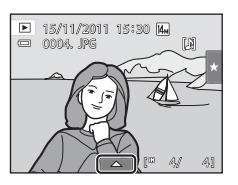

**2** Toque em E.

reprodução.

É apresentado o ecrã de reprodução da memória de voz.

**3** Toque em **E** para reproduzir a memória de voz.

Para sair sem reproduzir memórias de voz, toque em  $\blacksquare$ .

Toque em  $\blacksquare$  no passo 3 de ["Reproduzir Memórias de Voz".](#page-120-0) Toque em **Sim** para eliminar apenas a memória de voz.

Toque em  $\circled{2}$  durante a reprodução para ajustar o volume de

Toque em  $\blacksquare$  para parar a reprodução.

 $\blacktriangleright$  pisca durante a reprodução.

**Eliminar Memórias de Voz**

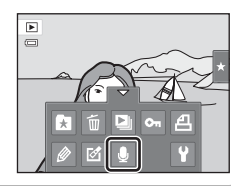

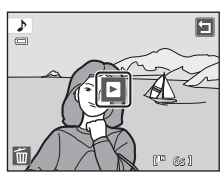

# $\Phi$ O ficheiro será apagado. OK?Sim Não

#### **M** Notas sobre Memórias de Voz

- **•** Quando eliminar uma fotografia com uma memória de voz anexada, tanto a fotografia como a memória de voz são eliminadas.
- **•** Se já existir uma memória de voz para a fotografia actual, esta deve ser eliminada para poder gravar uma nova memória de voz.
- **•** A COOLPIX S4150 não consegue gravar uma memória de voz para fotografias tiradas com uma câmara digital de outra marca ou modelo.

# <span id="page-121-0"></span>**Funções de edição**

Utilize a COOLPIX S4150 para editar fotografias na câmara e armazená-las em ficheiros separados ( $\Box$  [174](#page-185-0)). Estão disponíveis as funções de edição descritas abaixo.

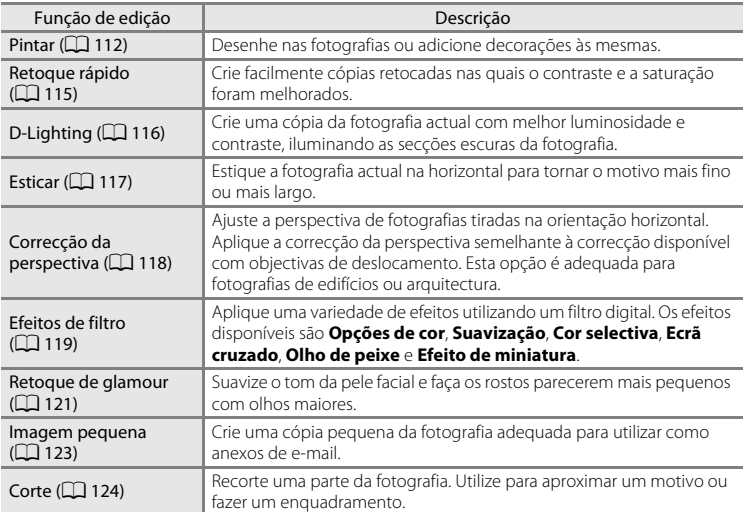

Consulte a página [107](#page-118-1) para a função de rodar imagem para obter mais informações.

# B **Notas sobre a Edição de Fotografias**

- Não é possível editar fotografias tiradas com uma definição **Modo de imagem** (Ca) 43) de **R** 4224×2376.
- **•** As funções de edição da COOLPIX S4150 não podem ser utilizadas para fotografias tiradas com câmaras digitais de outras marcas ou modelos.
- **•** Se não for detectado um rosto na fotografia, não será possível criar uma cópia com a função de retoque de glamour ( $\Box$ [121\)](#page-132-0).
- **•** As cópias editadas criadas com a COOLPIX S4150 poderão não ser apresentadas correctamente noutros modelos de câmara digital. Poderá também não ser possível transferi-las para um computador com um modelo diferente de câmara digital.
- **•** As funções de edição não estão disponíveis quando não existir espaço livre suficiente na memória interna ou no cartão de memória para armazenar as cópias editadas.
- [A](#page-82-0)s imagens criadas no modo de cena Desenhar ( $\Box$  71) só podem ser editadas com a função de pintar, imagem pequena ou de corte.

#### C **Restrições Relativas à Edição de Fotografias**

Quando uma cópia editada sofrer modificações adicionais com outra função de edição, verifique as seguintes restrições.

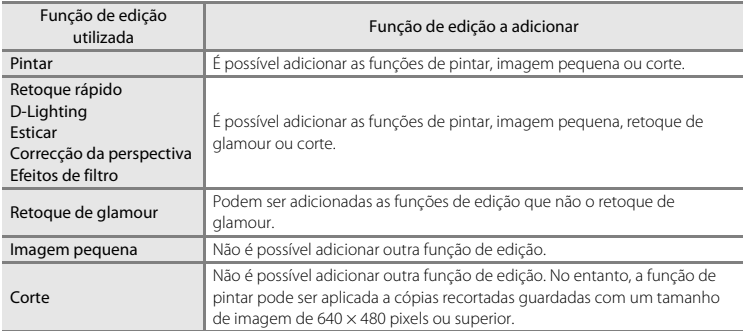

**•** As cópias criadas com funções de edição, que não a função de pintar, não podem ser novamente editadas com a mesma função utilizada para as criar.

- **•** Ao combinar a função de imagem pequena ou corte e uma outra função de edição, utilize as funções de imagem pequena e corte após a aplicação de outras funções de edição.
- **•** Os efeitos de retoque como o efeito de suavização da pele da função de retoque glamour podem ser aplicados a fotografias tiradas com a função de suavização da pele  $(\Box$  77).

#### D **Fotografias Originais e Editadas**

- **•** As cópias criadas através de funções de edição não serão eliminadas quando as fotografias originais são eliminadas. As fotografias originais não são eliminadas quando as cópias criadas com as funções de edição são eliminadas.
- **•** As cópias editadas são armazenadas com a mesma data e hora de gravação da fotografia original.
- [A](#page-110-1)s definições de classificação ( $\Box$  99), definições de protecção ( $\Box$  [101](#page-112-2)) e as marcas de impressão (A[103](#page-114-2)) da imagem original não são aplicadas às cópias editadas.

# **Edição de Fotografias**

# <span id="page-123-1"></span><span id="page-123-0"></span>U **Pintar**

Desenhe nas fotografias ou decore-as. A decoração da data de disparo também pode ser adicionada. As cópias pintadas são armazenadas como ficheiros separados.

**1** Seleccione uma fotografia no modo de reprodução de imagem completa ( $\Box$ 80), toque no separador inferior para apresentar os comandos de definição e toque em  $\mathscr{D}$ .

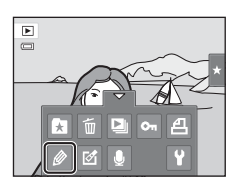

#### **2** Utilize as ferramentas  $\mathscr{D}$ ,  $\mathscr{D}$ ,  $\mathbb{E}$  e  $\mathbb{E}$  para pintar as fotografias.

Para obter mais informações sobre cada ferramenta, consulte ["Escrever e Desenhar nas Fotografias" \(](#page-124-0) $\Box$ 113).

Toque em  $\bigotimes$  para apresentar a fotografia no modo de reprodução de imagem completa, e toque novamente em <sup>●</sup> para aumentar a apresentação de imagem em 3×. Toque em  $\Box$ ,  $\Box$  ou  $\Box$  para alterar a parte da fotografia visível no monitor. Toque em **Q** para voltar ao tamanho de apresentação original.

Toque em  $\blacksquare$  para anular a última operação aplicada utilizando a ferramenta de caneta, borracha ou decoração (podem ser anuladas as cinco últimas operações).

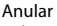

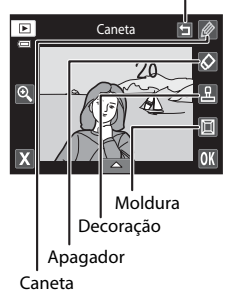

# **3** Toque em  $\overline{m}$ .

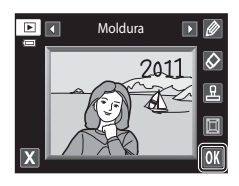

# **4** Toque em **Sim**.

É criada uma nova cópia pintada.

As fotografias tiradas com uma definição **Modo de imagem** ([A](#page-54-0)43) de M **2048×1536** ou superior são guardadas com um tamanho de 2048 × 1536 e as fotografias tiradas com **10 1024×768** ou **<b>1** 640×480 são quardadas com um tamanho de  $640 \times 480$ .

Para sair sem guardar a cópia, toque em **Não**.

As cópias pintadas podem ser reconhecidas através do ícone  $\mathcal O$  apresentado durante a reprodução.

#### **Utilizar as Ferramentas de Pintar**

#### <span id="page-124-0"></span>**Escrever e Desenhar nas Fotografias**

Toque em  $\oslash$  para escrever ou desenhar nas fotografias. Para alterar a cor ou espessura da caneta, toque no separador inferior para apresentar o ecrã à direita.

- **•** Toque ou arraste a barra de deslocamento da cor da caneta para seleccionar a cor da caneta.
- **•** Toque na barra de deslocamento da caneta para seleccionar a espessura da caneta.

#### **Apagar Adições Ferramenta de Pintar**

Toque em  $\bigotimes$  para apagar as adições nas fotografias utilizando a ferramenta de pintar ou de decoração. Para alterar o tamanho do apagador, toque no separador inferior para apresentar o ecrã à direita.

**•** Toque no comando de tamanho da borracha para seleccionar o tamanho da borracha.

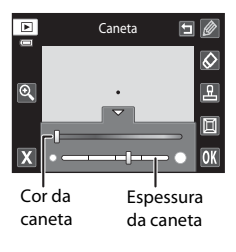

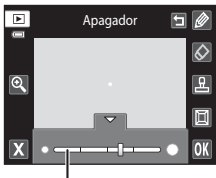

Tamanho do apagador

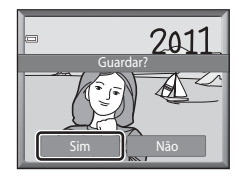

#### **Adicionar Decorações**

Toque em **E** para adicionar uma decoração. Para alterar o tipo ou tamanho das decorações, toque no separador inferior para apresentar o ecrã à direita.

- **•** O tipo de decoração pode ser seleccionado entre 14 tipos.
- **•** Toque na barra de deslocamento do tamanho da decoração para seleccionar o tamanho da decoração.
- Quando **de** está seleccionado para o tipo de decoração, as opções **M** (dia, mês, ano) e **W** (dia, mês, ano, hora) estão disponíveis.

#### **Adicionar uma moldura**

Toque em  $\blacksquare$  para adicionar um enquadramento em torno da fotografia.

• Toque em **C** ou **D** para apresentar sete enquadramentos diferentes de uma só vez. Toque em OK para seleccionar um enquadramento.

#### Tipo de decoração

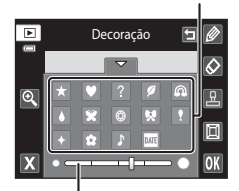

Tamanho da decoração

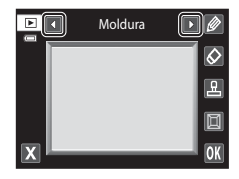

#### B **Notas sobre a Decoração da Data de Disparo**

- **•** Quando a decoração da data de disparo é adicionada a fotografias tiradas com uma definição **Modo de imagem** ( $\Box$  43) de **M 640×480**, a data de disparo pode ser difícil de ler. Defina **Modo de imagem** para **1024×768** ou superior aquando do disparo.
- **•** A data adicionada com a decoração da data de disparo utiliza a definição **Formato de data** seleccionada no item **Hora local e data** do menu de configuração ( $\Box$  [149](#page-160-0)).
- **•** A data e hora adicionadas com a decoração da data de disparo são a data e hora nas quais a fotografia foi tirada. Estas não podem ser alteradas.

#### D **Mais Informações**

Consulte ["Nomes dos Ficheiros e Pastas de Imagem/Som" \(](#page-185-0) $\Box$ 174) para obter mais informações.

Editar Fotografias

Editar Fotografia

# <span id="page-126-0"></span>k **Retoque rápido: Melhorar o Contraste e a Saturação**

O retoque rápido pode ser utilizado para criar facilmente cópias retocadas nas quais o contraste e a saturação tenham sido melhorados. As cópias criadas com a função de retoque rápido são armazenadas como ficheiros separados.

**1** Seleccione uma fotografia no modo de reprodução de imagem completa ( $\Box$ 80), toque no separador inferior para apresentar os comandos de definição e toque em  $\mathcal{O}$ .

É apresentado o menu de retoque.

**2** Toque em [  $\tilde{\bullet}$ .

É apresentado o ecrã para seleccionar o grau de melhoramento.

**3** Escolha o grau de melhoramento executado e toque em **II**.

#### **4** Toque em **Sim**.

É criada uma nova cópia retocada.

Para sair sem guardar a cópia, toque em **Não**.

As cópias criadas com a opção de retoque rápido podem ser reconhecidas através do ícone Bo apresentado no modo de reprodução.

# D **Mais Informações**

Consulte ["Nomes dos Ficheiros e Pastas de Imagem/Som" \(](#page-185-0)CQ 174) para obter mais informações.

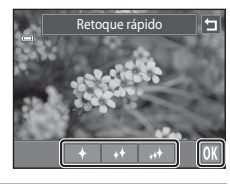

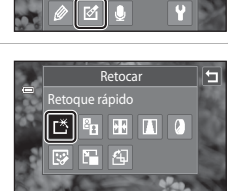

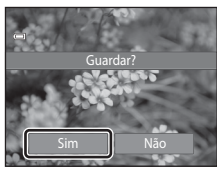

# <span id="page-127-0"></span>I **D-Lighting: Melhorar a Luminosidade e o Contraste**

A função D-Lighting pode ser utilizada para criar cópias com melhor luminosidade e contraste, iluminando as secções escuras de uma fotografia. As novas cópias são armazenadas como ficheiros separados.

**1** Seleccione uma fotografia no modo de reprodução de imagem completa ( $\Box$ 80), toque no separador inferior para apresentar os comandos de definição e toque em  $\mathbb Z$ .

É apresentado o menu de retoque.

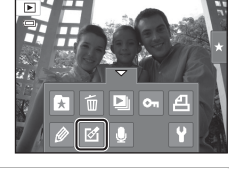

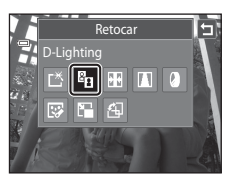

# **2** Toque em  $\mathbf{F}_{1}$ .

A versão original será mostrada à esquerda e a versão editada será mostrada à direita.

**3** Toque em  $\overline{m}$ .

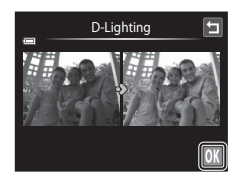

# **4** Toque em **Sim**.

É criada uma nova cópia, editada.

Para sair sem guardar a cópia, toque em **Não**.

As cópias criadas com a função D-Lighting podem ser reconhecidas através do ícone **q** apresentado no modo de reprodução.

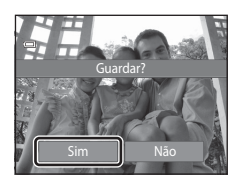

#### D **Mais Informações**

# <span id="page-128-0"></span>**P** Esticar: Esticar Fotografias

Estique as fotografias na horizontal. As cópias esticadas são armazenadas como ficheiros separados.

**1** Seleccione uma fotografia no modo de reprodução de imagem completa ( $\Box$ 80), toque no separador inferior para apresentar os comandos de definição e toque em  $\mathcal{O}$ .

É apresentado o menu de retoque.

**2** Toque em  $\mathbf{F}$ .

**3** Toque em  $\Box$  ou  $\Box$ , ou toque ou arraste no manípulo no fundo do ecrã para ajustar cada efeito de esticar.

**4** Toque em **II**.

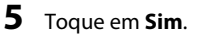

É criada uma nova cópia esticada.

Para sair sem guardar a cópia, toque em **Não**.

As cópias esticadas podem ser reconhecidas através do ícone **FR** apresentado no modo de reprodução.

#### D **Mais Informações**

Consulte ["Nomes dos Ficheiros e Pastas de Imagem/Som" \(](#page-185-0) $\Box$  174) para obter mais informações.

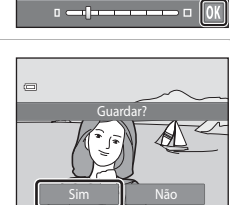

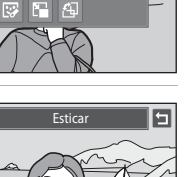

òп

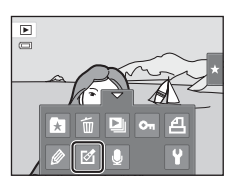

Retocar

**E**stica

 $\equiv$ гĶ  $E_{\rm R}$ ll 88

 $\overline{r}$ 

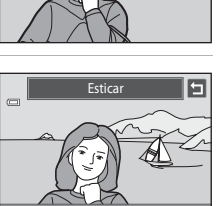

Esticar

#### <span id="page-129-0"></span>**A** Correcção da perspectiva: Ajustar um Sentido de Perspectiva

Ajuste o sentido de perspectiva na fotografia tirada na orientação horizontal. As cópias criadas com a função de correcção da perspectiva são armazenadas como ficheiros separados.

**1** Seleccione uma fotografia no modo de reprodução de imagem completa ( $\Box$ 80), toque no separador inferior para apresentar os comandos de definição e toque em  $\mathcal{O}$ .

É apresentado o menu de retoque.

**2** Toque em  $\blacksquare$ .

**3** Toque em  $\Delta$  ou  $\nabla$ , ou toque ou arraste no manípulo no fundo do ecrã para ajustar a correcção da perspectiva.

**4** Toque em **OX**.

**5** Toque em **Sim**.

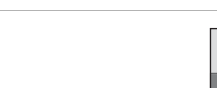

Para sair sem guardar a cópia, toque em **Não**.

É criada uma nova cópia, editada.

As cópias criadas utilizando a função de correcção da perspectiva podem ser reconhecidas através do ícone  $\blacksquare$ apresentado no modo de reprodução.

#### D **Mais Informações**

Consulte ["Nomes dos Ficheiros e Pastas de Imagem/Som" \(](#page-185-0)CQ 174) para obter mais informações.

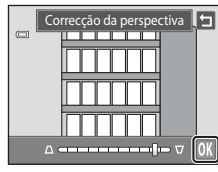

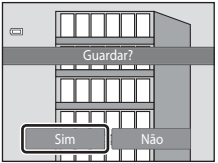

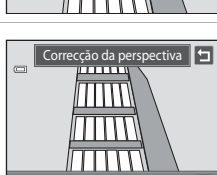

 $\Delta = 1 - 1 - 1 - 1 = 0$ 

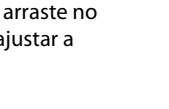

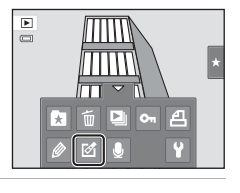

Retocar Correcção da perspectiva

 $\mathbb{E}_{\mathbb{H}}$ 啓 网 F 和

 $\mathbf{E}[\mathbf{T}]$  (

 $\equiv$ 

同

# <span id="page-130-0"></span>i **Efeitos de filtro (Filtro Digital)**

Aplique uma variedade de efeitos utilizando um filtro digital. Os efeitos disponíveis são **Opções de cor**, **Suavização**, **Cor selectiva**, **Ecrã cruzado**, **Olho de peixe** ou **Efeito de miniatura**. As novas cópias são armazenadas como ficheiros separados.

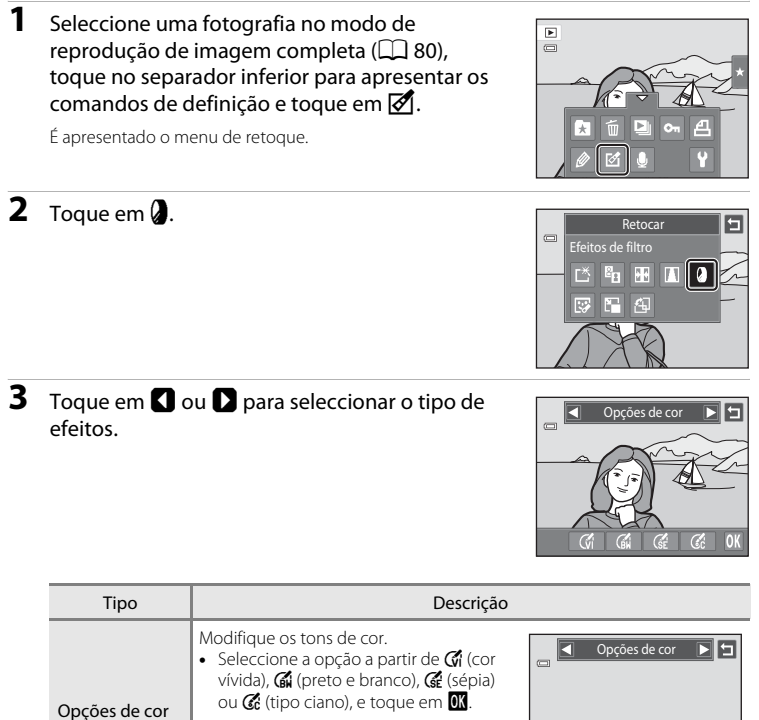

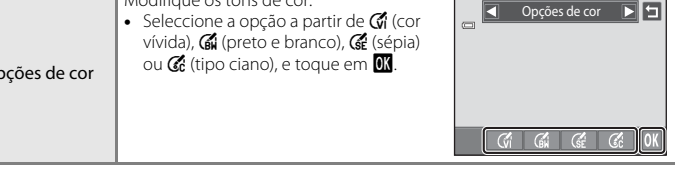

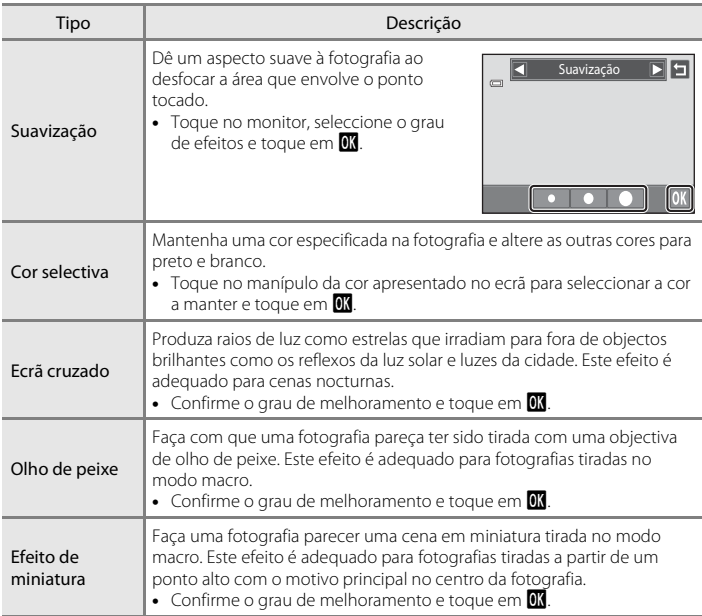

É apresentado um ecrã de confirmação para guardar a cópia editada.

Toque em  $\Box$  para voltar ao menu de retoque sem efectuar quaisquer alterações.

# **4** Toque em **Sim** no diálogo de confirmação.

É criada uma nova cópia, editada.

Para sair sem guardar a cópia, toque em **Não**.

As cópias criadas utilizando a função de efeitos de filtro podem ser reconhecidas através do ícone @ apresentado no modo de reprodução.

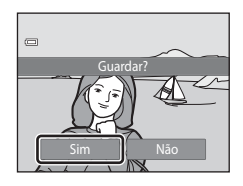

#### D **Mais Informações**

# <span id="page-132-0"></span>j **Retoque de glamour**

O retoque de glamour pode ser utilizado para suavizar o tom da pele dos rostos detectados numa fotografia e fazer com que os rostos pareçam mais pequenos com olhos maiores. As novas cópias são armazenadas como ficheiros separados.

#### **1** Seleccione uma fotografia no modo de reprodução de imagem completa ( $\Box$ 80), toque no separador inferior para apresentar os comandos de definição e toque em  $\mathbb Z$ .

É apresentado o menu de retoque.

**2** Toque em  $\mathbb{F}$ .

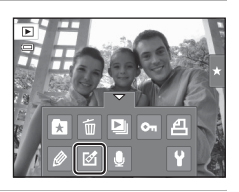

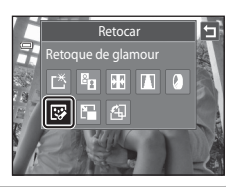

#### **3** Toque em 它 (suavização da pele) ou k (ambos).

图: Suavizar tons da pele facial.

k: Suavizar tons da pele facial, fazer os rostos parecerem mais pequenos, e fazer os olhos parecerem maiores.

É apresentado o ecrã de pré-visualização.

#### **4** Pré-visualizar o resultado dos efeitos.

São suavizados tons de pele em até 12 rostos, na ordem do mais próximo do centro do enquadramento.

Toque em **Antes** ou **Depois** para visualizar a fotografia com ou sem os efeitos.

Se for retocado mais do que um rosto, toque em **I** ou **D** para apresentar um rosto diferente.

Para alterar o efeito, toque em **J** para voltar ao passo 3.

Toque em  $\overline{00}$  para apresentar o diálogo de confirmação para guardar a cópia nova.

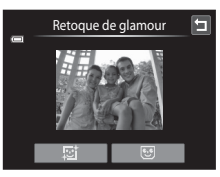

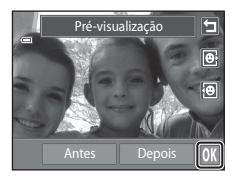

# **5** Toque em **Sim**.

É criada uma nova cópia, editada.

Para sair sem guardar a cópia, toque em **Não**.

As cópias criadas utilizando a função de retoque de glamour podem ser reconhecidas através do ícone il apresentado no modo de reprodução.

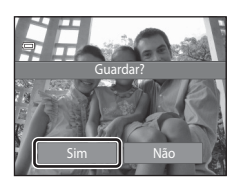

#### B **Notas sobre o Retoque de Glamour**

- **•** Se não forem detectados rostos na fotografia, a função de retoque de glamour não pode ser utilizada.
- **•** A função de retoque de glamour pode não ter o desempenho esperado dependendo da direcção em que os rostos estão a olhar ou da luminosidade dos rostos na fotografia.

#### D **Mais Informações**

Consulte ["Nomes dos Ficheiros e Pastas de Imagem/Som" \(](#page-185-0) $\Box$  174) para obter mais informações.

Editar Fotografias

Editar Fotografia:

# <span id="page-134-0"></span>g **Imagem pequena: Criar Fotografias Mais Pequenas**

Crie uma cópia pequena da fotografia actual. Esta funcionalidade é útil para criar cópias para apresentação em páginas Web ou anexos de e-mail. As cópias pequenas são armazenadas como ficheiros JPEG com uma razão de compressão de 1:16. Os tamanhos **ia 640×480. m 320×240** e **n 160×120** estão disponíveis.

**1** Seleccione uma fotografia no modo de reprodução de imagem completa ( $\Box$ 80), toque no separador inferior para apresentar os comandos de definição e toque em  $\mathcal{O}$ .

É apresentado o menu de retoque.

**2** Toque em  $\mathbb{F}$ .

**3** Toque no comando de tamanho de cópia pequena pretendido e toque em  $\mathbf{0}$ .

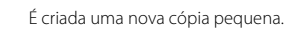

**4** Toque em **Sim**.

Para sair sem guardar a cópia, toque em **Não**.

A cópia é apresentada com uma margem cinzenta.

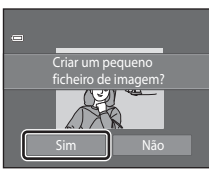

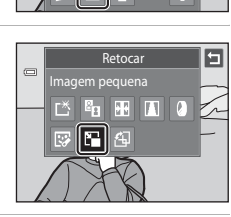

 $\mathbf{E}$  $\qquad \qquad \Box$ 

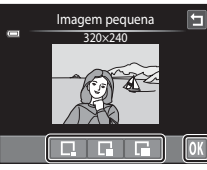

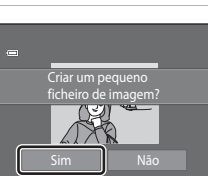

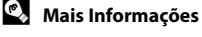

Consulte ["Nomes dos Ficheiros e Pastas de Imagem/Som" \(](#page-185-0)CQ 174) para obter mais informações.

# <span id="page-135-0"></span> $X$  Corte: Criar uma Cópia Recortada

Crie uma cópia que contém apenas a secção visível no monitor quando  $\blacksquare$  é apresentado com o zoom de reprodução ( $\Box$  83) activado. [A](#page-94-0)s cópias recortadas são armazenadas como ficheiros separados.

#### **1** Rode o controlo de zoom  $T (Q)$  em modo de reprodução de imagem completa ( $\Box$ 80) para aplicar o zoom de aproximação à imagem.

Para recortar uma fotografia apresentada em orientação "vertical" (retrato), aplique o zoom de aproximação à fotografia até as barras pretas apresentadas em ambos os lados do monitor desaparecerem. A fotografia recortada será apresentada em orientação horizontal.

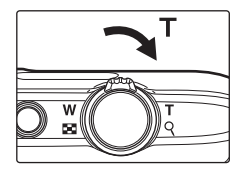

Para recortar a fotografia na orientação "vertical" (retrato) actual rode, em primeiro lugar, a fotografia (A [107\)](#page-118-1) de modo a que seja apresentada na orientação horizontal. Em seguida, amplie a fotografia para a recortar, corte a fotografia e rode a fotografia recortada novamente para a orientação "vertical" (retrato).

# **2** Ajuste o enquadramento da cópia.

Rode o controlo de zoom para  $T(Q)$  ou  $W(\Box)$  para ajustar a razão de zoom.

Arraste a fotografia de modo a que apenas a parte a copiar seja visível no monitor.

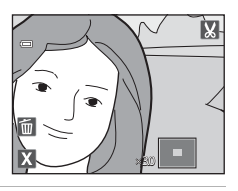

# ×3.0

# **4** Toque em **Sim**.

**3** Toque em **M**.

É criada uma cópia recortada.

Para sair sem guardar a cópia, toque em **Não**.

As cópias criadas utilizando a função de corte podem ser reconhecidas através do ícone & apresentado no modo de reprodução.

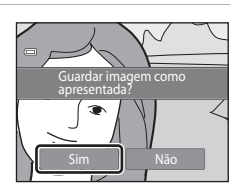

#### C **Tamanho de Imagem**

Como a área a gravar é reduzida, o tamanho de imagem (pixels) da cópia recortada também é reduzido. Quando o tamanho da cópia recortada é 320 × 240 ou 160 × 120, é apresentada uma margem cinzenta em volta da fotografia, e o ícone de imagem pequena  $\Box$  é apresentado na parte superior do ecrã no modo de reprodução de imagem completa.

#### **C** Mais Informações

Consulte ["Nomes dos Ficheiros e Pastas de Imagem/Som" \(](#page-185-0)CQ 174) para obter mais informações.

# **Gravar Filmes**

É possível gravar filmes com som.

- **•** O tamanho máximo de ficheiro para um único filme é 2 GB ou a duração máxima de filme para um único filme é 29 minutos, mesmo quando existe espaço livre suficiente no cartão de memória uma gravação maior ( $\Box$ [129](#page-140-0)).
- **•** Quando não está nenhum cartão de memória introduzido (quando grava na memória interna), **Opções de filme** ( $\Box$  [128](#page-139-0)) está definido para **WGA (640×480)** na predefinição. **IZ HD 720p (1280×720)** não pode ser seleccionado.
- **1** Ligue a câmara e certifique-se de que está no modo de disparo.

Os filmes podem ser gravados em qualquer modo de disparo ([A](#page-51-0)40) excepto o modo de cena **Desenhar**.

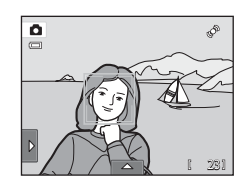

#### 2 Pressione o botão  $\bullet$  ( $\star$  gravação de filme) para iniciar a gravação de filme.

A gravação inicia após o monitor se desligar brevemente.

A câmara foca no centro do enquadramento. As áreas de focagem mão são apresentadas durante a gravação.

Quando a opção **Disparar** no menu de configuração **Definições do monitor** (A[152\)](#page-163-0) está definida para **Ver/ ocultar mold. filme**, pode ser apresentado um enquadramento que indica a área capturada no filme gravado, antes da gravação iniciar.

Quando **N/** HD 720p (1280×720) (predefinição) está seleccionado para **Opções de filme** ( $\Box$ [128](#page-139-0)), a apresentação de monitor altera para uma proporção de 16:9 com gravação de filme (a área indicada à direita é gravada).

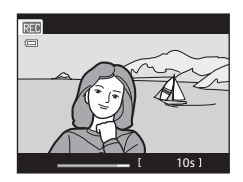

A duração do filme restante aproximada é apresentada durante a gravação.

A gravação é interrompida automaticamente quando é gravada a duração máxima do filme.

#### **3** Pressione novamente o botão  $\bullet$  ( $\bullet$  gravação de filme) para terminar a gravação.

#### **M** Nota sobre Guardar Filmes

Após a gravação de um filme, este não é completamente gravado na memória interna ou no cartão de memória até que a apresentação do monitor regresse ao ecrã de disparo. *Não abra a tampa do compartimento da bateria/ranhura do cartão de memória* antes de guardar os filmes. Se remover o cartão de memória enquanto estiverem a ser guardados filmes, pode provocar a perda de dados ou danificar a câmara ou o cartão.

# **M** Gravar Filmes

- **•** Ao gravar filmes são recomendados cartões de memória com uma classificação SD Speed Class de 6 ou mais rápidos (A[173\)](#page-184-0). A gravação de filmes poderá ser interrompida de forma inesperada quando são utilizados cartões de memória com classificações Speed Class inferiores.
- **•** Quando **VR Electrónico** está definido para **Auto** no menu de configuração, o ângulo de visão (a área capturada no filme gravado) é inferior ao ângulo de visão quando tira fotografias.
- **•** Não é possível ajustar o zoom óptico depois de iniciada a gravação do filme.
- **•** Rode o controlo de zoom durante a gravação para activar o zoom digital. Os motivos podem ser ampliados até 4× a razão de zoom óptico aplicada antes do início da gravação de filme.
- **•** Existe alguma degradação na qualidade de imagem quando o zoom digital é utilizado. Quando a gravação termina, o zoom digital é desactivado.
- **•** Em alguns casos, as gravações de filmes poderão capturar os sons da câmara, como os sons produzidos pelo funcionamento do controlo de zoom, o movimento da objectiva durante a focagem automática ou o controlo da abertura quando a luminosidade se altera.
- O efeito smear ( $\Box$ [171\)](#page-182-0) visível no monitor com a gravação de filmes será gravado com filmes. Recomenda-se que, ao gravar filmes, evite objectos brilhantes, tais como o sol, reflexos do sol e luzes eléctricas.
- **•** Ao gravar ou reproduzir filmes, poderão surgir listras coloridas (padrões de interferência ou efeito moiré) em motivos com uma grelha regular, repetitiva, como um padrão de tecido em panos ou janelas num edifício, dependendo da distância de disparo ou razão de zoom. Este fenómeno ocorre quando o padrão do motivo interfere com a grelha do sensor da câmara, e não indica uma avaria.

## B **Notas sobre a Focagem Automática para a Gravação de Filme**

- **•** Quando  $\frac{d}{d}$  AF simples (predefinição) é seleccionado para Modo de filme AF a focagem é bloqueada ao pressionar o botão  $\bullet$  ( $\blacktriangleright$ , gravação de filme) para iniciar a gravação ( $\Box$  [129](#page-140-1)).
- [A](#page-42-0) focagem automática pode não funcionar da forma esperada ( $\Box$  31). Caso isto aconteça, tente o seguinte:
	- 1. Defina **Modo de filme AF** para **A Filmples** (predefinição) antes de iniciar a gravação de filme.
	- 2. Enquadre outro motivo (posicionado à mesma distância da câmara que o motivo pretendido) no centro do enquadramento, pressione o botão ● (•, gravação de filme) para iniciar a gravação e, de seguida, modifique a composição.

#### C **Funções Disponíveis com a Gravação de Filmes**

- **•** A definição de compensação de exposição e a definição de equilíbrio de brancos actualmente especificadas para o modo  $\Box$  (automático) e a barra de deslocamento do ajuste do efeito de cena especificado para a definição do modo de cena também são aplicadas com a gravação de filme. Quando o modo macro está activado, os filmes de motivos mais próximos da câmara podem ser gravados. Confirme as definições antes de iniciar a gravação de filmes.
- O auto-temporizador ( $\Box$  36) pode ser utilizado. Quando o botão  $\bullet$  ( $\blacktriangledown$  gravação de filme) é pressionado após o auto-temporizador ser activado, a câmara foca no centro do enquadramento e inicia a gravação de filme após os dois ou dez segundos especificados.
- **•** O flash não irá disparar.
- **•** A definição **Opções de filme**, **Modo de filme AF** ou **Redução do ruído do vento** pode ser efectuada antes de iniciar a gravação de filme  $(\Box 128)$  $(\Box 128)$  $(\Box 128)$ .
- **•** Para reduzir os efeitos de vibração da câmara, active o VR electrónico definindo **VR Electrónico** (A[154\)](#page-165-0) para **Auto** no menu de configuração.

#### <span id="page-139-1"></span>**Alterar as Definições de Gravação de Filme**

Podem ser efectuadas as definições de filme descritas abaixo. Aplique as definições antes de iniciar a gravação de filmes.

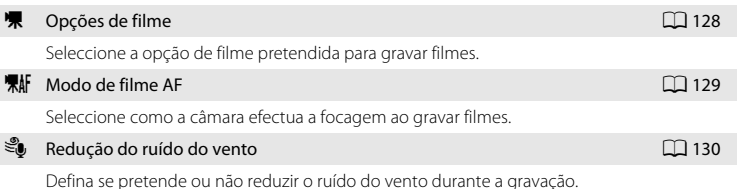

#### <span id="page-139-0"></span>D **Opções de filme**

No ecrã de disparo → Toque no separador inferior ( $\Box$  14) → ♥ Opções de filme

Seleccione a opção de filme pretendida para gravar. Um maior tamanho de imagem melhora a qualidade de imagem e aumenta o tamanho dos ficheiros.

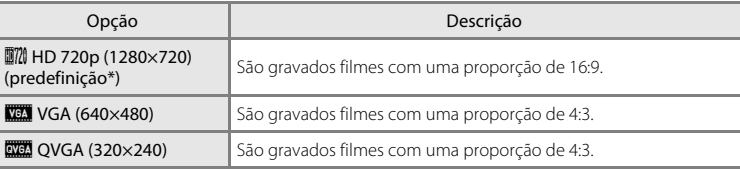

\* Ao gravar na memória interna, a predefinição é y**VGA (640×480)**.

**•** A velocidade de disparo é aproximadamente 30 fotogramas por segundo em qualquer opção.

#### <span id="page-140-0"></span>C **Opções de Filme e Duração Máxima de Filme**

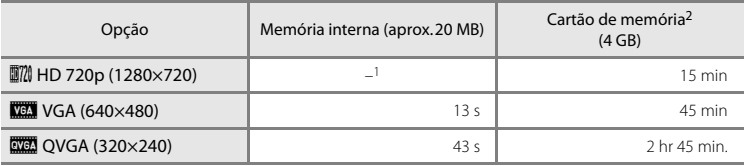

Todos os valores são aproximados. O tempo de gravação máximo pode variar de acordo com a marca do

- cartão de memória.<br><sup>1</sup> Wi**ll HD 720p (1280×720)** não pode ser seleccionado ao gravar na memória interna.
- <sup>2</sup> O tamanho máximo de ficheiro para um único filme é 2 GB ou a duração máxima de filme para um único filme é 29 minutos, mesmo quando existe espaço livre suficiente no cartão de memória um filme maior. A duração máxima do filme que é possível gravar para um único filme é apresentada durante a gravação.

#### D **Mais Informações**

Consulte ["Nomes dos Ficheiros e Pastas de Imagem/Som" \(](#page-185-0) $\Box$  174) para obter mais informações.

# <span id="page-140-1"></span>n **Modo de filme AF**

No ecrã de disparo → Toque no separador inferior ( $\Box$  14) →  $\overline{R}M$  Modo de filme [A](#page-25-0)F

Seleccione como a câmara efectua a focagem ao gravar filmes.

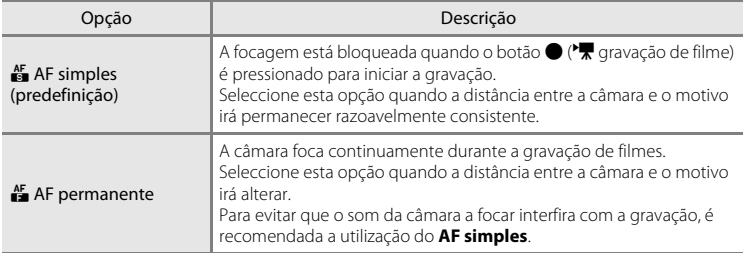

# <span id="page-141-0"></span>Y **Redução do ruído do vento**

No ecrã de disparo  $\rightarrow$  Toque no separador inferior ( $\Box$  14)  $\rightarrow \mathbb{S}$  Redução do ruído do vento

Defina se pretende ou não reduzir o ruído do vento durante a gravação.

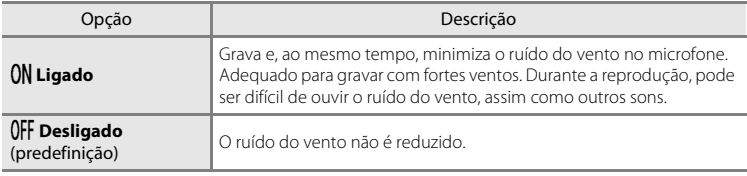

# **Reprodução de Filmes**

Em modo de reprodução de imagem completa ( $\Box$ 80), os filmes são reconhecidos pelo ícone **R**. Toque em **R** para reproduzir um filme.

Para ajustar o volume antes da reprodução, toque no separador inferior para apresentar os comandos de definição e toque em $\blacktriangleleft$ .

Toque no monitor durante a reprodução para apresentar o painel de controlo da reprodução na parte inferior do monitor.

Toque num comando de reprodução para executar a operação correspondente. Estão disponíveis as operações descritas abaixo.

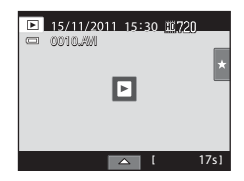

#### Durante a reprodução

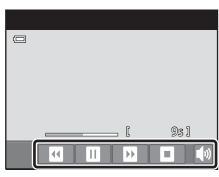

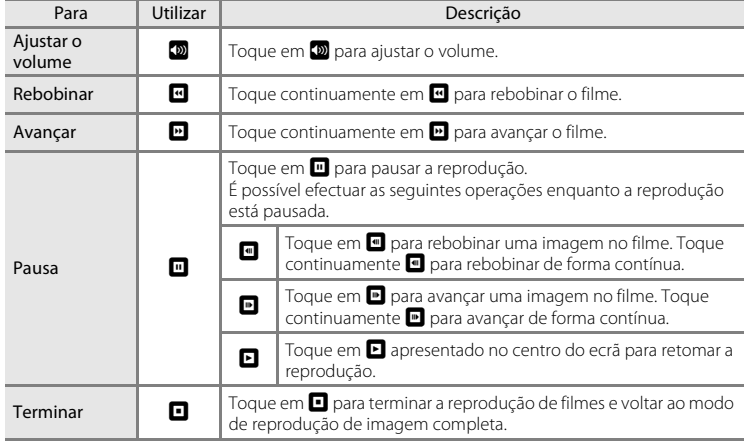

#### B **Reprodução de Filmes**

Os filmes gravados por uma câmara diferente da COOLPIX S4150 não podem ser reproduzidos.

#### C **Eliminar o filme**

Consulte ["Eliminar Fotografias Indesejadas" \(](#page-44-0) $\Box$ 33) para obter mais informações.

#### **Ligar a um Televisor**

Ligue a câmara a um televisor utilizando o cabo de áudio/vídeo fornecido para reproduzir fotografias em imagem completa ou numa apresentação de diapositivos ou para reproduzir filmes num televisor.

#### **1** Desligue a câmara.

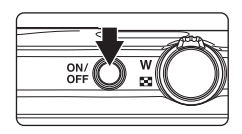

# **2** Ligue a câmara ao televisor utilizando o cabo de áudio/vídeo fornecido.

Ligue a ficha amarela à entrada de vídeo e a ficha branca à entrada de áudio no televisor.

Certifique-se de que o conector da câmara está com a orientação correcta. Não exerça demasiada força ao ligar o cabo de áudio/vídeo à câmara. Ao desligar o cabo de áudio/vídeo, não puxe o conector na diagonal.

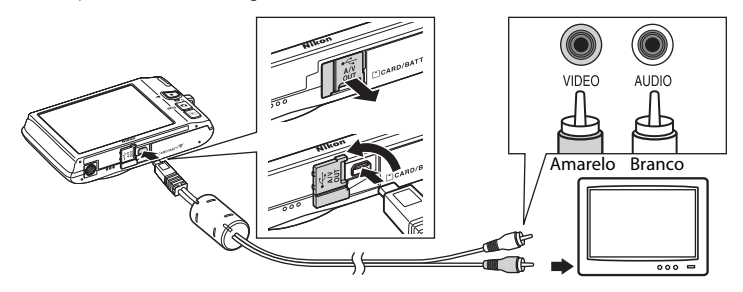

# **3** Sintonize o televisor no canal de vídeo.

Consulte a documentação fornecida com o televisor para mais informações.

#### **4** Mantenha o botão  $\blacktriangleright$  pressionado para ligar a câmara.

A câmara entre em modo de reprodução e as fotografias são apresentadas no televisor.

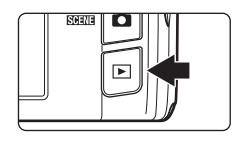

O monitor da câmara desliga-se quando as fotografias são apresentadas no televisor.

Consulte ["Operações com Ligação a televisor" \(](#page-144-0) $\Box$ 133) para obter mais informações.
## **Operações com Ligação a televisor**

Enquanto as fotografias são apresentadas em imagem completa no televisor, a fotografia anterior ou seguinte pode ser visualizada arrastando o dedo pelo monitor da câmara.

Quando a primeira imagem de um filme é apresentada, o filme pode ser reproduzido mantendo o dedo no monitor da câmara e retirando-o após cerca de um segundo.

- **•** Toque no monitor da câmara para desligar o ecrã do televisor e apresentar a imagem no monitor da câmara. Quando as fotografias são apresentadas no monitor da câmara, toque nos comandos apresentados para operar a câmara.
- **•** Não é possível recortar imagens.
- **•** As fotografias serão automaticamente apresentadas no televisor nas situações seguintes.
	- Durante alguns segundos não são efectuadas operações.
	- É reproduzida uma apresentação de diapositivos.
	- É reproduzido um filme.

## $\boldsymbol{\nabla}$  Modo de Vídeo

Certifique-se de que a definição do modo de vídeo da câmara está em conformidade com o padrão utilizado pelo televisor. Especifique a definição Modo de vídeo (Q) [160\)](#page-171-0) no menu de configuração  $(D146)$  $(D146)$ .

## **Ligar a um computador**

Utilize o cabo USB incluído para ligar a câmara a um computador e copie (transfira) imagens para o computador.

## <span id="page-145-0"></span>**Antes de ligar a câmara**

### **Instale o software**

Utilize o CD do ViewNX 2 fornecido e instale o software que se segue no computador. Para obter mais informações sobre como instalar o software, consulte o Guia de início rápido.

- **•** ViewNX 2: utilize a função de transferência de imagens "Nikon Transfer 2" para guardar imagens captadas com a câmara no computador. É possível visualizar e imprimir as imagens guardadas. As funções de edição de imagens e filmes são igualmente suportadas.
- **•** Panorama Maker 5: este software permite unir uma série de imagens para criar uma única fotografia panorâmica.

### **Sistemas operativos compatíveis**

### **Windows**

Windows 7 Home Basic/Home Premium/Professional/Enterprise/Ultimate, Windows Vista Home Basic/Home Premium/Business/Enterprise/Ultimate (Service Pack 2) ou Windows XP Home Edition/Professional (Service Pack 3)

### **Macintosh**

Mac OS X (versão 10.4.11, 10.5.8, 10.6.7)

Consulte o website da Nikon para obter as informações mais recentes sobre compatibilidade com sistemas operativos.

## B **Nota sobre a Ligação ao Computador**

Desligue outros dispositivos USB do computador, como carregadores USB comercialmente disponíveis. A ligação simultânea da câmara e outros dispositivos USB ao computador poderá resultar em anomalias no funcionamento ou no fornecimento excessivo de alimentação à câmara, causando danos na câmara ou cartão de memória. Consulte a documentação fornecida com outros dispositivos USB para obter mais informações.

## B **Notas sobre a Fonte de Alimentação**

- **•** Ao ligar a câmara a um computador, utilize uma bateria com carga restante suficiente para evitar que a câmara se desligue inesperadamente.
- **•** Quando a câmara é ligada a um computador através do cabo USB fornecido com **Automático** (predefinição) seleccionado para a opção **Carregar pelo PC** no menu de configuração, a bateria inserida nacâmara é automaticamente carregada utilizando a alimentação fornecida pelo computador ( $\Box$ [139,](#page-150-0) [161](#page-172-0)).
- Se for utilizado o Adaptador CA EH-62G ( $\Box$ [172\)](#page-183-0) (disponível em separado), a COOLPIX S4150 pode ser alimentada a partir de uma tomada eléctrica. Não utilize outra marca ou modelo de adaptador CA, dado que tal poderá provocar o sobreaquecimento ou avaria da câmara.

## <span id="page-146-0"></span>**Transferir Imagens de uma Câmara para um Computador**

**1** Ligue o computador onde instalou o ViewNX 2. **2** Certifique-se de que a câmara está desligada. **3** Ligue a câmara ao computador utilizando o cabo USB incluído.

Certifique-se de que os conectores estão na posição correcta. Não tente introduzir conectores na diagonal nem exerça força ao ligar ou desligar o cabo USB.

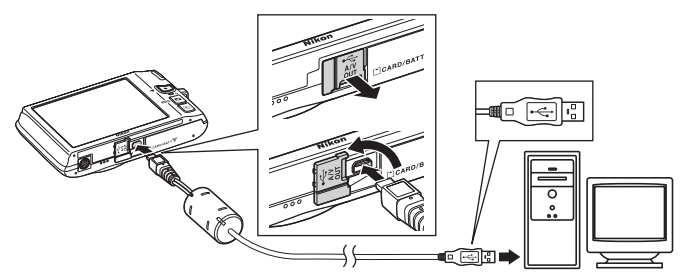

A câmara é automaticamente ligada e a luz de activação irá acender. O monitor da câmara permanecerá desligado.

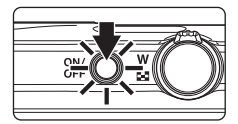

## **M** Ligar o cabo USB

A ligação poderá não ser reconhecida se a câmara for ligada ao computador através de um concentrador USB.

<span id="page-147-0"></span>**4** Inicie a função de transferência de imagens "Nikon Transfer 2" do ViewNX 2 instalada no computador.

#### **• Windows 7**

Quando for apresentado o ecrã **Devices and Printers (Dispositivos e impressoras) S4150**, clique em **Change program (Alterar programa)** sob **Import pictures and videos (Importar imagens e vídeos)**. Seleccione **Import File using Nikon Transfer 2 (Importar Ficheiro usando o Nikon Transfer 2)** no diálogo **Change program (Alterar programa)** e clique em **OK**.

Clique duas vezes em **Import File (Importar Ficheiro)** no ecrã **Devices and Printers (Dispositivos e impressoras)** S4150.

#### **• Windows Vista**

Quando for apresentado o diálogo **AutoPlay (Reprodução automática)**, clique em **Import File using Nikon Transfer 2 (Importar Ficheiro usando o Nikon Transfer 2)**.

#### **• Windows XP**

Quando for apresentado o diálogo de selecção da acção, seleccione **Nikon Transfer 2 Import File (Nikon Transfer 2 Importar Ficheiro)** e clique em **OK**.

#### **• Mac OS X**

O Nikon Transfer 2 será iniciado automaticamente quando a câmara for ligada ao computador se **Yes (Sim)** tiver sido seleccionado no diálogo da **Auto-Launch setting (Definição de execução automática)** quando instalou inicialmente o ViewNX 2.

- Consulte ["Iniciar o Nikon Transfer 2 manualmente" \(](#page-149-0) $\Box$  138) para obter mais informações.
- **•** Se a carga da bateria inserida na câmara for reduzida, o computador poderá não reconhecer a câmara. Se a câmara não for reconhecida, as imagens não serão transferidas. Quando o carregamento da bateria é iniciado automaticamente utilizando energia fornecida pelo computador, aguarde até que a carga da bateria alcance um nível suficiente para iniciar a transferência.
- **•** Se existir um grande número de imagens no cartão de memória, o Nikon Transfer 2 poderá demorar algum tempo a iniciar.
- **5** Confirme se o dispositivo de origem é apresentado no painel **Source (Origem)** das opções de transferência e clique em **Start Transfer (Iniciar transferência)**.

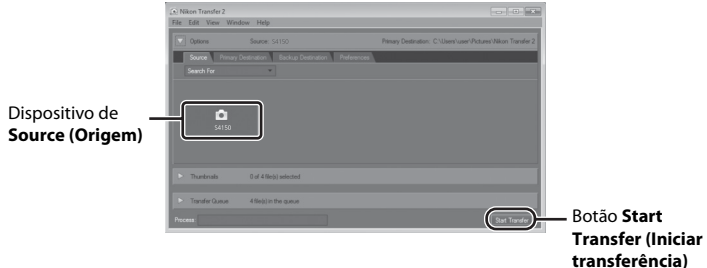

Serão transferidas todas as imagens que ainda não tiverem sido transferidas para o computador (predefinição do ViewNX 2).

Quando a transferência de imagens estiver concluída, é apresentado o ecrã do ViewNX 2 (predefinição do ViewNX 2) e as imagens transferidas são apresentadas.

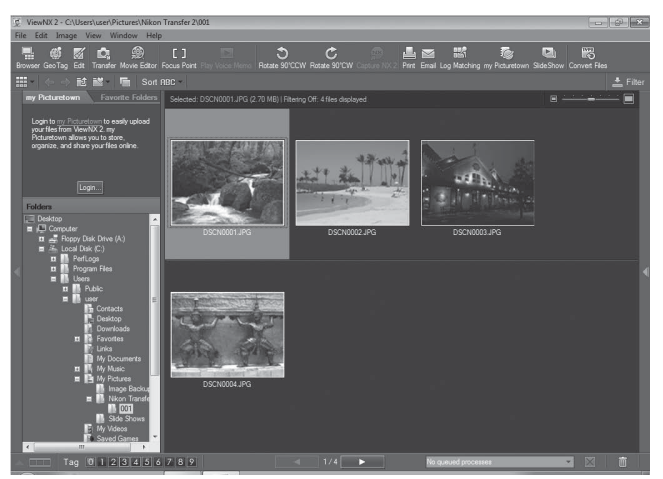

Para obter mais informações sobre a utilização do ViewNX 2, consulte as informações de ajuda do ViewNX 2  $(21138)$  $(21138)$  $(21138)$ .

### **Desligar a Câmara**

Durante a transferência, não desactive a câmara nem desligue a câmara do computador.

Depois de concluída a transferência, desligue a câmara e desligue o cabo USB.

A câmara é automaticamente desactivada se não existir comunicação com o

computador durante 30 minutos enquanto a câmara está ligada através do cabo USB.

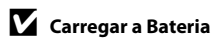

### C **Transferir Imagens Utilizando a Ranhura de Cartões de um Computador ou um Leitor de Cartões Disponível Comercialmente**

Quando se insere um cartão de memória na ranhura de cartões de um computador ou num leitor de cartões disponível comercialmente, é possível transferir as imagens utilizando o "Nikon Transfer 2", a função de transferência de imagens do ViewNX 2.

- **•** Certifique-se de que o cartão de memória utilizado é suportado pelo leitor de cartões ou por outro dispositivo de leitura de cartões.
- **•** Para transferir imagens, insira o cartão de memória no leitor de cartões ou na ranhura de cartões e siga o procedimento a partir do passo 4  $($  $\Box$  [136\)](#page-147-0).
- **•** Para transferir imagens guardadas na memória interna da câmara, é necessário copiar primeiro as imagens para um cartão de memória, utilizando a câmara ( $\Box$ [167\)](#page-178-0).

### **Iniciar o ViewNX 2 manualmente**

#### **Windows**

Seleccione o menu **Start (Iniciar)** > **All Programs (Todos os programas)** > **ViewNX 2** > **ViewNX 2**. Clicar duas vezes no ícone de atalho do **ViewNX 2**, no ambiente de trabalho, também inicia o ViewNX 2.

### **Mac OS X**

Abra a pasta **Applications (Aplicações)**, abra as pastas **Nikon Software (Software Nikon)** > **ViewNX 2** por essa ordem e, depois, clique duas vezes no ícone **ViewNX 2**. Clicar no ícone do **ViewNX 2**, na barra Dock, também inicia o ViewNX 2.

### <span id="page-149-0"></span>D **Iniciar o Nikon Transfer 2 manualmente**

Para iniciar o Nikon Transfer 2, inicie primeiro o ViewNX 2 e, em seguida, clique no ícone **Transfer (Transferência)** na parte superior do ecrã ou seleccione **Launch Transfer (Iniciar transferência)** no menu **File (Ficheiro)**.

### <span id="page-149-1"></span>D **Para obter mais informações sobre a utilização do ViewNX 2 e do Nikon Transfer 2**

Para obter mais informações sobre o ViewNX 2 ou o Nikon Transfer 2, inicie o ViewNX 2 ou o Nikon Transfer 2 e seleccione **ViewNX 2 Help (Ajuda do ViewNX 2)** no menu **Help (Ajuda)**.

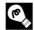

### D **Criação de Panorâmicas com o Panorama Maker 5**

- **•** Utilize uma série de imagens captadas no modo de cena **Assist. de panorâmicas** ([A](#page-83-0)72) para criar uma fotografia panorâmica com o Panorama Maker 5.
- **•** Pode instalar o Panorama Maker 5 num computador utilizando o CD do ViewNX 2 fornecido.
- **•** Quando a instalação estiver concluída, siga o procedimento descrito abaixo para iniciar o Panorama Maker 5.

#### **Windows**

Seleccione o menu **Start (Iniciar)** > **All Programs (Todos os programas)**>**ArcSoft Panorama Maker 5**>**Panorama Maker 5**.

#### **Mac OS X**

#### Abra **Applications (Aplicações)** e clique duas vezes no ícone **Panorama Maker 5**.

**•** Para obter mais informações sobre como utilizar o Panorama Maker 5, consulte as instruções no ecrã e as informações de ajuda do Panorama Maker 5.

### D **Nomes dos ficheiros e pastas de imagem**

Consulte ["Nomes dos Ficheiros e Pastas de Imagem/Som" \(](#page-185-0) $\Box$  174) para obter mais informações.

## <span id="page-150-1"></span><span id="page-150-0"></span>**Carregar ao Ligar a um Computador**

Quando a opção **Carregar pelo PC** ( $\Box$  [161\)](#page-172-0) no menu de configuração da câmara está definida como **Automático** (predefinição), se a câmara for ligada a um computador utilizando o cabo USB fornecido, é possível carregar automaticamente a bateria inserida na câmara, consoante a capacidade do computador para fornecer alimentação. Consulte ["Antes de ligar a câmara" \(](#page-145-0) $\Box$  134) e "Transferir Imagens de uma Câmara para [um Computador" \(](#page-146-0) $\Box$  135) para obter mais informações sobre como ligar a câmara a um computador.

### **Luz de carga**

A tabela que se segue explica o estado da luz de carga quando a câmara é ligada a um computador.

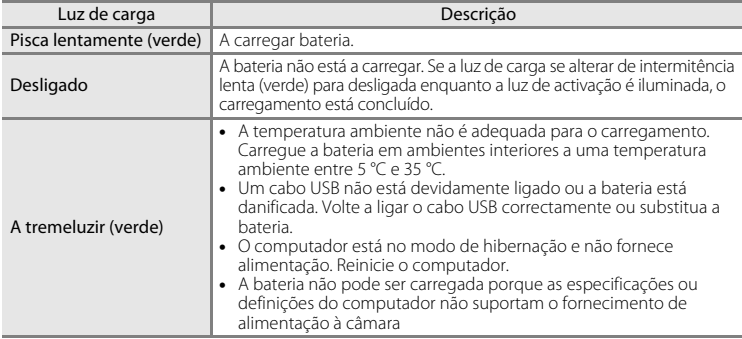

### B **Notas sobre o Carregamento com Ligação a um Computador**

- **•** A bateria não pode ser carregada, nem podem ser transferidos dados, quando a câmara é ligada a um computador antes da definição do idioma de apresentação e da data e hora da câmara ( $\square$ 22). Se a bateria do relógio da câmara ( $\Box$ [150](#page-161-0)) estiver esgotada, a data e hora devem ser reiniciadas antes de a bateria ser carregada ou serem transferidas imagens com ligação a um computador. Neste caso, utilize o adaptador CA de carregamento EH-69P ([A](#page-29-0)18) para carregar a bateria, e defina então a data e hora da câmara.
- **•** Se a câmara for desligada, o carregamento será também interrompido.
- **•** Se um computador entrar no modo de pausa durante o carregamento, o carregamento será interrompido e a câmara poderá ser desligada.
- **•** Ao desligar a câmara de um computador, desactive a câmara e retire o cabo USB.
- **•** Poderá demorar mais tempo a carregar a bateria com ligação a um computador do que a carregar utilizando o adaptador CA de carregamento EH-69P. O tempo de carregamento aumenta quando as imagens são transferidas enquanto a bateria está a carregar.
- **•** Quando a câmara é ligada a um computador, poderá ser iniciada uma aplicação instalada no computador, como Nikon Transfer 2. Se a câmara tiver sido ligada ao computador com o único objectivo de carregar a bateria, saia da aplicação.
- **•** A câmara desliga-se automaticamente se não houver comunicação com o computador durante 30 minutos após a bateria terminar de carregar.
- **•** Consoante as especificações do computador, as definições, o fornecimento de alimentação e a localização, poderá não ser possível carregar a bateria inserida na câmara através da ligação ao computador.

## **Ligar a uma Impressora**

Os utilizadores de impressoras compatíveis com PictBridge ( $\Box$  [190\)](#page-201-0) podem ligar a câmara directamente à impressora e imprimir fotografias sem recorrer a um computador. Siga os procedimentos abaixo para imprimir fotografias.

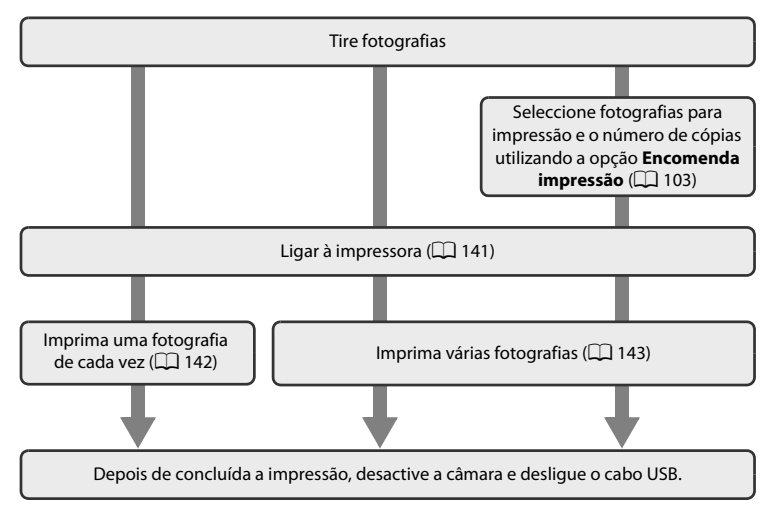

## B **Nota sobre a Fonte de Alimentação**

Ao ligar a câmara a uma impressora, utilize uma bateria totalmente carregada para evitar que a câmara se desligue inesperadamente.

Se for utilizado o Adaptador CA EH-62G (disponível em separado), a alimentação da COOLPIX S4150 pode ser efectuada com uma tomada eléctrica doméstica. Não utilize outra marca ou modelo de adaptador CA, dado que tal poderá provocar o sobreaquecimento ou avaria da câmara.

### **Imprimir Fotografias**

Além de poder imprimir fotografias transferidas para um computador a partir da impressora pessoal e imprimir através de uma ligação directa da câmara à impressora, estão também disponíveis as seguintes opções para imprimir fotografias:

- **•** Inserir um cartão de memória numa ranhura para cartões da impressora compatível com DPOF
- **•** Levar o cartão de memória a um laboratório de fotografia digital

Para efectuar impressões através destes métodos, especifique as fotografias e o número de impressões para o cartão de memória utilizando o menu **Encomenda impressão** (A[103\)](#page-114-0).

## <span id="page-152-0"></span>**Ligar a Câmara a uma Impressora**

**1** Desligue a câmara.

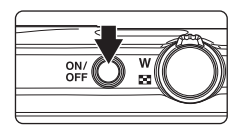

## **2** Ligue a impressora.

Verifique as definições da impressora.

## **3** Ligue a câmara à impressora utilizando o cabo USB fornecido.

Certifique-se de que os conectores estão com a orientação correcta. Não tente inserir os conectores na diagonal nem exerça força ao ligar ou desligar o cabo USB.

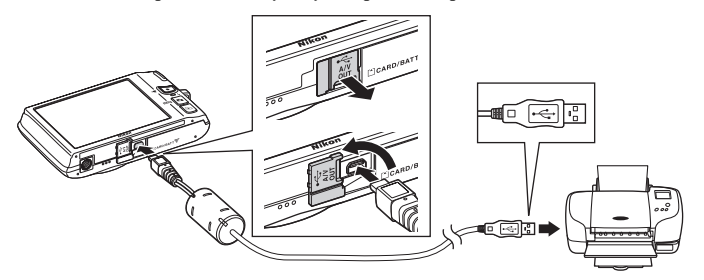

## **4** A câmara é ligada automaticamente.

Se ligada correctamente, o ecrã de arranque do **PictBridge** (1) será apresentado no monitor da câmara, seguido do ecrã **Imprimir a selecção** ((2).

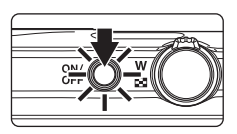

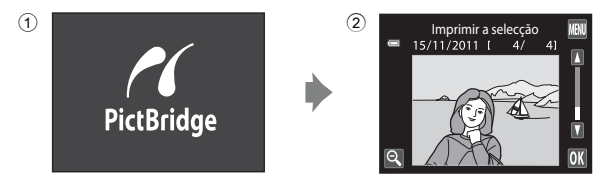

## B **Se o ecrã de arranque PictBridge não for apresentado**

Desactive a câmara e desligue o cabo USB. Defina a opção **Carregar pelo PC** (CQ [161](#page-172-0)) no menu de configuração da câmara para **Desligado** e ligue novamente o cabo.

**2** Toque em **Cópias**.

## <span id="page-153-1"></span><span id="page-153-0"></span>**Imprimir uma Fotografia de Cada Vez**

Depois de ligar correctamente a câmara à impressora ( $\Box$ [141](#page-152-0)), siga o procedimento descrito abaixo para imprimir uma fotografia.

## **1** Toque em **D** ou **D** para seleccionar a fotografia pretendida e toque em **II.**

Toque em  $\odot$  ou rode o controlo de zoom para  $W$  ( $\Box$ ) para mudar para apresentação de 9 miniaturas. Toque em  $\bullet$  ou rode o controlo de zoom para  $T (Q)$  para voltar à reprodução de imagem completa.

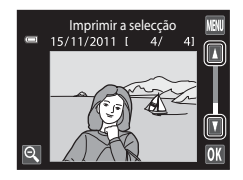

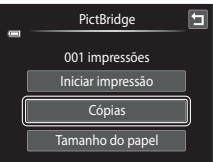

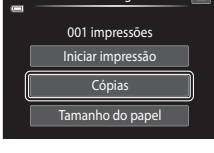

**3** Toque no número de cópias pretendido (até nove).

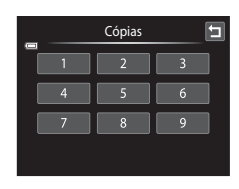

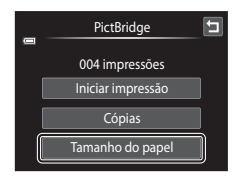

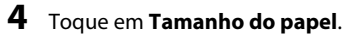

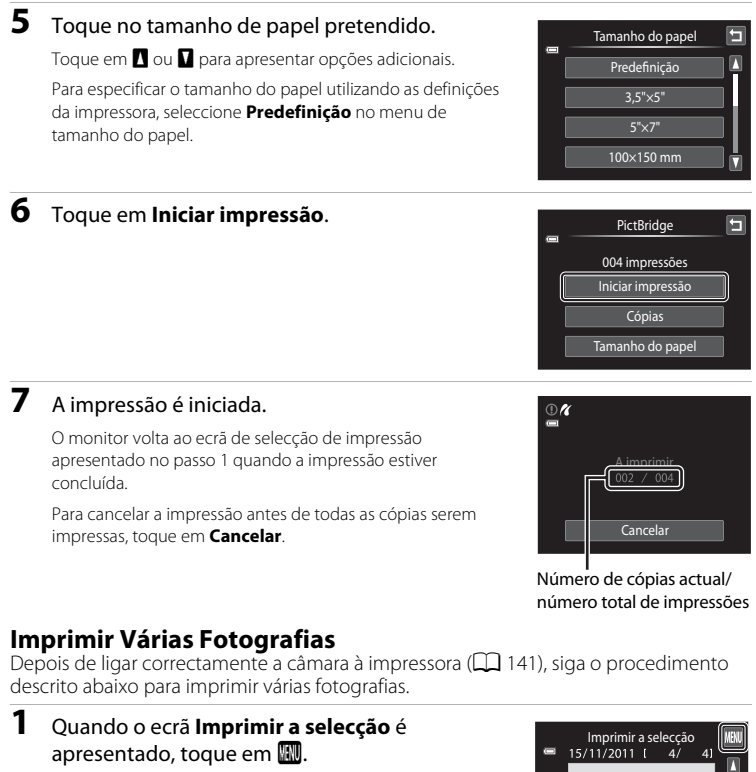

<span id="page-154-1"></span><span id="page-154-0"></span>É apresentado o ecrã **Menu de impressão**.

Para sair do menu de impressão, toque em  $\blacksquare$ .

**2** Toque em **Tamanho do papel**.

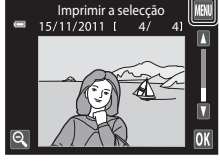

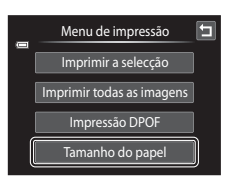

## **3** Toque no tamanho de papel pretendido.

Toque em  $\blacksquare$  ou  $\blacksquare$  para apresentar opções adicionais.

Para especificar o tamanho do papel utilizando as definições da impressora, seleccione **Predefinição** na opção de tamanho do papel.

### **4** Toque em **Imprimir a selecção**, **Imprimir todas as imagens**, ou **Impressão DPOF**.

#### **Imprimir a selecção**

Seleccione as fotografias (até 99) e o número de cópias (até nove) de cada.

- Toque nas fotografias pretendidas e em **A** ou  $\blacksquare$  no canto superior esquerdo do monitor para especificar o número de cópias a imprimir.
- **•** É possível reconhecer as fotografias seleccionadas para impressão através da marca de confirmação  $(\bigotimes)$  e do numeral que indica o número de cópias a imprimir. Se não tiverem

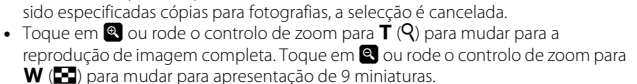

- Toque em **rade para cancelar a selecção de todas as fotografias.**
- Toque em **II** quando concluir a configuração.
- **•** Quando o ecrã mostrado à direita é apresentado, toque em **Iniciar impressão** para iniciar a impressão. Toque em **Cancelar** para voltar ao menu de impressão.

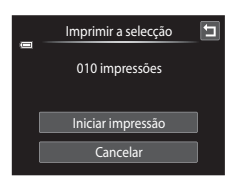

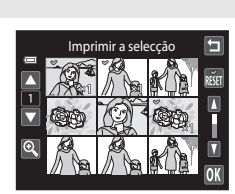

Tamanho do papel Predefinição 3,5"×5" 5"×7" 100×150 mm

Menu de impressão Imprimir a selecção Imprimir todas as imagens Impressão DPOF Tamanho do papel

#### **Imprimir todas as imagens**

É imprimida uma cópia individual de todas as fotografias armazenadas na memória interna ou na memória do cartão.

**•** Quando o ecrã mostrado à direita é apresentado, toque em **Iniciar impressão** para iniciar a impressão. Toque em **Cancelar** para voltar ao menu de impressão.

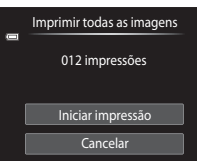

#### **Impressão DPOF**

Imprima as fotografias para as quais foi criada uma ordem de impressão com a opção **Encomenda impressão** ( $\Box$ [103](#page-114-0)).

- **•** Quando o ecrã mostrado à direita é apresentado, toque em **Iniciar impressão** para iniciar a impressão. Toque em  $\blacksquare$  para voltar ao menu de impressão.
- **•** Para visualizar a ordem de impressão actual, toque em **Ver imagens**. Para imprimir fotografias, toque em **OX**.

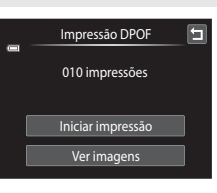

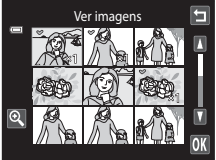

## **5** A impressão é iniciada.

O monitor volta à apresentação do menu de impressão (passo 2) quando a impressão estiver concluída.

Para cancelar a impressão antes de todas as cópias serem impressas, toque em **Cancelar**.

# $\mathcal{R}$ A imprimir **Cancelar**

Número de cópias actual/ número total de impressões

### C **Tamanho do Papel**

A câmara suporta os seguintes tamanhos de papel: **Predefinição** (o tamanho de papel predefinido para a impressora ligada à câmara), **3,5"×5"**, **5"×7"**, **100×150 mm**, **4"×6"**, **8"×10"**, **Carta**, **A3** e **A4**. Apenas serão apresentados os tamanhos suportados pela impressora. Para especificar o tamanho do papel utilizando as definições da impressora, seleccione **Predefinição** na opção de tamanho do papel.

## <span id="page-157-0"></span>**Menu de Configuração**

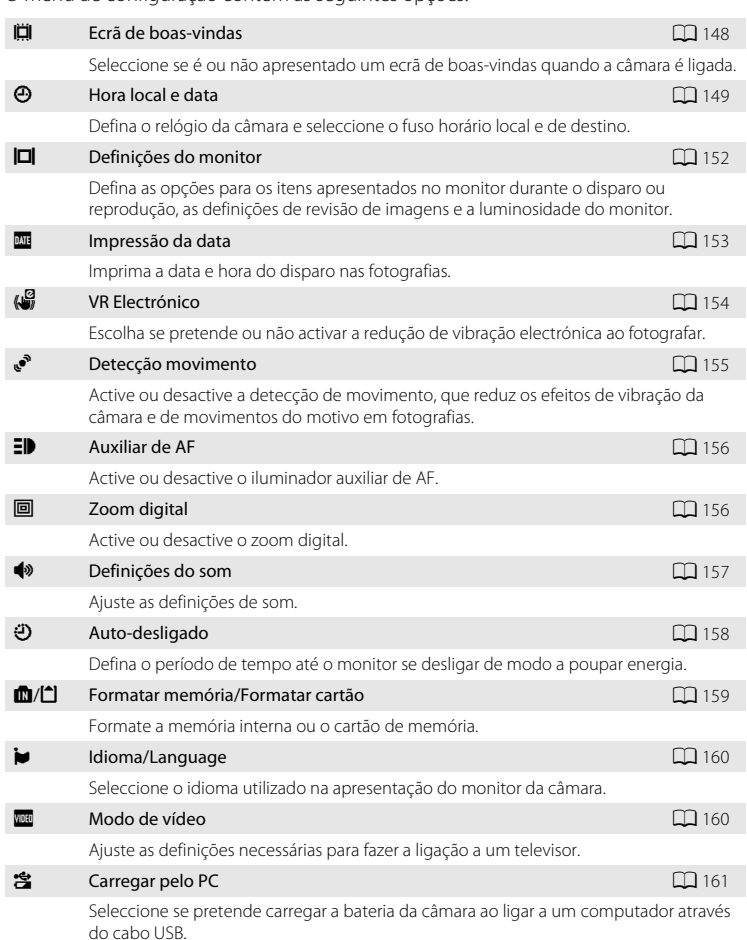

O menu de configuração contém as seguintes opções.

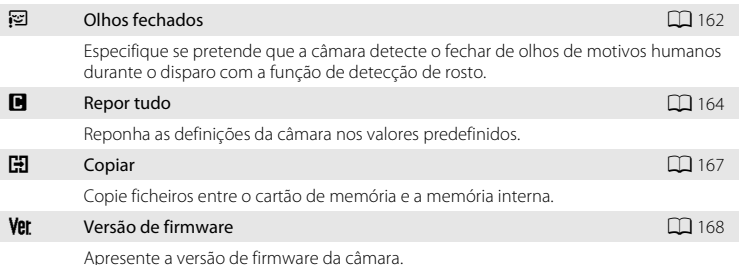

## <span id="page-158-0"></span>**Operar o Menu de Configuração**

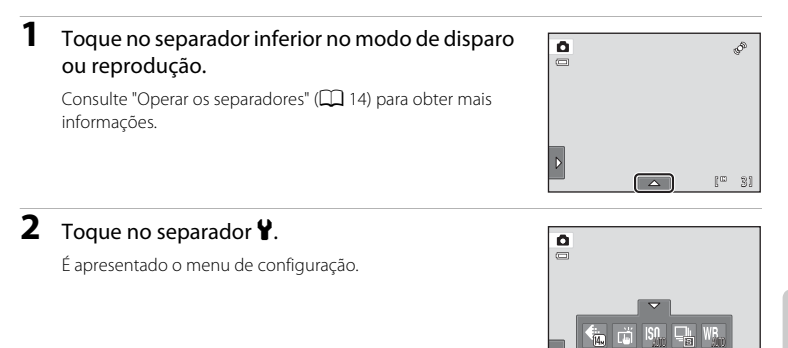

# **3** Toque na opção pretendida.

Toque em  $\Box$  ou  $\Box$  para apresentar a página seguinte ou anterior.

Toque em  $\blacksquare$  para voltar ao ecrã anterior.

Quando **II** é apresentado num ecrã, toque em **II** para aplicar a definição.

Para sair do menu de configuração, toque em  $\blacksquare$  ou pressione o botão de disparo do obturador (ao disparar).

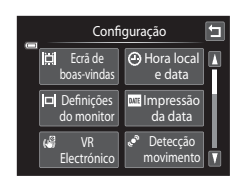

Ý.

## <span id="page-159-0"></span>c **Ecrã de boas-vindas**

Toque no separador inferior ( $\Box$  [147\)](#page-158-0)  $\rightarrow$  Toque em  $\gamma$  (Menu de configuração)  $\rightarrow \Box$  Ecrã de boas-vindas

Seleccione se é ou não apresentado um ecrã de boas-vindas quando a câmara é ligada.

#### Desactivado (predefinição)

A câmara entra no modo de disparo ou reprodução sem apresentar o ecrã de boas-vindas.

#### COOLPIX

A câmara apresenta um ecrã de boas-vindas e entra no modo de disparo ou reprodução.

#### Seleccionar imagem

Apresenta uma imagem seleccionada para o ecrã de boas-vindas. Quando o ecrã **Seleccionar imagem** for apresentado, seleccione uma fotografia e toque em  $\overline{\text{OR}}$ .

• No ecrã **Seleccionar imagem**, toque em **a** ou rode o controlo de zoom para  $\bar{T}$  ( $\hat{q}$ ) mudar para a reprodução de imagem completa e toque em  $\bullet$  ou rode o controlo de zoom para  $W$  ( $\blacksquare$ ) para regressar à apresentação de 9 miniaturas.

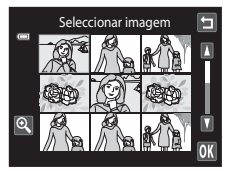

- **•** Dado que a fotografia seleccionada é armazenada pela câmara, será apresentada sempre que a câmara for ligada, mesmo que a fotografia original seja eliminada.
- **•** Não é possível utilizar as fotografias tiradas com uma definição de **Modo de imagem**  $\Box$  43) de  $\ddot{R}$  **4224×2376**, nem as cópias criadas com um tamanho de 320 × 240 ou inferior utilizando a função de imagem pequena ( $\Box$ [123](#page-134-0)) ou recorte ( $\Box$ [124](#page-135-0)).

## <span id="page-160-0"></span>d **Hora local e data**

Toque no separador inferior ( $\Box$  [147](#page-158-0))  $\rightarrow$  Toque em  $\mathbf{\hat{Y}}$  (Menu de configuração)  $\rightarrow \mathbf{\Theta}$  Hora local e data

Defina o relógio da câmara.

### Data e hora

Acerte a data e a hora actuais no relógio da câmara. Toque nos itens no ecrã apresentado para definir a data e hora.

- **•** Seleccione o item: toque no item pretendido.
- Edite o item marcado: toque em  $\Box$  ou  $\Box$ .
- Aplique a definição: toque em **OX**.

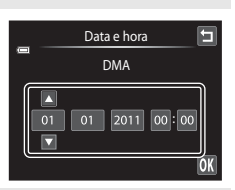

### Formato de data

Seleccione a ordem em que o dia, mês e ano são apresentados em **A/M/D** (ano/mês/dia), **M/D/A** (mês/dia/ano) e **D/M/A** (dia/mês/ano).

#### Hora local

É possível especificar  $\triangle$  **Fuso horário local** e activar ou desactivar a hora de Verão a partir das opções **Hora local**. Quando **Destino de viagem (»**) está seleccionado, a hora local (A[151\)](#page-162-0) é calculada automaticamente e a data e hora da região seleccionada são gravadas com as fotografias. Esta função é útil em viagem.

### **Seleccionar o Fuso Horário de Destino**

## **1** Toque em **Hora local**.

É apresentado o menu **Hora local**.

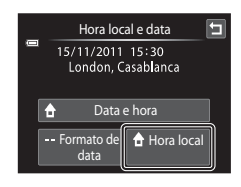

## **2** Toque em > Destino de viagem.

A data e a hora apresentadas no monitor são alteradas de acordo com a região seleccionada actualmente.

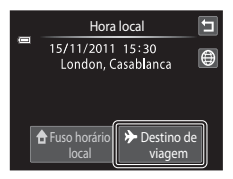

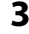

## $3$  Toque em  $\odot$ .

É apresentado o ecrã de selecção de fuso horário.

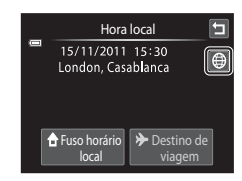

### **4** Toque em **E** ou **E** para seleccionar o fuso horário de destino e toque em  $\overline{0}$ .

Se a hora de Verão estiver aplicada, toque em  $\bullet$  para activar a função de hora de Verão.  $\mathcal{Q}_*$  é apresentado na parte superior do monitor e o relógio da câmara é adiantado uma hora. Toque novamente em  $\frac{1}{2}$  para desactivar a função hora de Verão.

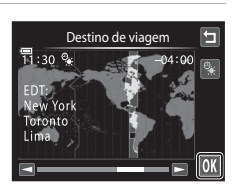

Enquanto o fuso horário de destino estiver seleccionado, será apresentado o ícone  $\gg$  no monitor quando a câmara estiver no modo de disparo.

### <span id="page-161-0"></span>B **Nota sobre a Bateria do Relógio**

O relógio da câmara é alimentado pela bateria do relógio. A bateria do relógio é carregada quando a bateria principal é inserida ou ao ligar um adaptador CA, podendo fornecer alimentação suplementar ao longo de diversos dias após um carregamento de aproximadamente dez horas.

## $\triangle$  Fuso horário local

- Para mudar para o fuso horário local, toque em **no Fuso horário local** no passo 2.
- Para alterar o fuso horário local, toque em  $\bigoplus$  Fuso horário local no passo 2 e complete os passos 3 e 4.

## C **Hora de Verão**

Quando a hora de Verão começar ou terminar, active ou desactive a opção de hora de Verão a partir do ecrã de selecção de fuso horário apresentado no passo 4.

### **Imprimir a Data em Fotografias**

Active a opção **Impressão da data** ( $\Box$  [153\)](#page-164-0) no menu de configuração depois de ter definido a data e hora. Quando a opção **Impressão da data** está activada, as fotografias são gravadas juntamente com as respectivas datas de disparo.

# <span id="page-162-0"></span>D **Horas Locais**

A câmara suporta os fusos horários apresentados abaixo.

Para fusos horários não apresentados abaixo, acerte o relógio da câmara com a hora local a partir da opção **Data e hora**.

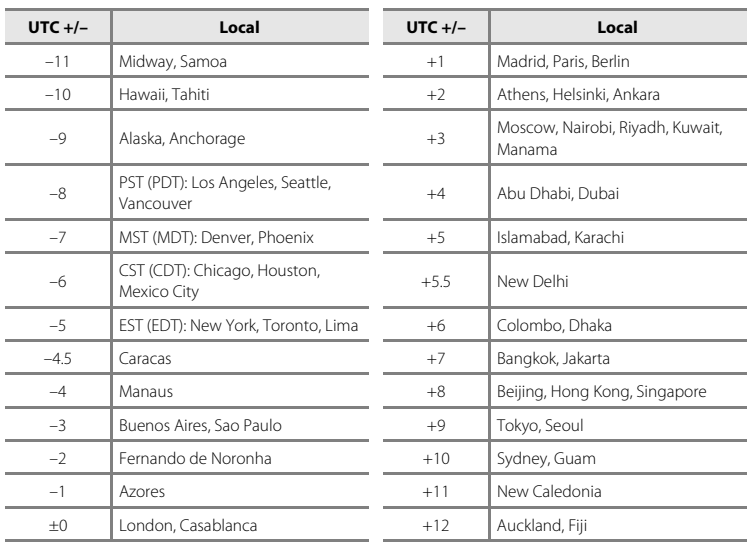

## <span id="page-163-0"></span>e **Definições do monitor**

Toque no separador inferior ( $\Box$  [147\)](#page-158-0)  $\rightarrow$  Toque em  $\mathbf{\Psi}$  (Menu de configuração)  $\rightarrow$ DI Definições do monitor

Defina as opções seguintes.

#### <span id="page-163-1"></span>Disparar

Seleccione se pretende ou não apresentar um enquadramento ou grelha de referência no monitor durante o disparo.

#### **Ver/Ocultar moldura de filme Ver/Ocultar grelha de enquadramento**

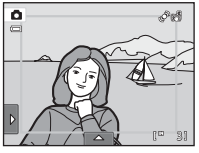

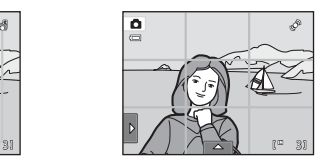

- **• Ver/Ocultar moldura de filme**: É apresentado um enquadramento que indica o ângulo de visão (a área capturada no filme gravado) antes do início da gravação.
- **• Ver/Ocultar grelha de enquadramento**: É apresentada uma grelha de enquadramento como uma referência para enquadrar uma fotografia. A grelha não é apresentada ao gravar filmes.
- **• Desligado** (predefinição): Não é apresentado nenhum dos supramencionados.

#### <span id="page-163-2"></span>Reprodução

Defina a informação de fotografia apresentada no monitor durante a reprodução. Consulte ["Reprodução \(Apresentação de informações\)" \(](#page-23-0)CQ 12) para obter mais informações.

**• Mostrar info**:

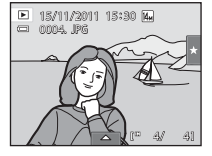

**• Info auto** (predefinição): As definições actuais e os guias operacionais são apresentadas como em **Mostrar info** acima. Se não forem efectuadas operações durante alguns segundos, as informações são ocultadas. As informações serão novamente apresentadas quando a próxima operação é efectuada.

#### <span id="page-163-3"></span>Revisão de imagens

- **• Ligado** (predefinição): A fotografia é apresentada automaticamente no monitor imediatamente depois de ser tirada e o monitor volta ao modo de disparo.
- **• Desligado**: A fotografia não é apresentada depois de ser tirada.

#### Luminosidade

## <span id="page-164-0"></span>f **Impressão da data (Imprimir a data e a hora)**

Toque no separador inferior ( $\Box$  [147\)](#page-158-0)  $\rightarrow$  Toque em  $\mathbf{\Psi}$  (Menu de configuração)  $\rightarrow$ **MI** Impressão da data

Ao fotografar, poderá imprimir a data e hora de disparo nas fotografias, permitindo imprimir as informações mesmo em impressoras que não suportam a impressão de data  $(D106)$  $(D106)$ .

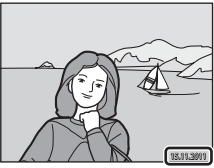

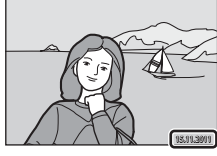

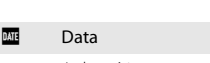

A data é impressa nas fotografias.

**S** Data e hora

A data e hora são impressas nas fotografias.

### Desligado (predefinição)

A data e a hora não são impressas nas fotografias.

Nas definições diferentes de **Desligado**, o ícone relativo à definição actual é apresentado no monitor  $(1)$  10).

## **M** Notas sobre Imprimir Data

- **•** As datas impressas passam a fazer permanentemente parte dos dados da imagem e não podem ser eliminadas. A data e hora não podem ser impressas em fotografias após estas serem tiradas.
- **•** A data não é impressa nas situações seguintes:
	- Fotografias tiradas no modo de cena **Assist. de panorâmicas**
	- Filmes
- **•** [A](#page-54-0)s datas impressas com uma definição **Modo de imagem** (□ 43) de **<b>D** 640×480 poderão ser de difícil leitura. Seleccione uma definição **Modo de imagem** de **1024×768** ou maior ao utilizar a opção **Impressão da data**.
- **•** A data é gravada utilizando o formato seleccionado no item **Hora local e data** do menu de configuração  $(22.149)$  $(22.149)$  $(22.149)$ .

## C **Imprimir Data e Ordem de Impressão**

Se utilizar uma impressora compatível com DPOF que suporta a impressão da data de disparo e as informações da fotografia, é possível utilizar a opção **Encomenda impressão** (A[103](#page-114-0)) para imprimir essas informações mesmo nas fotografias que não foram tiradas utilizando a opção **Impressão da data**.

## <span id="page-165-0"></span>w **VR Electrónico**

Toque no separador inferior ( $\Box$  [147\)](#page-158-0)  $\rightarrow$  Toque em  $\mathbf{\Psi}$  (Menu de configuração)  $\rightarrow$ **W** VR Electrónico

Escolha se pretende ou não utilizar o VR (redução de vibração) electrónico, que reduz os efeitos de vibração da câmara durante o disparo.

#### Auto

[A](#page-21-1)o tirar fotografias, o VR electrónico é activado quando  $\mathbb{R}$  ( $\Box$  10) é apresentado no monitor e todas as condições abaixo são cumpridas.

- **•** O flash está desligado ou definido para o modo de sincronização lenta.
- **•** É utilizada uma velocidade lenta do obturador.
- **• Contínuo** está definido para **Simples**.
- **•** O motivo está escuro.

Ao gravar filmes, o VR electrónico está sempre activado.

#### Desligado (predefinição)

O VR electrónico está desactivado.

## B **Notas sobre a Redução da vibração electrónica**

- **•** A eficiência do VR electrónico diminui à medida que a vibração da câmara aumenta.
- **•** As fotografias tiradas utilizando a redução da vibração electrónica poderá ter um aspecto ligeiramente "granulado".
- **•** O VR electrónico não funciona nas condições seguintes ou nos modos de disparo seguintes:
	- Quando a sincronização lenta com redução do efeito de olhos vermelhos ( $\Box$  64, [65\)](#page-76-0) é utilizada
	- Quando a exposição excede um certo período de tempo
	- Quando **Sensibilidade ISO** ([A](#page-64-0)53) está definido para **Automático**
	- Quando **Sem piscar de olhos** ([A](#page-88-0)77) está definido para **Ligado** no modo de retrato inteligente
	- Nos modos de cena seguintes: **Desporto** ([A](#page-75-1)64), **Retrato nocturno** ([A](#page-75-0)64), **Crepúsculo/ Madrugada** ( $\Box$  66), **Paisagem nocturna** ( $\Box$  66), **Museu** ( $\Box$  68), **Exib. fogo-de-artifício** ( $\Box$  68) **e Luz de fundo** ( $\Box$  69)
- **•** O ângulo de visão (a área capturada no filme gravado) é inferior quando o VR electrónico está activado durante a gravação de filme.

## <span id="page-166-0"></span>U **Detecção movimento**

Toque no separador inferior ( $\Box$  [147\)](#page-158-0)  $\rightarrow$  Toque em  $\mathbf{\Psi}$  (Menu de configuração)  $\rightarrow$ U Detecção movimento

Active a detecção de movimento para reduzir os efeitos de vibração da câmara e de movimento do motivo ao tirar fotografias.

#### Automático (predefinição)

Quando a câmara detecta o movimento do motivo ou vibração da câmara, a sensibilidade ISO e a velocidade do obturador aumentam automaticamente, de modo a reduzir a desfocagem.

Contudo, a detecção de movimento não funciona nas seguintes situações.

- **• Seguimento do motivo** está seleccionado para a definição de disparo por toque
- **•** Quando o flash dispara
- **•** Quando **Sensibilidade ISO** ( $\Box$  53) está definido para **Intervalo fixo auto** ou a sensibilidade ISO está fixa num valor particular no modo **A** (automático)
- Quando **Multidisparo 16** (**Q** 54) está seleccionado
- **•** Quando o modo de cena **Desporto** ([A](#page-75-1)64), **Retrato nocturno** ([A](#page-75-0)64), **Crepúsculo/Madrugada** ([A](#page-77-0)66), **Paisagem nocturna** ([A](#page-77-1) 66), **Museu** ([A](#page-79-0)68), **Exib. fogo-de-artifício** ( $\Box$  68) ou **Luz de fundo** ( $\Box$  69) está activado

#### Desligado

A detecção de movimento não está activada.

A definição actual de detecção de movimento pode ser confirmada no monitor da câmara ao fotografar ( $\Box$  10, [27\)](#page-38-0). O ícone de detecção de movimento passa a verde quando a câmara detecta vibração da câmara e aumenta a velocidade do obturador. Quando **Desligado** está seleccionado, não é apresentado qualquer ícone.

## B **Notas sobre a Detecção movimento**

- **•** A detecção de movimento pode não conseguir eliminar completamente os efeitos da vibração da câmara e de movimento do motivo em algumas situações.
- **•** A detecção de movimento pode não funcionar se o motivo apresentar movimento significativo ou estiver demasiado escuro.
- **•** As fotografias tiradas com a função de detecção de movimento poderão ter um aspecto ligeiramente "granulado".

## <span id="page-167-0"></span>**ED** Auxiliar de AF

Toque no separador inferior ( $\Box$  [147\)](#page-158-0)  $\rightarrow$  Toque em  $\mathbf{\Psi}$  (Menu de configuração)  $\rightarrow$ **ED** Auxiliar de AF

Active ou desactive o iluminador auxiliar de AF, que auxilia a operação de focagem automática quando o motivo está pouco iluminado.

#### Automático (predefinição)

A iluminação auxiliar de AF será utilizada para assistir a operação de focagem quando o motivo estiver pouco iluminado. O iluminador tem um alcance de cerca de 1,9 m na posição máxima de grande angular e cerca de 1,1 m posição máxima de teleobjectiva. Note que para alguns modos de cena ou áreas de focagem, o iluminador auxiliar de AF poderá não acender.

#### Desligado

O iluminador auxiliar de AF não acende. A câmara poderá não conseguir focar em condições de iluminação fraca.

## <span id="page-167-1"></span>u **Zoom digital**

Toque no separador inferior ( $\Box$  [147\)](#page-158-0)  $\rightarrow$  Toque em  $\mathbf{\Psi}$  (Menu de configuração)  $\rightarrow \boxdot$  Zoom digital

Active ou desactive o zoom digital.

#### Ligado (predefinição)

Quando a câmara tem o zoom de aproximação aplicado com a ampliação máxima, ao rodar e manter o controlo de zoom rodado em  $T(Q)$  accionará o zoom digital ( $\Box$ ) 29).

Desligado

O zoom digital não será activado (excepto durante a gravação de filme).

### **M** Notas sobre o Zoom digital

- **•** Quando o zoom digital está aplicado, a câmara foca no centro do enquadramento.
- **•** Não é possível utilizar o zoom digital nas seguintes situações.
	- Quando **Seguimento do motivo** está seleccionado para disparo por toque
	- Quando o modo de cena **Selector cenas auto.**, **Retrato**, **Retrato nocturno** ou **Retrato animal estim.** é seleccionado
	- Quando o modo de retrato inteligente está seleccionado
- Quando **Multidisparo 16** ( $\Box$  54) está seleccionado

## <span id="page-168-0"></span>i **Definições do som**

Toque no separador inferior ( $\Box$  [147\)](#page-158-0)  $\rightarrow$  Toque em  $\mathbf{\Psi}$  (Menu de configuração)  $\rightarrow$  $\blacklozenge$  Definicões do som

Ajuste as seguintes definições de som.

### Som de botão

Seleccione **Ligado** (predefinição) ou **Desligado**.

Quando **Ligado** é seleccionado, é emitido um sinal sonoro uma vez quando as operações tiverem sido concluídas com êxito, duas vezes quando a câmara adquirir a focagem do motivo, e três vezes se for detectado um erro. O som de início também será reproduzido quando ligar a câmara.

### Som do obturador

Seleccione **Ligado** (predefinição) ou **Desligado**.

Não é reproduzido nenhum som do obturador de disparo quando algumas funcionalidades como o disparo contínuo ou BSS (selector do melhor disparo), ou quando fotografar no modo de cena **Retrato animal estim.** ou gravar filmes, mesmo que **Ligado** esteja seleccionado.

## <span id="page-169-0"></span>k **Auto-desligado**

Toque no separador inferior ( $\Box$  [147\)](#page-158-0)  $\rightarrow$  Toque em  $\mathbf{\Psi}$  (Menu de configuração)  $\rightarrow$ も Auto-desligado

Quando a câmara estiver ligada e decorrer um determinado período de tempo sem que sejam executadas operações, o monitor desliga-se e a câmara entra em modo de espera ( $\Box$  21) para economizar energia.

Nesta opção, defina o tempo admissível para decorrer antes da câmara entrar no modo de espera. **30 seg.**, **1 min.** (predefinição), **5 min.** e **30 min.** podem ser seleccionados.

### C **Quando o monitor se desliga para a função de poupança de energia**

- **•** A luz de activação pisca no modo de espera.
- **•** A câmara desliga-se após três minutos no modo de espera.
- **•** Para reactivar o monitor enquanto a luz de activação está a piscar, prima qualquer um dos seguintes botões:
	- O botão de alimentação, botão de disparo do obturador, botão  $\Box$  ou botão  $\bigcirc$  ( $\bigstar$  gravação de filme)

### C **Definições Auto-desligado**

O tempo que decorre até a câmara entrar no modo de espera é fixado nas seguintes situações:

- **•** Quando um ecrã de definição, menu de selecção de modo ou menu de configuração é apresentado: três minutos
- **•** Durante a apresentação de diapositivos: até 30 minutos
- 158 **•** Quando o adaptador CA EH-62G está ligado: 30 minutos

Configuração Básica da Câmara

Configuração Básica da Câmara

## <span id="page-170-0"></span>l**/**m **Formatar memória/Formatar cartão**

Toque no separador inferior ( $\Box$  [147\)](#page-158-0)  $\rightarrow$  Toque em  $\mathbf{\Psi}$  (Menu de configuração)  $\rightarrow$ **l Formatar memória/ Formatar cartão** 

Utilize esta opção para formatar a memória interna ou um cartão de memória. A formatação da memória interna ou de cartões de memória elimina permanentemente todos os dados. **Uma vez eliminados, não é possível recuperar os dados.** Certifique-se de que transfere as imagens importantes para um computador antes da formatação.

### l **Formatar a Memória Interna**

Para formatar a memória interna, retire o cartão de memória da câmara.

A opção **Formatar memória** é apresentada no menu de configuração.

### m **Formatar um Cartão de Memória**

Quando um cartão de memória for introduzido na câmara, a opção **Formatar cartão** é apresentada no menu de configuração.

### B **Formatar a Memória Interna e Cartões de Memória**

- **•** A formatação da memória interna ou do cartão de memória repõe as definições de ícone dos álbuns ([A](#page-102-0)91) para a predefinição (apresentadas como números).
- **•** Não desligue a câmara nem abra a tampa do compartimento da bateria/ranhura do cartão de memória durante a formatação.
- **•** A primeira vez que introduzir um cartão de memória nesta câmara que tenha sido utilizado noutro dispositivo, certifique-se de que o formata com esta câmara.

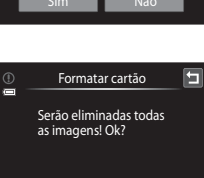

Sim Não

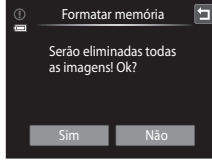

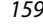

## <span id="page-171-1"></span>n **Idioma/Language**

Toque no separador inferior ( $\Box$  [147\)](#page-158-0)  $\rightarrow$  Toque em  $\mathbf{\Psi}$  (Menu de configuração)  $\rightarrow \mathbf{\mathbf{\Psi}}$  Idioma/ Language

Seleccione um de 26 idiomas para a apresentação dos menus e das mensagens da câmara.

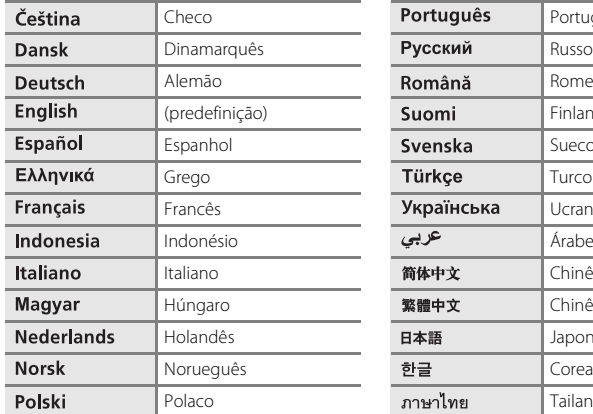

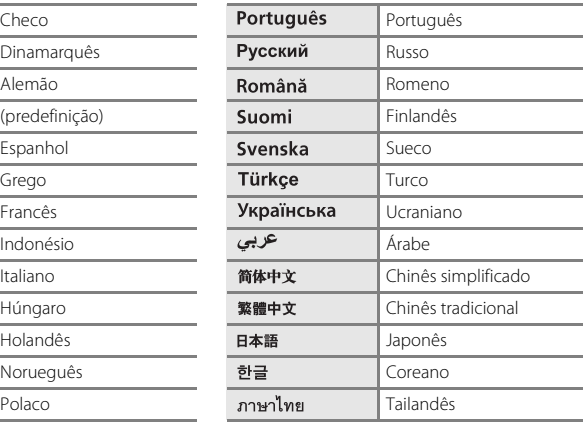

## <span id="page-171-2"></span><span id="page-171-0"></span>o **Modo de vídeo**

Toque no separador inferior ( $\Box$  [147\)](#page-158-0)  $\rightarrow$  Toque em  $\mathbf{\Psi}$  (Menu de configuração)  $\rightarrow \Box$  Modo de vídeo

Ajuste as definições do modo de vídeo para fazer a ligação a um televisor. Seleccione entre **NTSC** e **PAL**.

## <span id="page-172-1"></span><span id="page-172-0"></span>**含 Carregar pelo PC**

Toque no separador inferior ( $\Box$  [147\)](#page-158-0) → Toque em  $\mathbf Y$  (Menu de configuração) → 含 Carregar pelo PC

Seleccione se a bateria inserida na câmara é ou não carregada quando a câmara é ligada a um computador através do cabo USB ( $\Box$  [139](#page-150-1)).

#### Automático (predefinição)

Quando a câmara é ligada a um computador em execução, a bateria inserida na câmara é automaticamente carregada utilizando a alimentação fornecida pelo computador.

#### Desligado

A bateria inserida na câmara não é carregada quando a câmara é ligada a um computador.

### B **Notas sobre como Ligar a Câmara a uma Impressora**

- **•** A bateria não pode ser carregada com a ligação a uma impressora, mesmo que a impressora esteja em conformidade com a norma PictBridge.
- **•** Quando **Automático** é seleccionado para **Carregar pelo PC**, poderá ser possível imprimir fotografias com uma ligação directa da câmara a algumas impressoras. Se o ecrã de arranque **PictBridge** não for apresentado no monitor após a câmara ser ligada a uma impressora e activada, desactive a câmara e desligue o cabo USB. Defina **Carregar pelo PC** para **Desligado** e volte a ligar a câmara à impressora.

## <span id="page-173-0"></span>d **Olhos fechados**

Toque no separador inferior ( $\Box$  [147\)](#page-158-0)  $\rightarrow$  Toque em  $\gamma$  (Menu de configuração)  $\rightarrow \Xi$  Olhos fechados

Especifique se pretende que a câmara detecte o fechar de olhos de motivos humanos ao disparar com detecção de rostos  $(D_4$ 41) nos modos seguintes.

- Modo  $\bullet$  (automático) ( $\Box$  26).
- **Selector cenas auto.** ( $\Box$  61), **Retrato** ( $\Box$  63) ou **Retrato nocturno** ( $\Box$  64) está seleccionado para o modo de cena.

#### Ligado

Quando a câmara detecta que um ou mais motivos humanos podem ter fechado os olhos numa fotografia tirada com a função de detecção de rosto, o ecrã olhos fechados é apresentado no monitor.

O rosto do motivo humano cujos olhos possam ter piscado durante o disparo do obturador, é enquadrado por uma margem amarela. Caso esta situação ocorra, verifique a fotografia e determine se é necessário tirar uma nova.

Consulte ["Utilizar o Ecrã Olhos Fechados" \(](#page-174-0) $\Box$  163) para obter mais informações.

#### Desligado (predefinição)

A função Olhos fechados não está activada.

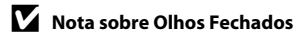

### <span id="page-174-0"></span>**Utilizar o Ecrã Olhos Fechados**

Quando o ecrã olhos fechados ilustrado à direita é apresentado no monitor, estão disponíveis as operações descritas abaixo.

Se não forem realizadas operações durante alguns segundos, a câmara volta automaticamente para o modo de disparo.

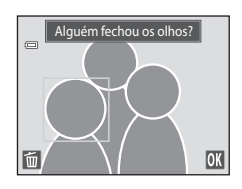

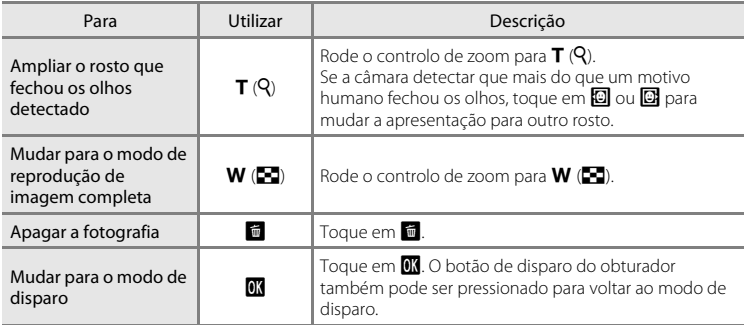

## <span id="page-175-0"></span>*B* Repor tudo

Toque no separador inferior ( $\Box$  [147\)](#page-158-0)  $\rightarrow$  Toque em  $\mathbf{\Psi}$  (Menu de configuração)  $\rightarrow \blacksquare$  Repor tudo

Quando **Repor** for seleccionado, as definições da câmara serão repostas para os seus valores predefinidos.

### **Funções Básicas de Disparo**

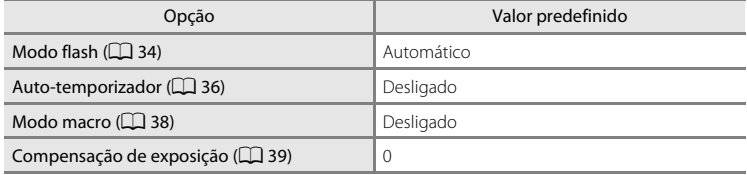

### **Modo de Disparo do Modo Automático**

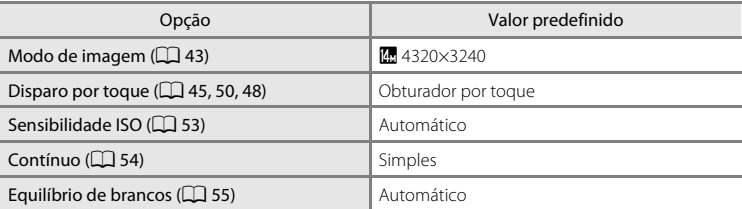

### **Modo de Cena**

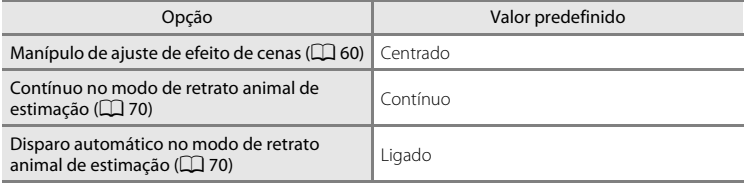

#### **Modo de Retrato Inteligente**

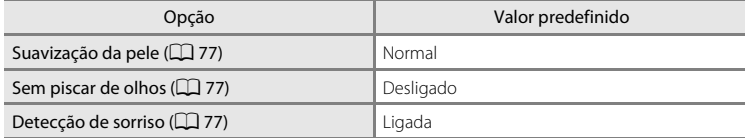

### **Filme**

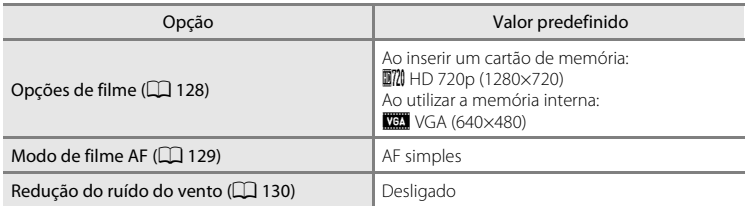

### **Menu de Configuração**

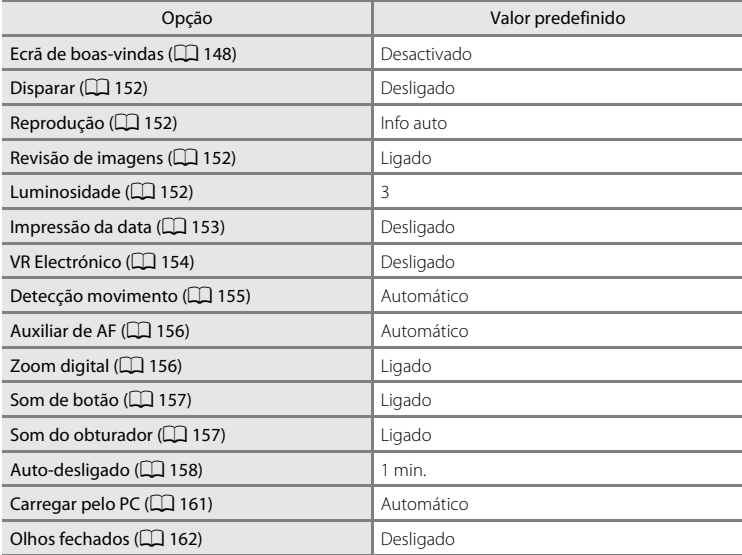

### **Outros**

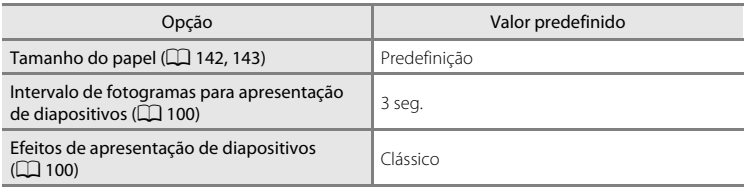

- **•** Ao seleccionar **Repor** limpa também o número de ficheiro actual (A[174](#page-185-0)) da memória. A atribuição de números continuará a partir do número mais baixo disponível. Para repor a numeração dos ficheiros para "0001", elimine todas as fotografias armazenadas na memória interna ou no cartão de memória ( $\Box$ 33) antes de seleccionar **Repor**.
- **•** As definições de menu seguintes irão permanecer quando os menus são reiniciados com **Repor tudo**.

Definições de disparo: Dados de predefinição manual ( $\Box$ 56) adquiridos para **Equilíbrio de brancos**

Menu de configuração: **Hora local e data** ( $\Box$  [149\)](#page-160-0), **Idioma/Language** ( $\Box$  [160\)](#page-171-1) e **Modo de vídeo** ( $\Box$  [160](#page-171-2))

## <span id="page-178-1"></span><span id="page-178-0"></span>h **Copiar (Copiar entre a Memória Interna e o Cartão de Memória)**

Toque no separador inferior ( $\Box$  [147\)](#page-158-0)  $\rightarrow$  Toque em  $\mathbf{\Psi}$  (Menu de configuração)  $\rightarrow \boxdot$  Copiar

Copie fotografias entre a memória interna e um cartão de memória.

#### **1** Toque na opção pretendida a partir do ecrã de Copiar cópia. **m → □**: Copie fotografias da memória interna para o cartão de memória. m+i^i  $\cap$  +  $\omega$ r: Copie fotografias do cartão de memória para a memória interna. **2** Toque na opção de cópia pretendida. Câmara para cartão **Imagens selecc.**: Copiar as fotografias seleccionadas. Avance para o passo 3. Imagens Todas as **Todas as imagens**: Copiar todas as fotografias. Quando um imagens selecc. diálogo de confirmação é apresentado, toque em **Sim**. As fotografias são copiadas. Para voltar ao menu de configuração sem copiar, toque em **Não**. **3** Toque nas fotografias a copiar. Copia Quando uma fotografia é seleccionada, é apresentada uma marca de confirmação. Para cancelar a selecção, toque

novamente na fotografia. É retirada uma marca de confirmação. Toque em  $\blacksquare$  ou rode o controlo de zoom para  $\mathsf{T}(\mathsf{Q})$  para

mudar para reprodução de imagem completa e toque em  $\Omega$ ou rode o controlo de zoom para  $W(\blacksquare)$  para regressar à apresentação de 9 miniaturas.

## 4 Toque em **OX**.

Quando um diálogo de confirmação é apresentado, toque em **Sim**. As fotografias são copiadas. Para voltar ao menu de configuração sem copiar, toque em **Não**.

Copiar

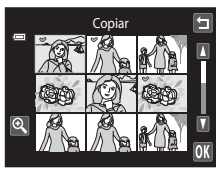

### B **Notas sobre a Cópia de Fotografias**

- **•** É possível copiar ficheiros no formato JPEG, AVI e WAV. Não é possível copiar ficheiros gravados em qualquer outro formato.
- Se existirem memórias de voz ( $\Box$ [108\)](#page-119-0) associadas às fotografias seleccionadas para copiar, as memórias de voz são copiadas com as fotografias.
- **•** A operação não é garantida com fotografias tiradas com uma câmara de outra marca ou modificadas num computador.
- Ao copiar fotografias seleccionadas para uma **Encomenda impressão** (Q) [103](#page-114-0)), a marca de impressão não é copiada. Contudo, a classificação ([A](#page-110-0)99) ou as definições de **Proteger** (A[101\)](#page-112-0) são copiadas com as fotografias.
- **•** Não é possível apresentar fotografias ou filmes copiados da memória interna para um cartão de memória ou vice-versa no modo de ordenação automática ( $\Box$ 93).
- Quando as fotografias adicionadas a álbuns ( $\Box$  86) são copiadas, as cópias não são adicionadas automaticamente aos mesmos álbuns que as fotografias originais.

### C **Mensagem "A memória não contém qualquer imagem"**

Se não existirem fotografias guardadas num cartão de memória inserido na câmara quando o modo de reprodução é aplicado, será apresentada a mensagem **A memória não contém qualquer imagem**. Efectue o seguinte para copiar fotografias na memória interna para um cartão de memória.

- 1. Toque no separador inferior para apresentar os comandos de definição e toque em  $\mathbf{\Psi}$ .
- 2. Toque em **Copiar** no menu de configuração apresentado.

### D **Mais Informações**

Consulte ["Nomes dos Ficheiros e Pastas de Imagem/Som" \(](#page-185-0) $\Box$  174) para obter mais informações.

## <span id="page-179-0"></span>r **Versão de firmware**

Toque no separador inferior ( $\Box$  [147\)](#page-158-0)  $\rightarrow$  Toque em  $\mathbf{\Psi}$  (Menu de configuração)  $\rightarrow$  Vet Versão de firmware

Visualize a versão de firmware actual da câmara.

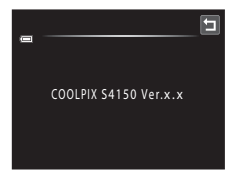
### **Maximizar a Vida da Câmara e o Desempenho**

Para garantir que poderá desfrutar deste produto Nikon durante muito tempo, respeite as seguintes precauções quando o utilizar ou armazenar.

### **Manter seco**

O dispositivo irá sofrer danos se for submergido em água ou sujeito a níveis elevados de humidade.

### B **Não deixar cair**

Poderão verificar-se avarias no produto se este for sujeito a vibração ou choques fortes.

### B **Manusear a objectiva e todas as peças móveis com cuidado**

Não force a objectiva, a tampa da objectiva, o monitor, a ranhura do cartão de memória nem o compartimento da bateria. Estas peças danificam-se facilmente. O emprego de força excessiva na tampa da objectiva poderá provocar avaria ou danos na objectiva. Na eventualidade do monitor se partir, deve ter cuidado para evitar lesões provocadas por vidros partidos e para evitar que o cristal líquido do monitor entre em contacto com a pele ou que entre nos olhos ou na boca.

#### B **Não apontar a objectiva a fontes de iluminação fortes durante longos períodos de tempo**

Evite apontar a objectiva ao sol ou a outras fontes de iluminação fortes durante longos períodos de tempo quando estiver a utilizar ou a guardar a câmara. A luz intensa pode provocar danos no sensor de imagem CCD, produzindo um efeito tremido branco nas fotografias.

### B **Manter afastado de campos magnéticos fortes**

Não utilize nem guarde este dispositivo nas imediações de equipamentos que produzam campos magnéticos e radiações electromagnéticas fortes. Os campos magnéticos ou cargas estáticas fortes produzidos por equipamentos como, por exemplo, transmissores de rádio, podem interferir com o monitor, danificar dados armazenados no cartão de memória ou afectar os circuitos internos do equipamento.

### B **Evitar mudanças súbitas de temperatura**

As mudanças súbitas de temperatura como, por exemplo, ao entrar ou sair de um edifício aquecido num dia frio, podem causar condensação no interior do dispositivo. Para evitar a condensação, coloque o dispositivo num estojo de transporte ou num saco de plástico antes de o expor a mudanças súbitas de temperatura.

### B **Desligar o produto antes de remover ou desligar a fonte de alimentação**

Não retire a bateria enquanto o produto estiver ligado ou enquanto estiverem a ser gravadas ou eliminadas imagens. A interrupção forçada da alimentação nestas circunstâncias poderá provocar a perda de dados ou danos na memória ou nos circuitos internos do produto.

### <span id="page-181-0"></span>C **Bateria**

- **•** Verifique o nível de carga da bateria antes de utilizar a câmara e, se necessário, substitua ou carregue a bateria. Não continue o carregamento quando a bateria estiver totalmente carregada, uma vez que este procedimento irá afectar o desempenho da bateria. Sempre que possível, leve uma bateria sobresselente totalmente carregada quando tirar fotografias em ocasiões importantes.
- **•** Não utilize a bateria a temperaturas ambientes inferiores a 0 °C ou superiores a 40 °C. A não observação desta precaução poderá provocar danos na bateria ou afectar o seu desempenho.
- **•** Quando carregar a bateria inserido na COOLPIX S4150 utilizando o adaptador CA de carregamento EH-69P ou um computador, a bateria não é carregada a temperaturas abaixo de 0 °C ou acima de 45 °C.
- **•** Tenha em atenção que a bateria pode aquecer durante a utilização; espere que a bateria arrefeça antes de a carregar. A não observação destas precauções poderá provocar danos na bateria, afectar o seu desempenho ou impedir o seu normal carregamento.
- **•** Em dias frios, a capacidade das baterias tem tendência para diminuir. Certifique-se de que a bateria está totalmente carregada antes de sair para o exterior para tirar fotografias em dias frios. Guarde as baterias sobresselentes num local quente e substitua-as quando for necessário. Depois de aquecida, uma bateria fria poderá recuperar parte da sua carga.
- **•** A sujidade nos terminais da bateria poderá impedir o funcionamento da câmara. Na eventualidade de os terminais da bateria se sujarem, limpe-os com um pano limpo e seco antes da utilização.
- **•** Se pretender não utilizar a bateria durante algum tempo, insira-a na câmara e descarregue-a completamente antes de a retirar para guardar. A bateria deve ser armazenada num local fresco, com uma temperatura ambiente entre 15 °C a 25 °C. Não guarde a bateria em locais quentes ou extremamente frios.
- **•** Retire sempre a bateria da câmara ou do carregador de baterias opcional quando não estiver a ser utilizada. Quando introduzida, passam quantidades ínfimas de corrente da bateria, mesmo quando não é utilizada. Tal poderá resultar no esgotamento excessivo da bateria e na perda total do funcionamento. Ligar ou desligar a câmara quando a bateria estiver descarregada poderá reduzir a duração da bateria.
- **•** Recarregue a bateria pelo menos uma vez de seis em seis meses e descarregue-a completamente antes de a voltar a guardar.
- **•** Após retirar a bateria da câmara ou carregador de baterias opcional, coloque novamente a bateria no estojo da bateria e guarde num local fresco.
- **•** Uma diminuição acentuada do tempo durante o qual uma bateria totalmente carregada mantém a carga, quando utilizada à temperatura ambiente, indica que a bateria tem de ser substituída. Adquira uma bateria EN-EL19 nova.
- **•** Substitua a bateria quando a carga estiver completamente esgotada. As baterias usadas são um recurso valioso. Recicle as baterias usadas em conformidade com as normas locais.

<span id="page-182-0"></span>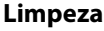

<span id="page-182-2"></span>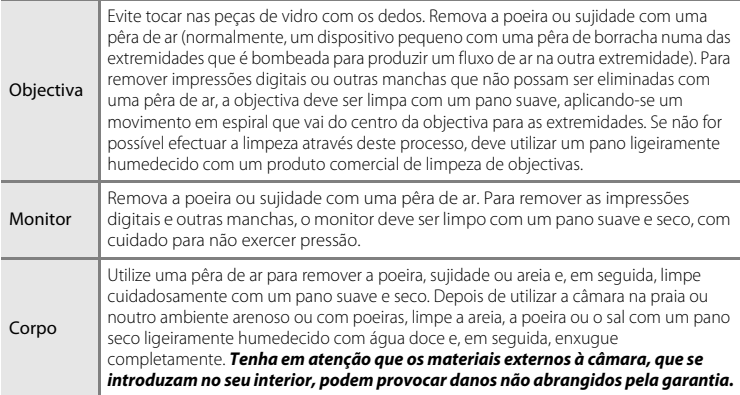

Não utilize álcool, diluentes nem outros químicos voláteis.

### **Armazenamento**

Desligue a câmara quando não a estiver a utilizar. Certifique-se de que a luz de activação está desligada antes de guardar a câmara. Retire a bateria se a câmara não for utilizada durante um longo período de tempo. Não guarde a câmara com bolas de naftalina ou cânfora nem em qualquer dos seguintes lugares:

- **•** Próximo de equipamento que produza campos electromagnéticos fortes, como televisores ou rádios.
- **•** Exposta a temperaturas inferiores a –10 °C ou superiores a 50 °C.
- **•** Locais com má ventilação ou sujeitos a humidade superior a 60%.

Para evitar a criação de mofo ou bolor, retire a câmara do lugar onde se encontra guardada pelo menos uma vez por mês. Ligue a câmara e dispare o obturador algumas vezes antes de guardar novamente a câmara.

### <span id="page-182-1"></span>C **Notas sobre o Monitor**

- **•** O monitor poderá conter alguns pixels que estão permanentemente acesos ou que não acendem. Esta característica é comum a todos os ecrãs LCD TFT e não representa uma avaria. As imagens gravadas com o produto não serão afectadas.
- **•** É possível que faixas de luz brancas ou coloridas surjam no monitor ao enquadrar motivos luminosos. Este fenómeno, conhecido como "efeito smear", ocorre quando o sensor de imagem é atingido por uma luz extremamente brilhante; é característico dos sensores de imagem, não sendo indicativo de uma avaria. O efeito smear pode também apresentar-se como descoloração parcial no monitor durante o disparo. Não surge em imagens gravadas com a câmara, excepto nos casos de filmes e imagens gravados com **Multidisparo 16** seleccionado para **Contínuo**. Ao disparar nestes modos, recomenda-se que evite motivos luminosos, tais como o sol, reflexos do sol e luzes eléctricas.
- **•** Pode ser difícil visualizar as imagens no monitor sob uma iluminação brilhante.
- **•** O monitor é iluminado por um LED como luz de fundo. Na eventualidade de o monitor começar a apagarse ou a tremeluzir, contacte o representante de assistência autorizado da Nikon.

### <span id="page-183-0"></span>**Acessórios Opcionais**

<span id="page-183-4"></span><span id="page-183-2"></span>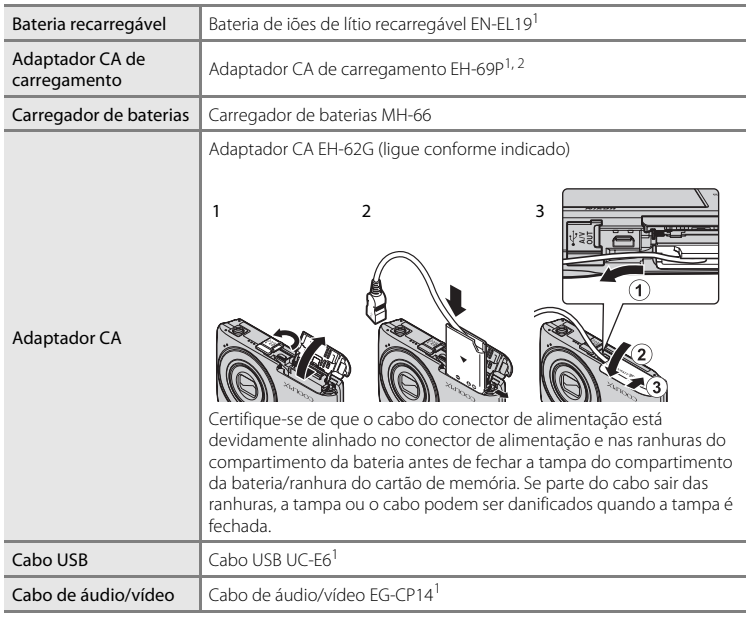

<span id="page-183-3"></span><span id="page-183-1"></span>1 Fornecido com a câmara aquando da compra (➝ página 3 do Guia de início rápido).

2 Ao utilizar noutros países, utilize um adaptador de ficha (disponível comercialmente) quando necessário. Para obter mais informações sobre adaptadores de ficha, consulte a sua agência de viagens.

### <span id="page-184-1"></span><span id="page-184-0"></span>**Cartões de Memória Aprovados**

Os seguintes cartões de memória Secure Digital (SD) foram testados e aprovados para utilização com esta câmara.

**•** Para gravar filmes são recomendados cartões de memória com uma classificação SD Speed Class de 6 ou mais rápidos. A gravação de filmes poderá ser interrompida de forma inesperada quando são utilizados cartões de memória com classificações Speed Class inferiores.

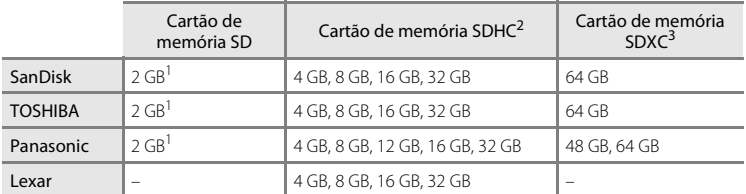

- 1 Se o cartão de memória for utilizado com um leitor de cartões ou com outro dispositivo semelhante, certifique-se de que o dispositivo suporta um cartão de memória SD de 2 GB ou mais.
- 2 Compatível com SDHC. Se o cartão de memória for utilizado com um leitor de cartões ou com outro dispositivo semelhante, certifique-se de que o dispositivo é compatível com a norma SDHC.
- 3 Compatível com SDXC. Se o cartão de memória for utilizado com um leitor de cartões ou com outro dispositivo semelhante, certifique-se de que o dispositivo é compatível com SDXC.

Contacte o fabricante para obter informações sobre os cartões acima.

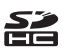

### <span id="page-185-7"></span><span id="page-185-0"></span>**Nomes dos Ficheiros e Pastas de Imagem/Som**

<span id="page-185-6"></span><span id="page-185-3"></span><span id="page-185-1"></span>São atribuídos nomes de ficheiro a fotografias, filmes ou memórias de voz da seguinte forma.

<span id="page-185-10"></span><span id="page-185-9"></span><span id="page-185-5"></span><span id="page-185-2"></span>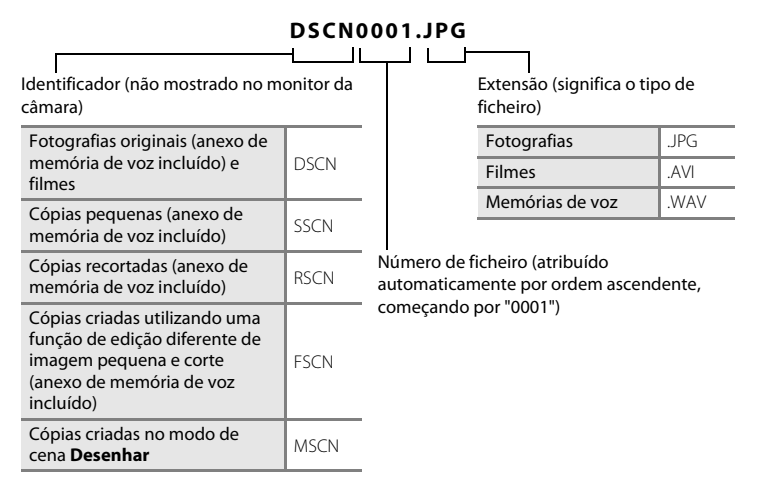

- <span id="page-185-8"></span><span id="page-185-4"></span>**•** Os ficheiros são armazenados em pastas cujo nome contém um número seguido por um identificador de cinco caracteres: "P\_" seguido por uma sequência de três dígitos para fotografias tiradas no modo de cena **Assist. de panorâmicas** (por exemplo: "101P\_001";  $\Box$  72) e "NIKON" para todas as outras fotografias (por exemplo: "100NIKON"). Quando o número de ficheiros numa pasta atingir 9999, será criada uma nova pasta. Serão automaticamente atribuídos números de ficheiro, começando por "0001".
- **•** Os ficheiros de memória de voz têm o mesmo identificador e número de ficheiro que a fotografia a que a memória de voz está anexada.
- **•** Os ficheiros copiados utilizando **Copiar**>**Imagens selecc.** são copiados para a pasta actual, onde lhes são atribuídos novos números de ficheiro por ordem ascendente, começando pelo número de ficheiro maior existente na memória. **Copiar**>**Todas as imagens** copia todas as pastas do suporte de origem; os nomes dos ficheiros não são alterados, mas são atribuídos novos números de pasta por ordem ascendente, começando pelo número de pasta maior do suporte de destino ( $\Box$ [167](#page-178-0)).
- **•** Uma única pasta pode conter até 200 ficheiros; se a pasta actual já tiver 200 ficheiros, será criada uma nova pasta, cujo nome será criado adicionando um ao nome da pasta actual, na próxima vez que guardar um ficheiro. Se a pasta actual tiver o número 999 e tiver 200 ficheiros ou um ficheiro com o número 9999, não será possível guardar mais ficheiros antes de formatar a memória interna ou o cartão de memória ( $\Box$ [159\)](#page-170-0) ou de inserir um novo cartão de memória.

### **Mensagens de Erro**

A tabela seguinte lista as mensagens de erro e outros avisos apresentados no monitor, bem como as possíveis soluções.

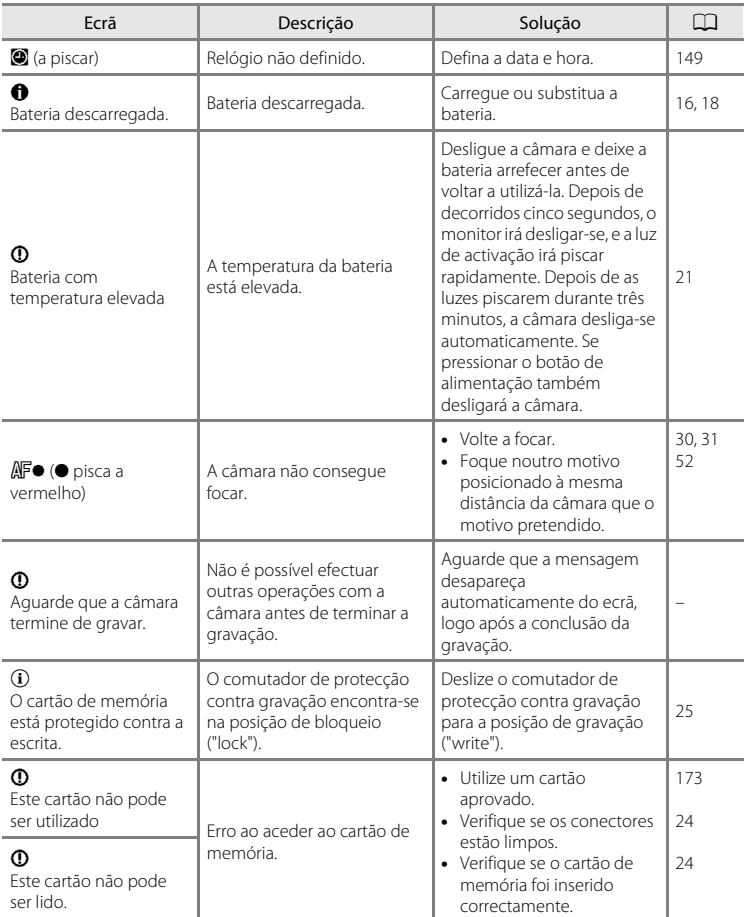

### Mensagens de Erro

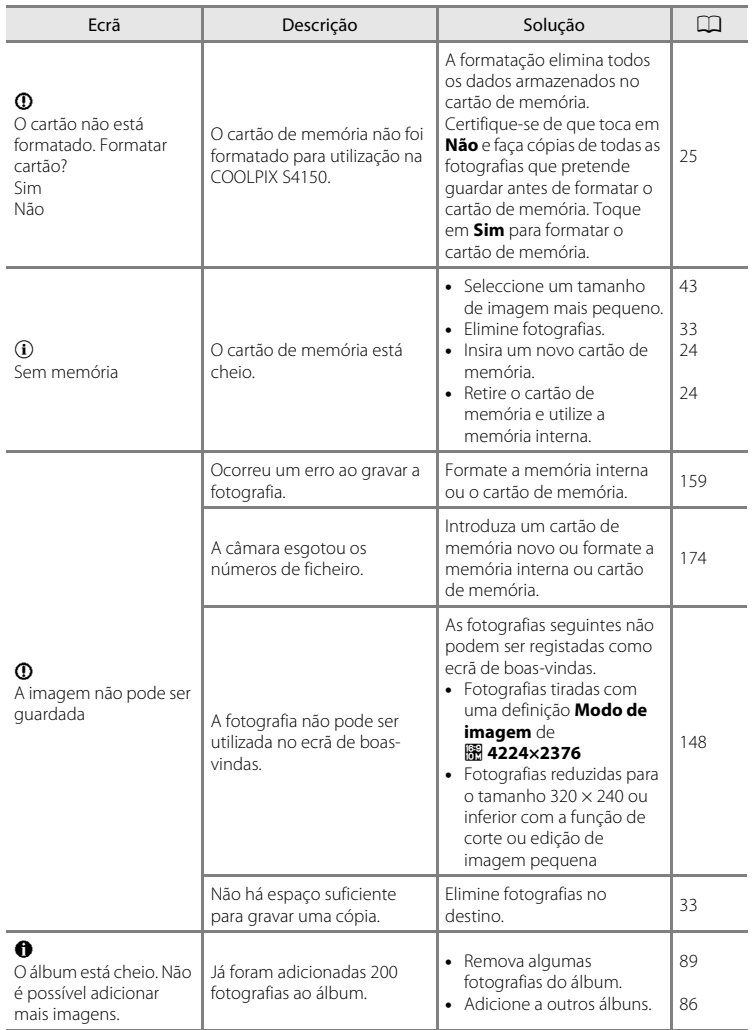

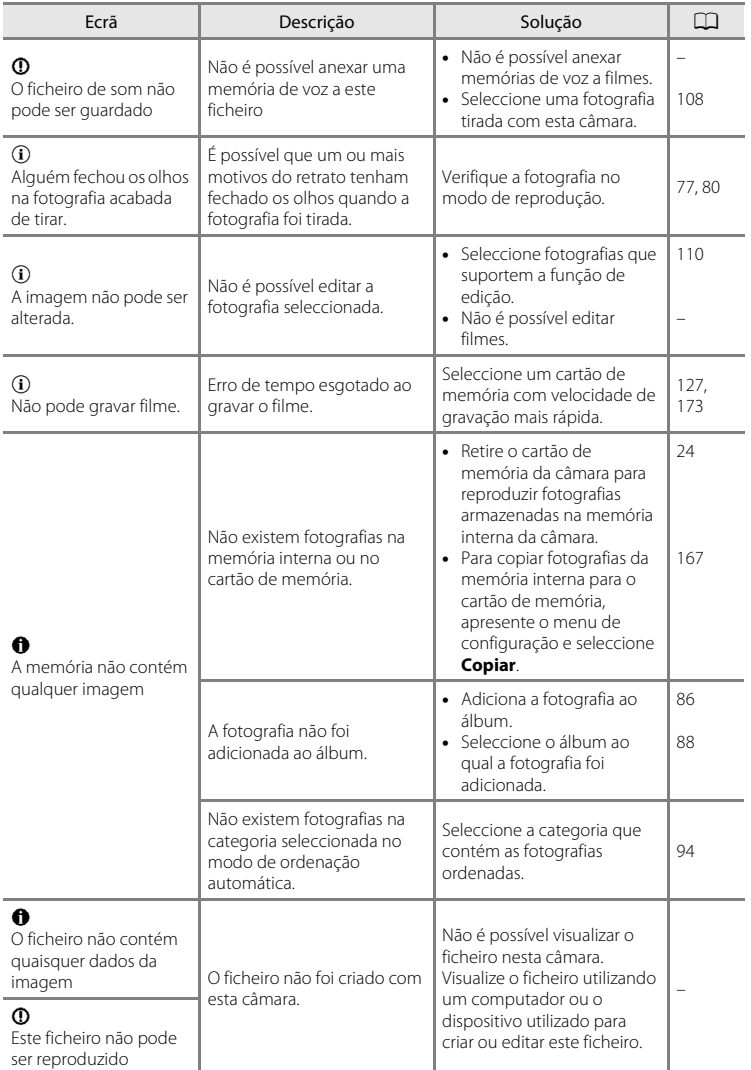

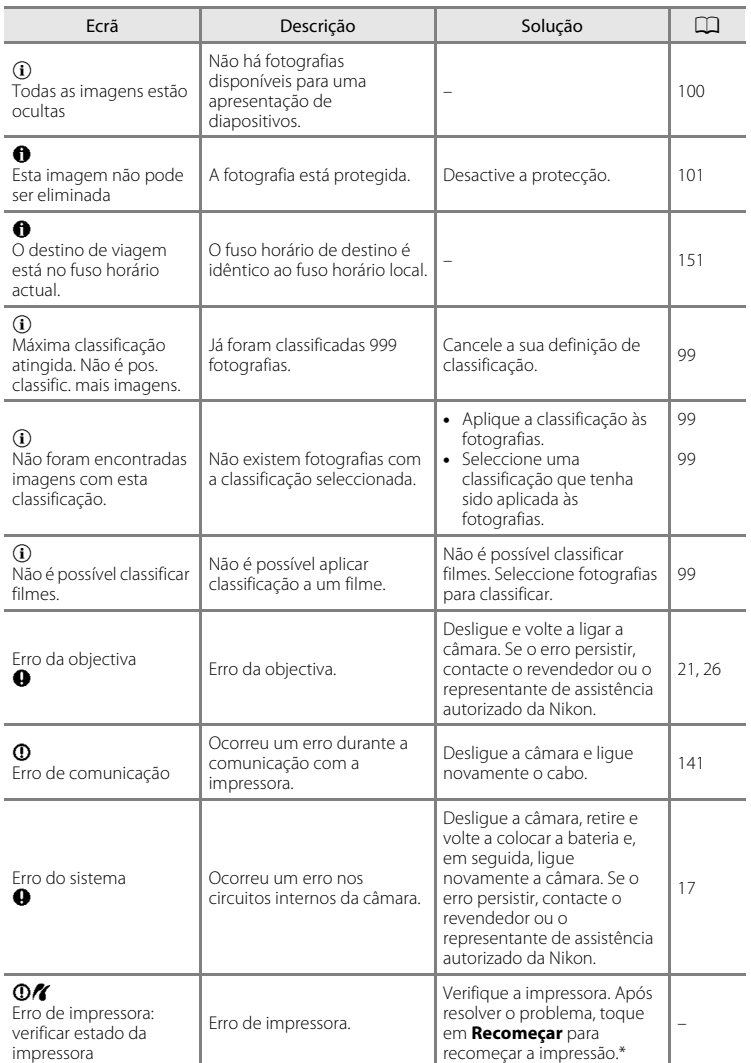

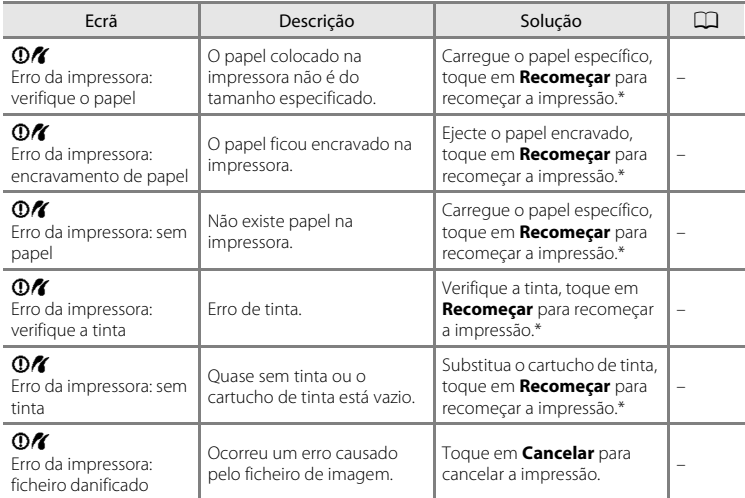

\* Consulte a documentação fornecida com a impressora para obter mais instruções e informações.

### **Resolução de Problemas**

Se a câmara não funcionar como esperado, verifique a lista de problemas comuns na tabela abaixo antes de consultar o seu revendedor ou o representante de assistência autorizado da Nikon.

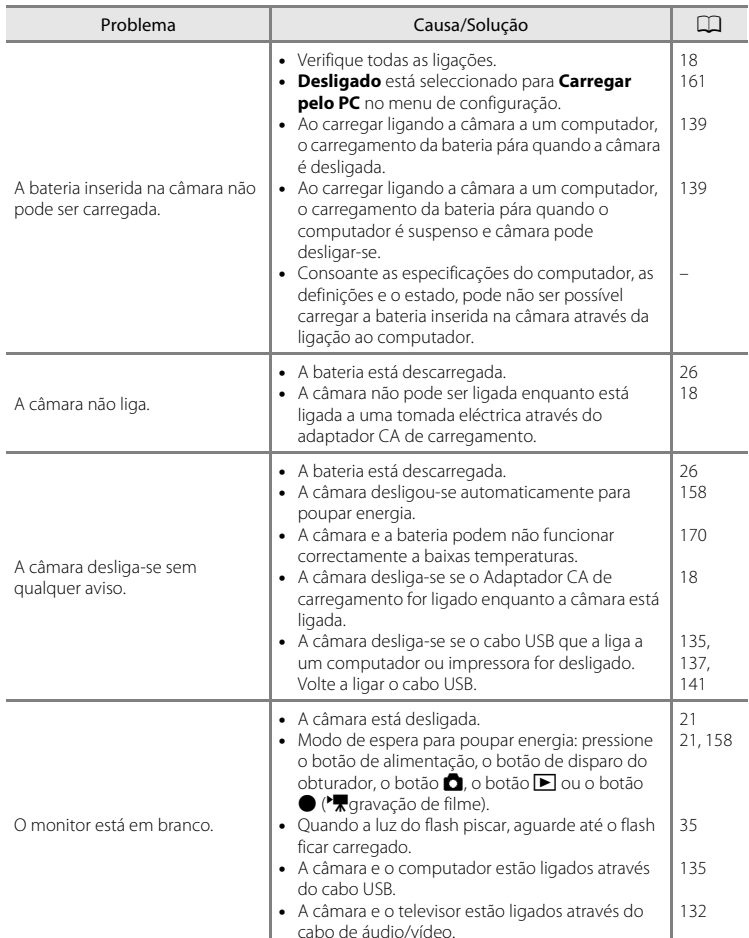

### **Ecrã, Definições e Fonte de Alimentação**

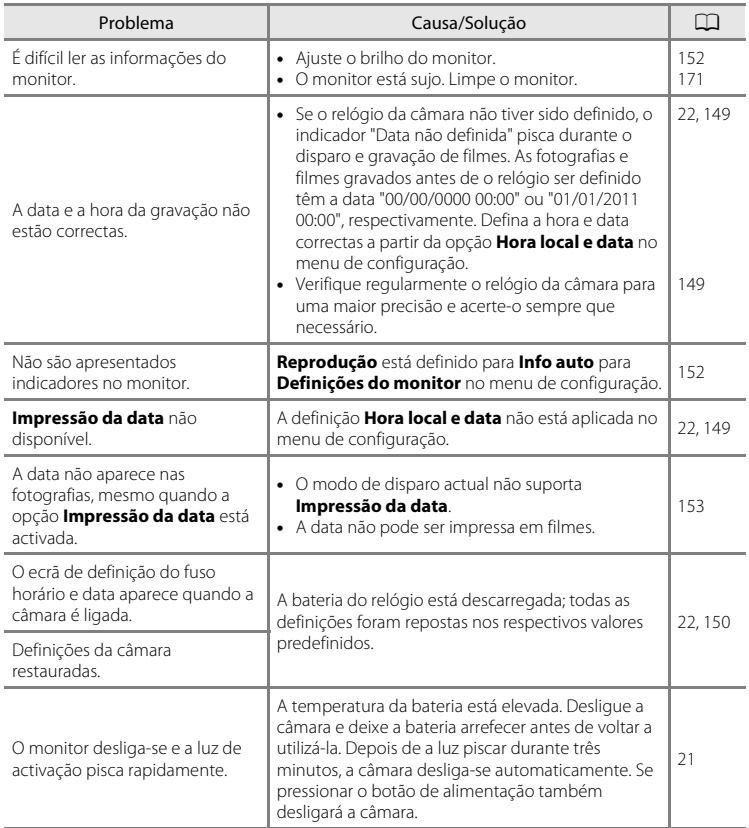

#### **Câmaras Controladas Electronicamente**

Excepcionalmente, poderão surgir caracteres estranhos no monitor e a câmara poderá deixar de funcionar. Normalmente, este fenómeno é provocado por uma forte carga estática externa. Desligue a câmara, retire e volte a colocar a bateria e, em seguida, volte a ligar a câmara. Caso o problema persista, contacte o seu revendedor ou o representante de assistência autorizado da Nikon. Tenha em atenção que, se desligar a fonte de alimentação tal como descrito acima, poderá provocar a perda de todos os dados não gravados na memória interna ou no cartão de memória no momento em que o problema ocorreu. Os dados já gravados não serão afectados.

#### **Disparo**

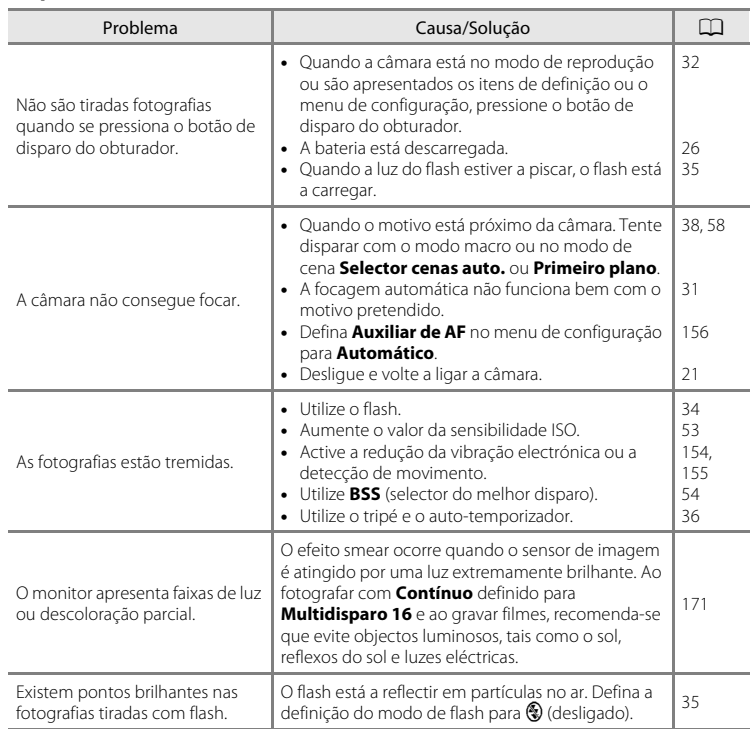

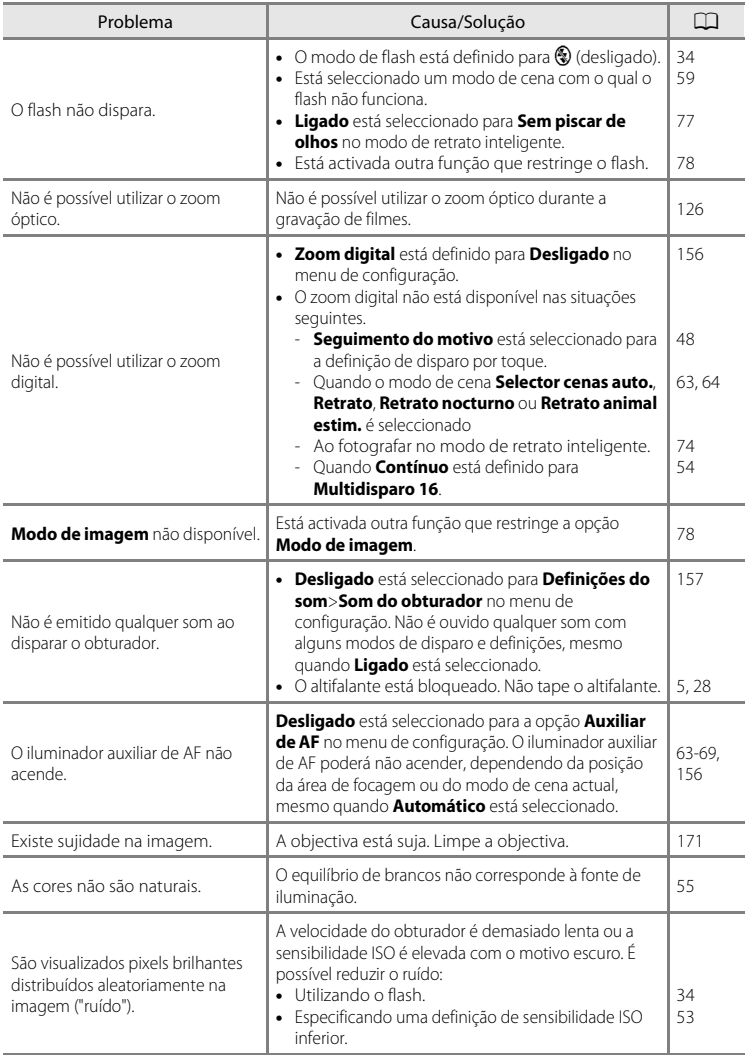

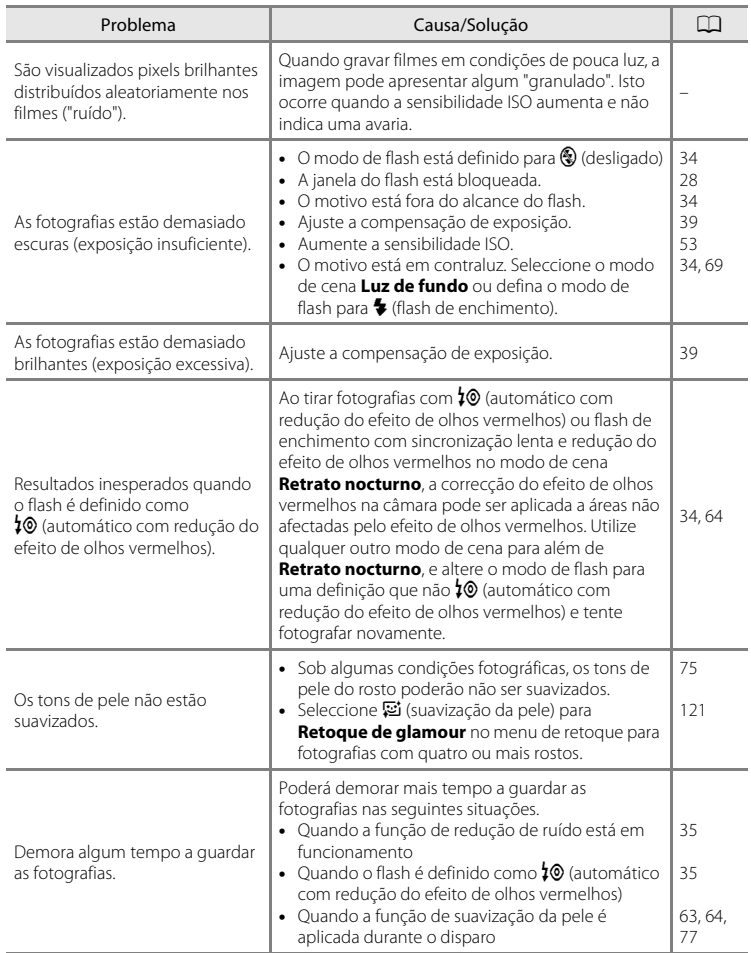

### **Reprodução**

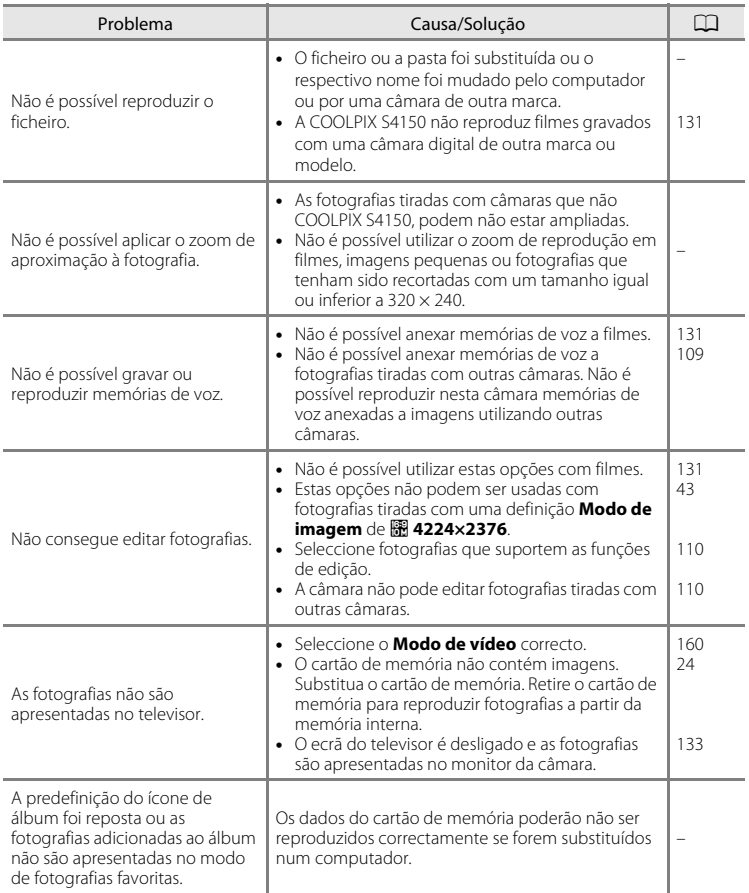

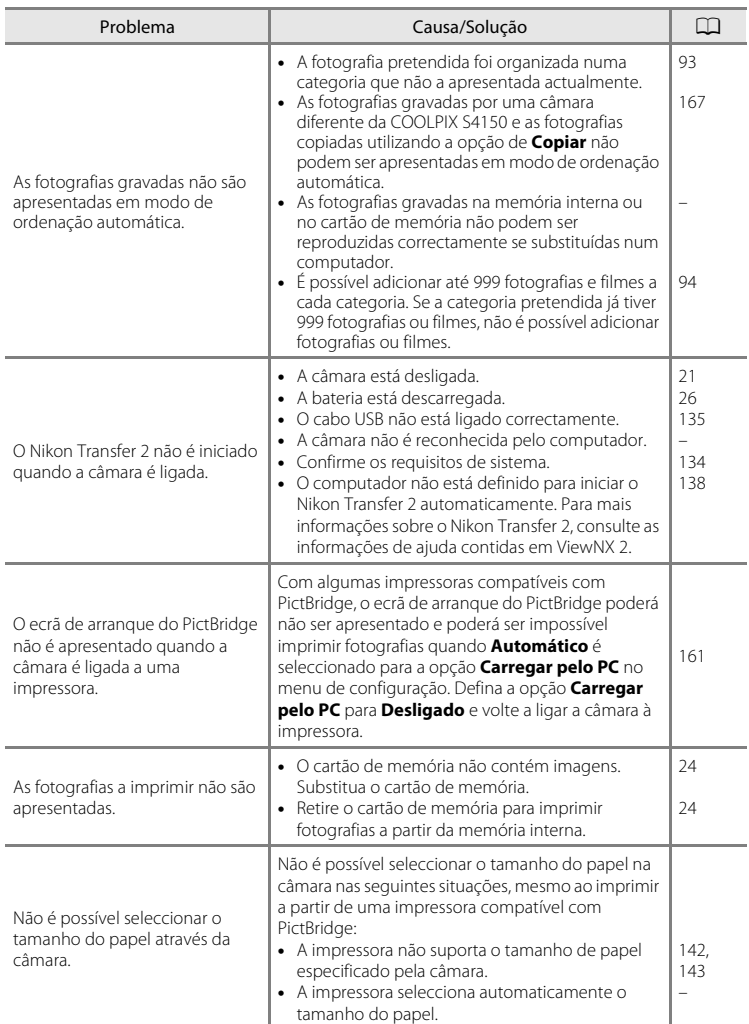

## **Especificações**

### Câmara digital Nikon COOLPIX S4150

<span id="page-198-0"></span>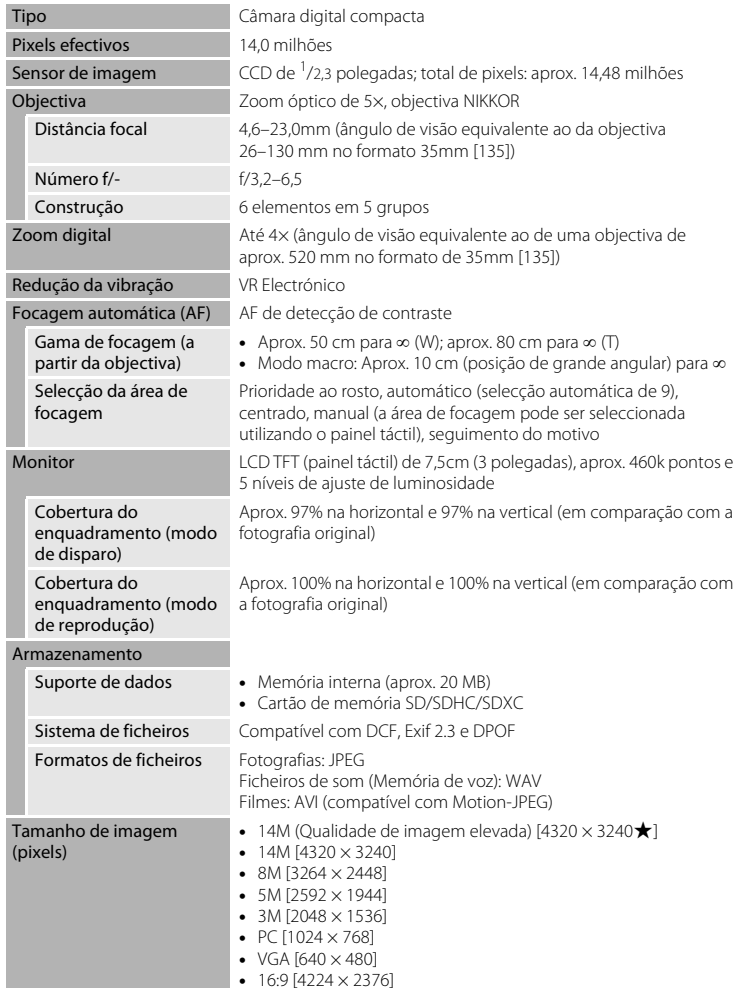

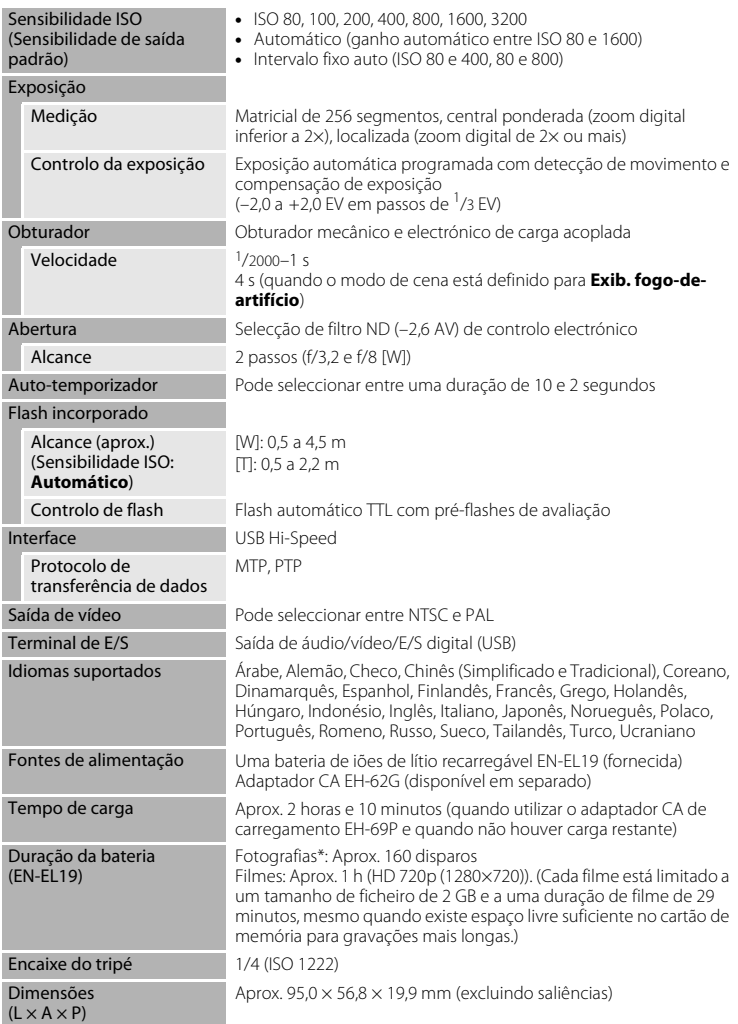

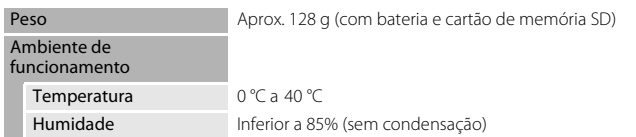

- **•** A menos que especificado em contrário, todos os valores referem-se a uma câmara com uma bateria de iões de lítio recarregável EN-EL19 completamente carregada, a funcionar a uma temperatura ambiente de 25 °C.
- \* Com base nas normas CIPA (Camera and Imaging Products Association) para medir a duração de baterias de câmaras. Medida a 23 (±2) °C; zoom ajustado a cada disparo do obturador, flash disparado num em cada dois, modo de imagem definido como **R<sub>a</sub> 4320×3240**. A duração da bateria pode variar consoante o intervalo de disparo e a duração da apresentação dos menus e das imagens.

#### **Bateria de iões de lítio recarregável EN-EL19**

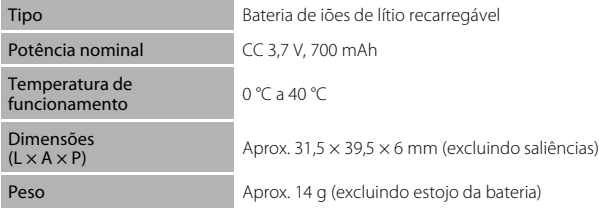

#### **Adaptador CA de carregamento EH-69P**

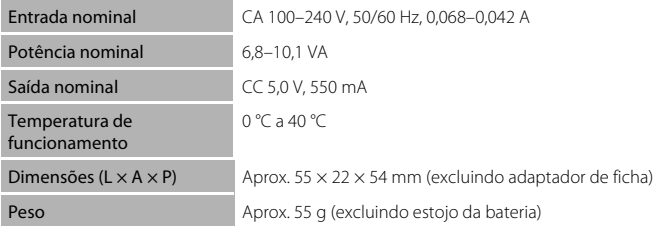

### B **Especificações**

A Nikon não se responsabiliza por quaisquer erros que este manual possa conter. O aspecto deste produto e respectivas especificações estão sujeitos a alterações sem aviso prévio.

### **Normas Suportadas**

- **• DCF**: o Design Rule for Camera File System (norma de design de sistema de ficheiro para câmaras) é uma norma amplamente utilizada pela indústria fotográfica digital para assegurar a compatibilidade entre as diferentes marcas de câmaras.
- <span id="page-201-0"></span>**• DPOF**: o Digital Print Order Format (formato de ordem de impressão digital) é uma norma amplamente utilizada na indústria que permite que as fotografias sejam impressas a partir de ordens de impressão armazenadas no cartão de memória.
- **• Exif versão 2.3**: Esta câmara suporta (Exchangeable Image File Format) versão 2.3 para câmaras fotográficas digitais, uma norma que permite às informações armazenadas com as fotografias serem utilizadas na reprodução ideal das cores, quando as imagens forem impressas em impressoras compatíveis com o formato Exif.
- <span id="page-201-1"></span>**• PictBridge**: uma norma desenvolvida em colaboração entre as indústrias de impressoras e de câmaras digitais, permitindo imprimir as fotografias directamente numa impressora sem ser necessário ligar a câmara a um computador.

### **Índice Remissivo**

### **Símbolos**

A [Modo automático 26](#page-37-4) **SEINE** [Modo de cena 58](#page-69-0) F [Modo de retrato inteligente 74](#page-85-0) Modo de reprodução 32 **h** [Modo de imagens favoritas 86](#page-97-1) **Mui** [Modo de ordenação automática 93](#page-104-1) **C** [Modo de listar por data 96](#page-107-0) <sup>₩</sup> [Menu de configuração 146](#page-157-0) **T** [\(Teleobjectiva\) 4](#page-15-0)  **[\(Grande angular\) 4](#page-15-1) Q** [Zoom de reprodução 4,](#page-15-2) [83](#page-94-0) **h** [Reprodução de miniaturas 4,](#page-15-3) [81](#page-92-0) A [Botão Modo de disparo 5,](#page-16-1) [6](#page-17-0) Botão Reprodução 5, [6,](#page-17-1) [32](#page-43-1)  $\bigcirc$  Botão ( $\bigcirc$ , [gravação de filme\) 5,](#page-16-3) [6](#page-17-2)  $\mathbf{H}$  [Ícone Sair 14](#page-25-0) J  [Ícone Retroceder 14](#page-25-0) **AE/AF-L** 73

### A

[Abertura 30](#page-41-0) [Acessórios opcionais 172](#page-183-0) [Adaptador CA 172](#page-183-1) [Adaptador CA de carregamento 18](#page-29-1) [AF permanente 129](#page-140-0) [AF simples 129](#page-140-1) [Ajuda 58](#page-69-1) [Álbum 88](#page-99-0) [adicionar fotografias a 86](#page-97-0) [retirar fotografias de 89](#page-100-0) [Alimentação 21,](#page-32-0) [22,](#page-33-1) [26](#page-37-5) [Alimentos](#page-78-0) 1167 [Altifalante 5](#page-16-0) [Apagar 33,](#page-44-0) [109](#page-120-1) [Apres. diapositivos 100](#page-111-0) [Área AF 30](#page-41-1) [Arrastar 8](#page-19-0) [Arrastar e largar 8](#page-19-1) [Assist. de panorâmicas](#page-80-0)  $\blacktriangleright$  69, [72](#page-83-0) [Até Meio 7](#page-18-0)

[Auto-desligado 158](#page-169-0) [Auto-temporizador 36](#page-47-0) [Auxiliar de AF 156](#page-167-0) [AVI 174](#page-185-1) B [Bateria 16,](#page-27-1) [18,](#page-29-0) [150](#page-161-1) [Bateria de iões de lítio recarregável 16,](#page-27-0) [18](#page-29-0) [Bateria recarregável 172](#page-183-2) [Botão de alimentação/luz de activação 4,](#page-15-4) [21,](#page-32-0) [26](#page-37-5) [Botão de disparo do obturador 4,](#page-15-5) [30](#page-41-2) [Botão de gravação de filme 6](#page-17-2) [BSS 54](#page-65-1)  $\mathsf{C}$ [Cabo de áudio/vídeo 132,](#page-143-1) [172](#page-183-3) [Cabo USB 135,](#page-146-1) [141](#page-152-1) [Caneta 9](#page-20-0) [Carregador 18](#page-29-0) [Carregador de baterias 20,](#page-31-0) [172](#page-183-4) [Carregar pelo PC 161](#page-172-0) [Cartão de memória 24,](#page-35-0) [173](#page-184-1) [Classificação 99](#page-110-0) [Compartimento da bateria 5](#page-16-4) [Compensação de exposição 39](#page-50-0) [Computador 134](#page-145-1) [copiar fotografias para 134–](#page-145-1)[138](#page-149-1) [Conector de saída USB/áudio/vídeo 5,](#page-16-5)  [132,](#page-143-1) [135,](#page-146-1) [141](#page-152-1) [Contínuo 54](#page-65-0) [Controlo de zoom 4,](#page-15-6) [29](#page-40-0) [Cópia preto e branco](#page-79-0)  $\Box$  68 [Copiar fotografias 167](#page-178-0) [Correcção da perspectiva 118](#page-129-0) [Correia 7](#page-18-1) [Corte 124](#page-135-0) [Crepúsculo/Madrugada](#page-77-0) i 66 D

[Definições do monitor 152](#page-163-0) [Definições do som 157](#page-168-0) [Desenhar](#page-80-2)  $\boxtimes$  69, [71](#page-82-0)

[Desporto](#page-75-1) ₹ 64 [Detecção de rosto 28,](#page-39-0) [41](#page-52-0) [Detecção de sorriso 77](#page-88-2) [Detecção movimento 155](#page-166-0) [Disparo 26,](#page-37-0) [28,](#page-39-0) [30,](#page-41-0) [152](#page-163-2) [Disparo por toque 42](#page-53-0) [D-Lighting 110,](#page-121-2) [116](#page-127-0) [DPOF 190](#page-201-0) [DSCN 174](#page-185-2) [Duração do filme 129](#page-140-2)

### E

[Ecrã de boas-vindas 148](#page-159-0) [Efeitos de filtro 119](#page-130-0) [EH-69P 18](#page-29-0) [Encaixe do tripé 5](#page-16-6) [Encomenda impressão 103](#page-114-0) [EN-EL19 16,](#page-27-1) [18](#page-29-0) [Equilíbrio de brancos 55](#page-66-0) [Esticar 117](#page-128-0) [Exib. fogo-de-artifício](#page-79-1) ※ 68 [Extensão 174](#page-185-3)

### F

[Fecho da bateria 5,](#page-16-7) [16](#page-27-0) [Festa/interior](#page-76-0)  $\mathbb{X}$  65 [Flash 4,](#page-15-7) [34,](#page-45-0) [35](#page-46-1) [Flash automático 34](#page-45-1) [Flash de enchimento 34](#page-45-2) [Flash desligado 34](#page-45-3) [Fluorescente 55](#page-66-1) [Focagem 7,](#page-18-0) [30](#page-41-0) [Focagem Automática 38](#page-49-1) [Formatar 25,](#page-36-1) [159](#page-170-0) [Formatar a memória interna 159](#page-170-0) [Formatar cartão de memória 25,](#page-36-1) [159](#page-170-0) [FSCN 174](#page-185-4)

### G

[Gravação de filmes 126](#page-137-0) [Gravar filmes 126](#page-137-0)

#### H

[HD 720p 128](#page-139-0)

[Hora de Verão 22,](#page-33-2) [150](#page-161-2) [Hora Local 22,](#page-33-3) [149,](#page-160-1) [151](#page-162-0) [Hora local e data 22,](#page-33-0) [149](#page-160-0) I

[Identificador 174](#page-185-5) [Idioma/Language 160](#page-171-1) [Ilhó para a correia da câmara 4](#page-15-8) [Imagem pequena 123](#page-134-0) [Impressão 142,](#page-153-1) [143](#page-154-1) [Impressão da data 106,](#page-117-0) [153](#page-164-1) [Impressão directa 140](#page-151-0) [Impressão DPOF 145](#page-156-0) [Impressora 140](#page-151-1) [Incandescente 55](#page-66-2) [Indicador de carga da bateria 26](#page-37-1) [Indicador de memória interna 27](#page-38-0) [Intervalo fixo auto 53](#page-64-1) J [JPG 174](#page-185-6) L [Luminosidade 152](#page-163-3) [Luz de carga 19,](#page-30-0) [139](#page-150-1) [Luz de dia 55](#page-66-3) [Luz de fundo](#page-80-1)  $\mathbb{Z}$  69 [Luz do auto-temporizador 4,](#page-15-9) [37](#page-48-0)

### M

[Luz do flash 5,](#page-16-8) [35](#page-46-0)

[Memória de voz 108](#page-119-1) [Memória interna 24](#page-35-2) [Menu de configuração 146](#page-157-0) [Microfone incorporado 4,](#page-15-10) [108](#page-119-2) [Modo AF de filme 129](#page-140-3) [Modo automático 26](#page-37-4) [Modo de cena 58,](#page-69-0) [63](#page-74-1) [Modo de disparo 40](#page-51-0) [Modo de imagem 43](#page-54-0) [Modo de imagens favoritas 90](#page-101-0) [Modo de listar por data 96](#page-107-1) [Modo de ordenação automática 93](#page-104-1) [Modo de reprodução 85](#page-96-0)

[Modo de retrato inteligente 74](#page-85-0) [Modo de vídeo 133,](#page-144-1) [160](#page-171-0) [Modo flash 34](#page-45-4) [Modo macro 38](#page-49-0) [Monitor 5,](#page-16-9) [10,](#page-21-0) [171](#page-182-2) [Multidisparo 16 54](#page-65-2) [Museu](#page-79-2)  $\bar{\mathbf{m}}$  68

### N

 $N$ eve  $\overline{R}$  65 [Nikon Transfer 2 134,](#page-145-2) [135](#page-146-0) [Nome da pasta 174](#page-185-7) [Nomes dos ficheiros 174](#page-185-7) [Nublado 55](#page-66-4) [Número de exposições restantes 26,](#page-37-6) [44](#page-55-0) O

[Objectiva 4,](#page-15-11) [187](#page-198-0) [Obturador por toque 45](#page-56-0) [Olhos fechados 162](#page-173-0) [Opções de filme 128](#page-139-1)

### P

[Paisagem](#page-74-2)  $\blacksquare$  63 [Paisagem nocturna](#page-77-1) **166** [Panorama Maker 5 134,](#page-145-2) [138](#page-149-2) [PictBridge 140,](#page-151-0) [190](#page-201-1) [Pintar 112](#page-123-0) [Pôr-do-sol](#page-77-2) 当 66 [Praia](#page-76-2)  $\mathbf{2}$  65 [Predefinição manual 56](#page-67-0) [Pressionar ligeiramente 7](#page-18-0) [Primeiro plano](#page-78-1) **k** 67

### Q

[QVGA 128,](#page-139-0) [129](#page-140-4)

#### R

[Ranhura do cartão de memória 5,](#page-16-10) [24](#page-35-0) [Razão de compressão 43](#page-54-1) [Redução do efeito de olhos vermelhos 34,](#page-45-5)  [35](#page-46-3) [Redução do ruído do vento 130](#page-141-0) [Repor tudo 164](#page-175-0) [Reprodução 32,](#page-43-1) [80,](#page-91-0) [81,](#page-92-0) [83,](#page-94-1) [109,](#page-120-2) [131,](#page-142-1) [152](#page-163-1)

[Reprodução de filmes 131](#page-142-1) [Reprodução de imagem completa 80](#page-91-0) [Reprodução de miniaturas 81](#page-92-0) [Retoque de glamour 121](#page-132-0) [Retoque rápido 115](#page-126-0) [Retrato animal estim.](#page-81-0)  $\bigtriangledown$  70 [Retrato](#page-74-3)  $\mathcal{\mathscr{Z}}$  63 [Retrato nocturno](#page-75-0)  $\overline{P}$  64 [Revisão de imagens 152](#page-163-4) [Rodar imagem 107](#page-118-0) [RSCN 174](#page-185-8)

### S

[Seguimento do motivo 48](#page-59-0) [Selector cenas auto.](#page-72-0) **x 61** [Selector do melhor disparo 54](#page-65-1) [Sem piscar de olhos 77](#page-88-0) [Sensibilidade ISO 53](#page-64-0) [Simples 54](#page-65-3) [Sincronização lenta 34](#page-45-6) [Som de botão 157](#page-168-1) [Som do obturador 157](#page-168-2) [SSCN 174](#page-185-9) [Suavização da pele 77](#page-88-1)

### T

[Tamanho de imagem 43](#page-54-0) [Tamanho do papel 142,](#page-153-0) [143](#page-154-0) [Tampa da objectiva 4](#page-15-12) [Tampa do compartimento da bateria/](#page-16-11) [ranhura do cartão de memória 5,](#page-16-11) [16,](#page-27-2) [24](#page-35-3) [Tampa do conector 5](#page-16-12) [Tocar 8](#page-19-2) [Tomada de entrada de áudio/vídeo 132](#page-143-2) [Toque AF/AE 50](#page-61-0) [TV 132](#page-143-0)

### V

[Velocidade do obturador 30](#page-41-0) [Versão de firmware 168](#page-179-0) [VGA 128,](#page-139-0) [129](#page-140-5) [ViewNX 2 134,](#page-145-2) [138](#page-149-3) [Volume 109,](#page-120-3) [131](#page-142-2)

### Índice Remissivo

[VR Electrónico 154](#page-165-0) W [WAV 174](#page-185-10) Z [Zoom 29](#page-40-0)

[Zoom digital 29,](#page-40-1) [156](#page-167-1)

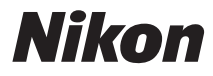

Nenhuma reprodução deste manual sob forma alguma, no seu todo ou em parte (excepto para uma breve referência em artigos críticos ou análises) pode ser realizada sem autorização escrita da NIKON CORPORATION.

# $C \in$

#### **NIKON CORPORATION**

© 2011 Nikon Corporation